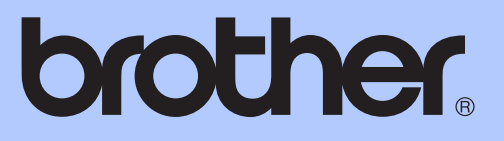

# MANUAL BÁSICO DO UTILIZADOR

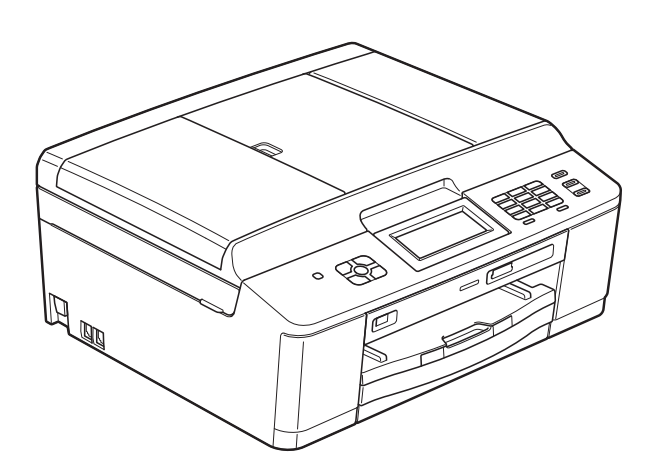

# MFC-J625DW

Versão 0

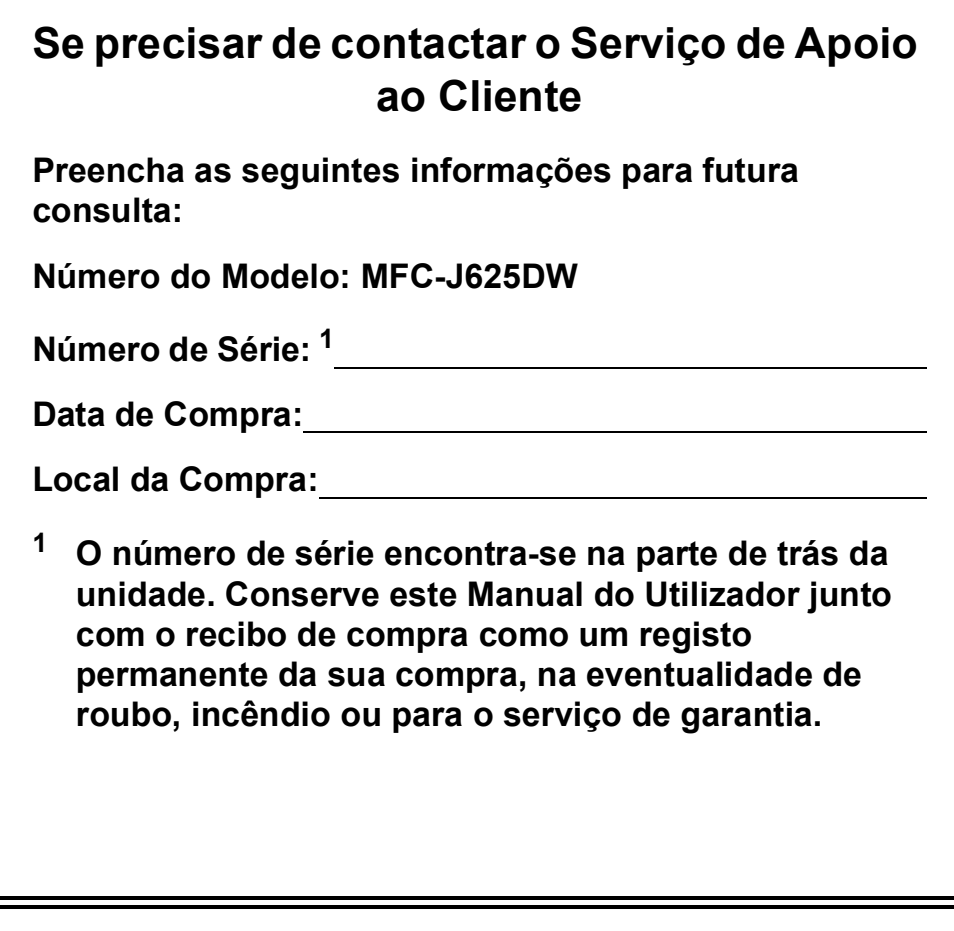

<span id="page-1-0"></span>**Registe o seu produto online em**

**<http://www.brother.com/registration/>**

© 2011 Brother Industries, Ltd.

# **Localização dos Manuais do Utilizador**

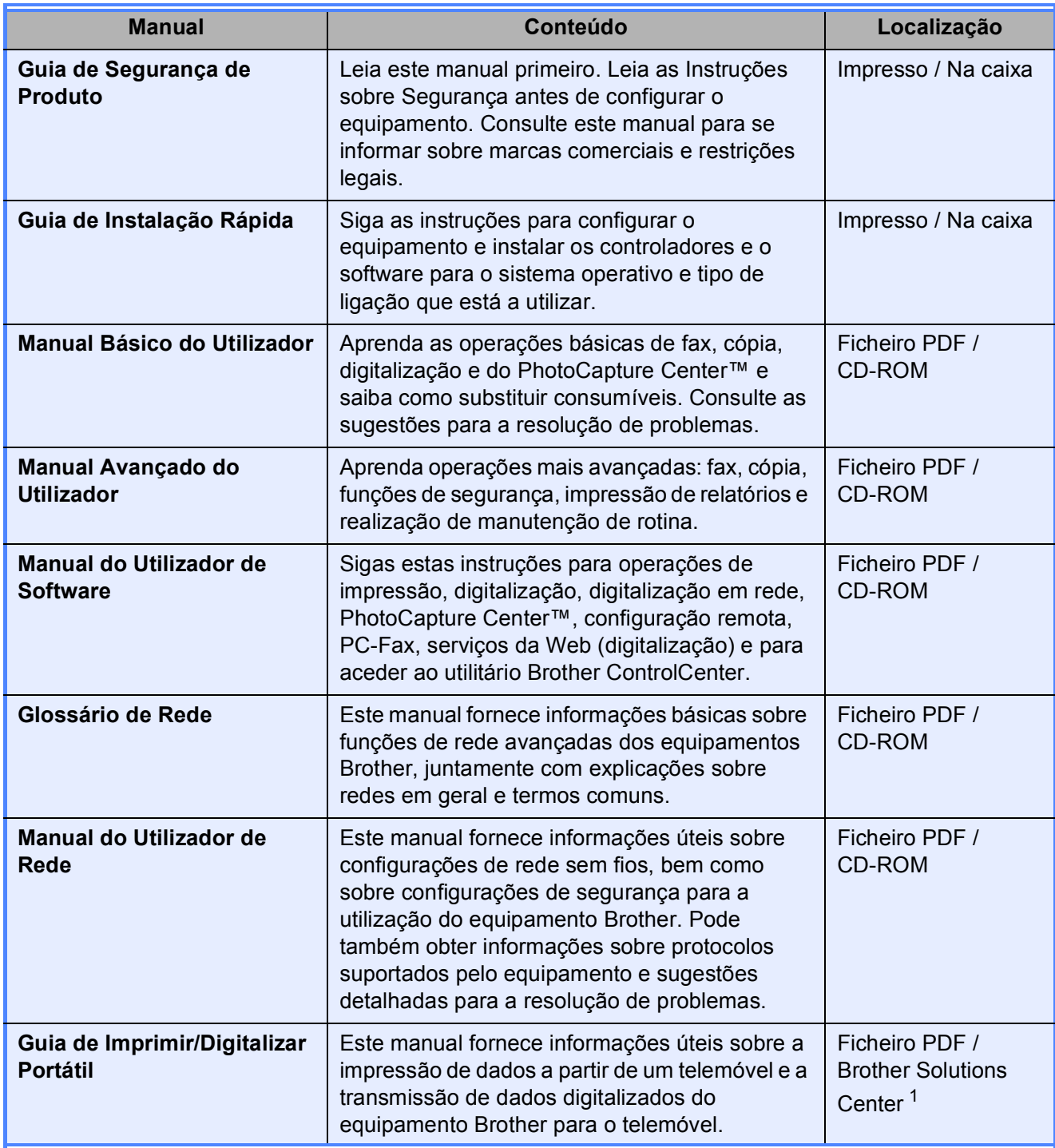

<span id="page-2-0"></span><sup>1</sup> Visite-nos em <http://solutions.brother.com/>.

# Índice (MANUAL BÁSICO DO UTILIZADOR)

#### Informações gerais  $\mathbf 1$

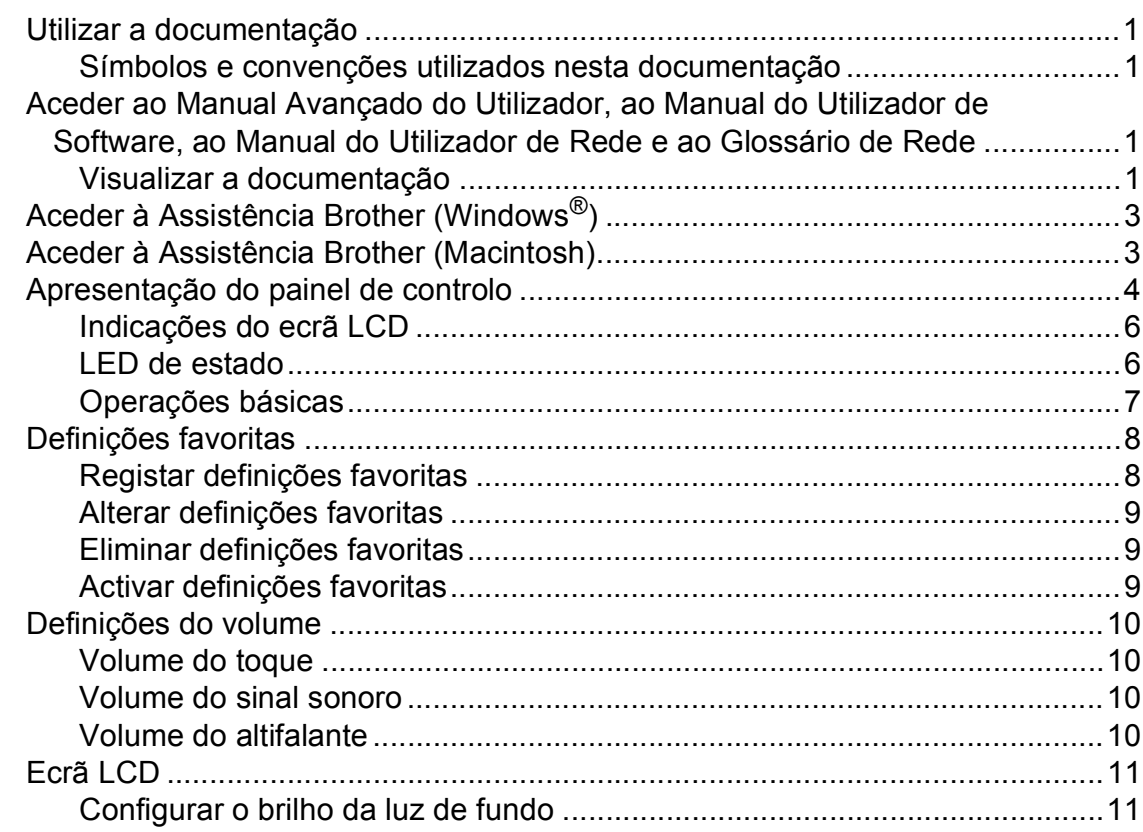

 $\mathbf 1$ 

 $12$ 

25

#### **Colocar papel**  $\overline{\mathbf{2}}$

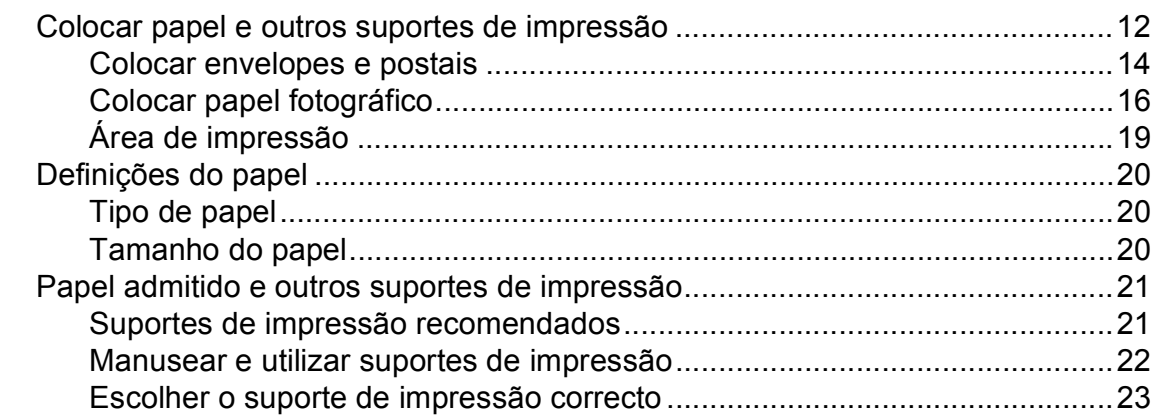

#### **Colocar documentos**  $\mathbf{3}$

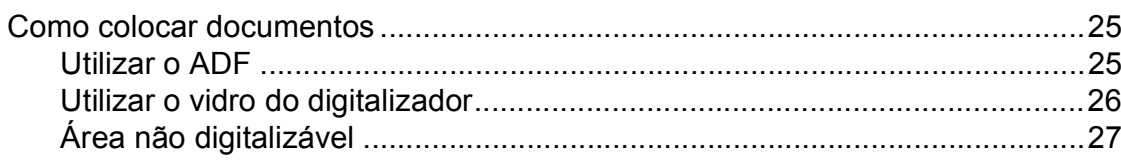

#### Enviar um fax  $\overline{\mathbf{4}}$

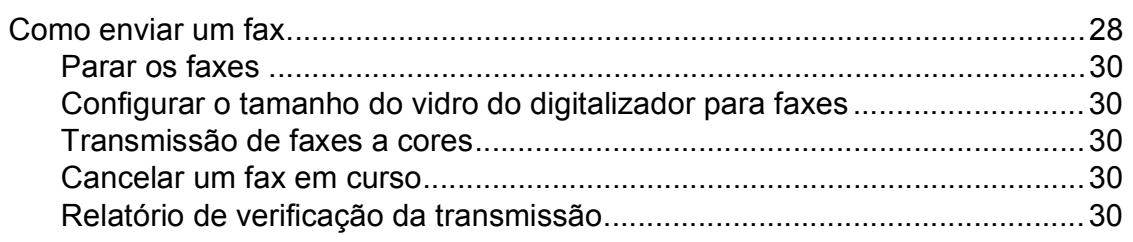

#### $5\overline{)}$ Receber um fax

### $32$

36

28

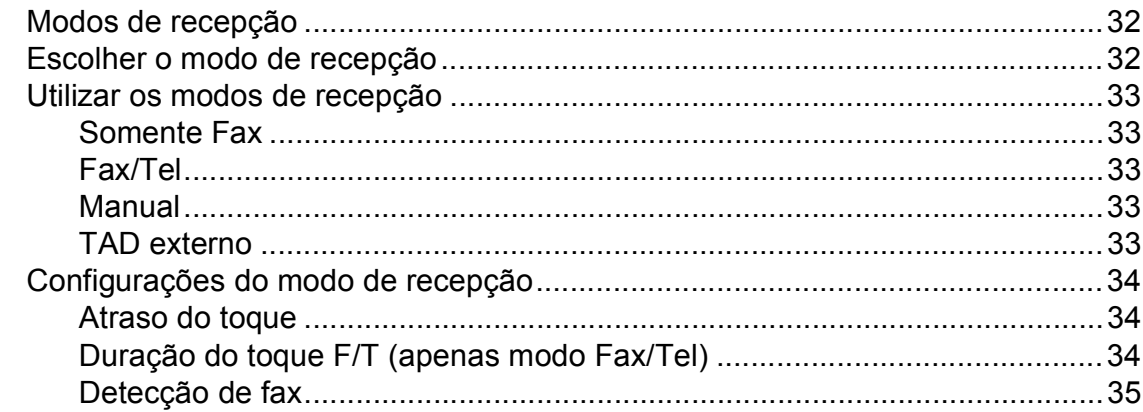

#### Telefone e equipamentos externos  $6\overline{6}$

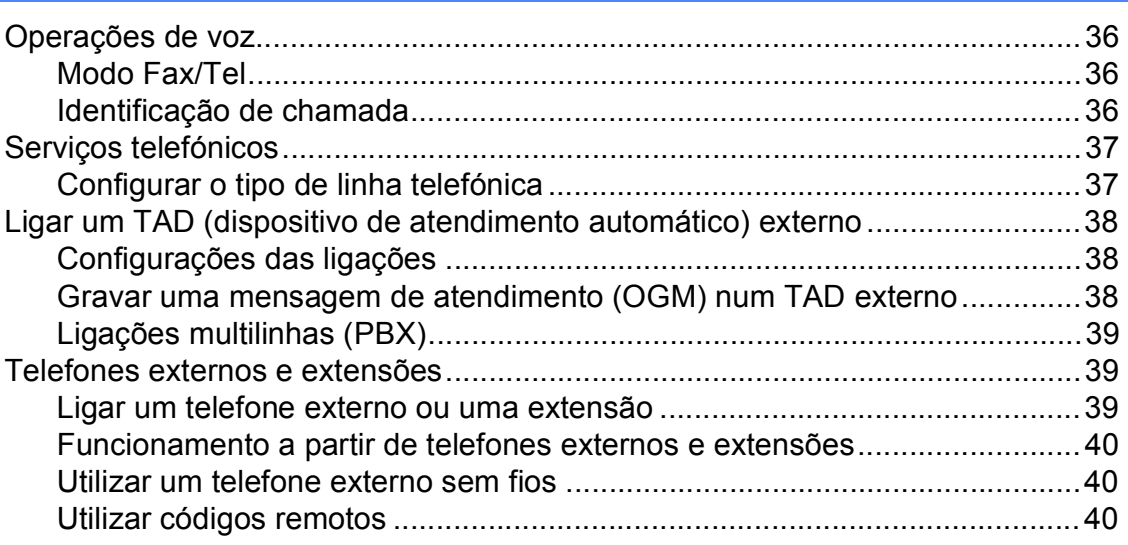

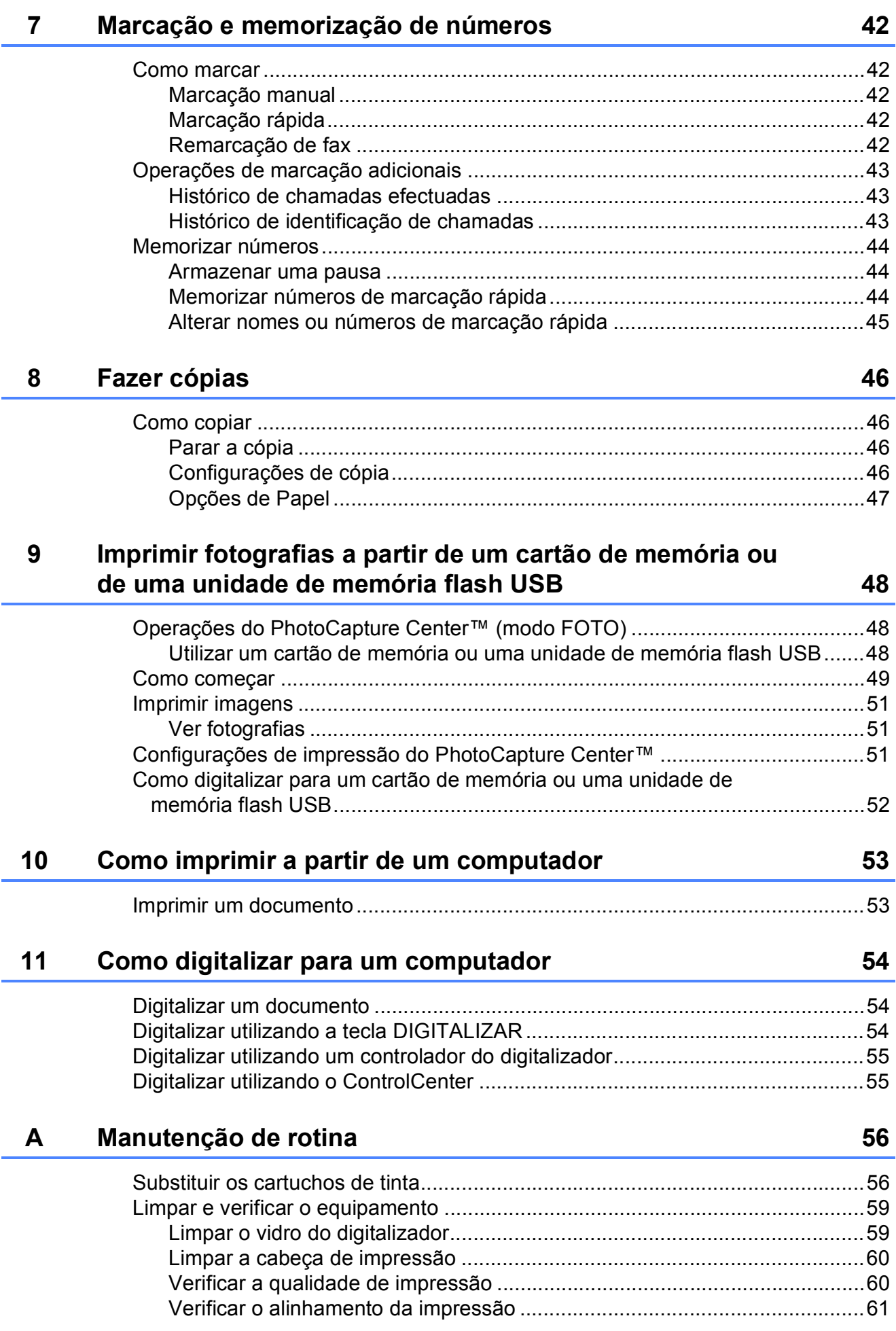

#### Resolução de problemas  $\mathbf B$

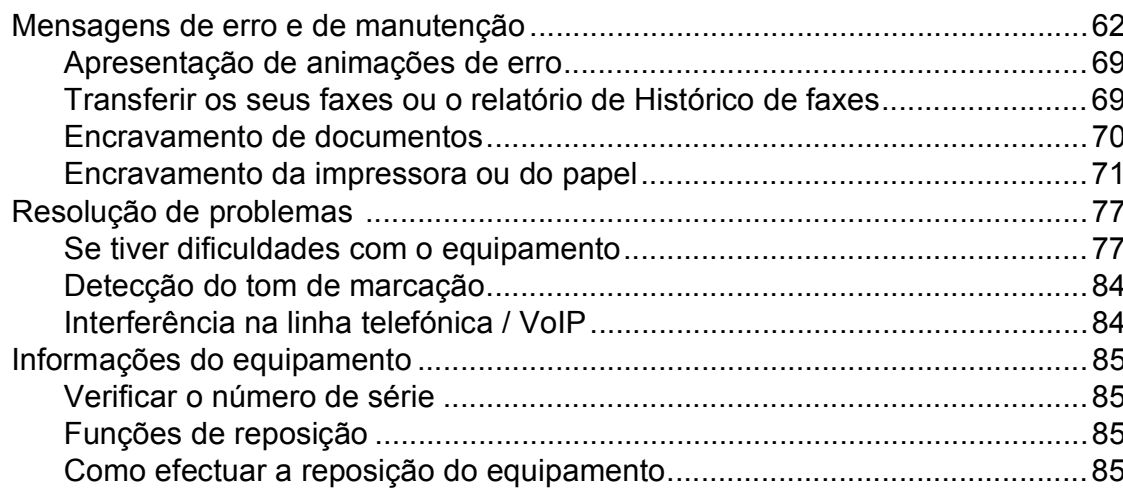

#### Menu e funções  $\mathbf C$

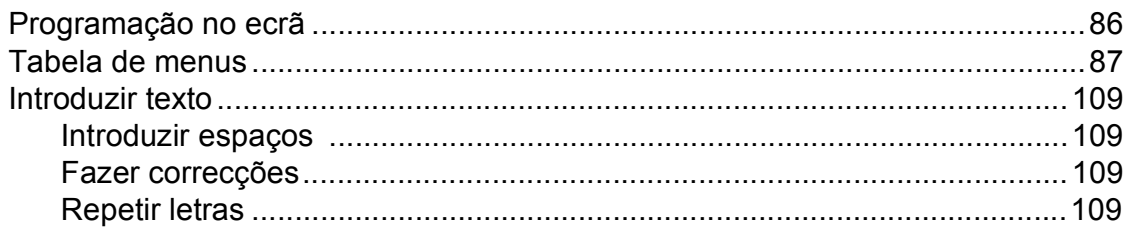

#### D **Especificações**

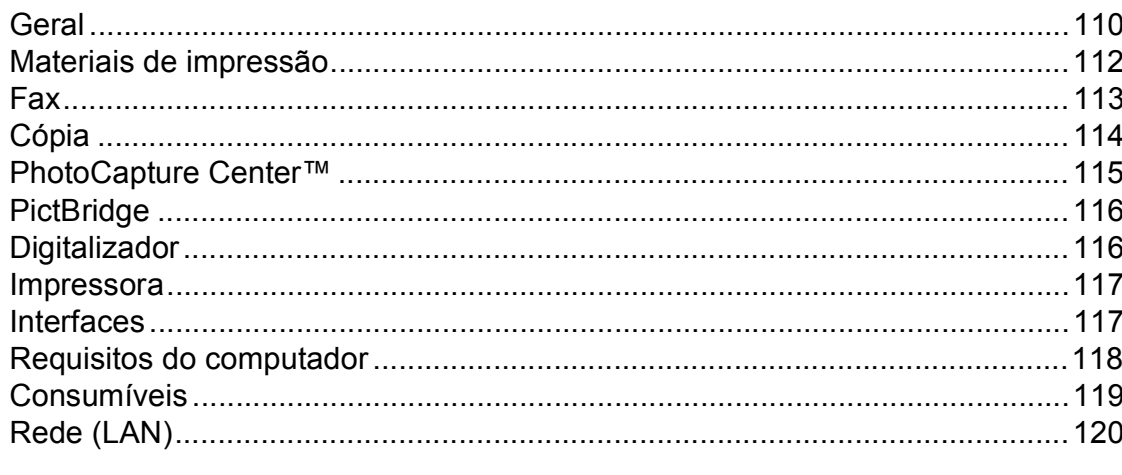

#### $\mathsf E$ Índice remissivo

 $\mathsf{v}$ 

### 62

# 86

# 110

# **Índice (MANUAL AVANÇADO DO UTILIZADOR)**

O Manual Avançado do Utilizador descreve as seguintes funções e operações. Pode ver o Manual Avançado do Utilizador no CD-ROM.

### *1 Configuração geral*

*NOTA IMPORTANTE Armazenamento na memória Horário de poupança de energia automático (apenas modelos MFC) Modo de espera Desligar automático (apenas modelos DCP) Ecrã LCD Modo Temporizado (apenas modelos MFC)*

### *2 Funções de segurança (apenas modelos MFC)*

*Bloqueio de TX*

### *3 Enviar um fax (apenas modelos MFC)*

*Opções de envio adicionais Operações de envio adicionais Apresentação do polling*

### *4 Receber um fax (apenas modelos MFC)*

*Recepção na memória (apenas Monocromático) Recolha remota Operações de recepção adicionais Descrição geral do polling*

*5 Marcar e memorizar números (apenas modelos MFC)*

> *Operações de voz Operações de marcação adicionais Outras formas de memorizar números*

### *6 Imprimir relatórios*

*Relatórios de fax (apenas modelos MFC) Relatórios*

### *7 Fazer cópias*

*Definições de cópia*

*8 Imprimir fotografias a partir de um cartão de memória ou de uma unidade de memória Flash USB (apenas modelos MFC-J625DW e DCP-J725DW)*

> *Operações do PhotoCapture Center™ Imprimir imagens Definições de impressão do PhotoCapture Center™ Digitalizar para um cartão de memória ou uma unidade de memória Flash USB*

### *9 Imprimir fotografias a partir de uma câmara (apenas modelos MFC-J625DW e DCP-J725DW)*

*Imprimir fotografias directamente a partir de uma câmara PictBridge Imprimir fotografias directamente a partir de uma câmara digital (sem PictBridge)*

## *A Manutenção de rotina*

*Limpar e verificar o equipamento Embalar e transportar o equipamento*

*B Glossário*

## *C Índice remissivo*

**1**

# <span id="page-8-0"></span>**Informações gerais <sup>1</sup>**

# **documentação <sup>1</sup>**

Obrigado por ter comprado um equipamento da Brother! Esta documentação vai ajudá-lo a tirar o máximo partido do seu equipamento.

# <span id="page-8-2"></span>**Símbolos e convenções utilizados nesta documentação <sup>1</sup>**

Os seguintes símbolos e convenções são utilizados em toda a documentação.

- **Negrito** Letras em negrito identificam botões específicos existentes no painel de controlo do equipamento ou no ecrã do computador.
- *Itálico* Letras em itálico chamam a atenção para itens importantes ou remetem para um tópico relacionado.

Courier New Texto no tipo de letra Courier New identifica mensagens no LCD do equipamento.

# **ADVERTÊNCIA**

ADVERTÊNCIA indica uma situação potencialmente perigosa que, se não for evitada, pode resultar em morte ou ferimentos graves.

# **AVISO**

AVISO indica uma situação potencialmente perigosa que, se não for evitada, pode resultar em ferimentos ligeiros ou moderados.

# **IMPORTANTE**

IMPORTANTE indica uma situação potencialmente perigosa que, se não for evitada, pode resultar em danos materiais ou impedir o funcionamento do produto.

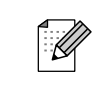

<span id="page-8-1"></span>**<sup>1</sup> Utilizar a**  As Notas indicam o que fazer se ocorrerem determinadas situações ou oferecem sugestões sobre como a operação funciona em conjunto com outras funções.

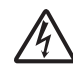

Os ícones de Perigo Eléctrico alertamno para possíveis choques eléctricos.

# <span id="page-8-3"></span>**Aceder ao Manual Avançado do Utilizador, ao Manual do Utilizador de Software, ao Manual do Utilizador de Rede e ao Glossário de Rede <sup>1</sup>**

Este Manual Básico do Utilizador não contém todas as informações sobre o equipamento, tais como utilizar as funções avançadas de Fax, Cópia, PhotoCapture Center™, Impressora, Digitalizador, PC-Fax e Rede. Quando estiver preparado para obter informações pormenorizadas sobre estas operações, pode consultar o **Manual Avançado do Utilizador**, o **Manual do Utilizador de Software**, o **Manual do Utilizador de Rede** e o **Glossário de Rede** que se encontram no CD-ROM.

# <span id="page-8-4"></span>**Visualizar a documentação <sup>1</sup>**

### **Visualizar a documentação (Windows®) <sup>1</sup>**

Para visualizar a documentação, a partir do menu **Iniciar**, seleccione **Brother**, **MFC-XXXX** (em que XXXX corresponde ao nome do modelo) na lista de programas e, em seguida, seleccione

**Manuais do Utilizador**.

Se não tiver instalado o software, pode encontrar a documentação no CD-ROM, seguindo as instruções abaixo:

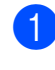

Ligue o computador. Introduza o CD-ROM da Brother na unidade de CD-ROM.

# **Nota**

Se o ecrã da Brother não abrir automaticamente, aceda a **O meu computador (Computador)**, clique duas vezes no ícone CD-ROM e, em seguida, clique duas vezes em **start.exe**.

Se for apresentado o ecrã com o nome do modelo, clique no nome do modelo.

Se for apresentado o ecrã do idioma, clique no seu idioma. Aparece o menu superior do CD-ROM.

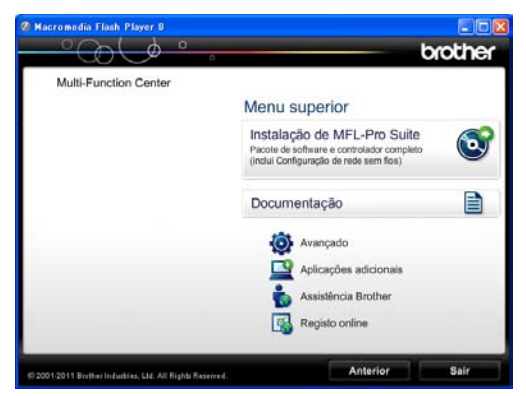

d Clique em **Documentação**.

**6** Clique em **Documentos em PDF**. Se aparecer o ecrã do país, seleccione o seu país. Quando aparecer a lista de Manuais do Utilizador, seleccione o manual que pretende ler.

### **Visualizar a documentação (Macintosh) <sup>1</sup>**

**1** Ligue o Macintosh. Introduza o CD-ROM da Brother na unidade de CD-ROM. Aparece a seguinte janela.

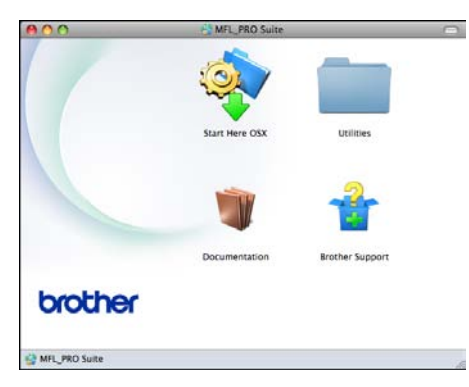

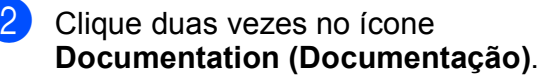

**3** Clique duas vezes na pasta do seu idioma.

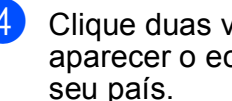

d Clique duas vezes em **top.pdf**. Se aparecer o ecrã do país, seleccione o

**6** Quando aparecer a lista de Manuais do Utilizador, seleccione o manual que pretende ler.

### **Como localizar as instruções de Digitalização <sup>1</sup>**

Existem vários métodos para digitalizar documentos. Pode encontrar as instruções do seguinte modo:

### **Manual do Utilizador de Software**

- *Digitalização*
- *ControlCenter*
- *Digitalização em Rede*

### **Guias de Orientação para ScanSoft™ PaperPort™12SE com OCR**

### **(Utilizadores do Windows®)**

Pode ver os Guias de Orientação completos do ScanSoft™ PaperPort™12SE com OCR a partir da secção Ajuda na aplicação ScanSoft™ PaperPort™12SE.

### **Manual do Utilizador do Presto! PageManager (Utilizadores do Macintosh)**

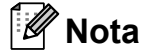

Tem de transferir e instalar o Presto! PageManager para o poder utilizar. Consulte *[Aceder à Assistência Brother](#page-10-2)  [\(Macintosh\)](#page-10-2)* ▶▶ página 3 para mais instruções.

■ O Manual do Utilizador completo do Presto! PageManager pode ser visualizado a partir da secção Ajuda da aplicação Presto! PageManager.

### **Como localizar as instruções de configuração de rede <sup>1</sup>**

O seu equipamento pode ser ligado a uma rede sem fios.

Instruções básicas de instalação ▶▶ Guia de Instalação Rápida

Se o seu ponto de acesso sem fios ou router suportar Wi-Fi Protected Setup ou AOSS™ ▶▶ Guia de Instalação Rápida

Instalação em rede ▶▶ Manual do Utilizador de Rede

# <span id="page-10-0"></span>**Aceder à Assistência Brother (Windows®) <sup>1</sup>**

Pode localizar todos os contactos de que necessita, como a assistência pela Web (Brother Solutions Center), no CD-ROM.

 Clique em **Assistência Brother** no **Menu superior**. Aparece o seguinte ecrã:

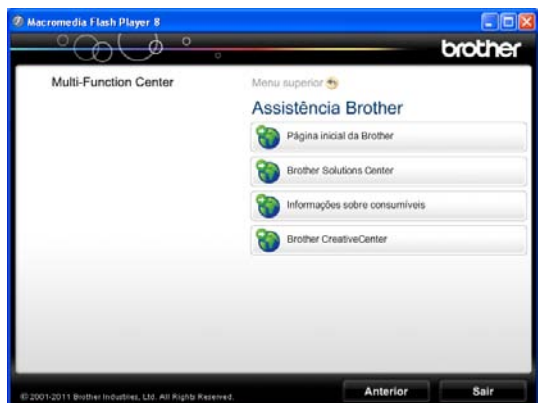

- Para aceder ao nosso sítio da Web (<http://www.brother.com/>), clique em **Página inicial da Brother**.
- Para obter as mais recentes notícias e informações sobre assistência de produtos (<http://solutions.brother.com/>), clique em **Brother Solutions Center**.
- Para visitar o nosso sítio da Web e obter informações sobre peças originais da Brother ([http://www.brother.com/original/\)](http://www.brother.com/original/), clique em **Informações sobre consumíveis**.
- Para aceder ao Brother CreativeCenter (<http://www.brother.com/creativecenter/>) para projectos de fotografia e transferências de impressão GRATUITOS, clique em **Brother CreativeCenter**.
- Para voltar ao menu superior, clique em **Anterior** ou, se já terminou, clique em **Sair**.

# <span id="page-10-2"></span><span id="page-10-1"></span>**Aceder à Assistência Brother (Macintosh) <sup>1</sup>**

Pode localizar todos os contactos de que necessita, como a assistência pela Web (Brother Solutions Center), no CD-ROM.

■ Clique duas vezes no ícone **Brother Support (Assistência Brother)**. Aparece o seguinte ecrã:

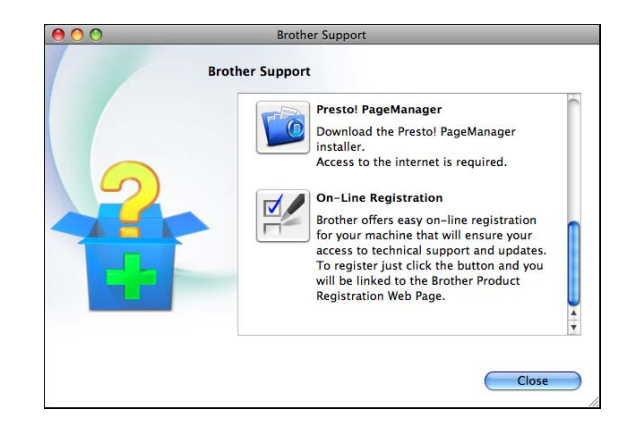

- Para transferir e instalar o Presto! PageManager, clique em **Presto! PageManager**.
- Para registar o equipamento a partir da página de registo de produtos da Brother ([http://www.brother.com/registration/\)](http://www.brother.com/registration/), clique em **On-Line Registration (Registo online)**.
- Para obter as mais recentes notícias e informações sobre assistência de produtos [\(http://solutions.brother.com/](http://solutions.brother.com/)), clique em **Brother Solutions Center**.
- Para visitar o nosso sítio da Web e obter informações sobre consumíveis originais da Brother ([http://www.brother.com/original/\)](http://www.brother.com/original/), clique

em **Supplies Information (Informações sobre peças)**.

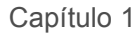

# <span id="page-11-0"></span>**Apresentação do painel de controlo <sup>1</sup>**

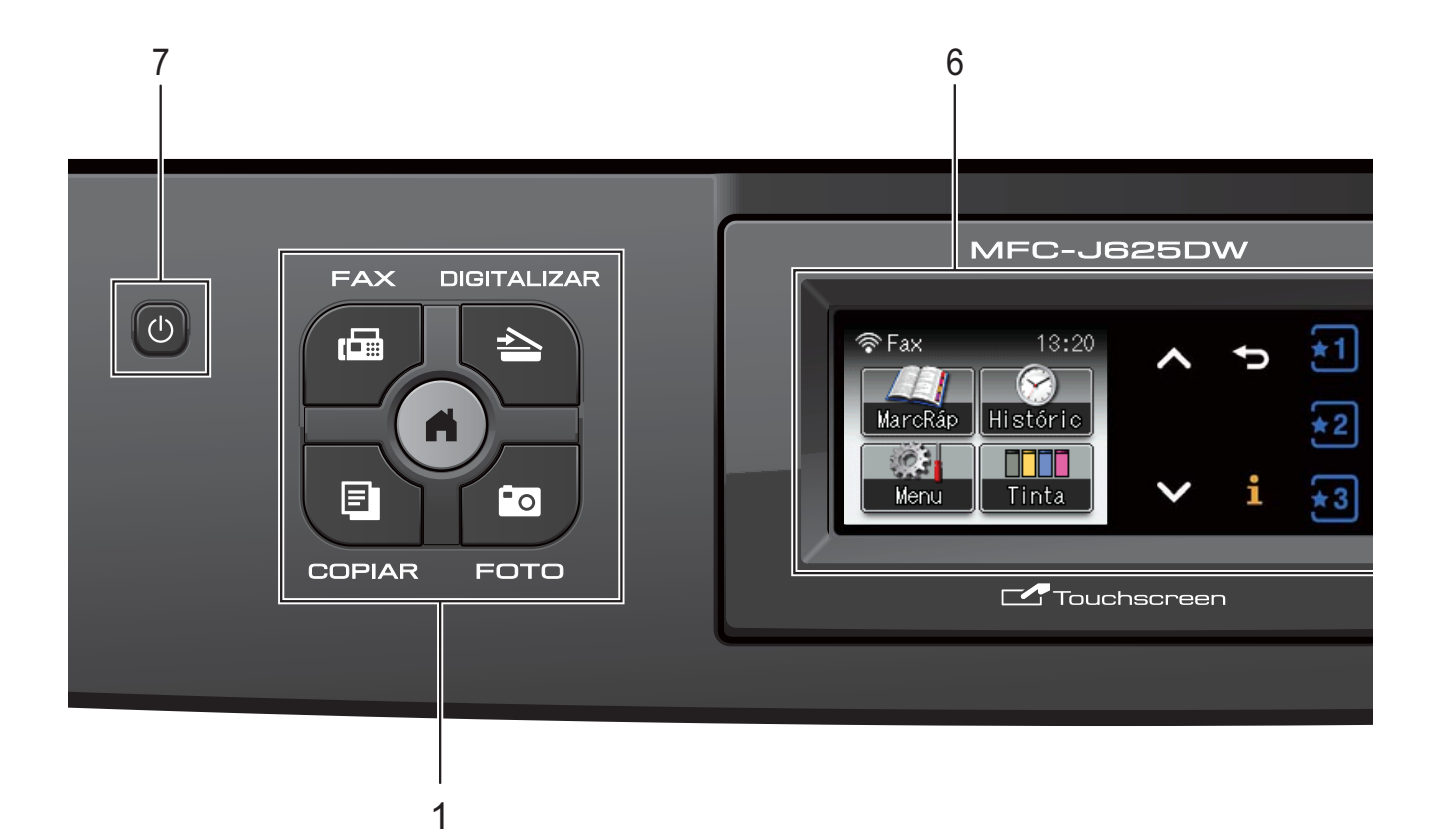

### **1 Teclas de modo:**

### $\blacksquare$   $\blacksquare$   $\blacksquare$   $\blacksquare$   $\blacksquare$   $\blacksquare$

Permite aceder ao modo FAX.

### **DIGITALIZAR**

Permite aceder ao modo DIGITALIZAR.

### **COPIAR**

Permite aceder ao modo COPIAR.

### **Follence**

Permite aceder ao modo FOTO.

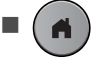

Permite regressar ao modo Pronto.

### **2 Teclas de telefone:**

#### **Remarcar/Pausa**

Remarca os últimos 30 números chamados. Insere também uma pausa aquando da marcação.

#### **Tel/R**

Esta tecla é utilizada para ter uma conversa telefónica após levantar o auscultador externo durante o Toque F/T (duplo toque rápido).

Além disso, quando ligado a um PBX, pode utilizar esta tecla para aceder a uma linha exterior ou transferir uma chamada para outra extensão.

#### **3 Teclas Iniciar:**

### **Iniciar Mono**

Permite começar a enviar faxes ou fazer cópias no modo monocromático. Permite também iniciar uma operação de digitalização (a cores ou monocromática, dependendo da configuração da digitalização no software ControlCenter).

### **Iniciar Cor**

Permite começar a enviar faxes ou fazer cópias a cores. Permite também iniciar uma operação de digitalização (a cores ou monocromática, dependendo da configuração da digitalização no software ControlCenter).

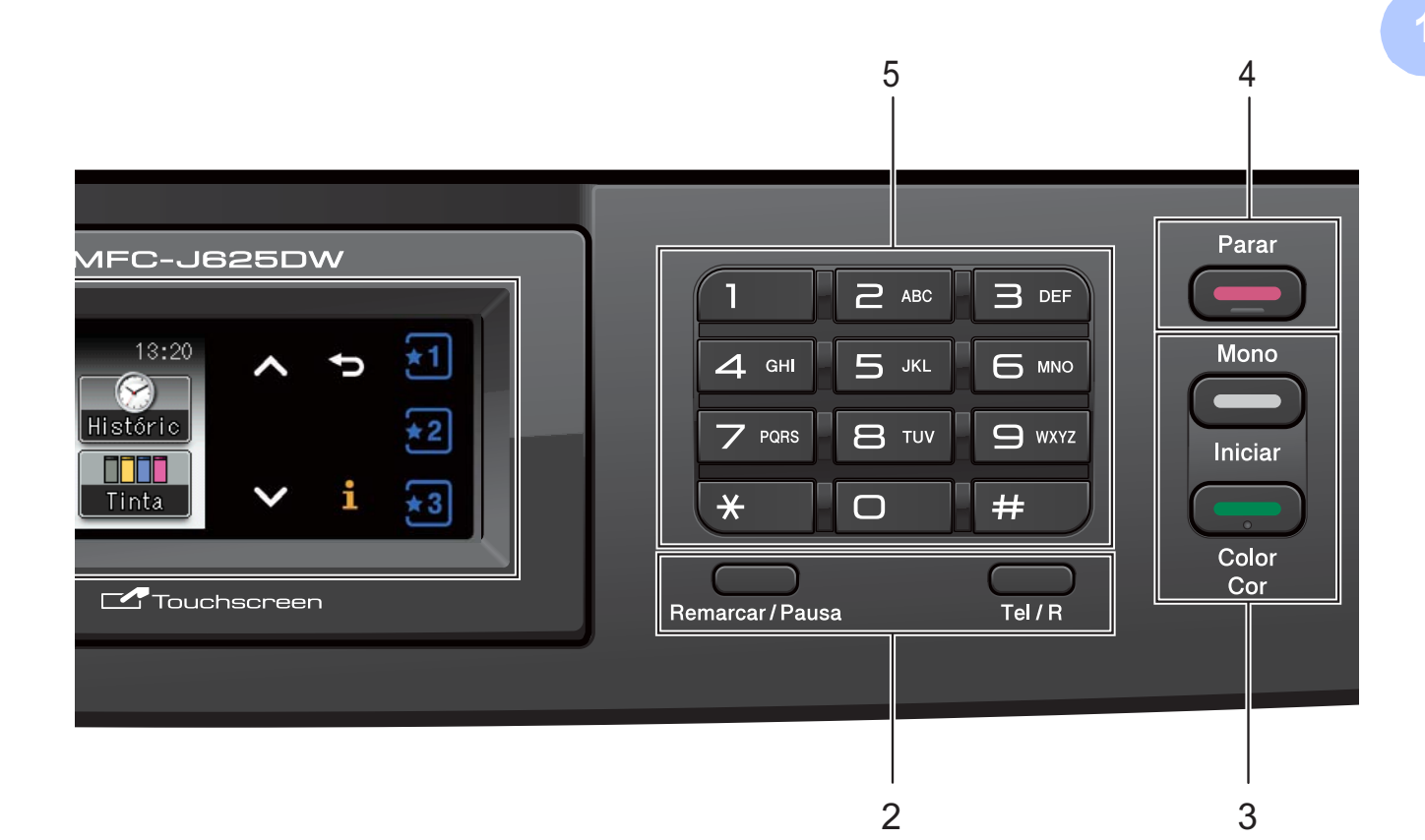

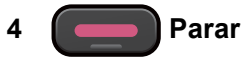

Pára uma operação ou sai do menu.

### **5 Teclado de marcação**

Utilize estas teclas para marcar números de telefone e de fax, e como um teclado para introduzir informação no equipamento.

#### **6 LCD (Ecrã de Cristais Líquidos)**

Este é um LCD de ecrã táctil. Pode aceder aos menus e opções premindo os botões apresentados no ecrã.

Pode ainda ajustar o ângulo do ecrã, levantando-o.

**7**  $\mathcal{L}$ 

Pode ligar e desligar o equipamento.

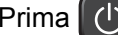

Prima (b) para ligar o equipamento.

Mantenha premida a tecla (1) para desligar

o equipamento. O LCD indica Desligando e fica ligado durante alguns segundos antes de se desligar.

Se tiver ligado um telefone ou TAD externo, estará sempre disponível.

Se desligar o equipamento utilizando o botão

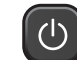

, este continua a limpar periodicamente a

cabeça de impressão para manter a qualidade de impressão. Para prolongar a vida útil da cabeça de impressão, garantir a melhor economia dos cartuchos de tinta e manter a qualidade de impressão, deve manter o equipamento sempre ligado à alimentação.

**5**

# <span id="page-13-0"></span>**Indicações do ecrã LCD <sup>1</sup>**

O LCD indica o estado actual do equipamento quando está inactivo.

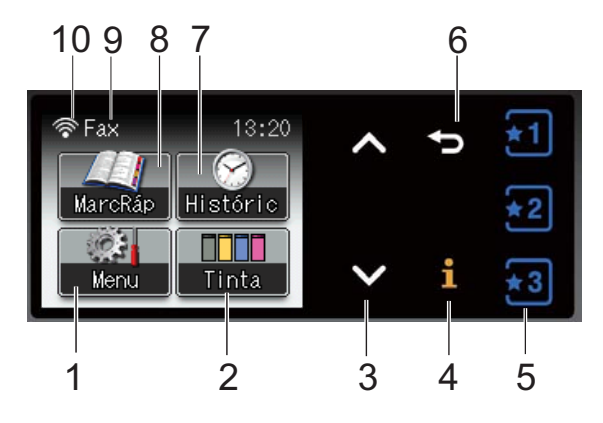

### **1 Menu**

Permite aceder ao menu principal.

### **2 Tinta**

Permite verificar o volume de tinta disponível. Permite, além disso, aceder ao menu Tinta.

#### **3 s ou t**

Prima para visualizar a página anterior ou a seguinte. Os botões de setas para cima e para baixo não acendem quando existe apenas uma página.

#### **4** li.

Se o botão de informação acender, pode premi-lo para ver informações sobre funções do equipamento ou mensagens de erro.

#### $5 \quad \boxed{1}$ '∗2|

Prima para activar definições favoritas predefinidas. Estes botões estão sempre acesos, mesmo que não tenha registado as suas definições favoritas. Prima um botão Favorito para visualizar as instruções sobre como definir um Favorito.

**6**

Prima para regressar ao nível de menus anterior.

**7 Históric**

Permite visualizar uma lista de chamadas efectuadas e o histórico de identificação de chamadas.

Permite, além disso, enviar um fax para o número que escolheu nas listas.

### **8 MarcRáp**

Permite configurar os números de Marcação Rápida e de Grupo. Além disso, pode procurar o número que pretende marcar.

**9 Modo de recepção actual**

Permite ver o Modo de Recepção actual.

- $\blacksquare$  Fax (Somente Fax)
- $\blacksquare$  F/T (Fax/Tel)
- **TAD (TAD externo)**
- Man (Manual)

### **10 Estado da ligação sem fios**

Um indicador de quatro níveis mostra a intensidade actual do sinal da ligação sem fios se estiver a utilizar uma ligação sem fios.

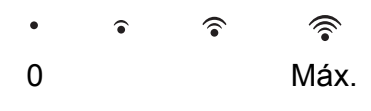

O ícone de aviso  $\left( \cdot \right)$  aparece quando surge uma mensagem de erro ou de manutenção. Para mais informações, consulte *[Mensagens](#page-69-1)  [de erro e de manutenção](#page-69-1)* >> página 62.

# <span id="page-13-1"></span>**LED de estado <sup>1</sup>**

Quando liga o equipamento, o LED de estado acende-se.

Quando o cartão de memória ou a unidade de memória flash USB estão a ser lidos ou gravados, o LED de estado fica intermitente.

Quando o equipamento se encontra no Modo espera, o LED de estado fica apagado.

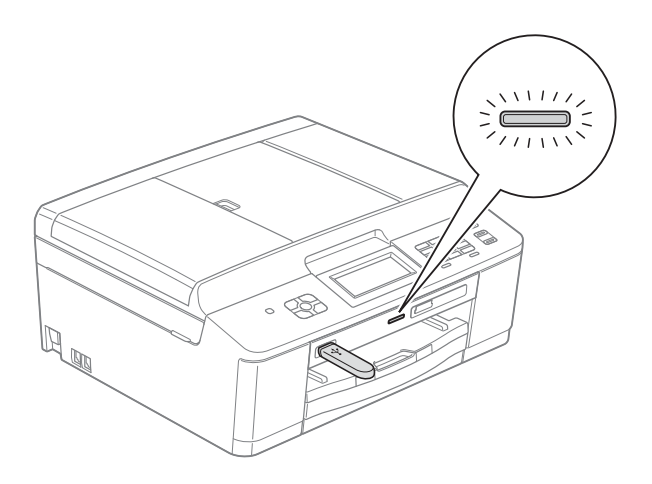

# <span id="page-14-0"></span>**Operações básicas <sup>1</sup>**

Para trabalhar com o ecrã táctil, utilize o dedo para premir o botão Menu ou o botão de opção directamente no ecrã táctil. Para visualizar e aceder a todos os menus ou opções de ecrã numa definição, prima  $\sim$  ou  $\blacktriangleright$  para os percorrer.

Os passos que se seguem mostram como alterar uma definição no equipamento. Neste exemplo, a definição do modo de recepção é alterada de Somente Fax para Fax/Tel.

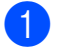

**1** Prima Menu.

Prima  $\sim$  ou  $\sim$  para visualizar Conf.inicial.

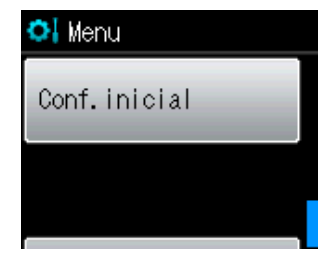

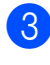

Prima Conf.inicial.

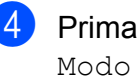

Prima  $\sim$  ou  $\sim$  para visualizar Modo recepção.

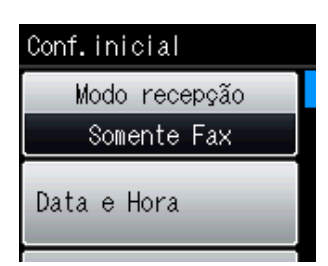

5 Prima Modo recepção.

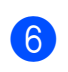

Prima  $\sim$  ou  $\vee$  para visualizar Fax/Tel.

Prima Fax/Tel.

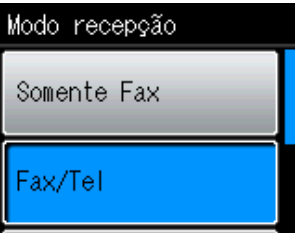

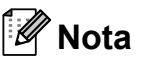

Prima **b** para regressar ao nível anterior.

8 Prima **Parar**.

# <span id="page-15-0"></span>**Definições favoritas <sup>1</sup>**

Pode registar as definições de fax, cópia e digitalização que utiliza mais frequentemente, especificando-as como definições favoritas. Posteriormente, pode activar e aplicar essas definições de forma rápida e fácil. Pode registar três favoritos.

As definições seguintes podem ser incluídas num Favorito de fax, cópia ou digitalização:

Copiar

- Qualidade
- Tipo de Papel
- Tam. do Papel
- Ampliar/Reduz.
- Densidade
- EmPilhar/ord.
- **Formato Pág.**
- Cópia Dúplex
- Fax
- Endereço
- Resol de Fax
- Contraste
- Tx em lote
- Tx imediata
- Modo internac
- Tam.área digit.

Digital. (Dig. p/ Sup.)

- Qualidade
- **Tipo ficheiro**
- Nome ficheiro

## <span id="page-15-1"></span>**Registar definições favoritas <sup>1</sup>**

- Prima Menu.
	- Prima ∧ ou  $\vee$  para visualizar Definições favoritas. Prima Definições favoritas.
- 
- Prima um Favorito apresentado como "-Em branco-".

### **Nota**

Cada botão Favorito contém a palavra "-Em branco-" ao lado antes de o registar.

- 4 Prima Sequinte para visualizar os modos Copiar, Fax e Digital.
- <span id="page-15-2"></span>5 Prima Copiar, Fax ou Digital. para o modo que pretende registar.
- <span id="page-15-3"></span>**f 6** Prima ∧ ou ∨ para visualizar as definições disponíveis para o modo que s[e](#page-15-2)leccionou no passo  $\bigcirc$  e, em seguida, prima a definição que pretende memorizar.
- <span id="page-15-4"></span>g Prima **<sup>s</sup>** ou **<sup>t</sup>** para visualizar as opções disponíveis para a definição e, em seguida, prima a opção pretendida. Repita os passos  $\bigcirc$  $\bigcirc$  $\bigcirc$  e  $\bigcirc$  até ter escolhido todas as definições para este Favorito.
- Quando terminar, prima OK.
- i Prima os botões do ecrã táctil para introduzir um nome para o Favorito. (Para ajudá-lo a introduzir letras, consulte *[Introduzir texto](#page-116-0)*  $\rightarrow$  [página 109](#page-116-0).) Prima OK.
- **(10)** Para terminar e registar as definições para este Favorito, prima Sim.
- Prima OK para confirmar.
- l Prima **Parar**.

# <span id="page-16-0"></span>**Alterar definições favoritas <sup>1</sup>**

Pode alterar as definições registadas num Favorito.

- Prima Menu.
	- **Prima ∧ ou <del>∨</del> para visualizar** Definições favoritas. Prima Definições favoritas.
- **3** Prima o Favorito  $(1, 2 \text{ ou } 3)$  que pretende alterar.
- 4 Prima Mudar e, em seguida, Sim para confirmar.
- <span id="page-16-3"></span>**b** Prima ∧ ou <del>∨</del> para visualizar as definições disponíveis e, em seguida, prima a definição que pretende alterar.
- <span id="page-16-4"></span>**6** Prima  $\sim$  ou  $\sim$  para visualizar as opções disponíveis e seleccione a nova opção.

R[e](#page-16-3)pita os passos  $\bigcirc$  e  $\bigcirc$  para alterar outras definições conforme necessário.

- $\overline{z}$  Prima OK quando terminar de alterar definições.
- 8 Para editar o nome, mantenha premida a tecla  $\boxed{\infty}$  para eliminar o nome actual e, em seguida, introduza um novo nome premindo os botões do ecrã táctil. (Para ajudá-lo a introduzir letras, consulte *[Introduzir texto](#page-116-0)* >> página 109.) Prima OK.
- <sup>9</sup> Para terminar e registar as definições para este Favorito, prima Sim.
- 
- $\bigcirc$  Prima  $OK$  para confirmar.
	- k Prima **Parar**.

# <span id="page-16-1"></span>**Eliminar definições favoritas <sup>1</sup>**

Pode eliminar um Favorito.

<span id="page-16-5"></span>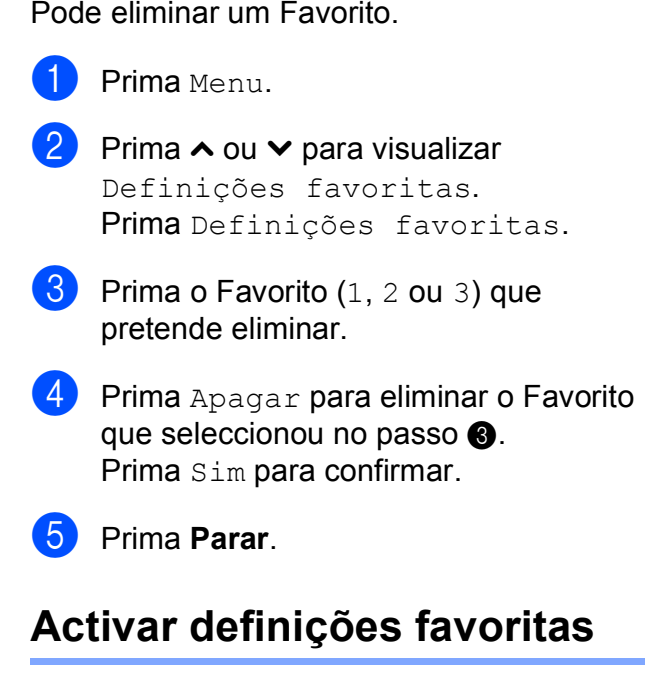

<span id="page-16-2"></span>

Os botões de cada Favorito aparecem sempre no ecrã. Para activar um Favorito, basta premir o respectivo botão.

# <span id="page-17-0"></span>**Definições do volume <sup>1</sup>**

# <span id="page-17-1"></span>**Volume do toque <sup>1</sup>**

Pode escolher vários níveis de volume de toque, de Alto a Desl. O equipamento mantém a nova predefinição até que o utilizador a altere.

### **Configurar o volume de toque a partir do menu <sup>1</sup>**

- $\blacksquare$  Prima Menu
- **b** Prima ∧ ou  $\vee$  para visualizar Config.geral.
- 3 Prima Config.geral.
- **Prima**  $\sim$  **ou**  $\sim$  **para visualizar** Volume.
- **6** Prima Volume.
- **6** Prima ∧ ou ∨ para visualizar Toque camp.
- 7 Prima Toque camp.
- Prima Baixo, Med, Alto ou Desl.
- i Prima **Parar**.

# <span id="page-17-2"></span>**Volume do sinal sonoro <sup>1</sup>**

Quando o sinal sonoro está ligado, o equipamento emite um sinal quando o utilizador prime uma tecla, faz um erro ou após enviar ou receber um fax.

Pode escolher vários níveis de volume do sinal sonoro, de Alto a Desl.

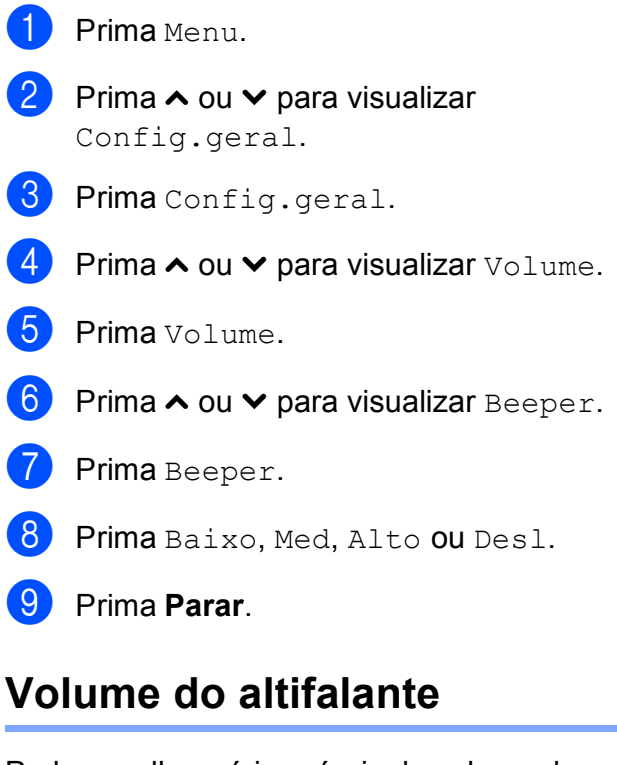

<span id="page-17-3"></span>Pode escolher vários níveis de volume do altifalante, de Alto a Desl.

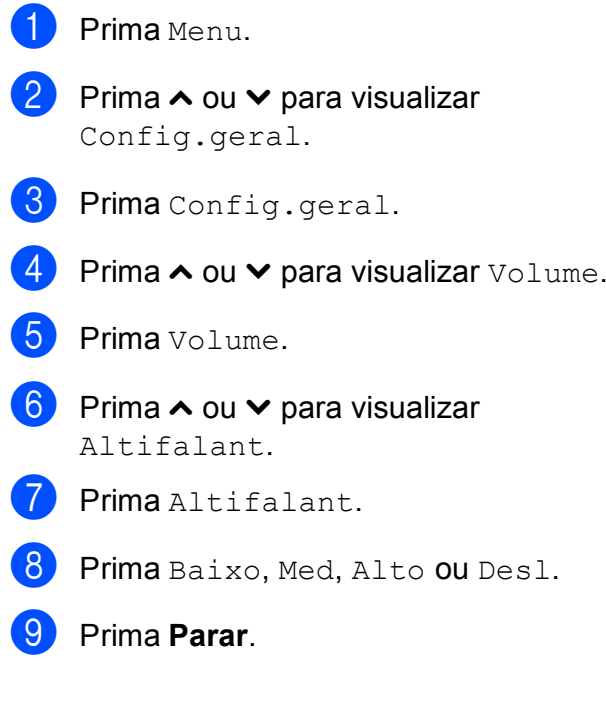

# <span id="page-18-0"></span>**Ecrã LCD <sup>1</sup>**

# <span id="page-18-1"></span>**Configurar o brilho da luz de fundo <sup>1</sup>**

Se tiver dificuldades em ler o LCD, tente alterar a configuração do brilho.

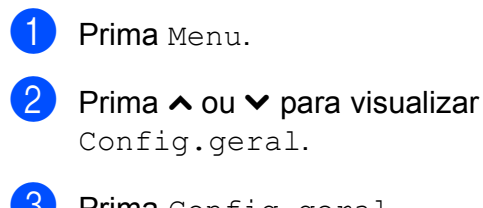

8 Prima Config.geral.

- 4 Prima  $\sim$  ou  $\sim$  para visualizar Definições LCD.
- 5 Prima Definições LCD.
- 6 Prima  $\sim$  ou  $\sim$  para visualizar Retroiluminaç.
- **Prima** Retroiluminaç.
- 8 Prima Claro, Med ou Escuro.
- **9** Prima **Parar**.

**2**

# <span id="page-19-0"></span>**Colocar papel <sup>2</sup>**

# <span id="page-19-1"></span>**Colocar papel e outros**  suportes de impressão

# **Nota**

Para imprimir em papel de foto  $(10 \times 15$  cm) ou papel de foto L  $(89 \times 127 \text{ mm})$ , deve utilizar a gaveta do papel fotográfico. (Consulte *[Colocar papel](#page-23-1)  [fotográfico](#page-23-1)* >> página 16.)

Coloque apenas um tamanho e um tipo de papel na gaveta do papel de cada vez.

 $\blacksquare$  Puxe a gaveta do papel completamente para fora do equipamento.

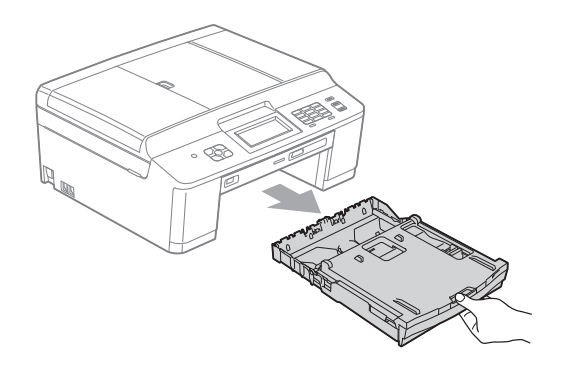

# **Nota**

Se a aba do suporte do papel (1) estiver aberta, feche-a e, em seguida, feche o suporte do papel (2).

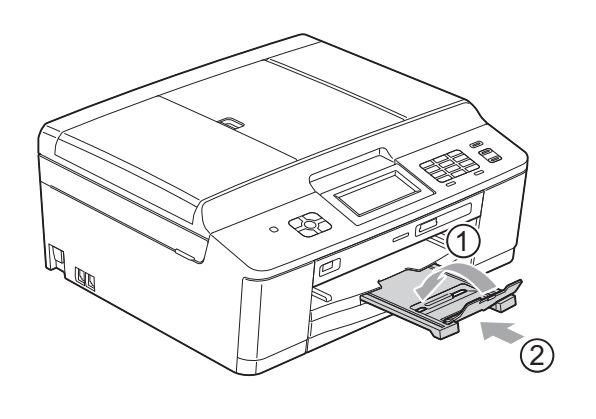

Levante a tampa da gaveta de saída do papel (1).

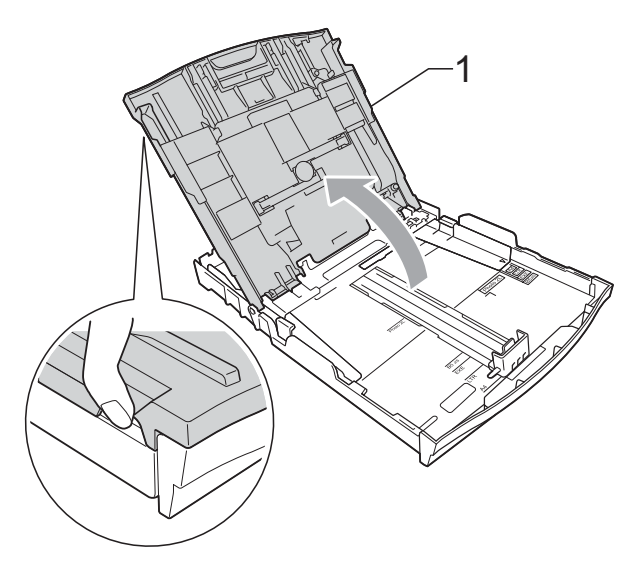

Com ambas as mãos, prima cuidadosamente e faça deslizar as guias laterais do papel (1) e, em seguida, a guia do comprimento do papel (2) para as ajustar ao tamanho do papel.

Certifique-se de que as marcas triangulares (3) existentes nas guias laterais do papel (1) e na guia do comprimento do papel (2) estão alinhadas com as marcas do tamanho do papel que está a utilizar.

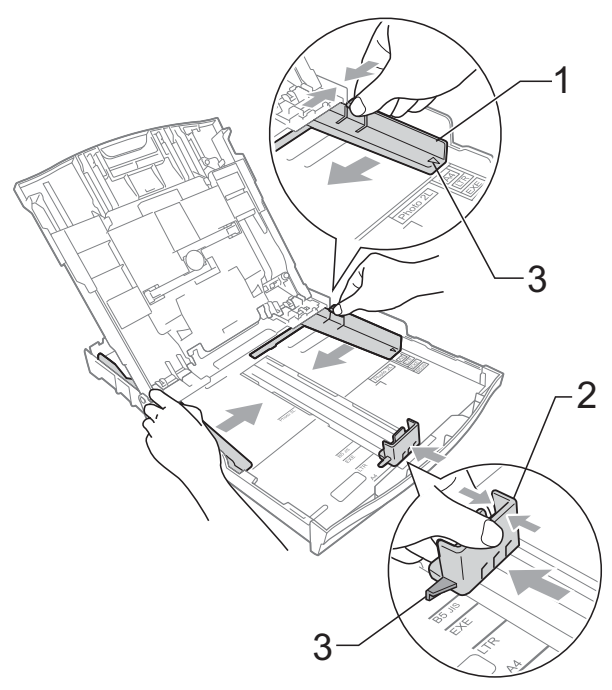

 $\overline{4}$  Folheie bem a pilha de papel para evitar um encravamento ou uma alimentação errada.

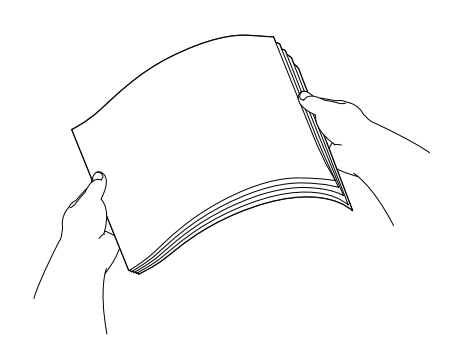

### **Nota**

Certifique-se sempre de que o papel não está enrolado nem enrugado.

**6** Coloque o papel na gaveta do papel com o lado de impressão virado para baixo e a margem superior em primeiro lugar.

Verifique se o papel está alisado na gaveta.

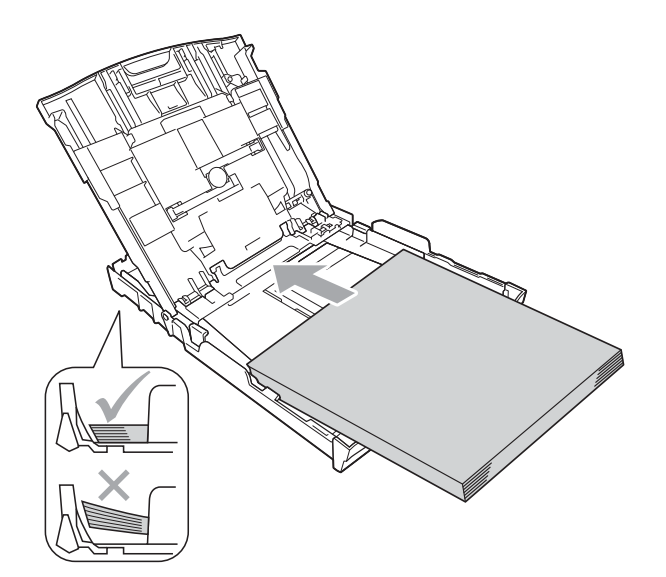

#### **IMPORTANTE**  $\mathbf \Omega$

Tenha o cuidado de não empurrar o papel demasiado para dentro; o papel pode levantar na parte traseira da gaveta e causar problemas de alimentação.

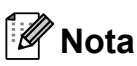

Quando tiver só algumas folhas de papel na gaveta do papel, o equipamento pode começar a encravar. Coloque, pelo menos, 10 folhas de papel na gaveta do papel.

6 Com ambas as mãos, ajuste com cuidado as guias laterais (1) para as ajustar ao tamanho do papel. Verifique se as guias laterais do papel tocam nos lados do papel.

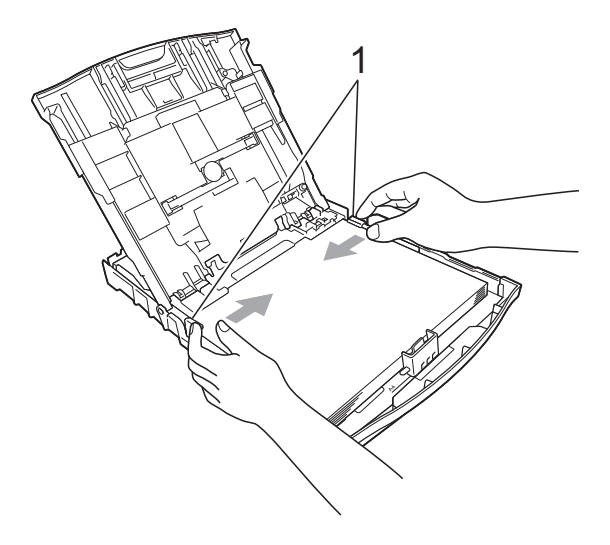

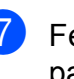

g Feche a tampa da gaveta de saída do papel.

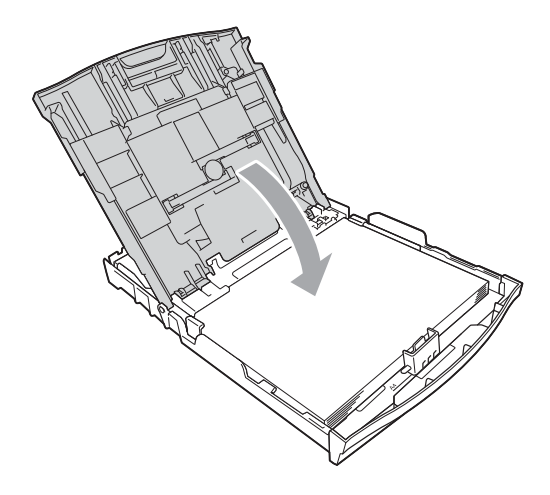

**8** Lentamente, introduza na totalidade a gaveta do papel no equipamento.

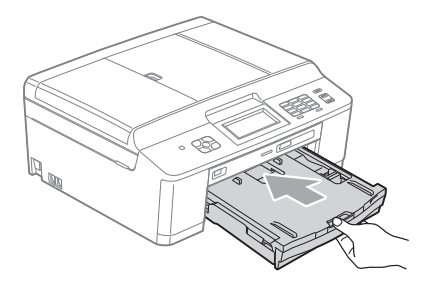

**9** Mantendo a gaveta do papel no lugar devido, puxe para fora o suporte do papel (1) até ouvir um estalido e, em seguida, abra a aba do suporte do papel (2).

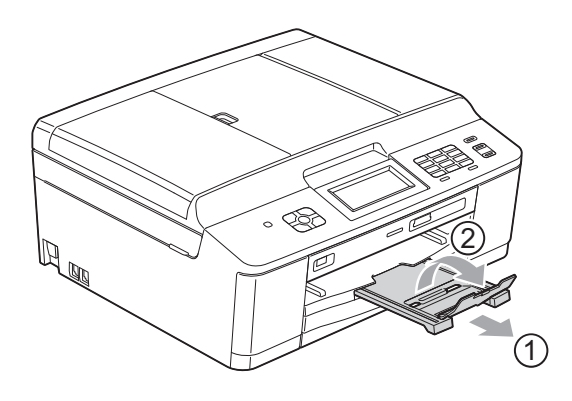

## <span id="page-21-0"></span>**Colocar envelopes e postais <sup>2</sup>**

### **Acerca dos envelopes <sup>2</sup>**

- Utilize envelopes com uma gramagem entre 80 a 95 g/m<sup>2</sup>.
- Para alguns envelopes, é necessário efectuar configurações das margens na aplicação. Não se esqueça de fazer primeiro um teste de impressão antes de imprimir muitos envelopes.

# **IMPORTANTE**

- NÃO utilize nenhum dos tipos de envelopes que se seguem, pois podem provocar problemas na alimentação do papel:
	- Com uma estrutura muito folgada.
	- Com janelas.
	- Com escrita em relevo.
	- Com molas ou agrafos.
	- Pré-impressos no interior.

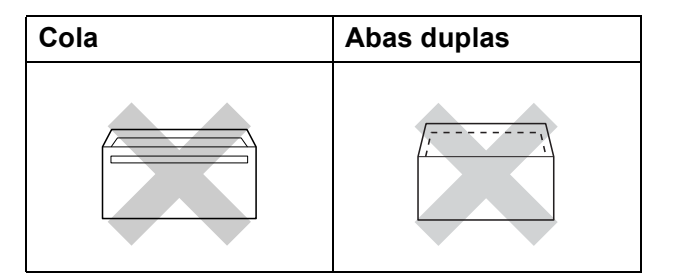

Ocasionalmente, podem ocorrer problemas na alimentação do papel provocados pela espessura, pelo tamanho e pela forma da aba dos envelopes que está a utilizar.

### **Colocar envelopes e postais <sup>2</sup>**

**1** Antes de os colocar no equipamento, prima os cantos e os lados dos envelopes ou dos postais para os alisar o mais possível.

#### **IMPORTANTE**  $\bullet$

Se os envelopes ou os postais forem alimentados de dois em dois, coloque um envelope ou postal de cada vez na gaveta do papel.

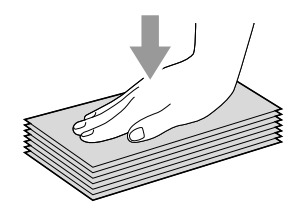

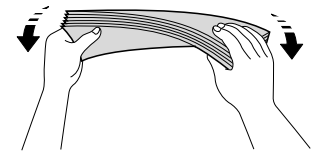

2 Coloque os envelopes ou os postais na gaveta do papel com o lado do endereço virado para baixo e a margem esquerda (topo dos envelopes) em primeiro lugar, conforme ilustrado. Com ambas as mãos, prima com cuidado e faça deslizar as guias laterais do papel (1) e a guia do comprimento do papel (2) para as ajustar ao tamanho dos envelopes ou dos postais.

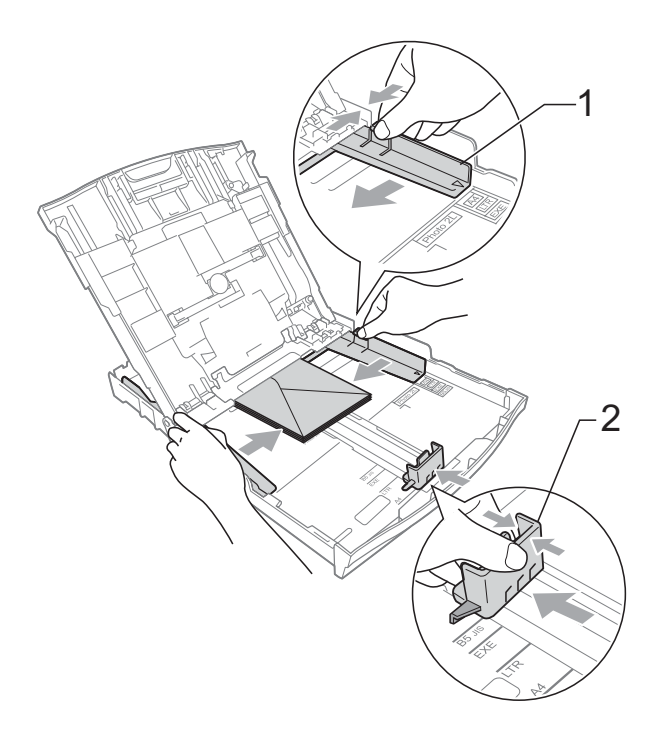

**Se tiver problemas durante a impressão em envelopes com a aba na margem curta, experimente o seguinte: <sup>2</sup>**

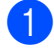

 $\blacksquare$  Abra a aba do envelope.

b Coloque o envelope na gaveta do papel com o lado do endereço voltado para baixo e a aba posicionada conforme ilustrado.

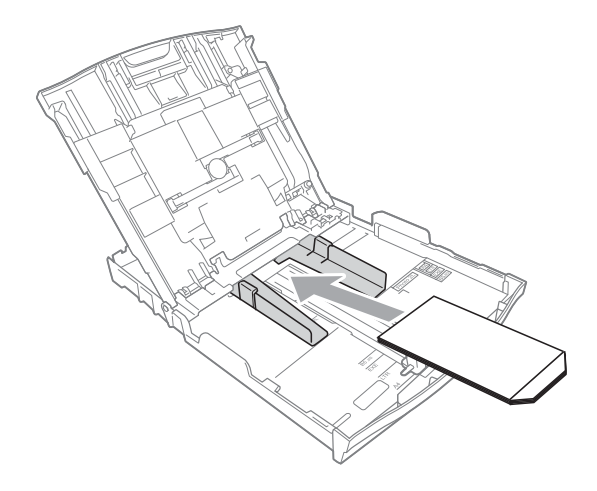

**3** Seleccione **Impressão inversa** na caixa de diálogo do controlador da impressora e, em seguida, ajuste o tamanho e a margem na sua aplicação. ▶▶ Manual do Utilizador de Software:

*Impressão* (Windows®) ▶ Manual do Utilizador de Software: *Impressão e Faxes* (Macintosh)

# <span id="page-23-1"></span><span id="page-23-0"></span>**Colocar papel fotográfico <sup>2</sup>**

Utilize a gaveta do papel fotográfico, montada na parte superior da tampa da gaveta de saída do papel, para imprimir em papel formato foto (10  $\times$  15 cm) e foto L  $(89 \times 127 \text{ mm})$ . Quando utiliza a gaveta do papel fotográfico, não necessita de retirar o papel que se encontra na gaveta por baixo desta. (Para obter informações sobre o número máximo de cartões fotográficos que pode colocar, consulte *[Gramagem,](#page-31-0)  [espessura e capacidade](#page-31-0)* >> página 24.)

a Aperte o botão azul de libertação da gaveta do papel fotográfico (1) com o indicador e o polegar da mão direita e empurre a gaveta do papel fotográfico para a frente até encaixar com um estalido na posição de impressão de fotografias (2).

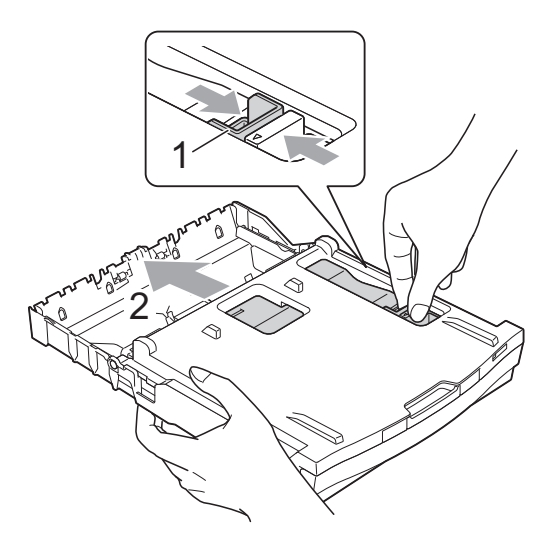

<sup>2</sup> Prima e faça deslizar as guias laterais do papel (1) e a guia do comprimento do papel (2) para as ajustar ao tamanho do papel.

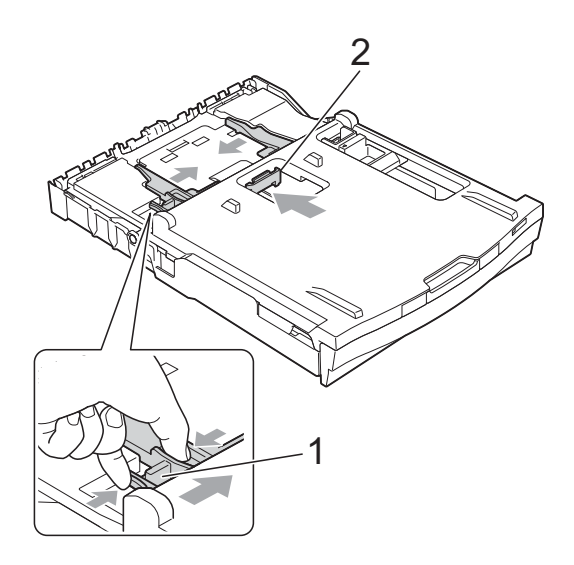

**3** Coloque o papel fotográfico na respectiva gaveta e ajuste com cuidado as guias laterais do papel ao papel. Verifique se as guias laterais do papel tocam nos lados do papel. Verifique se o papel está alisado na gaveta.

### **Nota**

- Certifique-se sempre de que o papel não está enrolado nem enrugado.
- O indicador Photo (Foto) confirma que a gaveta do papel fotográfico está na posição de impressão de fotografias (*Foto*). O indicador A4/LTR confirma que a gaveta do papel fotográfico está na posição de impressão *Normal*.

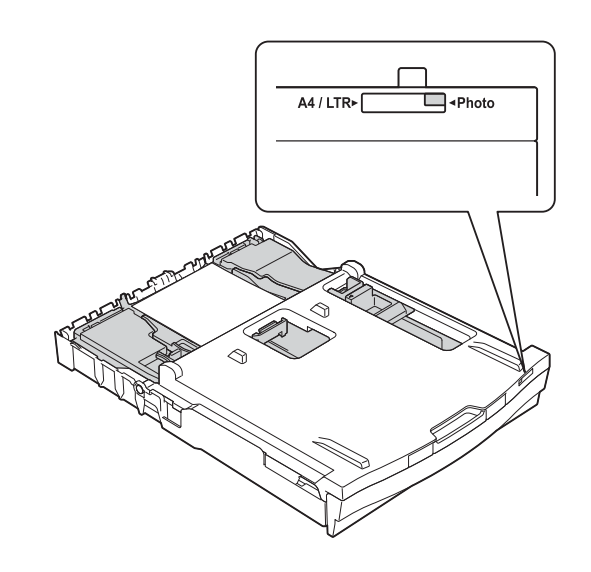

4 Quando tiver concluído a impressão das fotografias, reponha a gaveta do papel fotográfico na posição de impressão *normal*. Se não o fizer, é apresentado um erro Verif. Papel quando utilizar papel de tamanho A4.

Aperte o botão azul de libertação da gaveta do papel fotográfico (1) com o indicador e o polegar da mão direita e puxe a gaveta do papel fotográfico para trás até ouvir um estalido (2).

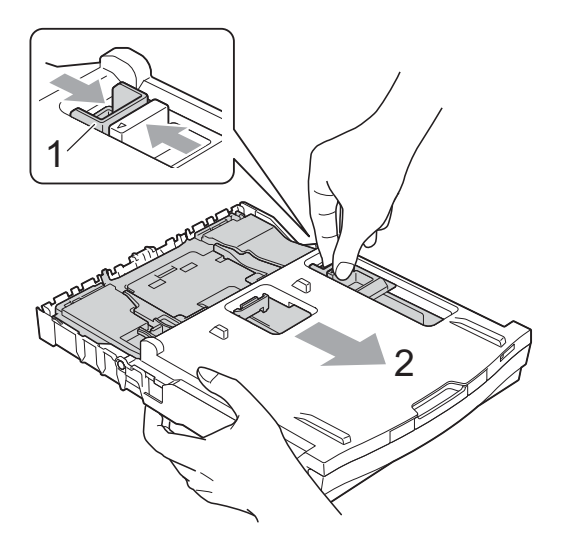

# **IMPORTANTE**

Se, após a impressão das fotografias, não repuser a gaveta do papel fotográfico na posição de impressão *normal*, é apresentado o erro Verif. Papel quando utilizar folhas de papel.

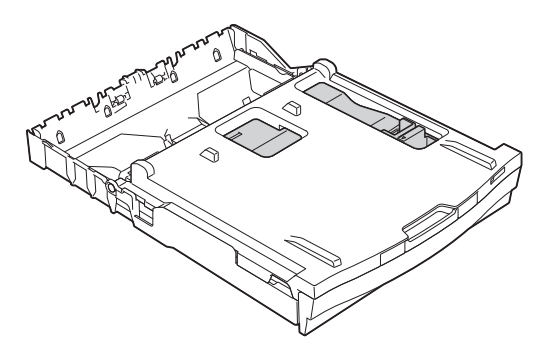

### **Gaveta do papel fotográfico na posição de impressão normal**

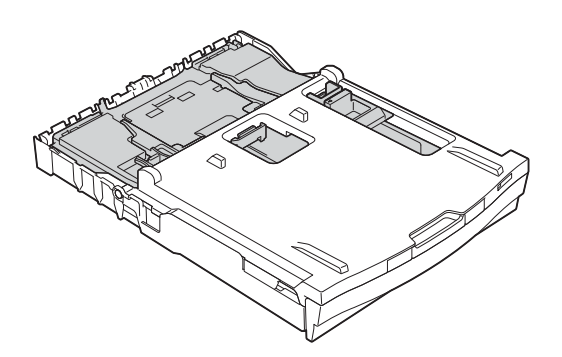

**Gaveta do papel fotográfico na posição de impressão de fotografias**

# <span id="page-26-0"></span>**Área de impressão <sup>2</sup>**

A área de impressão depende das definições da aplicação utilizada. Os valores seguintes indicam as áreas que não podem ser impressas em folhas de papel ou envelopes. O equipamento pode imprimir nas áreas sombreadas das folhas de papel quando a função de impressão Sem margens estiver disponível e activada.

**▶▶ Manual do Utilizador de Software:** *Impressão* **(Windows<sup>®</sup>) ▶▶ Manual do Utilizador de Software:** *Impressão e Faxes* **(Macintosh)** 

### **Folha de papel Envelopes**

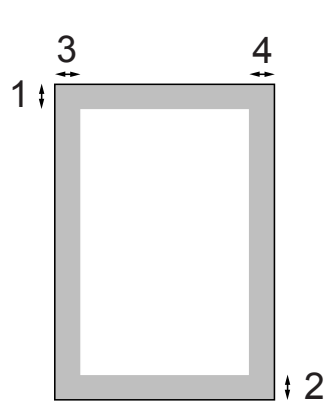

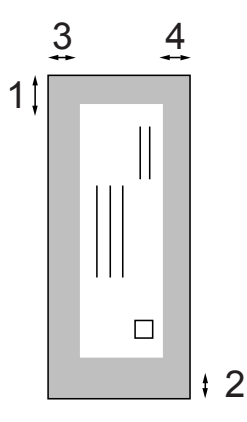

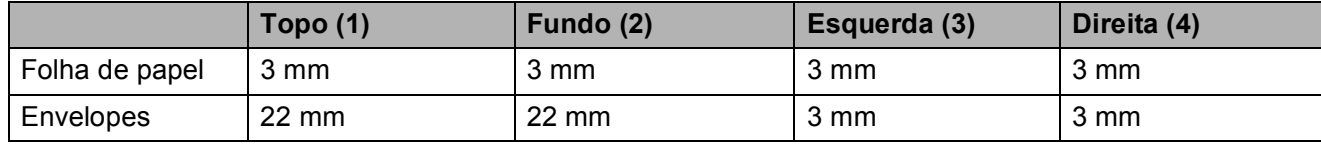

### **Nota**

A função Sem margens não está disponível para envelopes e impressão dúplex.

# <span id="page-27-0"></span>**Definições do papel <sup>2</sup>**

# <span id="page-27-3"></span><span id="page-27-1"></span>**Tipo de papel <sup>2</sup>**

Para obter a melhor qualidade de impressão, configure o equipamento para o tipo de papel que está a utilizar.

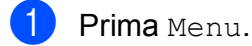

- **b** Prima ∧ ou ∨ para visualizar
	- Config.geral.
- 3 Prima Config.geral.
- 4 Prima ∧ ou **Y** para visualizar Tipo de Papel.
- 5 Prima Tipo de Papel.
- **6** Prima ∧ ou **Y** para visualizar Papel Normal, Papel Revestido, Brother BP71, Brother BP61, Outro Glossy ou Transparência e, em seguida, prima a opção que pretende definir.

### g Prima **Parar**.

# **Nota**

O equipamento ejecta o papel com as superfícies impressas voltadas para cima, para a gaveta do papel, na parte frontal do equipamento. Quando utilizar transparências ou papel plastificado, retire cada folha imediatamente para evitar borrões ou encravamentos de papel.

# <span id="page-27-2"></span>**Tamanho do papel <sup>2</sup>**

Pode utilizar quatro tamanhos de papel para imprimir cópias: A4, A5, Letter e  $10 \times 15$  cm e dois tamanhos para imprimir faxes: A4 e Letter. Quando alterar o tamanho do papel colocado no equipamento, precisa de alterar a definição do tamanho do papel na mesma altura, para que o equipamento possa ajustar um fax recebido à folha.

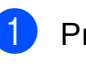

Prima Menu.

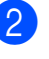

Prima  $\sim$  ou  $\vee$  para visualizar Config.geral.

- Prima Config.geral.
- Prima  $\sim$  ou  $\vee$  para visualizar Tam. do Papel.
- 5 Prima Tam. do Papel.
- **<u>f</u> 6** Prima ∧ ou ∨ para visualizar A4, A5, 10x15cm ou Letter e, em seguida, prima a opção que pretende definir.

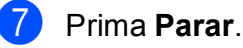

# <span id="page-28-0"></span>**Papel admitido e outros suportes de impressão <sup>2</sup>**

A qualidade de impressão pode ser afectada pelo tipo de papel utilizado no equipamento.

Para obter a melhor qualidade de impressão com as definições seleccionadas, configure sempre o Tipo de Papel equivalente ao tipo de papel utilizado.

Pode utilizar papel simples, papel para jacto de tinta (revestido), papel plastificado, transparências e envelopes.

É aconselhável testar vários tipos de papel antes de comprar grandes quantidades.

Para obter melhores resultados, utilize papel da Brother.

- Quando imprimir em papel para jacto de tinta (revestido), transparências e papel plastificado, escolha o tipo de suporte de impressão correcto no separador "**Básico**" do controlador da impressora ou na configuração do Tipo de Papel do menu. (Consulte *[Tipo de papel](#page-27-3)*  $\rightarrow$  [página 20.](#page-27-3))
- Se imprimir em papel fotográfico da Brother, coloque uma folha adicional do mesmo papel fotográfico na gaveta do papel. Na embalagem do papel, foi incluída uma folha adicional para essa finalidade.
- Quando imprimir em transparências, coloque uma folha adicional na gaveta do papel.
- Quando utilizar transparências ou papel fotográfico, retire cada folha imediatamente para evitar borrões ou encravamentos de papel.
- Evite tocar na superfície impressa do papel logo a seguir à impressão, porque esta pode não estar completamente seca e pode sujar os dedos.

# <span id="page-28-1"></span>**Suportes de impressão recomendados <sup>2</sup>**

Para obter a melhor qualidade de impressão, sugerimos que utilize papel da Brother. (Consulte a tabela abaixo.)

Se o papel da Brother não estiver disponível no seu país, sugerimos que teste vários tipos de papel antes de comprar grandes quantidades.

Recomendamos que utilize "3M Transparency Film" quando imprimir em transparências.

### **Papel da Brother**

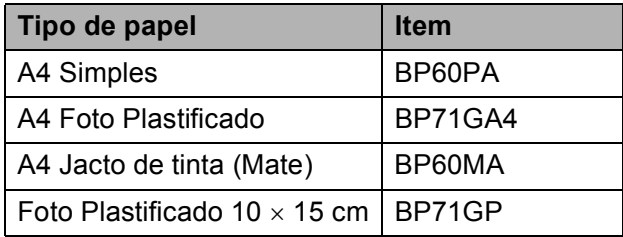

**2**

# <span id="page-29-0"></span>**Manusear e utilizar suportes de impressão <sup>2</sup>**

- Guarde o papel na embalagem original e mantenha-a fechada. Guarde o papel numa posição plana, em locais sem humidade e não expostos a luz solar directa ou a calor.
- Evite tocar no lado brilhante (revestido) do papel fotográfico. Coloque o papel fotográfico com o lado brilhante virado para baixo.
- Evite tocar em qualquer lado de uma transparência, porque esta absorve facilmente água e transpiração, o que poderá causar uma redução na qualidade da impressão. As transparências concebidas para fotocopiadoras/impressoras a laser podem manchar o documento seguinte. Utilize apenas transparências recomendadas para impressão a jacto de tinta.

# **IMPORTANTE**

NÃO utilize os seguintes tipos de papel:

• Papel danificado, enrolado, enrugado ou com formas irregulares

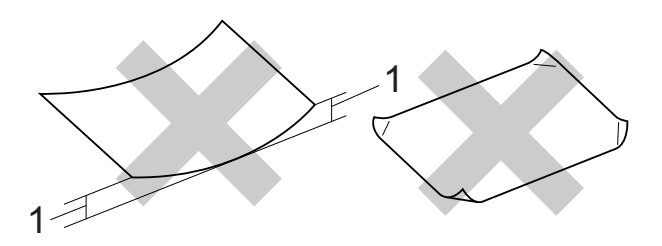

- **1 Um enrolamento de 2 mm ou superior pode provocar encravamentos.**
- Papel extremamente brilhante ou altamente texturado
- Papel que não esteja empilhado uniformemente
- Papel de grão curto

### **Capacidade da tampa da gaveta de saída do papel <sup>2</sup>**

Até 50 folhas de papel A4 de 80 g/m<sup>2</sup>.

As transparências e o papel fotográfico têm de ser retirados da tampa da gaveta de saída do papel uma página de cada vez para evitar borrões.

# <span id="page-30-0"></span>**Escolher o suporte de impressão correcto <sup>2</sup>**

# **Tipo e tamanho do papel para cada operação <sup>2</sup>**

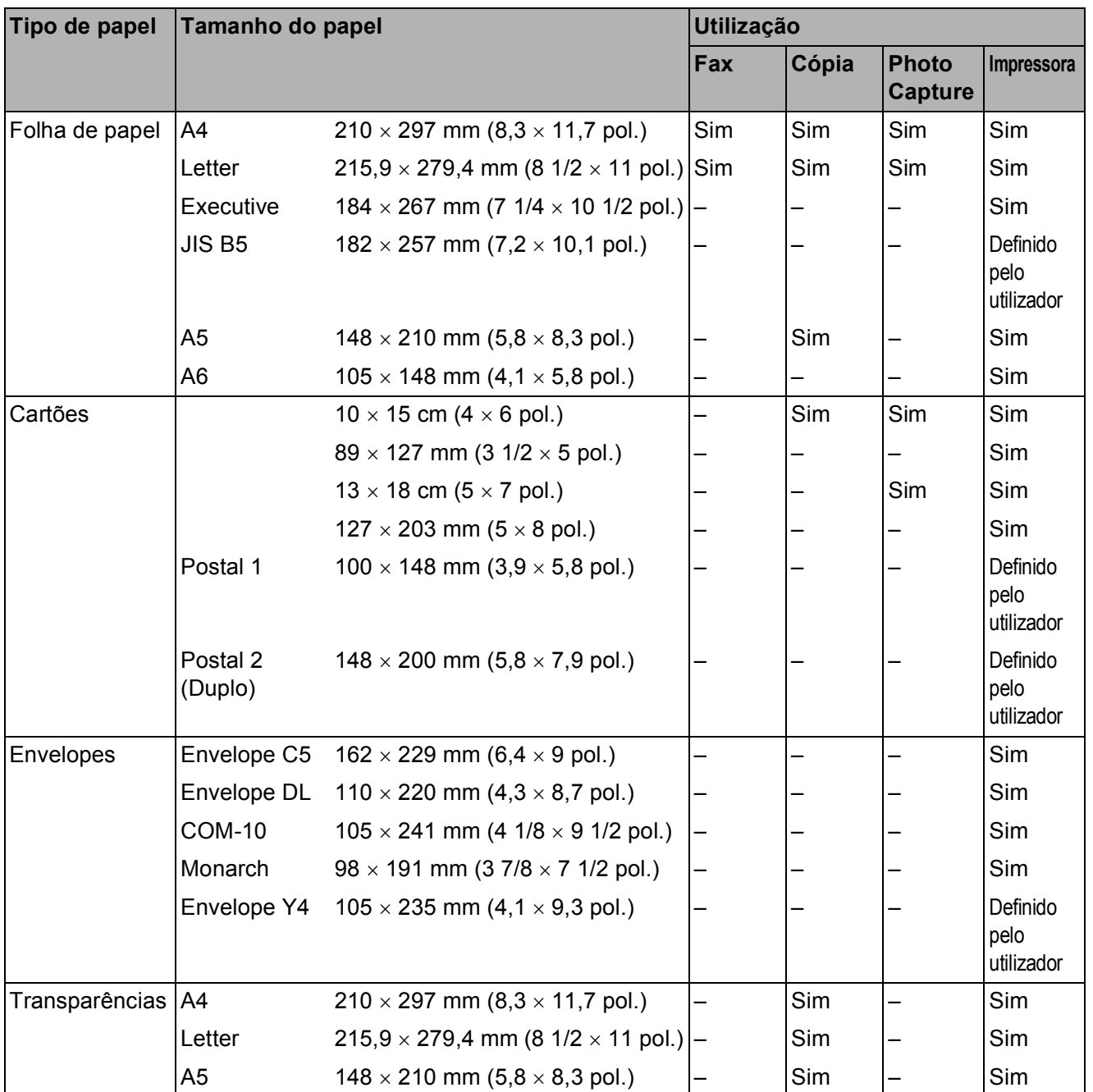

**2**

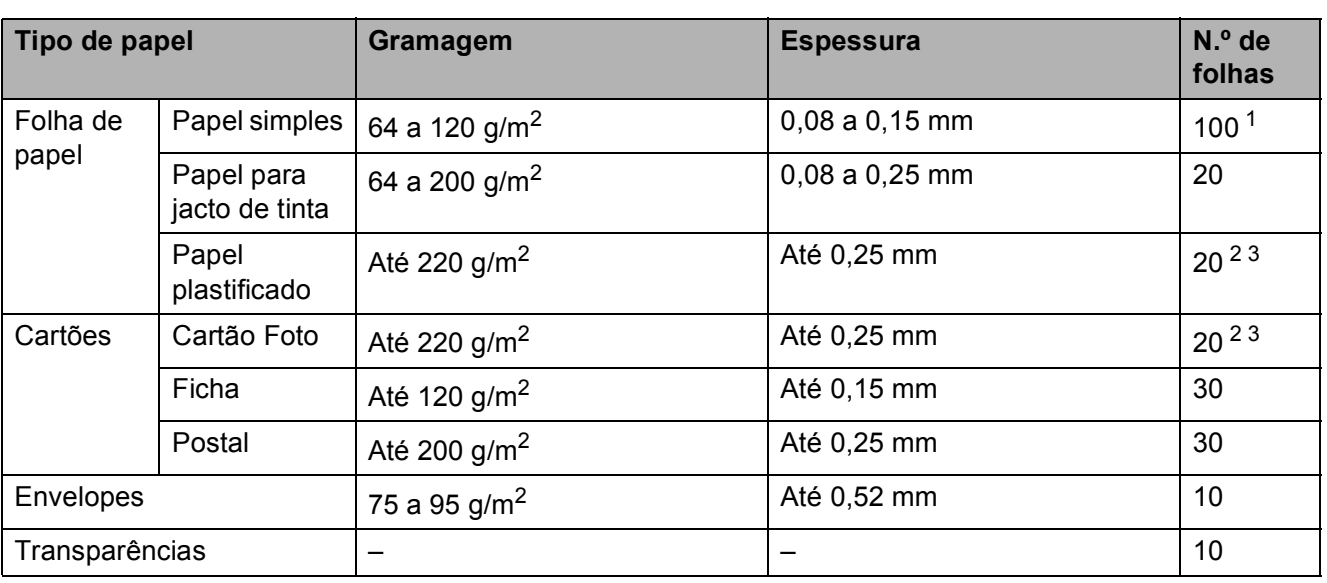

### <span id="page-31-0"></span>**Gramagem, espessura e capacidade <sup>2</sup>**

<span id="page-31-1"></span>1 Até 100 folhas de papel de 80  $g/m^2$ .

<span id="page-31-2"></span><sup>2</sup> Para papel Foto 10 x 15 cm e papel Foto L 89 x 127 mm, utilize a gaveta do papel fotográfico. (Consulte *Colocar [papel fotográfico](#page-23-1)* >> página 16.)

<span id="page-31-3"></span> $3$  O papel BP71 (260 g/m<sup>2</sup>) foi especialmente concebido para equipamentos a jacto de tinta da Brother.

**3**

# <span id="page-32-0"></span>**Colocar documentos <sup>3</sup>**

# <span id="page-32-1"></span>**Como colocar documentos <sup>3</sup>**

Pode enviar um fax, fazer cópias e digitalizar a partir do ADF (alimentador automático de documentos) e a partir do vidro do digitalizador.

# <span id="page-32-2"></span>**Utilizar o ADF <sup>3</sup>**

O ADF suporta até [1](#page-32-3)5 páginas <sup>1</sup> e alimenta cada folha individualmente. Utilize papel de

90  $g/m^2$  e folheie sempre as páginas antes de as colocar no ADF.

<span id="page-32-3"></span><sup>1</sup> O ADF suporta até 20 páginas se escalonar as páginas e observar as seguintes condições: Temperatura: 20 - 26 °C Humidade: 40 - 50% sem condensação Papel: XEROX4200 de 75 g/m<sup>2</sup>

### **Tamanhos e gramagem dos documentos <sup>3</sup>**

Comprimento: 148 a 355,6 mm Largura: 148 a 215,9 mm Gramagem:  $64$  a 90 g/m<sup>2</sup>

### **Como colocar documentos <sup>3</sup>**

## **IMPORTANTE**

- NÃO puxe o documento enquanto este estiver a ser alimentado.
- NÃO utilize papel que esteja enrolado, enrugado, dobrado, rasgado, agrafado, preso com clipes, colado com cola ou com fita.
- NÃO utilize cartão, folhas de jornal ou tecido.

Certifique-se de que os documentos escritos com tinta ou alterados com líquido corrector estão completamente secos.

a Abra o suporte de documentos do ADF (1) e a aba do suporte de documentos do ADF (2).

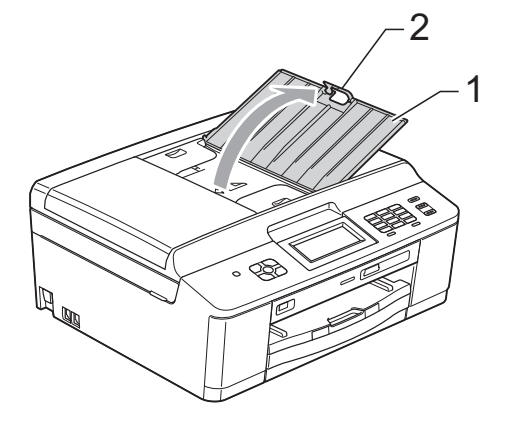

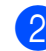

Folheie bem as folhas.

Ajuste as guias do papel (1) para se adaptarem à largura dos documentos. Escalone as páginas dos documentos e coloque-as no ADF por baixo das guias, **viradas para baixo**, **com a margem superior primeiro**, até as sentir tocar nos rolos do alimentador. O ecrã apresenta ADF Pronto.

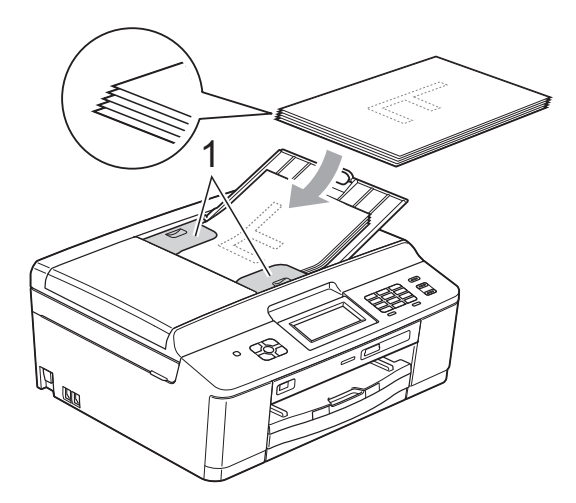

# **IMPORTANTE**

NÃO deixe documentos espessos no vidro do digitalizador. Se o fizer, o ADF pode encravar.

Depois de utilizar o ADF, feche a aba do suporte de documentos do ADF e, em seguida, feche o suporte de documentos do ADF. Em seguida, exerça pressão sobre a parte superior esquerda do suporte de documentos do ADF para o fechar completamente.

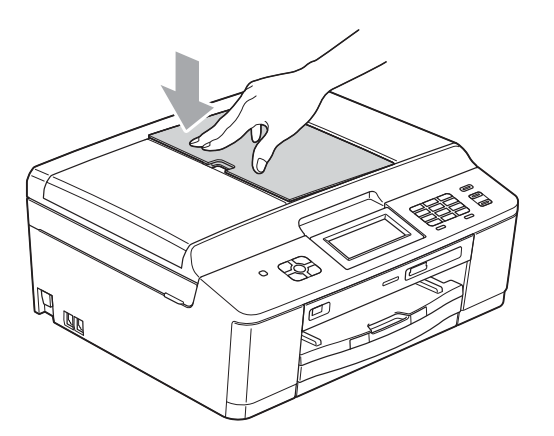

# <span id="page-33-0"></span>**Utilizar o vidro do digitalizador <sup>3</sup>**

Pode utilizar o vidro do digitalizador para enviar faxes, copiar ou digitalizar páginas de um livro ou uma página de cada vez.

### **Tamanhos de documentos suportados <sup>3</sup>**

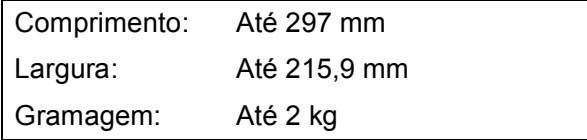

### **Como colocar documentos <sup>3</sup>**

### **Nota**

Para utilizar o vidro do digitalizador, o ADF tem de estar vazio.

Levante a tampa dos documentos.

Utilize as guias do documento do lado esquerdo e superior para colocar o documento **virado para baixo** no canto superior esquerdo do vidro do digitalizador.

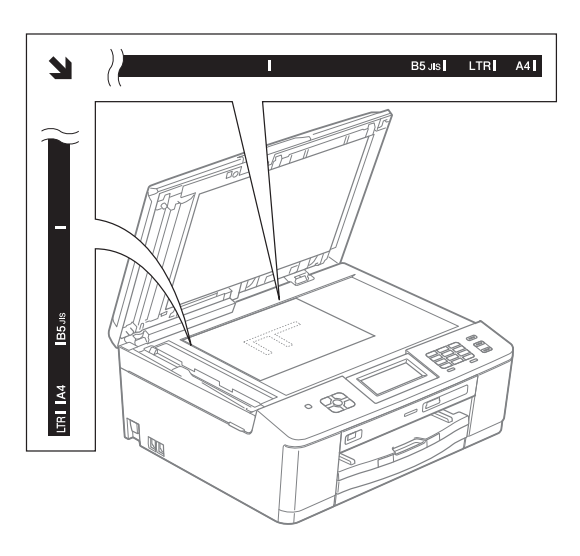

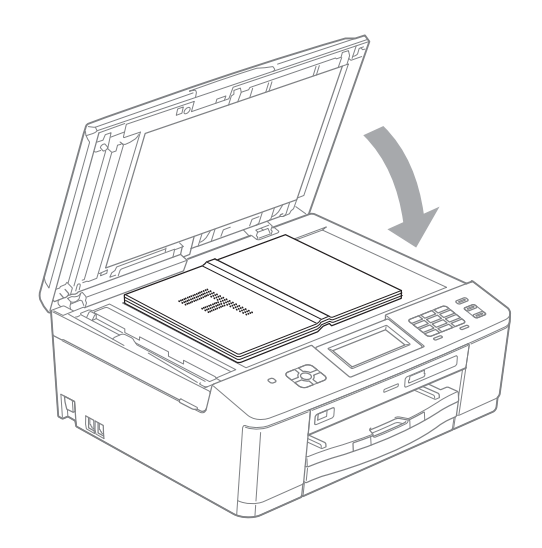

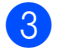

**3** Feche a tampa dos documentos.

# **IMPORTANTE**

Se estiver a digitalizar um livro ou um documento espesso, NÃO bata com a tampa nem faça pressão sobre ela.

# <span id="page-34-0"></span>**Área não digitalizável <sup>3</sup>**

A área de digitalização depende das configurações da aplicação utilizadas. Os valores seguintes indicam as áreas que não podem ser digitalizadas.

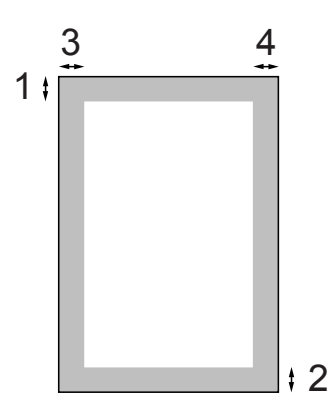

| <b>Utilização</b> | Tamanho<br>do<br>documento | <b>Topo (1)</b><br>Fundo (2) | Esquerda (3)<br>Direita (4) |
|-------------------|----------------------------|------------------------------|-----------------------------|
| Fax               | A4                         | 3 mm                         | $3$ mm $1$                  |
|                   | Letter                     |                              | 4 mm                        |
|                   | Legal                      |                              |                             |
| Cópia             | Todos os                   |                              | 3 mm                        |
| Digitalização     | tamanhos<br>de papel       |                              |                             |

<span id="page-34-1"></span><sup>1</sup> A área que não pode ser digitalizada tem 1 mm quando utiliza o ADF.

**4**

# <span id="page-35-0"></span>**Enviar um fax**

# <span id="page-35-1"></span>**Como enviar um fax**

Os passos que se seguem mostram como enviar um fax.

**1** Quando pretender enviar um fax ou alterar as definições de envio ou

recepção de faxes, prima (**FAX**).

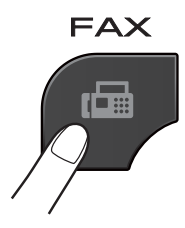

O LCD indica:

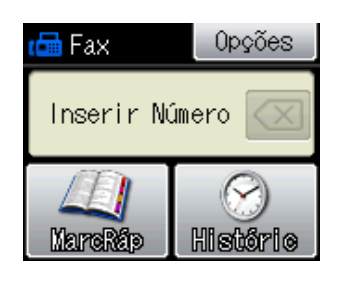

- Efectue um dos seguintes procedimentos para colocar o documento:
	- Coloque o documento *voltado para baixo* no ADF. (Consulte *[Utilizar o](#page-32-2)  ADF*  $\rightarrow$  [página 25.](#page-32-2))
	- Coloque o documento *voltado para baixo* no vidro do digitalizador. (Consulte *[Utilizar o vidro do](#page-33-0)  [digitalizador](#page-33-0)* > > página 26.)

# **Nota**

- Para enviar faxes a cores com várias páginas, utilize o ADF.
- Se enviar um fax monocromático a partir do ADF quando a memória estiver cheia, o fax será enviado em tempo real.
- Pode utilizar o vidro do digitalizador para enviar por fax uma página de um livro de cada vez. Os documentos podem ter um tamanho até A4 ou Letter.
- Como só pode digitalizar uma página de cada vez, é mais fácil utilizar o ADF para enviar um documento de várias páginas.
Enviar um fax

**8** Pode alterar as configurações de envio de fax seguintes. Prima **FAX** e, em seguida, prima Opções. Prima  $\sim$  ou  $\vee$ para percorrer as definições de fax. Quando a definição que pretende for apresentada, prima-a e seleccione a sua opção.

(Manual Básico do Utilizador)

Para mais informações sobre como alterar as definições de envio de fax seguintes, consulte da [página 30](#page-37-0) à [31](#page-38-0).

- Tamanho da digitalização através do vidro
- Transmissão de faxes a cores
- Relatório de verificação da transmissão (Configuração)

(Manual Avançado do Utilizador)

Para mais operações e definições avançadas de envio de faxes >>Manual Avançado do Utilizador: *Enviar um fax (apenas modelos MFC)*

- Contraste
- Resolução de fax
- Configurar novas predefinições
- Reposição de fábrica
- Enviar fax no fim da chamada
- Distribuição
- Transmissão em tempo real
- Modo internacional
- Fax programado
- Transmissão de lote programada
- Cancelar tarefas em espera
- Transmissão por polling
- Introduza o número do fax. **Utilizando o teclado de marcação Utilizando a marcação rápida**
	- MarcRáp

#### **Utilizando o histórico de chamadas**

- Para fora
- Para dentro

Prima Iniciar Mono ou Iniciar Cor.

#### **Enviar faxes a partir do ADF <sup>4</sup>**

■ O equipamento começa a digitalizar o documento para envio.

#### **Enviar um fax a partir do vidro do digitalizador <sup>4</sup>**

- Se tiver premido Iniciar Mono, o equipamento começa a digitalizar a primeira página. Avance para o  $passo$   $\odot$ .
- Se tiver premido Iniciar Cor, o LCD pergunta se pretende enviar um fax a cores. Prima Sim (Fax Cor) para confirmar. O equipamento começa a digitalizar e a enviar o documento.
- <span id="page-36-0"></span>Quando o LCD lhe perguntar Página seguinte?, efectue um dos seguintes procedimentos:
	- Para enviar uma só página, prima Não (Enviar) (ou volte a premir **Iniciar Mono**).

O equipamento começa a enviar o documento.

- Para enviar mais do que uma página, prima Sim e avance para o passo  $\bullet$ .
- <span id="page-36-1"></span>g Coloque a página seguinte no vidro do digitalizador. Prima OK.

O equipamento começa a digitalizar a pá[g](#page-36-1)ina. (Repita os passos  $\odot$  e  $\odot$  para cada página adicional.)

**4**

**29**

### **Parar os faxes**

Para parar os faxes, prima **Parar**.

### <span id="page-37-0"></span>**Configurar o tamanho do vidro do digitalizador para faxes <sup>4</sup>**

Quando os documentos são de tamanho Letter, precisa de configurar o Tamanho da digitalização para Letter. Caso contrário, a parte lateral dos faxes fica cortada.

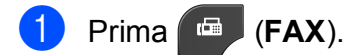

- Prima Opções.
- Prima  $\sim$  ou  $\sim$  para visualizar Tam.área digit.
- Prima Tam.área digit.
- Prima A4 ou Letter.

### **Nota**

• Pode guardar a configuração que utiliza mais frequentemente especificando-a como predefinição.

(>>Manual Avançado do Utilizador: *Configurar as alterações como uma nova predefinição*)

• Esta configuração só está disponível para enviar documentos a partir do vidro do digitalizador.

### **Transmissão de faxes a cores4**

O seu equipamento pode enviar um fax a cores para equipamentos que suportem esta função.

Os faxes a cores não podem ser armazenados na memória. Quando enviar um fax a cores, o equipamento irá enviá-lo em tempo real (mesmo que Tx imediata esteja configurada para Desl).

### **Cancelar um fax em curso <sup>4</sup>**

Se pretender cancelar um fax enquanto o equipamento está a digitalizar, a enviar ou a efectuar uma marcação, prima **Parar**.

### **Relatório de verificação da transmissão <sup>4</sup>**

Pode utilizar o Relatório de verificação da transmissão como prova do envio de um fax. Este relatório indica o nome ou o número de fax do remetente, a data e hora da transmissão, a duração da transmissão, o número de páginas enviadas e se a transmissão foi ou não bem sucedida.

Há várias configurações disponíveis para o Relatório de verificação da transmissão:

- **Lig:** Imprime um relatório depois de cada fax enviado.
- **Lig+Img:** Imprime um relatório depois de cada fax enviado. Uma parte da primeira página do fax aparece no relatório.
- **Des1:** Imprime um relatório se o fax não tiver sido bem sucedido devido a um erro de transmissão. Desl é a predefinição.
- **Des1+Img**: Imprime um relatório se o fax não tiver sido bem sucedido devido a um erro de transmissão. Uma parte da primeira página do fax aparece no relatório.
- Prima Menu.
- Prima  $\sim$  ou  $\vee$  para visualizar Fax.
- Prima Fax.
- Prima  $\sim$  ou  $\sim$  para visualizar Repor Registos.
- 5 Prima Repor Registos.
- Prima Relatório XMIT.
- Prima  $\sim$  ou  $\vee$  para visualizar Lig, Lig+Img, Desl ou Desl+Img e, em seguida, prima a opção que pretende definir.

#### <span id="page-38-0"></span>8 Prima **Parar**.

### **Nota**

• Se seleccionar Lig+Img ou Desl+Img, a imagem aparece no relatório de verificação da transmissão apenas se a transmissão em tempo real estiver desligada.

(>>Manual Avançado do Utilizador: *Transmissão em tempo real*)

• Se a transmissão for bem sucedida, aparece "OK" junto a "RESULT" no relatório de verificação da transmissão. Se a transmissão não for bem sucedida, aparece "ERRO" junto a "RESULT".

**5**

# **Receber um fax**

# **Modos de recepção <sup>5</sup>**

Tem de escolher um modo de recepção em função dos equipamentos externos e dos serviços telefónicos que tem na linha.

# <span id="page-39-0"></span>**Escolher o modo de recepção <sup>5</sup>**

Por predefinição, o equipamento recebe automaticamente todos os faxes que lhe são enviados. O diagrama que se segue ajuda a escolher o modo correcto.

Para informações mais detalhadas sobre os modos de recepção, consulte *[Utilizar os modos de](#page-40-0)  recepção* >> [página 33](#page-40-0).

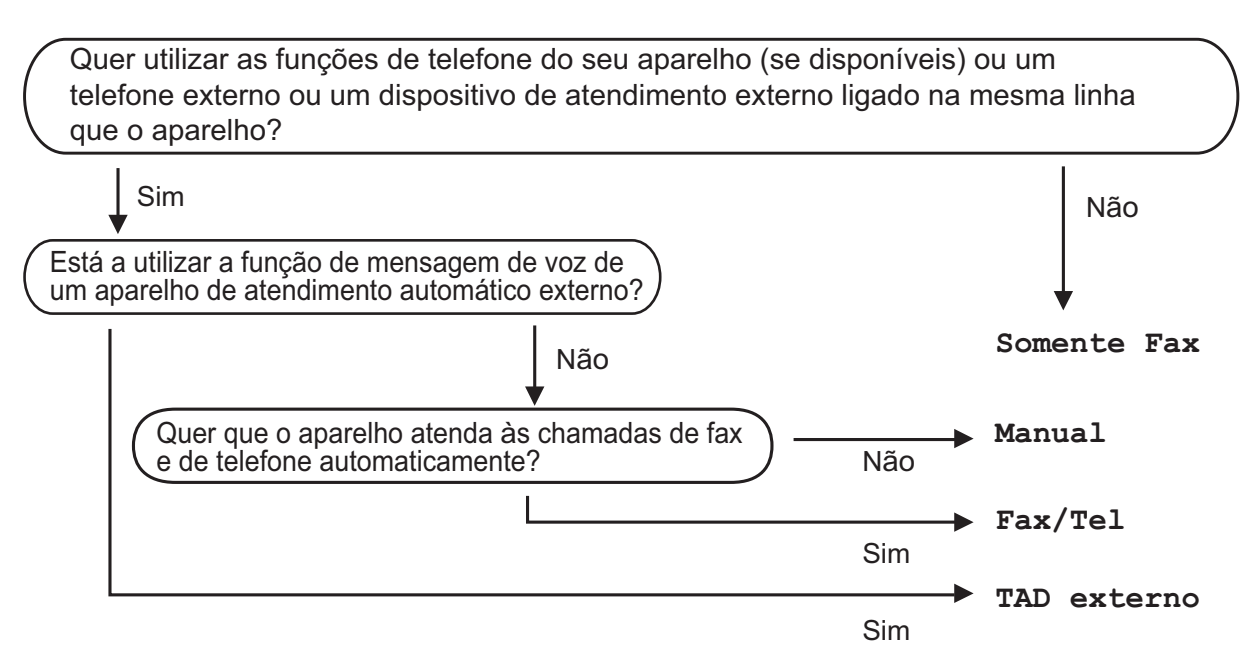

Para configurar um modo de recepção, siga estas instruções:

- Prima Menu.
- Prima  $\land$  ou  $\lor$  para visualizar Conf.inicial.
- Prima Conf.inicial.
- **Prima ∧ ou ∨ para visualizar Modo recepção.**
- Prima Modo recepção.
- **6** Prima  $\sim$  ou  $\vee$  para visualizar Somente Fax, Fax/Tel, TAD externo ou Manual e, em seguida, prima a opção que pretende definir.
- **7** Prima **Parar**.

O LCD apresenta o modo de recepção actual.

# <span id="page-40-0"></span>**Utilizar os modos de recepção <sup>5</sup>**

Alguns modos de recepção respondem automaticamente (Somente Fax e Fax/Tel). Poderá querer alterar o atraso do toque antes de utilizar estes modos. (Consulte *[Atraso do toque](#page-41-0)* ▶▶ página 34.)

### **Somente Fax**

O modo Somente Fax atende automaticamente todas as chamadas como chamadas de fax.

#### **Fax/Tel <sup>5</sup>**

O modo Fax/Tel ajuda a gerir automaticamente as chamadas recebidas, reconhecendo que se trata de um fax ou de uma chamada de voz, e processando-as de uma das seguintes formas:

- Os faxes são recebidos automaticamente.
- As chamadas de voz iniciam o Toque F/T para o avisar que tem de atender a linha. O Toque F/T é um toque duplo rápido efectuado pelo equipamento.

(Consulte também *[Duração do toque F/T](#page-41-1)  [\(apenas modo Fax/Tel\)](#page-41-1)* > > página 34 e *[Atraso do toque](#page-41-0)* >> página 34.)

### **Manual <sup>5</sup>**

O modo Manual desliga todas as funções de atendimento automático.

Para receber um fax no modo manual, levante o auscultador de um telefone externo. Quando escutar tons de fax (sinais curtos repetidos), prima **Iniciar Mono** ou **Iniciar Cor** e seleccione Recepção. Pode também utilizar a função Detecção de Fax para receber faxes levantando um auscultador na mesma linha do equipamento.

(Consulte também *[Detecção de fax](#page-42-0)*  $\rightarrow$  [página 35.](#page-42-0))

### **TAD externo <sup>5</sup>**

O modo TAD externo permite que um equipamento de atendimento externo faça a gestão das chamadas recebidas. As chamadas recebidas são processadas de uma das seguintes formas:

- Os faxes são recebidos automaticamente.
- Os chamadores de voz podem gravar uma mensagem no TAD externo.

(Para mais informações, consulte *[Ligar um](#page-45-0)  [TAD \(dispositivo de atendimento automático\)](#page-45-0)  externo* ▶▶ [página 38.](#page-45-0))

# **Configurações do modo de recepção <sup>5</sup>**

### <span id="page-41-0"></span>**Atraso do toque <sup>5</sup>**

O Atraso do toque configura o número de vezes que o equipamento toca antes de atender no modo Somente Fax ou Fax/Tel. Se tiver um telefone externo ou extensões na mesma linha do equipamento, escolha o número máximo de toques.

(Consulte *[Funcionamento a partir de](#page-47-0)  [telefones externos e extensões](#page-47-0)* uu [página 40](#page-47-0) e *[Detecção de fax](#page-42-0)*  $\rightarrow$  [página 35](#page-42-0).)

- Prima Menu.
- Prima  $\sim$  ou  $\vee$  para visualizar Fax.
- Prima Fax.
- 4 Prima  $\sim$  ou  $\sim$  para visualizar Conf.recepção.
- 5 Prima Conf.recepção.
- 6 Prima  $\sim$  ou  $\sim$  para visualizar Retard. Camp.
- Prima Retard. Camp.
- 8 Prima  $\sim$  ou  $\sim$  para visualizar as opções e, em seguida, prima o número de vezes que o equipamento toca antes de atender.

Se seleccionar 0, o equipamento responde imediatamente e a linha não toca nenhuma vez.

i Prima **Parar**.

### <span id="page-41-2"></span><span id="page-41-1"></span>**Duração do toque F/T (apenas modo Fax/Tel) <sup>5</sup>**

Quando alguém ligar para o equipamento, o utilizador e o remetente da chamada ouvirão o toque de telefone normal. O número de toques é definido pela configuração do atraso do toque.

Se a chamada for um fax, o equipamento recebe-a; no entanto, se for uma chamada de voz, o equipamento emite o Toque F/T (um toque duplo rápido) durante o tempo definido na configuração Duração do toque F/T. Se ouvir o Toque F/T, significa que tem uma chamada de voz na linha.

Como o Toque F/T é efectuado pelo equipamento, as extensões e os telefones externos *não* tocam; no entanto, o utilizador pode atender a chamada em qualquer telefone, utilizando um código remoto. (Para mais informações, consulte *[Utilizar códigos](#page-47-1)  remotos* > [página 40.](#page-47-1))

- Prima Menu.
- Prima  $\sim$  ou  $\vee$  para visualizar Fax.
- Prima Fax.
- Prima  $\sim$  ou  $\sim$  para visualizar Conf.recepção.
- 5 Prima Conf.recepção.
- 6 Prima  $\sim$  ou  $\sim$  para visualizar Temp.toq.f/t.
- Prima Temp.toq.f/t.
- **8** Prima  $\sim$  ou  $\sim$  para visualizar as opções e, em seguida, prima o tempo durante o qual o equipamento deve tocar para o alertar de que tem uma chamada de voz (20, 30, 40 ou 70 segundos).

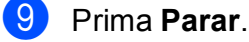

#### **Nota**

Mesmo que o remetente da chamada desligue durante o toque duplo rápido, o equipamento continua a tocar durante o tempo configurado.

Receber um fax

### <span id="page-42-1"></span><span id="page-42-0"></span>**Detecção de fax <sup>5</sup>**

#### **Se a Detecção de Fax estiver Lig: <sup>5</sup>**

O equipamento recebe uma chamada de fax automaticamente, mesmo que o utilizador atenda. Quando vir Recebendo no LCD ou quando escutar "apitos" no auscultador que está a utilizar, pouse o auscultador. O equipamento faz o resto.

#### **Se a Detecção de Fax estiver Desl: <sup>5</sup>**

Se estiver perto do equipamento e atender uma chamada de fax levantando o auscultador, prima **Iniciar Mono** ou **Iniciar Cor** e, em seguida, prima Recepção para receber o fax.

Se atender numa extensão ou telefone externo, prima  $*$  5 1. (Consulte *[Funcionamento a partir de telefones externos](#page-47-0)  [e extensões](#page-47-0)* ▶▶ página 40.)

### **Nota**

- Se esta função estiver configurada para Lig, mas o equipamento não ligar uma chamada de fax quando levantar o auscultador de uma extensão ou de um telefone externo, prima o código de activação remota **l 5 1**.
- Se enviar faxes a partir de um computador na mesma linha telefónica e o equipamento os interceptar, configure a Detecção de Fax para Desl.
- **Prima** Menu.
- Prima  $\sim$  ou  $\vee$  para visualizar Fax.
- Prima Fax.
	- Prima  $\sim$  ou  $\sim$  para visualizar Conf.recepção.

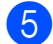

- 5 Prima Conf.recepção.
- 6 Prima  $\sim$  ou  $\sim$  para visualizar Recep. Fácil.
- Prima Recep. Fácil.
- Prima Lig (ou Desl).
- i Prima **Parar**.

**6**

# **Telefone e equipamentos externos <sup>6</sup>**

# **Operações de voz <sup>6</sup>**

### **Modo Fax/Tel <sup>6</sup>**

Quando o equipamento está no modo Fax/Tel, utiliza o Toque F/T (toque duplo rápido) para alertar o utilizador que deve atender uma chamada de voz.

Se estiver num telefone externo, levante o auscultador do telefone externo e prima **Tel/R** para atender.

Se estiver numa extensão, precisa de levantar o auscultador durante a Duração do toque F/T e premir **#51** entre os toques duplos rápidos. Se não estiver ninguém em linha ou se alguém pretender enviar-lhe um fax, envie a chamada de novo para o equipamento, premindo  $*$  5 1.

### <span id="page-43-0"></span>**Identificação de chamada <sup>6</sup>**

A função Identificação de chamada permitelhe utilizar o serviço de subscrição de Identificação de chamada disponibilizado por muitas companhias de telefones locais. Contacte a sua companhia de telefones para obter mais informações. Este serviço apresenta o número de telefone ou o nome, se estiver disponível, do remetente da chamada, enquanto a linha toca.

Após alguns toques, o LCD apresenta o número de telefone do remetente (e o nome, se estiver disponível). Quando atender a chamada, a informação de identificação de chamada desaparece do LCD, mas as informações da chamada ficam armazenadas na memória de identificação de chamadas.

Pode visualizar a lista ou seleccionar um destes números para enviar faxes, adicionar à marcação rápida ou eliminar do histórico. (Consulte *[Histórico de identificação de](#page-50-0)  [chamadas](#page-50-0)* >> página 43.)

A mensagem ID Desconhec. significa que a chamada tem origem fora da sua área de serviço de identificação de chamada.

A mensagem Cham. privada significa que o remetente da chamada bloqueou intencionalmente a transmissão das informações.

Pode imprimir uma lista das informações de identificação de chamada recebidas pelo equipamento.

(<sup>></sup> → Manual Avançado do Utilizador: *Como imprimir um relatório*)

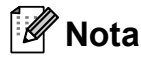

O serviço de identificação de chamada varia consoante os diferentes operadores. Contacte a sua companhia de telefones para mais informações sobre os tipos de serviços disponíveis na sua área.

#### **Activar a Identificação de chamada <sup>6</sup>**

Se tiver o serviço de identificação de chamada na sua linha, esta função deve estar configurada para Lig de forma a apresentar o número de telefone do remetente no LCD quando o telefone toca.

Prima Menu. Prima  $\sim$  ou  $\sim$  para visualizar Fax. Prima Fax. Prima  $\sim$  ou  $\vee$  para visualizar Vários. Prima Vários. Prima  $\sim$  ou  $\vee$  para visualizar ID chamada. Prima ID chamada. Prima Lig (ou Desl). i Prima **Parar**.

# **Serviços telefónicos <sup>6</sup>**

O equipamento suporta o serviço de identificação de chamada disponibilizado por algumas companhias de telefones.

Funções como Correio de Voz, Chamada em Espera, Chamada em Espera/Identificação de chamada, atendedor de chamadas, sistemas de alerta ou outras funções personalizadas numa única linha telefónica podem criar problemas no funcionamento do equipamento.

### <span id="page-44-0"></span>**Configurar o tipo de linha telefónica <sup>6</sup>**

Se ligar o equipamento a uma linha com PBX ou ISDN para enviar e receber faxes, é ainda necessário alterar o tipo de linha telefónica em conformidade, efectuando os seguintes passos.

**4 Prima** Menu.

- Prima  $\sim$  ou  $\sim$  para visualizar Conf.inicial.
- Prima Conf.inicial.
- Prima  $\sim$  ou  $\sim$  para visualizar Conf.Linha Tel.
- Prima Conf.Linha Tel.
- Prima Normal, PBX ou ISDN.
- g Prima **Parar**.

#### **PBX e TRANSFERIR <sup>6</sup>**

O equipamento está inicialmente configurado para Normal, o que o deixa ligado a uma linha PSTN (Rede Telefónica Pública Comutada) padrão. No entanto, muitos escritórios utilizam um sistema telefónico central ou PBX (Posto Privado de Comutação). O equipamento pode ser ligado à maioria dos PBX. A função de remarcação do equipamento suporta apenas a remarcação temporizada (TBR). A TBR funciona com a maioria dos sistemas PBX, permitindo-lhe aceder a uma linha exterior ou transferir chamadas para outra extensão. A função pode ser utilizada quando prime o botão R do LCD ou a tecla **Tel/R** do painel de controlo.

**6**

### **Nota**

Pode programar um toque no botão R como parte de um número guardado numa localização de marcação rápida. Quando programar o número de marcação rápida, prima R primeiro (o LCD apresenta '!') e, em seguida, introduza o número de telefone. Se o fizer, não precisa de premir sempre **Tel/R** antes de marcar utilizando uma localização de marcação rápida. (Consulte *[Memorizar](#page-51-0)  números* >> [página 44.](#page-51-0)) No entanto, se o seu tipo de linha telefónica não estiver definido para PBX no equipamento, não pode utilizar a localização de marcação rápida para a qual o R está programado.

### <span id="page-45-0"></span>**Ligar um TAD (dispositivo de atendimento automático) externo <sup>6</sup>**

O utilizador pode decidir ligar um equipamento de atendimento externo. No entanto, quando tiver um TAD **externo** na mesma linha telefónica do equipamento, o TAD atende todas as chamadas e o equipamento "escuta" os tons (CNG) das chamadas de fax. Se os ouvir, o equipamento assume a chamada e recebe o fax. Se não ouvir tons CNG, o equipamento deixa o TAD continuar a reproduzir a sua mensagem para que o remetente possa deixar uma mensagem de voz.

O TAD tem de atender ao fim de quatro toques (a configuração recomendada são dois toques). O equipamento não consegue ouvir tons CNG até o TAD ter atendido a chamada e, com os quatro toques, só restam 8 a 10 segundos de tons CNG para o fax concretizar o protocolo. Certifique-se de que segue cuidadosamente as instruções deste manual para gravar a sua mensagem do atendedor de chamadas. Não recomendamos a utilização da função de poupança do equipamento de atendimento externo, se exceder cinco toques.

### **Nota**

Se não receber todos os faxes, diminua a configuração do atraso do toque no TAD externo.

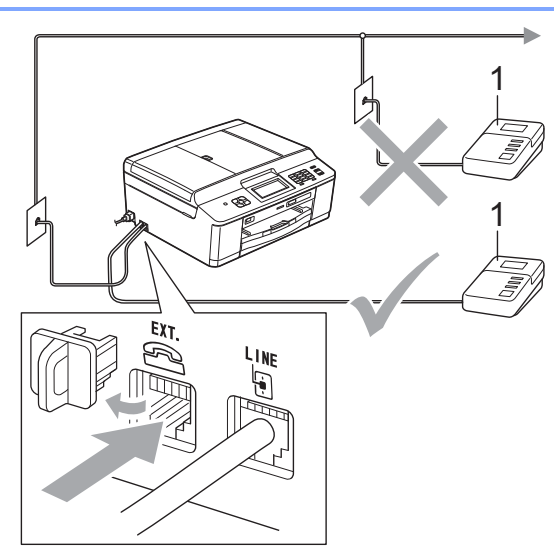

#### **1 TAD**

Quando o TAD atende uma chamada, o ecrã apresenta Telefone.

### **IMPORTANTE**

NÃO ligue o TAD a mais nenhum ponto da mesma linha telefónica.

### **Configurações das ligações <sup>6</sup>**

O TAD externo tem de estar ligado conforme mostrado na figura anterior.

**1** Configure o TAD externo para um ou dois toques. (A configuração do atraso do toque do equipamento não se aplica.)

Grave a mensagem de atendimento do seu TAD externo.

- **3** Configure o TAD para atender chamadas.
- Configure o modo de recepção para TAD externo. (Consulte *[Escolher o](#page-39-0)  [modo de recepção](#page-39-0)* >> página 32.)

### **Gravar uma mensagem de atendimento (OGM) num TAD externo <sup>6</sup>**

O tempo é importante quando se grava esta mensagem.

**1** Grave 5 segundos de silêncio no início da mensagem. (Este período permite ao equipamento escutar os tons CNG de fax das transmissões automáticas antes de estes pararem.)

b O limite para falar é de 20 segundos.

#### **Nota**

É recomendável começar a mensagem com um silêncio de 5 segundos, pois o equipamento não consegue escutar os tons de fax por cima de uma voz ressonante ou alta. O utilizador poderá omitir esta pausa, mas se o equipamento encontrar problemas na recepção, tem de regravar a mensagem para a incluir.

### **Ligações multilinhas (PBX) <sup>6</sup>**

Sugerimos que peça à empresa que instalou o PBX para ligar o equipamento. Se possuir um sistema multilinhas, sugerimos que peça ao instalador para ligar a unidade à última linha do sistema. Desta forma, impede que o equipamento seja activado sempre que o sistema recebe chamadas telefónicas. Se todas as chamadas recebidas forem atendidas por um operador, recomendamos que configure o modo de recepção para Manual.

Não garantimos que o equipamento funcione correctamente em todas as circunstâncias quando ligado a um PBX. Quaisquer dificuldades em enviar ou receber faxes devem ser comunicadas primeiro à empresa que presta assistência ao PBX.

### **Nota**

Certifique-se de que o tipo de linha telefónica está configurado para PBX. (Consulte *[Configurar o tipo de linha](#page-44-0)  telefónica* ▶▶ [página 37.](#page-44-0))

### <span id="page-46-0"></span>**Telefones externos e extensões <sup>6</sup>**

#### **Ligar um telefone externo ou uma extensão <sup>6</sup>**

Pode ligar um telefone separado ao equipamento, conforme mostrado no diagrama que se segue.

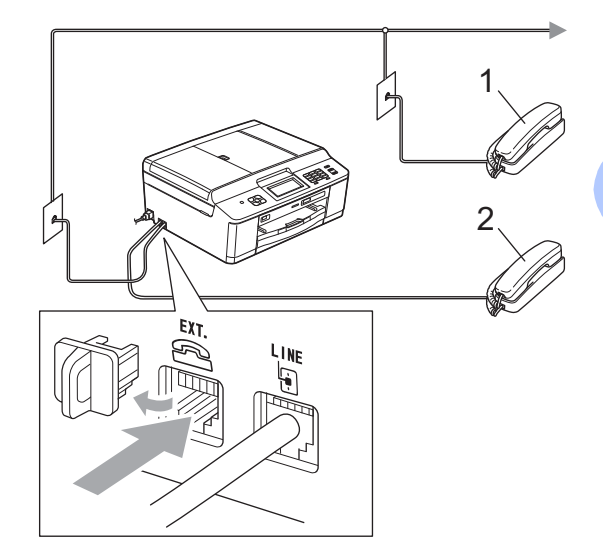

- **1 Extensão**
- **2 Telefone externo**

Quando estiver a utilizar um telefone na mesma linha telefónica, o LCD apresenta Telefone.

#### **Nota**

Certifique-se de que utiliza um telefone externo com um cabo que não exceda 3 metros de comprimento.

**6**

### <span id="page-47-0"></span>**Funcionamento a partir de telefones externos e extensões <sup>6</sup>**

Se atender uma chamada de fax numa extensão ou num telefone externo, pode fazer com que o equipamento atenda a chamada utilizando o código de activação remota. Quando prime o código de activação remota **l 5 1**, o equipamento começa a receber o fax.

Se o equipamento atender uma chamada de voz e toques duplos rápidos para o utilizador assumir o controlo, utilize o código de desactivação remota **#51** para passar a chamada para uma extensão. (Consulte *[Duração do toque F/T \(apenas modo](#page-41-2)  Fax/Tel)* >> [página 34](#page-41-2).)

#### **Se atender uma chamada e não estiver ninguém na linha: <sup>6</sup>**

Deve assumir que está a receber um fax manual.

Prima **l 5 1** e aguarde pelos apitos ou até que o LCD apresente Recebendo e depois desligue.

### **Nota**

Pode também utilizar a função Detecção de Fax para fazer com que o equipamento atenda automaticamente a chamada. (Consulte *[Detecção de fax](#page-42-1)*  $\rightarrow$  [página 35.](#page-42-1))

### **Utilizar um telefone externo sem fios <sup>6</sup>**

Assim que a unidade base do telefone sem fios tiver sido ligada à mesma linha telefónica do equipamento (consulte *[Telefones](#page-46-0)*  [externos e extensões](#page-46-0) >> página 39), é mais fácil atender chamadas durante o Atraso do toque se transportar o auscultador sem fios consigo.

Se deixar o equipamento atender primeiro, terá de ir ao equipamento e premir **Tel/R** para enviar a chamada para o auscultador sem fios.

### <span id="page-47-1"></span>**Utilizar códigos remotos <sup>6</sup>**

#### **Código de activação remota <sup>6</sup>**

Se atender uma chamada de fax numa extensão ou num telefone externo, pode indicar ao equipamento que a receba efectuando a marcação do código de activação remota **l 5 1**. Aguarde pelos apitos e pouse o auscultador. (Consulte *[Detecção](#page-42-1)  de fax* ▶▶ [página 35](#page-42-1).)

Se atender uma chamada de fax num telefone externo, pode fazer com que o equipamento receba o fax premindo **Iniciar Mono** e escolhendo Recepção.

#### **Código de desactivação remota <sup>6</sup>**

Se receber uma chamada de voz e o equipamento estiver no modo Fax/Tel, começa a soar o Toque F/T (toque duplo rápido) após o atraso do toque inicial. Se atender a chamada numa extensão, pode desligar o Toque F/T premindo **#51** (certifique-se de que prime *entre* os toques).

Se o equipamento atender uma chamada de voz e toques duplos rápidos para que o utilizador assuma o controlo, pode atender a chamada no telefone externo premindo **Tel/R**.

#### **Alterar os códigos remotos <sup>6</sup>**

Se pretender utilizar a activação remota, tem de activar os códigos remotos. O código de activação remota predefinido é  $*$  5 1. O código de desactivação remota predefinido é **#51**. Se quiser, pode substituí-los pelos seus próprios códigos.

- Prima Menu.
- Prima  $\sim$  ou  $\vee$  para visualizar Fax.
- Prima Fax.
- Prima  $\sim$  ou  $\sim$  para visualizar Conf.recepção.
- 
- Prima Conf.recepção.
- **f** Prima  $\sim$  ou  $\sim$  para visualizar Cód remoto.
- Prima Cód remoto.
	- Prima Lig.
- Efectue um dos seguintes procedimentos:
	- Se quiser alterar o código de activação remota, introduza o novo código.
		- Prima  $OK$ , avance para o passo  $\circledR$ .
	- Se não quiser alterar o código de activação remota, prima OK, avance para o passo  $\mathbf{0}$ .
- <span id="page-48-0"></span>**10** Efectue um dos seguintes procedimentos:
	- Se quiser alterar o código de desactivação remota, introduza o novo código.
		- Prima  $OK$ , avance para o passo  $\bigcirc$ .
	- Se não quiser alterar o código de desactivação remota, prima OK, avance para o passo  $\mathbf{\oplus}$ .

<span id="page-48-1"></span>k Prima **Parar**.

### **Nota**

- Se estiver sempre desligado quando aceder ao TAD externo remotamente, tente mudar o código de activação remota e o código de desactivação remota para outro código de três dígitos utilizando os números **0**-**9**, **l**, **#**.
- É possível que os códigos remotos não funcionem em alguns sistemas telefónicos.

# **Marcação e memorização de números <sup>7</sup>**

# **Como marcar <sup>7</sup>**

**7**

### **Marcação manual <sup>7</sup>**

Prima todos os dígitos do número de fax ou telefone.

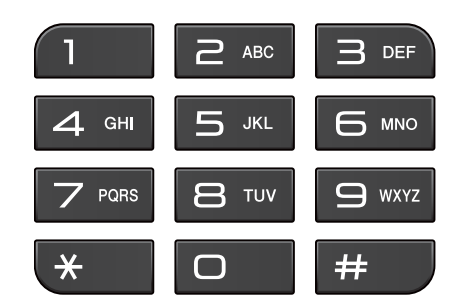

### **Marcação rápida <sup>7</sup>**

Prima MarcRáp. Pode também seleccionar MarcRáp

premindo (**FAX**).

Efectue um dos seguintes procedimentos:

- Prima Alfabético ou Numérico e, em seguida, prima o número que pretende marcar.
- Prima o número de marcação rápida de 2 dígitos utilizando o teclado de marcação.

### **Nota**

Se o LCD apresentar Não registado quando introduzir ou procurar um número de marcação rápida, é porque não foi armazenado nesta localização.

- 8 Para enviar um fax, prima Envie um fax e avance para o passo  $\bullet$ .
- <span id="page-49-0"></span>Prima Iniciar Mono ou Iniciar Cor. O equipamento digitaliza e envia o fax.

### **Remarcação de fax <sup>7</sup>**

**Remarcar/Pausa** só funciona se tiver efectuado a marcação a partir do painel de controlo. *Se estiver a enviar um fax automaticamente* e a linha estiver ocupada, o equipamento remarca automaticamente até três vezes em intervalos de cinco minutos.

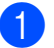

a Prima **Remarcar/Pausa**.

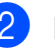

Prima o número que pretende remarcar.

Prima Envie um fax.

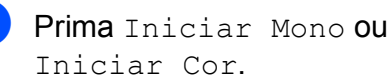

### **Nota**

Na Transmissão em tempo real, a opção de remarcação automática não funciona quando utiliza o vidro do digitalizador.

# **Operações de marcação adicionais <sup>7</sup>**

### **Histórico de chamadas efectuadas <sup>7</sup>**

Os últimos 30 números para os quais enviou um fax são guardados no histórico de chamadas efectuadas. Pode seleccionar um destes números para enviar faxes, adicionar à marcação rápida ou eliminar do histórico.

a Prima **Remarcar/Pausa**. Pode também premir Históric.

**Prima o número que pretender.** 

Efectue um dos seguintes procedimentos:

 $\blacksquare$  Para enviar um fax, prima Envie um fax.

Prima Iniciar Mono ou Iniciar Cor.

Se quiser guardar o número, prima Mais e, em seguida, prima Adic. MarcRáp.

(>>Manual Avançado do Utilizador: *Memorizar números de marcação rápida a partir das chamadas efectuadas*)

■ Se quiser eliminar o número da lista do histórico de chamadas efectuadas, prima Mais e, em seguida, prima Apagar.

Prima Sim para confirmar. Prima **Parar**.

#### <span id="page-50-0"></span>**Histórico de identificação de chamadas <sup>7</sup>**

Esta função necessita do serviço de subscrição de identificação de chamada disponibilizado por muitas companhias de telefones locais. (Consulte *[Identificação de](#page-43-0)  chamada* >> [página 36.](#page-43-0))

Os números ou nomes, se disponíveis, dos últimos 30 faxes e chamadas telefónicas recebidos são guardados no histórico de identificação de chamadas. Pode visualizar a lista ou seleccionar um destes números para enviar faxes, adicionar à marcação rápida ou eliminar do histórico. Quando o equipamento recebe a trigésima primeira chamada, substitui as informações da primeira chamada.

### **Nota**

Se não subscrever o serviço de identificação de chamada, pode na mesma ver as datas de chamadas através do histórico de identificação de chamadas e eliminar entradas da lista.

a Prima **Remarcar/Pausa**. Pode também premir Históric.

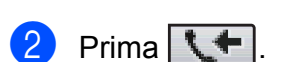

- Prima o número ou o nome que pretende.
- $\left(4\right)$  Efectue um dos seguintes procedimentos:
	- $\blacksquare$  Para enviar um fax, prima Envie um fax.

Prima Iniciar Mono ou Iniciar Cor.

■ Se quiser guardar o número, prima Mais e, em seguida, prima Adic. MarcRáp.

(>>Manual Avançado do Utilizador: *Memorizar números de marcação rápida a partir do histórico de identificação de chamadas*)

Se quiser eliminar o número da lista do histórico de identificação de chamadas, prima Mais e, em seguida, prima Apagar.

Prima Sim para confirmar.

Prima **Parar**.

### **Nota**

Pode imprimir a lista de identificação de chamadas.

(>>Manual Avançado do Utilizador: *Como imprimir um relatório*)

# <span id="page-51-0"></span>**Memorizar números <sup>7</sup>**

Pode configurar o equipamento para efectuar os seguintes tipos de marcação fácil: marcação rápida e de grupos para distribuição de faxes. Quando marcar um número de marcação abreviada, o LCD apresenta o número.

### **Nota**

Se perder a alimentação eléctrica, os números de marcação abreviada memorizados não se perdem.

### **Armazenar uma pausa <sup>7</sup>**

Quando estiver a guardar números de marcação rápida, pode inserir uma ou mais pausas de 3,5 segundos premindo o botão PAUSA do ecrã táctil.

### **Memorizar números de marcação rápida <sup>7</sup>**

Pode memorizar até 100 nomes e números em localizações de marcação rápida com dois dígitos. Pode memorizar dois números para cada nome. Quando marca, apenas tem de premir alguns botões do ecrã (por exemplo: prima MarcRáp, o número para o qual pretende ligar e Envie um fax).

- Prima MarcRáp.
	-
- <span id="page-51-1"></span>Se os números de marcação rápida já tiverem sido guardados, prima Alfabético ou Numérico. Prima Mais.
- 

Prima Config Marc Rápida.

- Efectue um dos seguintes procedimentos:
	- Introduza o nome (até 16 caracteres) premindo os botões do ecrã.

Prima OK

 (Para ajudá-lo a introduzir letras, consulte *[Introduzir texto](#page-116-0)*  $\rightarrow$  [página 109.](#page-116-0))

■ Para memorizar o número sem nome, prima OK.

- **b** Introduza o primeiro número de fax ou de telefone  $(\Box \Box)$ ; ) premindo os botões do ecrã táctil (até 20 dígitos). Prima OK.
- Efectue um dos seguintes procedimentos:
	- Introduza o segundo número de fax ou de telefone ( $\Box \Box$ ) premindo os botões do ecrã táctil (até 20 dígitos). Prima OK.

- Se não pretender memorizar um segundo número, prima OK.
- **7** Para seleccionar o local de armazenamento do número, efectue um dos seguintes procedimentos:
	- Para aceitar a próxima localização disponível de marcação rápida, prima OK.
	- Para introduzir outra localização de marcação rápida, prima  $\boxed{\infty}$  e prima um número de 2 dígitos utilizando os botões do ecrã táctil.

Prima OK.

### **Nota**

Se a localização da marcação rápida com dois dígitos que seleccionou já estiver ocupada, o botão OK do LCD não funciona. Seleccione outra localização.

- <span id="page-51-2"></span>8 Quando o LCD apresentar as suas configurações, prima OK para confirmar.
- Efectue um dos seguintes procedimentos:
	- Para memorizar outro número de marcação rápida, repita os passos  $de$   $\theta$  $\theta$  $\theta$  a  $\theta$ .
	- Para terminar de memorizar números, prima **Parar**.

### **Alterar nomes ou números de marcação rápida <sup>7</sup>**

É possível alterar um nome ou um número de marcação rápida que já tenha sido armazenado.

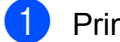

Prima MarcRáp.

- Prima Alfabético ou Numérico.
- <span id="page-52-1"></span>Prima Mais.
- Efectue um dos seguintes procedimentos:
	- **Prima Mudar para editar os nomes** ou números.
	- $\blacksquare$  Prima Apagar para eliminar todas as informações de uma localização de marcação rápida.

Prima o número que pretende eliminar.

Prima OK.

Prima Sim para confirmar.

Avance para o passo  $\mathbf{\Theta}$ .

- <span id="page-52-2"></span>**b** Prima  $\sim$  ou  $\sim$  para visualizar o número que pretende alterar.
	- Prima o número que pretende alterar.
	- Efectue um dos seguintes procedimentos:
		- Se pretender alterar o nome, prima Nome. Introduza o novo nome (até 16

caracteres) premindo os botões do ecrã táctil. (Consulte *[Introduzir texto](#page-116-0)* ▶▶ [página 109](#page-116-0).)

Prima OK.

- Se pretender alterar o primeiro número de fax ou de telefone, prima  $\Box$ 1: Introduza o novo número de fax ou de telefone (até 20 dígitos) premindo os botões do ecrã táctil. Prima OK.
- Se pretender alterar o segundo número de Fax/Tel, prima  $\Box \Box$  ... Introduza o novo número de fax ou de telefone (até 20 dígitos) premindo os botões do ecrã táctil. Prima OK.

### **Nota**

*Como alterar o nome ou número memorizado:*

Se pretender alterar um carácter, prima ◀ ou ▶ para posicionar o cursor sob o carácter que pretende alterar e, em seguida, prima a. Introduza o novo carácter.

Se pretender alterar um número guardado, prima  $\boxed{\infty}$  repetidamente para eliminar o número. Introduza o novo número.

- 8 O LCD apresenta as configurações. Efectue um dos seguintes procedimentos:
	- $\blacksquare$  Prima  $\circ$ K para terminar. Para alterar outra localização de marcação rápida, repita os passos de  $\bigcirc$  $\bigcirc$  $\bigcirc$  a  $\bigcirc$  $\bigcirc$  $\bigcirc$ .
	- Para alterar mais detalhes, avance para  $\bullet$ .

<span id="page-52-0"></span>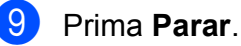

**8**

# **Fazer cópias <sup>8</sup>**

# **Como copiar <sup>8</sup>**

Os passos que se seguem mostram a operação de cópia básica.

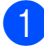

**1** Certifique-se de que está no modo de

cópia e prima (**COPIAR**).

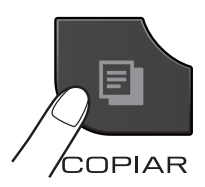

O LCD indica:

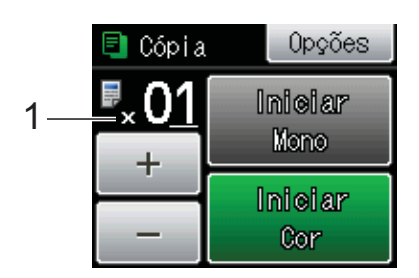

#### **1 N.º de cópias**

Pode introduzir o número de cópias premindo - ou + no ecrã (conforme acima indicado).

### **Nota**

A predefinição é o modo FAX. Pode alterar o tempo que o equipamento fica no modo CÓPIA uma vez terminada a última operação de cópia.

(**▶▶**Manual Avançado do Utilizador: *Modo Temporizado (apenas modelos MFC)*)

- 2 Efectue um dos seguintes procedimentos para colocar o documento:
	- Coloque o documento *voltado para baixo* no ADF. (Consulte *[Utilizar o ADF](#page-32-0)*  $\dot{>}$  [página 25](#page-32-0).)
	- Coloque o documento *virado para baixo* no vidro do digitalizador. (Consulte *[Utilizar o vidro do](#page-33-0)  [digitalizador](#page-33-0)* > > página 26.)

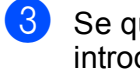

Se quiser mais do que uma cópia, introduza o número (até 99).

Prima Iniciar Mono ou Iniciar Cor.

### **Parar a cópia <sup>8</sup>**

Para parar a cópia, prima **Parar**.

### **Configurações de cópia <sup>8</sup>**

Pode alterar as configurações de cópia seguintes. Prima **COPIAR** e, em seguida, prima Opções. Prima  $\sim$  ou  $\sim$  para percorrer as configurações de cópia. Quando a definição que pretende for apresentada, prima-a e seleccione a sua opção.

(Manual Básico do Utilizador)

Para mais informações sobre como alterar as configurações de cópia seguintes  $\rightarrow$  [página 47](#page-54-0).

- Tipo de Papel
- Tam. do Papel

(Manual Avançado do Utilizador)

Para mais informações sobre como alterar as configurações de cópia seguintes >>Manual Avançado do Utilizador:

*Definições de cópia*

- Qualidade
- Ampliar/Reduz.
- **Formato Pág.**
- $\blacksquare$  2em1 (ID)
- EmPilhar/ord.
- Densidade
- Cópia Dúplex
- Config Predefin.
- Defin. Fábrica

### **Nota**

Se pretender ordenar as cópias, utilize o ADF.

### <span id="page-54-0"></span>**Opções de Papel <sup>8</sup>**

#### **Tipo de papel <sup>8</sup>**

Se estiver a utilizar um tipo de papel especial para a cópia, configure o equipamento para o tipo de papel que está a utilizar para obter a melhor qualidade de impressão.

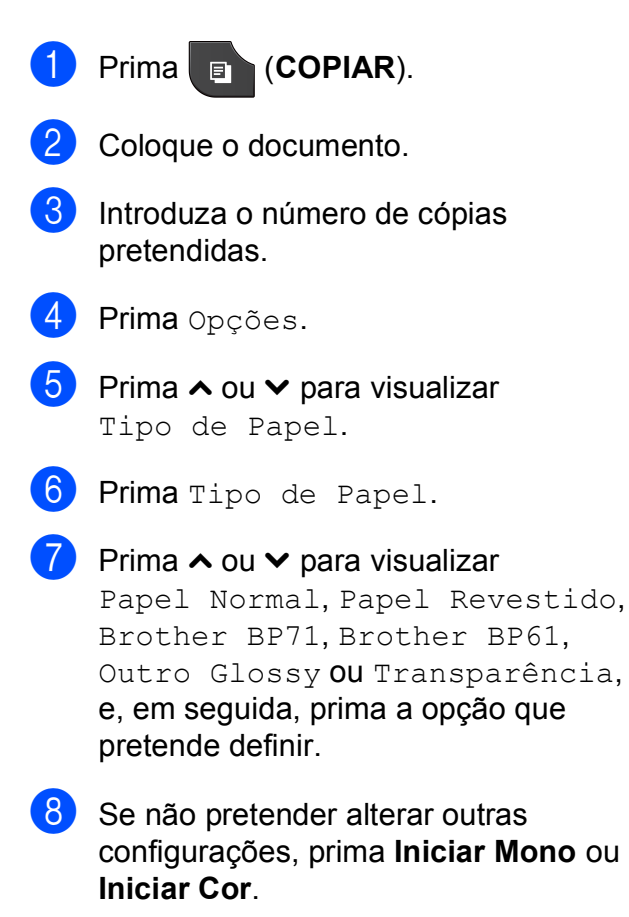

#### **Tamanho do papel <sup>8</sup>**

Se copiar em papel de tamanho diferente de A4, é necessário alterar a configuração do tamanho do papel. Só pode efectuar cópias em papel A4, A5, Foto  $10 \times 15$  cm ou Letter.

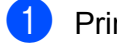

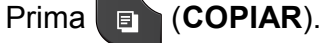

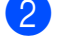

**Coloque o documento.** 

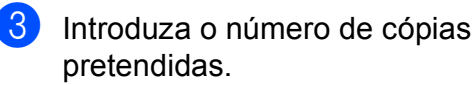

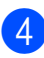

Prima Opções.

- **5** Prima  $\sim$  ou  $\sim$  para visualizar Tam. do Papel.
- 6 Prima Tam. do Papel.
- **Prima**  $\sim$  **ou**  $\sim$  **para visualizar** A4, A5, 10x15cm ou Letter e, em seguida, prima a opção que pretende definir.
- 8 Se não pretender alterar outras configurações, prima **Iniciar Mono** ou **Iniciar Cor**.

# **9**

# **Imprimir fotografias a partir de um cartão de memória ou de uma unidade de memória flash USB <sup>9</sup>**

# **Operações do PhotoCapture Center™ (modo FOTO) <sup>9</sup>**

Mesmo que o equipamento *não* esteja ligado ao computador, pode imprimir fotografias directamente a partir de cartões de câmaras digitais ou de uma unidade de memória flash USB. (Consulte *[Imprimir imagens](#page-58-0)*  $\rightarrow$  [página 51](#page-58-0).)

Pode digitalizar documentos e guardá-los directamente num cartão de memória ou numa unidade de memória flash USB. (Consulte *[Como digitalizar para um cartão de](#page-59-0)  [memória ou uma unidade de memória flash](#page-59-0)  USB* ▶▶ [página 52.](#page-59-0))

Se o equipamento estiver ligado a um computador, pode ter acesso a um cartão de memória ou a uma unidade de memória flash USB inseridos na parte da frente do equipamento a partir do computador.

▶▶ Manual do Utilizador de Software:

*PhotoCapture Center™* (Windows®) >>Manual do Utilizador de Software: *Configuração Remota e PhotoCapture Center™* (Macintosh)

### **Utilizar um cartão de memória ou uma unidade de memória flash USB <sup>9</sup>**

O equipamento Brother possui unidades multimédia (ranhuras) para utilizar com os cartões para câmaras digitais mais populares: Memory Stick™, Memory Stick PRO™, Memory Stick Duo™, Memory Stick PRO Duo™, Cartão de memória SD, Cartão de memória SDHC, Cartão de memória SDXC, MultiMedia Card, MultiMedia Card plus e unidades de memória flash USB.

A função PhotoCapture Center™ permite-lhe imprimir fotografias digitais a partir da câmara digital em alta resolução para obter uma qualidade de impressão fotográfica.

Imprimir fotografias a partir de um cartão de memória ou de uma unidade de memória flash USB

# **Como começar <sup>9</sup>**

Insira com firmeza um cartão de memória ou uma unidade de memória flash USB na ranhura correcta.

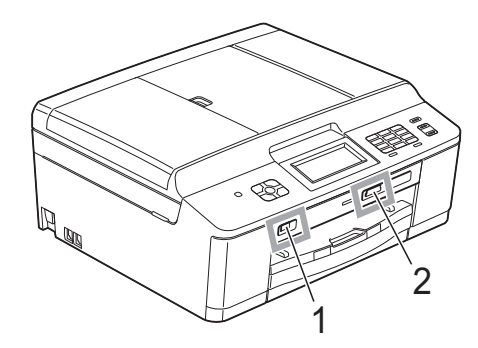

**1 Unidade de memória flash USB**

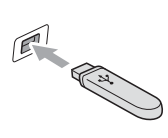

### **IMPORTANTE**

A interface directa USB suporta apenas uma unidade de memória flash USB, uma câmara compatível com PictBridge ou uma câmara digital que utilize a norma de armazenamento em massa USB. Não são suportados quaisquer outros equipamentos USB.

**2 Ranhura para cartão de memória**

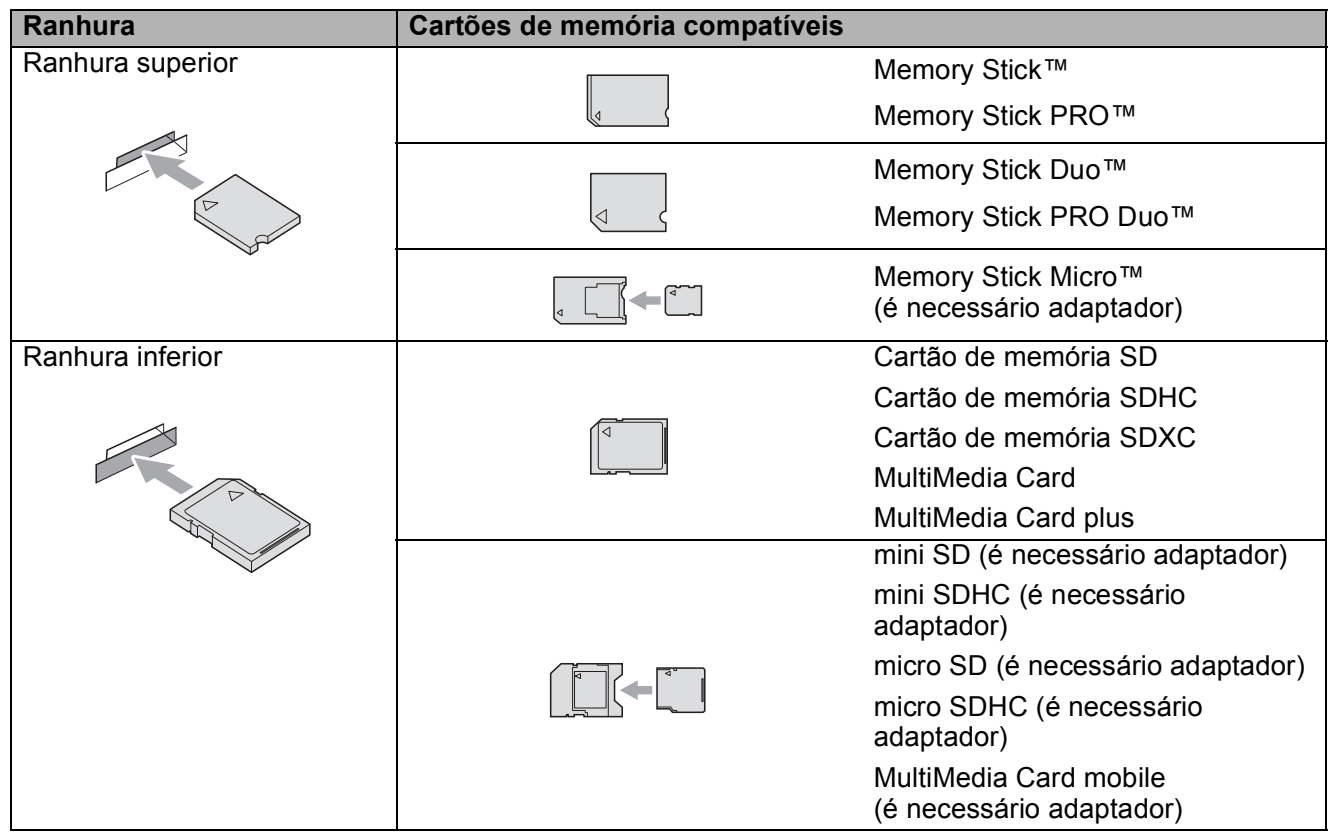

### **IMPORTANTE**

NÃO insira um Memory Stick Duo™ na ranhura SD inferior, pois pode danificar o equipamento.

#### LED de estado

Quando o cartão de memória ou a unidade de memória flash USB estão a ser lidos ou gravados, o LED de estado fica intermitente.

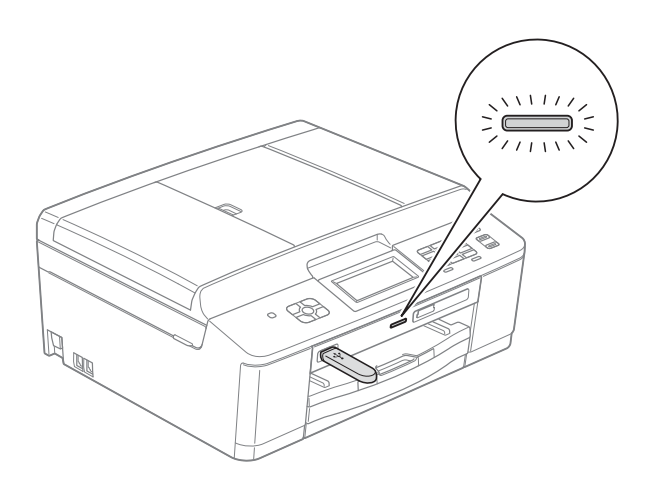

### **IMPORTANTE**

NÃO desligue o cabo de alimentação nem retire o cartão de memória ou a unidade de memória flash USB da unidade multimédia (ranhura) ou da interface USB directa enquanto o equipamento estiver a ler ou a gravar no cartão de memória ou na unidade de memória flash USB (o LED de estado está intermitente). **Perderá os dados ou danificará o cartão.**

O equipamento só pode ler um dispositivo de cada vez.

### <span id="page-58-0"></span>**Imprimir imagens <sup>9</sup>**

### **Ver fotografias <sup>9</sup>**

Pode pré-visualizar as fotografias no LCD antes de as imprimir. Se as fotografias forem ficheiros grandes, pode ter de aguardar algum tempo até que uma fotografia apareça no LCD.

**de** Certifique-se de que colocou o cartão de memória ou a unidade de memória flash USB na ranhura correcta.

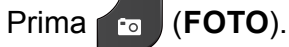

Prima Ver fotos.

- <span id="page-58-1"></span>**3** Prima  $\sim$  ou  $\sim$  para visualizar a fotografia que pretende imprimir.
- <span id="page-58-2"></span>4 Prima + ou – para seleccionar o número de cópias que pretende imprimir.
- 6 Repita o passo **@** e **@** até ter es[c](#page-58-1)olhi[d](#page-58-2)o todas as fotografias que pretende imprimir. Prima OK.
- 6 Dispõe agora das seguintes opções.
	- Se pretender alterar as configurações de impressão, prima Opções.

(>>Manual Avançado do Utilizador: *Definições de impressão do PhotoCapture Center™*)

- Se não pretender alterar nenhumas configurações, avance para o passo  $\bullet$ .
- <span id="page-58-3"></span>

Prima **Iniciar Cor** para imprimir.

### **Configurações de impressão do PhotoCapture Center™**

Pode alterar as configurações de impressão temporariamente para a impressão seguinte.

O equipamento regressa às predefinições passados 3 minutos ou se o Modo Temporizado voltar a colocar o equipamento no modo Fax.

(**▶▶**Manual Avancado do Utilizador: *Modo Temporizado (apenas modelos MFC)*)

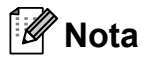

Pode guardar as configurações de impressão que utiliza mais frequentemente, especificando-as como predefinições.

(>>Manual Avançado do Utilizador: *Configurar as alterações como uma nova predefinição*)

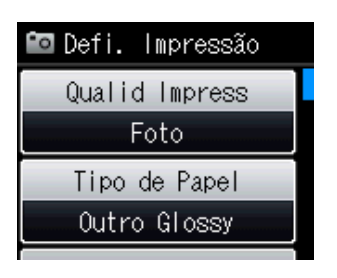

**9**

### <span id="page-59-0"></span>**Como digitalizar para um cartão de memória ou uma unidade de memória flash USB <sup>9</sup>**

Pode digitalizar documentos monocromáticos e a cores para um cartão de memória ou uma unidade de memória flash USB. Os documentos monocromáticos são guardados em formato de ficheiro PDF (\*.PDF) ou TIFF (\*.TIF). Os documentos a cores podem ser guardados em formato de ficheiro PDF (\*.PDF) ou JPEG (\*.JPG). A configuração de fábrica é Cor 200 ppp e o formato de ficheiro predefinido é PDF. O equipamento cria automaticamente nomes de ficheiro com base na data actual. (<sup>></sup>→Guia de Instalação Rápida) Por exemplo, a quinta imagem digitalizada a 1 de Julho de 2011 receberia o nome 01071105.PDF. Pode alterar a cor e a qualidade.

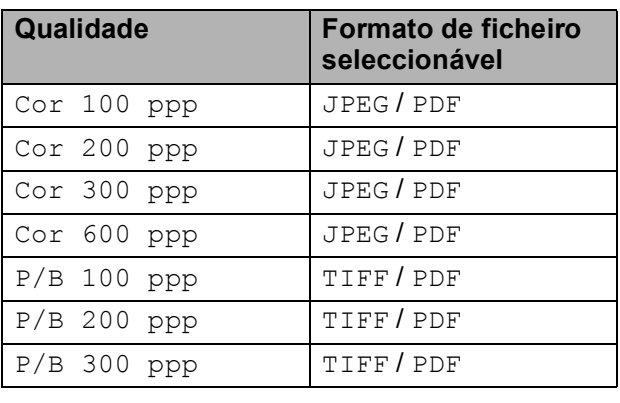

**a Certifique-se de que colocou o cartão** de memória ou a unidade de memória flash USB na ranhura correcta.

### **IMPORTANTE**

NÃO retire o cartão de memória ou a unidade de memória flash USB enquanto o LED de estado estiver intermitente para evitar danificar o cartão, a unidade de memória flash USB ou os dados neles armazenados.

- **3** Prima  $\triangleq$  (DIGITALIZAR).
	- Prima Dig. p/ Sup.
		- Prima Opções. Efectue um dos seguintes procedimentos:
			- Para alterar a qualidade, prima  $\lambda$  ou  $\vee$  para visualizar Qualidade. Prima Oualidade e seleccione Cor 100 ppp, Cor 200 ppp, Cor 300 ppp, Cor 600 ppp,  $P/B$  100 ppp,  $P/B$  200 ppp ou P/B 300 ppp.
			- Para alterar o tipo de ficheiro, prima  $\sim$  ou  $\vee$  para visualizar Tipo ficheiro. Prima Tipo ficheiro e seleccione PDF, JPEG ou TIFF.
			- Se pretender alterar o nome do ficheiro, prima  $\sim$  ou  $\vee$  para visualizar Nome ficheiro. Prima Nome ficheiro e introduza o nome do ficheiro.

Só pode alterar os 6 primeiros caracteres.

Prima OK

■ Para começar a digitalizar sem alterar configurações adicionais, avance para o passo  $\odot$ .

#### **Nota**

- Se seleccionou uma configuração da resolução a cores, não pode seleccionar o tipo de ficheiro TIFF.
- Se seleccionou uma configuração da resolução monocromática, não pode seleccionar o tipo de ficheiro JPEG.
- <span id="page-59-1"></span>f Prima **Iniciar Mono** ou **Iniciar Cor**.

Coloque o documento.

### **10 Como imprimir a partir de um computador <sup>10</sup>**

### **Imprimir um documento <sup>10</sup>**

O equipamento pode receber dados do computador e imprimi-los. Para imprimir a partir de um computador, tem de instalar o controlador da impressora.

>>Manual do Utilizador de Software:

*Impressão* (Windows®) ▶▶ Manual do Utilizador de Software: *Impressão e Faxes* (Macintosh)

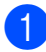

**1** Instale o controlador da impressora Brother a partir do CD-ROM. (<sup>></sup>→Guia de Instalação Rápida)

- **2** Na aplicação, seleccione o comando Imprimir.
- **6** Seleccione o nome do seu equipamento na caixa de diálogo **Imprimir** e clique em **Preferências**.
- 4 Seleccione as configurações que pretende alterar na caixa de diálogo Propriedades.
	- Tipo de suporte
	- **Qualidade de impressão**
	- Formato do papel
	- **Orientação**
	- Cor / Escala de cinzentos
	- Modo Poupar tinta
	- **Dimensionamento**
- 
- **b** Clique em **OK**.
- **6** Clique em **Imprimir** para iniciar a impressão.

### **11 Como digitalizar para um computador <sup>11</sup>**

### **Digitalizar um documento <sup>11</sup>**

Existem vários métodos para digitalizar documentos. Pode utilizar a tecla **DIGITALIZAR** do equipamento ou os controladores do digitalizador no computador.

- Para utilizar o equipamento como digitalizador, tem de instalar um controlador do digitalizador. Se o equipamento estiver ligado a uma rede, configure-o com um endereço TCP/IP.
	- Instale os controladores do digitalizador a partir do CD-ROM. (**▶▶**Guia de Instalação Rápida)
	- Configure o equipamento com um endereço TCP/IP se a digitalização em rede não funcionar.

▶▶ Manual do Utilizador de Software: *Configurar a digitalização em rede para Windows®*

>>Manual do Utilizador de Software: *Configurar a digitalização em rede para Macintosh*

- b Coloque o documento. (Consulte *[Como](#page-32-1)  [colocar documentos](#page-32-1)* >> página 25.)
	- Utilize o ADF para digitalizar várias páginas de documentos. Alimenta cada folha automaticamente.
	- Utilize o vidro do digitalizador para digitalizar uma página de um livro ou uma folha de cada vez.
- Efectue um dos seguintes procedimentos:
	- Para digitalizar utilizando a tecla **DIGITALIZAR**, avance para *[Digitalizar utilizando a tecla](#page-61-0)  [DIGITALIZAR](#page-61-0)*.
	- Para digitalizar utilizando um controlador do digitalizador instalado no computador, avance para *[Digitalizar utilizando um controlador](#page-62-0)  [do digitalizador](#page-62-0)*.

# <span id="page-61-0"></span>**Digitalizar utilizando a tecla DIGITALIZAR <sup>11</sup>**

Para mais informações

▶▶ Manual do Utilizador de Software: Utilizar *a tecla Digitalizar*

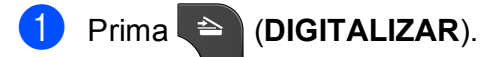

- Prima  $\sim$  ou  $\vee$  para visualizar os modos de digitalização disponíveis e, em seguida, prima o modo de digitalização que pretende utilizar.
	- Dig. p/ Fich.
	- Dig. p/ Sup.
	- Dig. p/ e-mail
	- $\blacksquare$  Dig. p/ OCR  $^1$  $^1$
	- Dig p/ Imagem
	- Servico Web<sup>[2](#page-61-2)</sup> (Digitalização através dos serviços da Web)
	- (Utilizadores do Macintosh) Tem de transferir e instalar o Presto! PageManager para o poder utilizar. Consulte *[Aceder à Assistência Brother \(Macintosh\)](#page-10-0)* >> [página 3](#page-10-0) para mais instruções.
	- <sup>2</sup> (Apenas utilizadores do Windows<sup>®</sup>) (<sup>▶</sup>▶ Manual do Utilizador de Software: *Utilizar os serviços da Web para digitalizar na sua rede (Windows Vista® SP2 ou posterior e Windows® 7)*)

<span id="page-61-2"></span><span id="page-61-1"></span>c (Para utilizadores de rede) Seleccione o computador para o qual pretende enviar os dados.

Prima **Iniciar** para começar a digitalização.

# <span id="page-62-0"></span>**Digitalizar utilizando um controlador do digitalizador <sup>11</sup>**

▶▶ Manual do Utilizador de Software: *Digitalizar um documento utilizando o controlador TWAIN* (Windows®)

▶▶ Manual do Utilizador de Software: *Digitalizar um documento utilizando o controlador WIA* (Windows®)

**>>Manual do Utilizador de Software:** *Digitalizar um documento utilizando o controlador TWAIN* (Macintosh)

▶▶ Manual do Utilizador de Software: *Digitalizar um documento utilizando o controlador ICA (Mac OS X 10.6.x)*

- **1** Inicie uma aplicação de digitalização e clique no botão **Digitalizar**.
- 2 Ajuste as configurações, como **Resolução**, **Brilho** e **Tipo de Conversão** na caixa de diálogo **Instalação do Digitalizador**.
- **8** Clique em **Iniciar** ou **Digitalizar** para começar a digitalização.

### **Digitalizar utilizando o ControlCenter <sup>11</sup>**

>>Manual do Utilizador de Software: *ControlCenter4* (Windows®)

>>Manual do Utilizador de Software: *ControlCenter2* (Macintosh)

**A**

# **Manutenção de rotina**

### **Substituir os cartuchos de tinta**

O equipamento inclui um contador de pontos de tinta. O contador de pontos de tinta controla automaticamente o nível de tinta em cada um dos quatro cartuchos. Quando detecta que um cartucho de tinta está quase vazio, o equipamento apresenta uma mensagem no LCD.

O LCD indicará o cartucho que tem pouca tinta ou que precisa de ser substituído. Siga as instruções do LCD para substituir os cartuchos de tinta pela ordem correcta.

Embora o equipamento indique que é necessário substituir um cartucho de tinta, ainda resta uma pequena quantidade de tinta no cartucho. É necessário conservar um pouco de tinta no cartucho para evitar que o ar seque e danifique os elementos da cabeça de impressão.

### **A AVISO**

Se a tinta entrar em contacto com os olhos, lave-os imediatamente com água e consulte um médico se necessário.

# **IMPORTANTE**

Os equipamentos multifunções Brother foram concebidos para utilizar tinta de uma determinada especificação e funcionar a um nível optimizado em termos de desempenho e fiabilidade quando utilizados com cartuchos de tinta originais da marca Brother. A Brother não garante este desempenho e fiabilidade óptimos se for utilizada tinta ou cartuchos com outras especificações. Deste modo, a Brother não recomenda o uso de cartuchos que não sejam cartuchos originais da marca Brother, nem a recarga de cartuchos usados com tinta de outra origem. Se forem causados danos na cabeça de impressão ou noutras peças deste equipamento resultantes da utilização de produtos incompatíveis com este equipamento, qualquer reparação necessária pode não ser coberta pela garantia.

a Abra a tampa do cartucho de tinta. Se um ou mais cartuchos tiverem acabado, o LCD apresenta Só impressão P&B ou Impossível impr.

2 Prima o manípulo de libertação da fixação, conforme ilustra a figura, para libertar o cartucho indicado no LCD. Retire o cartucho do equipamento.

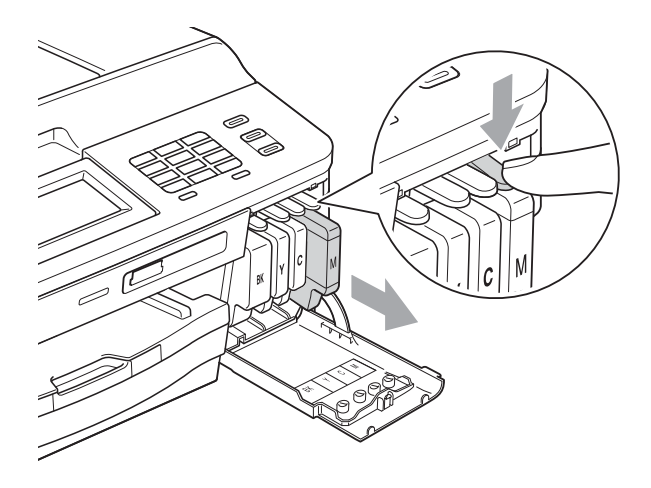

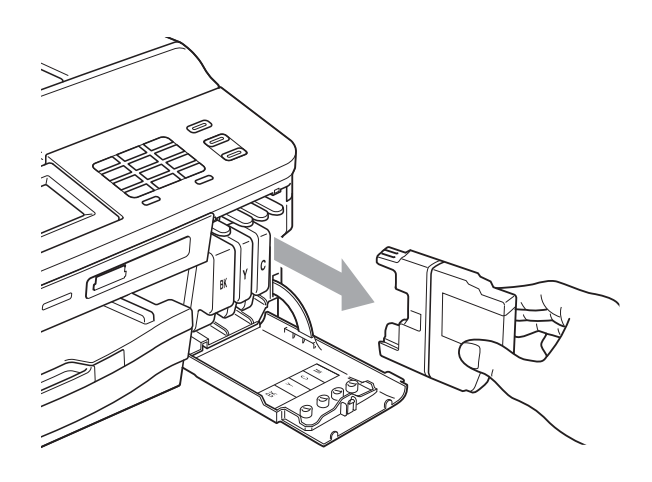

Abra a embalagem do novo cartucho de tinta da cor indicada no ecrã e retire o cartucho.

4 Rode o manípulo de libertação verde do dispositivo de protecção laranja (1) para a direita até ouvir um estalido para libertar a vedação de vácuo. Em seguida, retire o dispositivo de protecção laranja conforme o ilustrado.

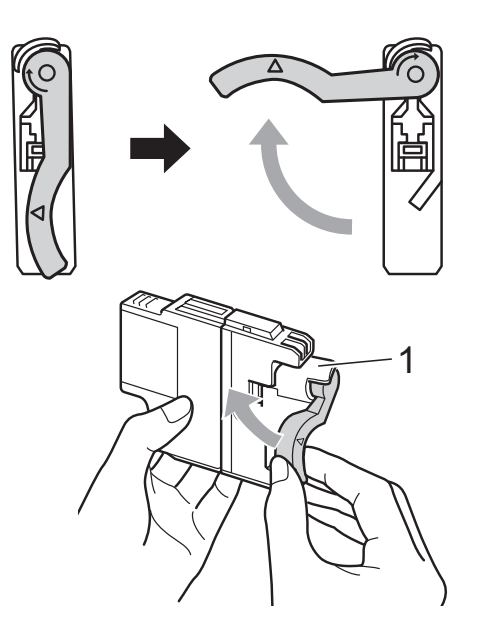

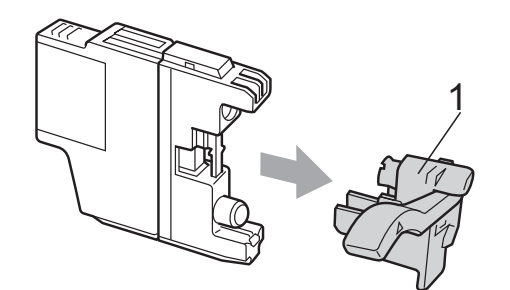

6 Cada cor tem a sua posição correcta. Insira o cartucho de tinta na direcção indicada pela seta da etiqueta.

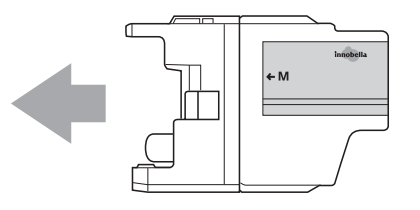

6 Com cuidado, empurre a parte de trás do cartucho de tinta com a indicação "PUSH" (EMPURRAR) até o encaixar e, em seguida, feche a tampa do cartucho de tinta.

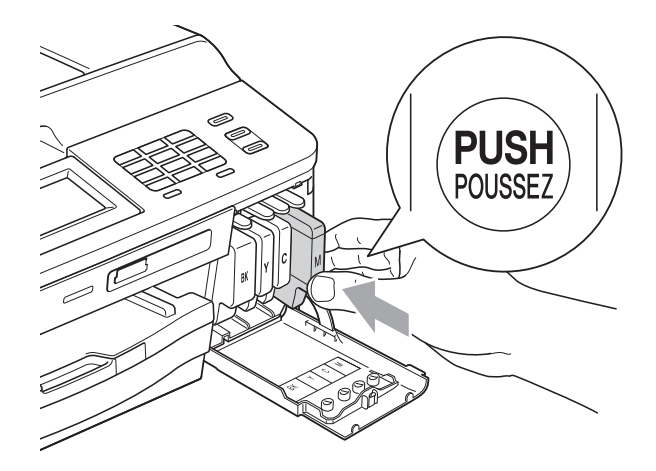

O equipamento reinicia automaticamente o contador de pontos de tinta.

### **Nota**

• Se substituiu um cartucho de tinta, por exemplo, o preto, o LCD pode pedir-lhe para verificar se se trata de um cartucho novo (por exemplo, Mudou Cartucho

BK Preto). Para cada novo cartucho instalado, prima Sim para reiniciar automaticamente o contador de pontos de tinta para essa cor. Se o cartucho que instalou não for totalmente novo, prima Não.

• Se o LCD indicar Nenh Cart. Tinta ou Não detectado depois de instalar os cartuchos de tinta, verifique se os cartuchos de tinta são originais da marca Brother e se estão instalados correctamente.

### **IMPORTANTE**

- NÃO retire os cartuchos de tinta se não for necessário substituí-los. Se o fizer, poderá reduzir a quantidade da tinta e o equipamento não saberá a quantidade de tinta restante no cartucho.
- NÃO toque nas ranhuras de inserção dos cartuchos. Se o fizer, a tinta pode manchar a sua pele.
- Se a tinta entrar em contacto com a pele ou com vestuário, lave-os imediatamente com sabão ou detergente.
- Se misturar as cores por ter colocado os cartuchos de tinta na posição errada, limpe a cabeça de impressão várias vezes depois de colocar os cartuchos na posição correcta.
- Depois de abrir um cartucho de tinta, instale-o no equipamento e utilize-o no período de seis meses após a instalação. Utilize cartuchos novos até à data de validade indicada na embalagem.
- NÃO desmonte nem force o cartucho de tinta, porque pode causar a saída de tinta do cartucho.

### **Limpar e verificar o equipamento**

### **Limpar o vidro do digitalizador <sup>A</sup>**

- Desligue o equipamento da tomada eléctrica.
- Levante a tampa dos documentos  $(1)$ . Limpe o vidro do digitalizador (2) e o plástico branco (3) com um pano macio e que não largue pêlos, humedecido com um limpa-vidros não inflamável.

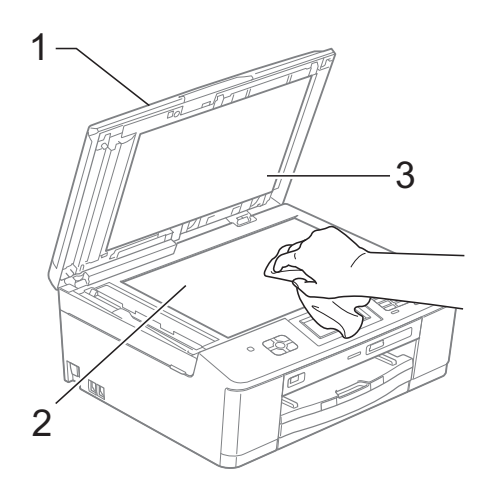

 $\blacksquare$  Na unidade ADF, limpe a barra branca (1) e o vidro (2) com um pano macio e que não largue pêlos, humedecido com um limpa-vidros que não seja inflamável.

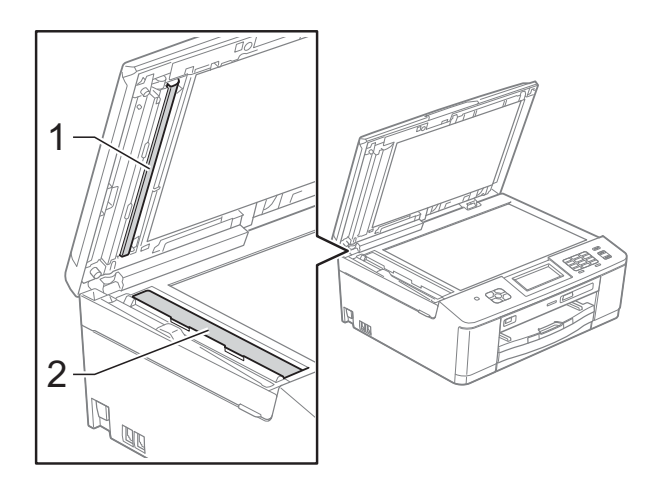

### **Nota**

Para além de limpar o vidro com um limpa-vidros que não seja inflamável, passe a ponta dos dedos pelo vidro para tentar detectar alguma coisa. Se sentir sujidade ou resíduos, limpe o vidro de novo, prestando especial atenção a essa área. Poderá ser necessário repetir o processo de limpeza três ou quatro vezes. Para testar, faça uma cópia após cada tentativa de limpeza.

 $\rightarrow$ 

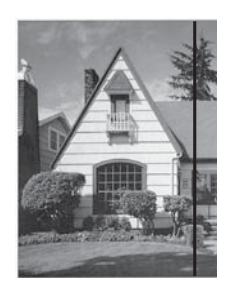

Quando existe uma mancha de sujidade ou líquido corrector no vidro, a amostra impressa apresenta uma linha vertical.

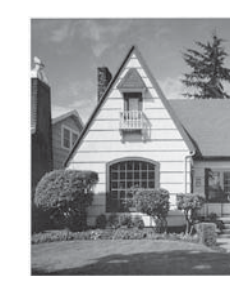

Depois de limpar o vidro, a linha vertical desaparece.

### **Limpar a cabeça de**   $impresão$

Para manter uma boa qualidade de impressão, o equipamento limpa automaticamente a cabeça de impressão sempre que necessário. Pode iniciar o processo de limpeza manualmente se tiver um problema de qualidade de impressão.

Limpe a cabeça de impressão se aparecer uma linha horizontal no texto ou nos gráficos ou texto em branco nas páginas impressas. Pode limpar apenas o Preto, três cores de cada vez (Amarelo/Cião/Magenta) ou as quatro cores ao mesmo tempo.

A limpeza da cabeça de impressão consome tinta. Limpar demasiadas vezes gasta tinta desnecessariamente.

### **IMPORTANTE**

NÃO toque na cabeça de impressão. Se tocar na cabeça de impressão, pode causar danos permanentes e anular a garantia da mesma.

Prima **Tinta** (Tinta).

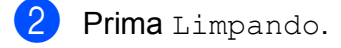

**3** Prima  $\sim$  ou  $\sim$  para visualizar Preto, Cor ou Todas e, em seguida, prima a opção que pretende limpar. O equipamento limpa a cabeça de impressão.

Quando terminar a limpeza, o equipamento volta automaticamente ao modo Pronto.

### **Nota**

Se limpar a cabeça de impressão pelo menos cinco vezes e a impressão não melhorar, experimente instalar um novo cartucho Innobella™ Original da Brother para cada cor problemática. Experimente voltar a limpar a cabeça de impressão até mais cinco vezes. Se a impressão não tiver melhorado, contacte o revendedor da Brother.

### **Verificar a qualidade de**   $impresão$

Se a impressão tiver cores e texto esbatidos ou matizados, alguns dos bocais da cabeça de impressão podem estar obstruídos. Pode verificar isso imprimindo uma folha de verificação da qualidade de impressão e examinando o padrão de verificação dos bocais.

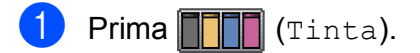

- Prima Imprimir teste.
- Prima Qual. Impressão.
	- Prima Iniciar. O equipamento começa a imprimir a folha de verificação da qualidade de impressão.
- <span id="page-67-0"></span> $\boxed{5}$  Verifique a qualidade dos quatro blocos de cor na folha.
- 6 O LCD pergunta se a qualidade de impressão é boa. Efectue um dos seguintes procedimentos:
	- Se todas as linhas estiverem nítidas e visíveis, prima Sim para terminar a verificação da qualidade de impressão e avance para o  $passo$   $\omega$ .
	- Se faltarem linhas curtas, conforme indicado em seguida, prima Não.

OK Má

g O LCD pergunta se a qualidade de impressão está OK para o preto e depois para as três cores. Prima Sim ou Não.

**8** O LCD pergunta se deseja iniciar a limpeza.

Prima Sim. O equipamento começa a limpar a cabeça de impressão.

**9** Após o processo de limpeza estar concluído, prima Iniciar. O equipamento volta a imprimir a folha de verificação da qualidade de impressão; repita o procedimento a partir do passo  $\bigcirc$ .

#### <span id="page-68-0"></span>**iD** Prima **Parar**.

Se repetir este procedimento pelo menos cinco vezes e a qualidade de impressão continuar má, substitua o cartucho de tinta da cor obstruída. Depois de substituir o cartucho de tinta, verifique a qualidade de impressão. Se o problema ainda assim persistir, repita a limpeza e os testes de impressão pelo menos cinco vezes para o novo cartucho. Se ainda faltar tinta, contacte o revendedor da Brother.

### **IMPORTANTE**

NÃO toque na cabeça de impressão. Se tocar na cabeça de impressão, pode causar danos permanentes e anular a garantia da mesma.

 $\rightarrow$ 

### **Nota**

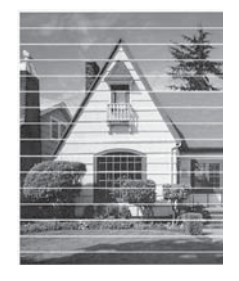

Quando um bocal da cabeça de impressão está obstruído, a amostra impressa tem esta aparência.

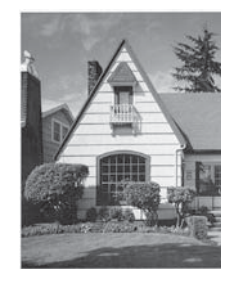

Depois de limpar o bocal da cabeça de impressão, as linhas horizontais desaparecem.

### **Verificar o alinhamento da**   $impresão$

Pode ser necessário ajustar o alinhamento da impressão após o transporte do equipamento se o texto impresso ficar impreciso ou as imagens ficarem desbotadas.

- Prima  $\Pi$  $\Pi$  (Tinta).
- Prima Imprimir teste.
- Prima Alinhamento.

#### Prima Iniciar. O equipamento começa a imprimir a folha de verificação do alinhamento.

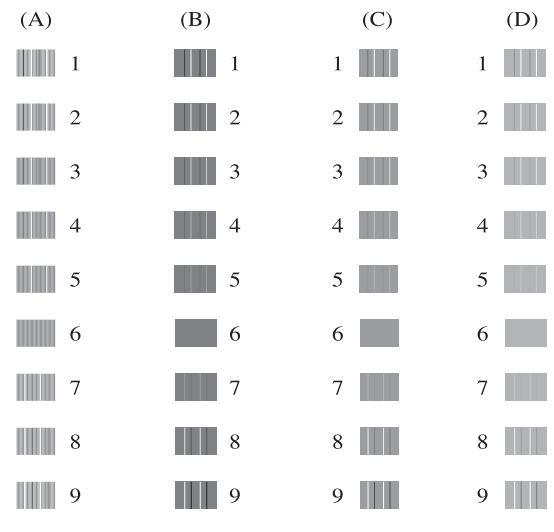

- **b** Para o padrão "A", prima o número do teste de impressão que tem as faixas verticais menos visíveis (1-9).
- 6) Para o padrão "B", prima o número do teste de impressão que tem as faixas verticais menos visíveis (1-9).
	- g Para o padrão "C", prima o número do teste de impressão que tem as faixas verticais menos visíveis (1-9).
	- Para o padrão "D", prima o número do teste de impressão que tem as faixas verticais menos visíveis (1-9).

i Prima **Parar**.

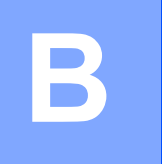

# **Resolução de problemas**

# **Mensagens de erro e de manutenção <sup>B</sup>**

Tal como com qualquer produto de escritório sofisticado, podem ocorrer erros e os consumíveis podem precisar de ser substituídos. Neste caso, o equipamento identifica o erro e apresenta uma mensagem de erro. As mensagens de erro e de manutenção mais comuns são descritas a seguir.

O próprio utilizador pode corrigir a maioria dos erros e efectuar a manutenção de rotina. Se necessitar de mais ajuda, o Brother Solutions Center disponibiliza as mais recentes sugestões para a resolução de problemas e as questões mais frequentes.

Visite-nos em [http://solutions.brother.com/.](http://solutions.brother.com/)

### **Nota**

O botão de informação ( i ) acende quando aparece uma mensagem de erro no ecrã. Primao para visualizar o ecrã com a mensagem de erro.

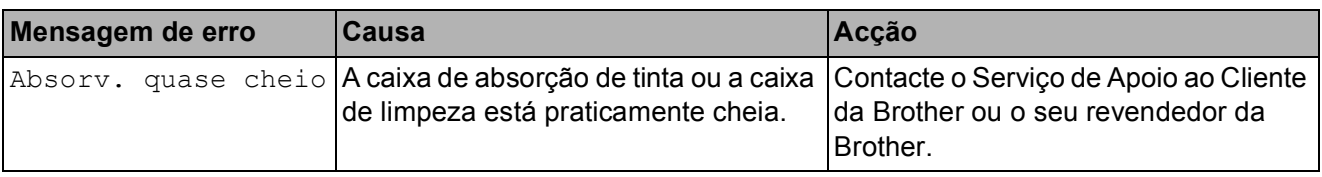

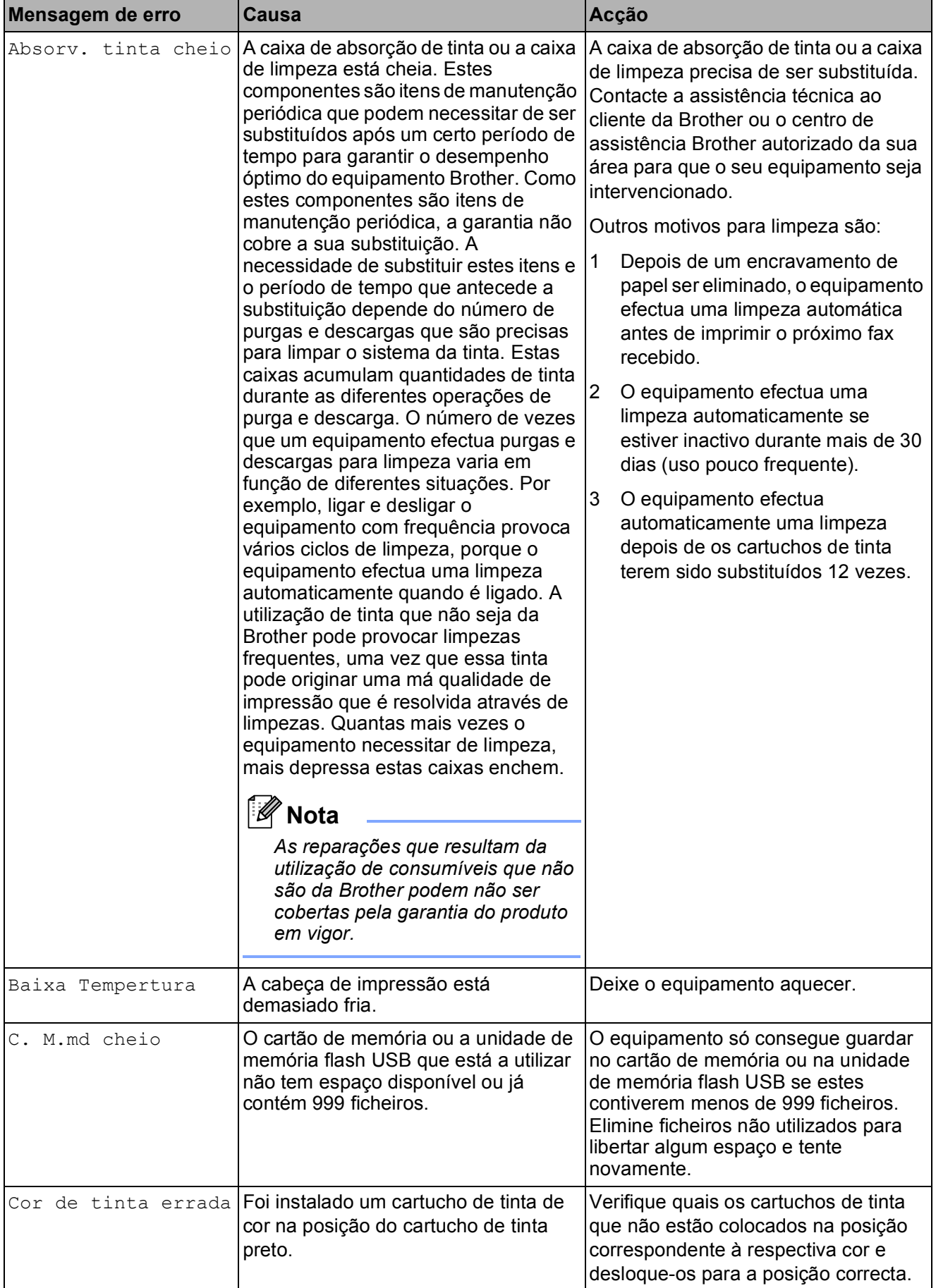

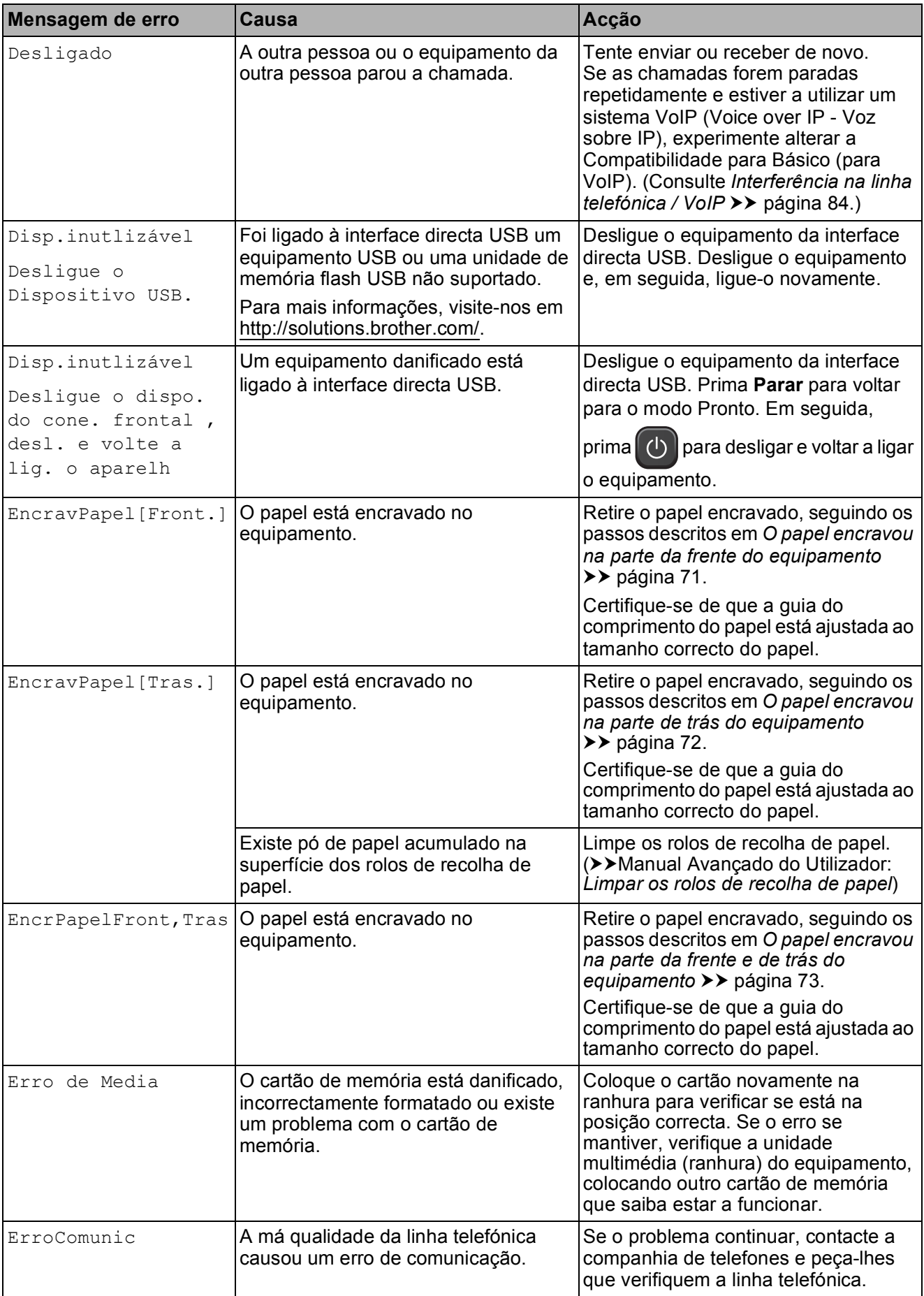
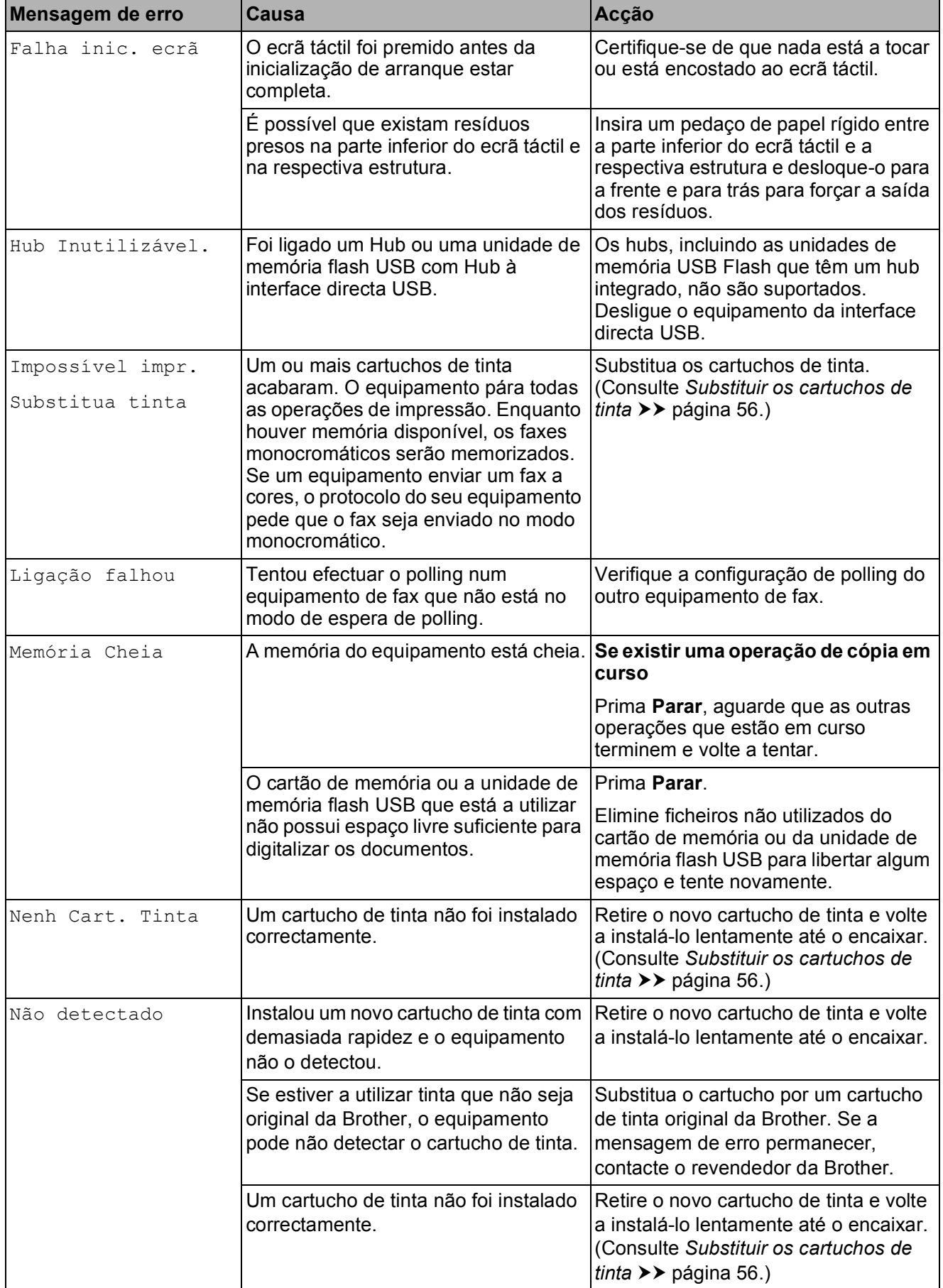

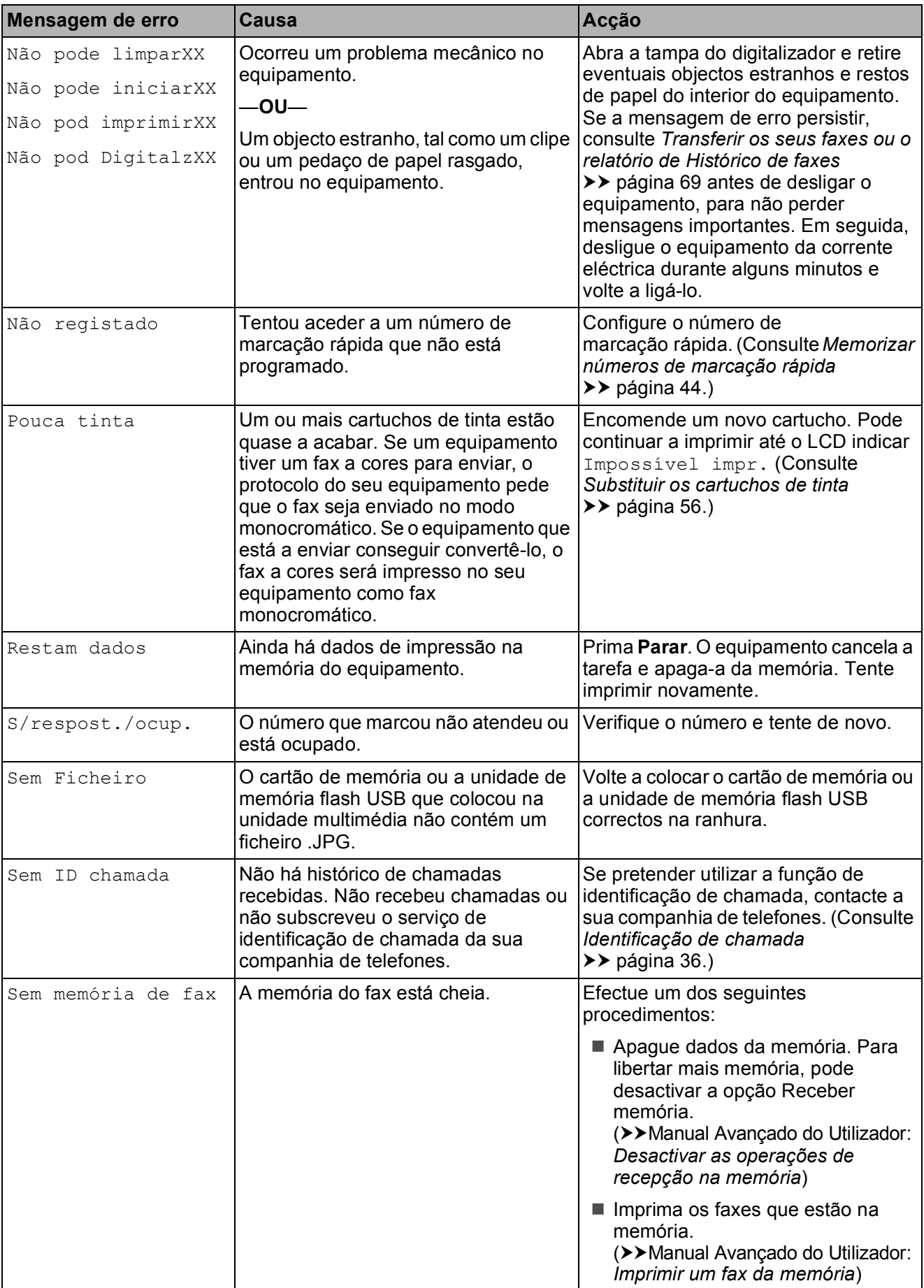

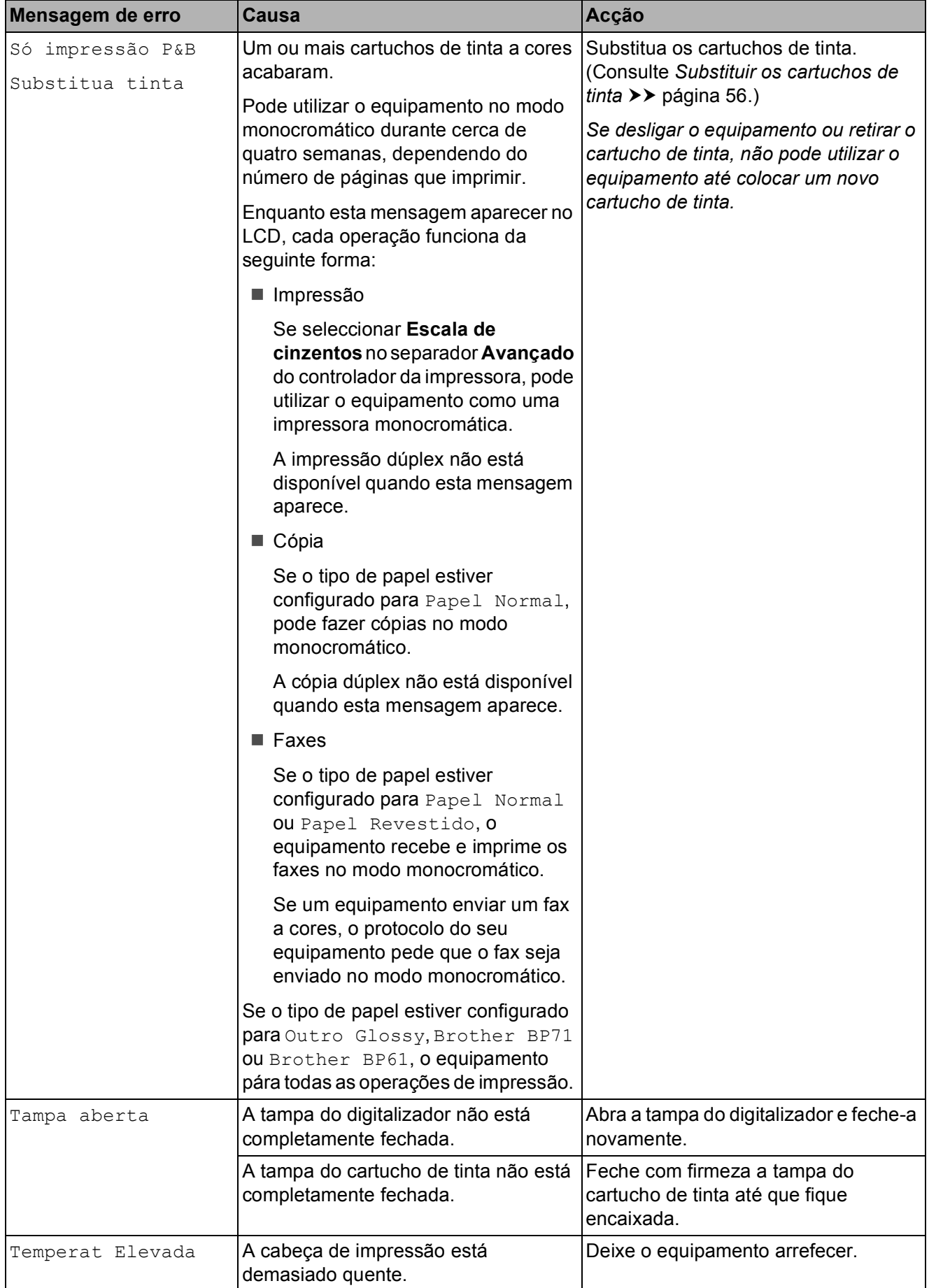

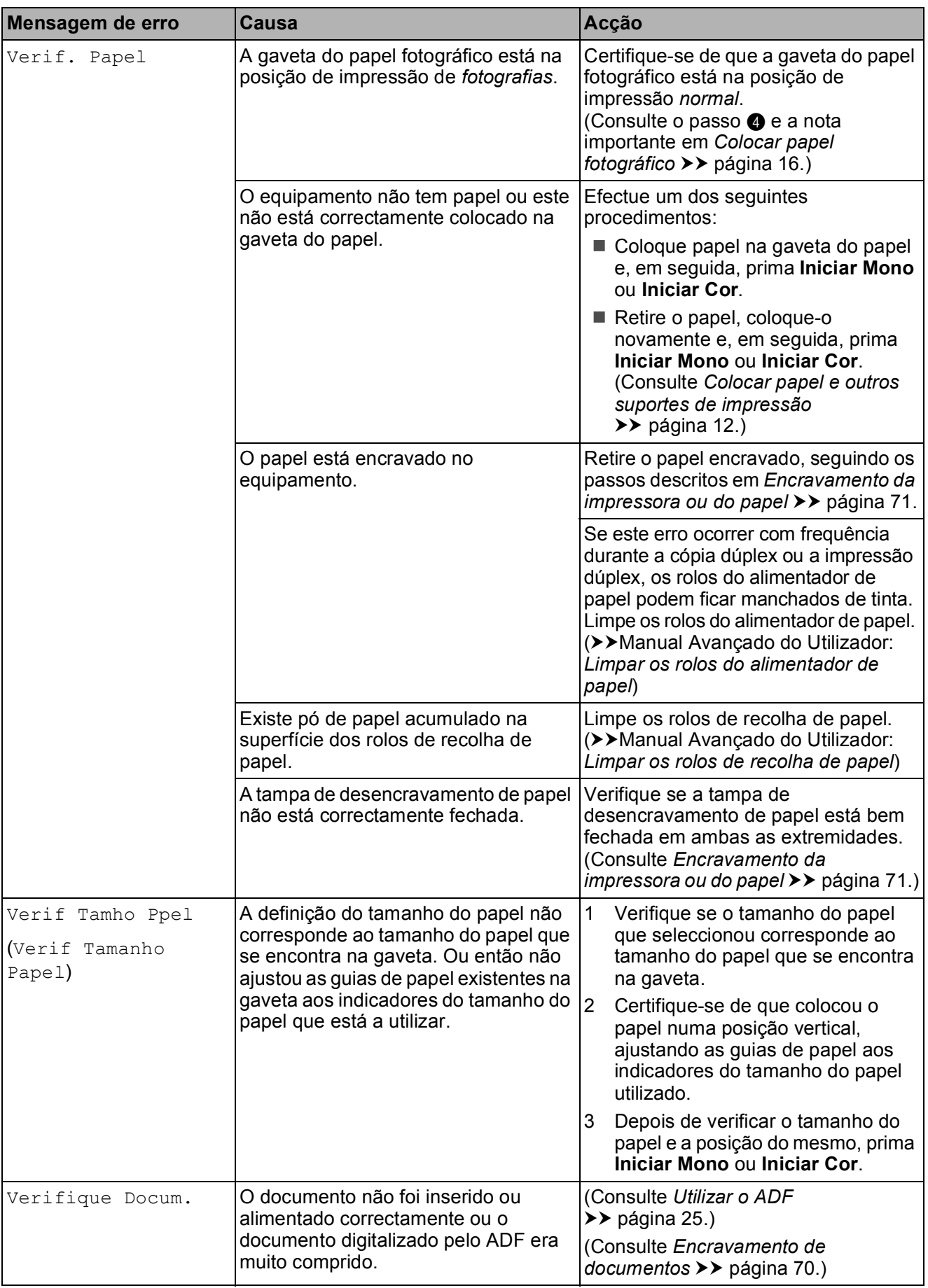

# **Apresentação de animações**  de erro

As animações de erro apresentam instruções detalhadas quando o papel encrava. Pode ler os passos ao seu ritmo premindo **t** para ver o passo seguinte e **s** para voltar ao passo anterior.

### <span id="page-76-0"></span>**Transferir os seus faxes ou o**  relatório de Histórico de faxes

Se o LCD indicar:

- Não pode limparXX
- Não pode iniciarXX
- Não pod imprimirXX
- Não pod DigitalzXX

É recomendável transferir os faxes para outro equipamento de fax ou para o computador. (Consulte *[Transferir faxes para](#page-76-1)  [outro equipamento de fax](#page-76-1)* >> página 69 ou *[Transferir faxes para o computador](#page-76-2)*  $\rightarrow$  [página 69.](#page-76-2))

Pode também transferir o relatório de Histórico de faxes para ver se há alguns faxes que precise de transferir. (Consulte *[Transferir o relatório de Histórico de faxes](#page-77-1)  para outro equipamento de fax*  $\rightarrow$  þágina 70.)

#### <span id="page-76-1"></span>**Transferir faxes para outro equipamento de fax <sup>B</sup>**

Se não tiver configurado a ID da estação, não pode entrar no modo de transferência de faxes. (>> Guia de Instalação Rápida: *Introduzir informação pessoal (ID do aparelho)*)

- a Prima **Parar** para interromper o erro temporariamente.
- Prima Menu.
- Prima  $\sim$  ou  $\vee$  para visualizar Serviço.
- Prima Serviço.
- - Prima Transf. Dados.
	- Prima Transfêr. Fax.
- Efectue um dos seguintes procedimentos:
	- Se o LCD apresentar Nenhum dado, já não há mais faxes na memória do equipamento.
		- Prima **Parar**.
	- Introduza o número de fax para o qual os faxes serão encaminhados.
- 8 Prima Iniciar Mono.

#### <span id="page-76-2"></span>**Transferir faxes para o computador B**

Pode transferir os faxes da memória do equipamento para o computador.

- a Prima **Parar** para interromper o erro temporariamente.
- b Certifique-se de que instalou o **MFL-Pro Suite** no computador e, em seguida, active a **Recepção PC-FAX** no computador.

(>>Manual do Utilizador de Software: *Recepção PC-FAX*)

**3** Certifique-se de que configurou a Recepção PC-Fax no equipamento. (>>Manual Avançado do Utilizador: *Recepção de PC-Fax (apenas Windows®)*)

Se houver faxes na memória do equipamento quando configurar a Recepção de PC-Fax, o LCD pergunta se pretende transferir os faxes para o computador.

- Efectue um dos seguintes procedimentos:
	- Para transferir todos os faxes para o computador, prima Sim. Ser-lhe-á perguntado se também pretende activar a opção de impressão de cópia de segurança.
	- Para sair e deixar os faxes na memória, prima Não.
	- e Prima **Parar**.

#### <span id="page-77-1"></span>**Transferir o relatório de Histórico de faxes para outro equipamento de fax <sup>B</sup>**

Se não tiver configurado a ID da estação, não pode entrar no modo de transferência de faxes. (>> Guia de Instalação Rápida: *Introduzir informação pessoal (ID do aparelho)*)

- **1** Prima Parar para interromper o erro temporariamente.
- **2** Prima Menu.
- **3** Prima  $\sim$  ou  $\sim$  para visualizar Servico.
- 4 Prima Serviço.
- 5 Prima Transf. Dados.
- 6 Prima Transf. Relat.
- **7** Introduza o número de fax para o qual o relatório de Histórico de faxes deve ser encaminhado.
	- Prima Iniciar Mono.

# <span id="page-77-0"></span>**Encravamento de documentos <sup>B</sup>**

Os documentos podem ficar encravados na unidade ADF se não forem introduzidos ou alimentados correctamente ou se forem muito compridos. Siga os passos para eliminar um encravamento de papel.

#### **O documento está encravado na parte superior da unidade ADF <sup>B</sup>**

Retire o papel que não está encravado da unidade ADF.

- 2 Abra a tampa do ADF.
- Retire o documento encravado puxando-o para cima.

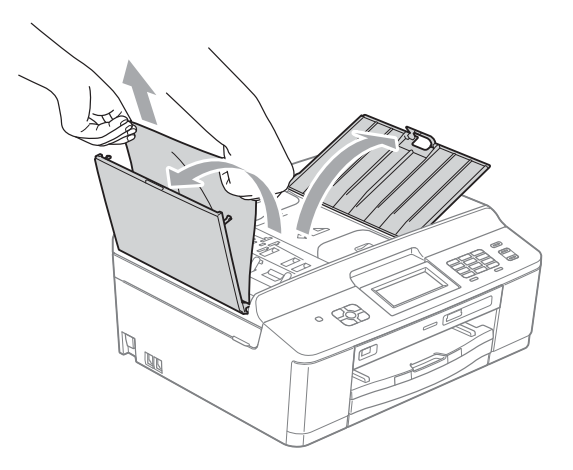

- $\overline{4}$  Feche a tampa do ADF.
- e Prima **Parar**.

#### **IMPORTANTE**  $\bullet$

Para evitar encravamentos de documentos, feche a tampa do ADF correctamente, pressionando-a com cuidado no centro.

#### **O documento está encravado no interior da unidade ADF**

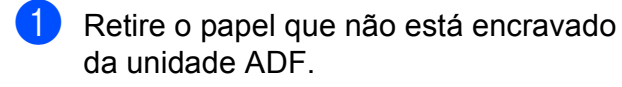

- <sup>2</sup> Levante a tampa dos documentos.
	- Puxe o documento encravado para a esquerda e para fora.

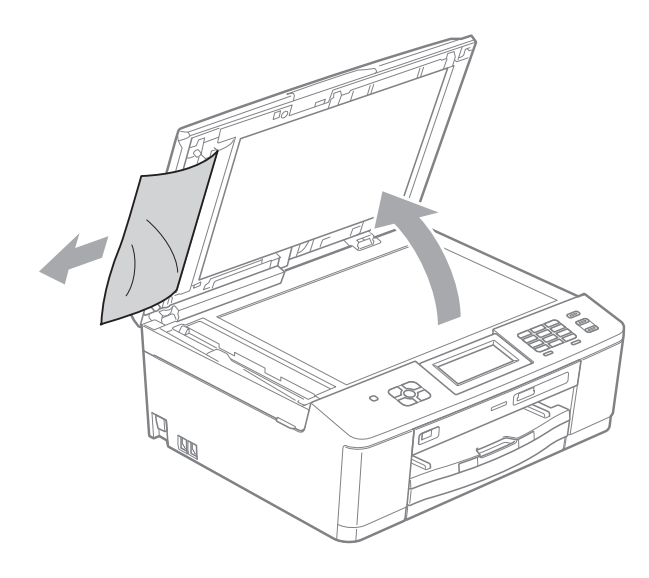

- $\blacktriangleright$  Feche a tampa dos documentos.
- e Prima **Parar**.

### <span id="page-78-0"></span>**Encravamento da impressora ou do papel <sup>B</sup>**

Retire o papel encravado em função da área onde ficou encravado no equipamento.

#### **O papel encravou na parte da frente**  do equipamento

Se o LCD indicar EncravPapel [Front.], siga estas instruções:

Desligue o equipamento da tomada eléctrica.

#### **IMPORTANTE**  $\bullet$

Antes de desligar o equipamento da fonte de alimentação, pode transferir os faxes que estão armazenados na memória para o computador ou para outro equipamento de fax, para evitar perder mensagens importantes. (Consulte *[Transferir os seus](#page-76-0)  [faxes ou o relatório de Histórico de faxes](#page-76-0)*  $\rightarrow$  [página 69.](#page-76-0))

Se a aba do suporte do papel estiver aberta, feche-a e, em seguida, feche o suporte do papel. Puxe a gaveta do papel completamente para fora do equipamento.

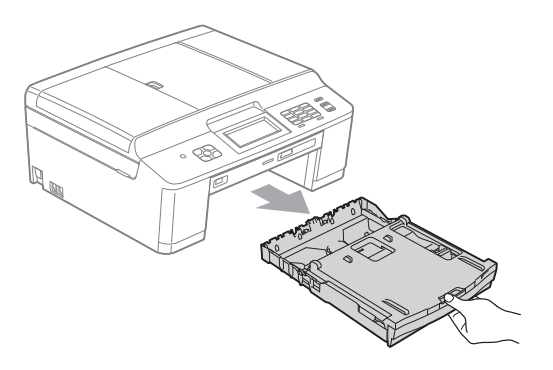

**B**

Puxe os dois manípulos verdes no interior do equipamento para soltar o papel encravado.

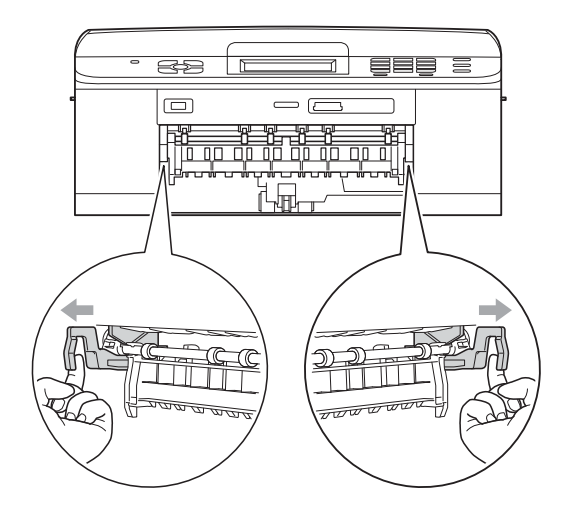

Puxe para fora o papel encravado (1).

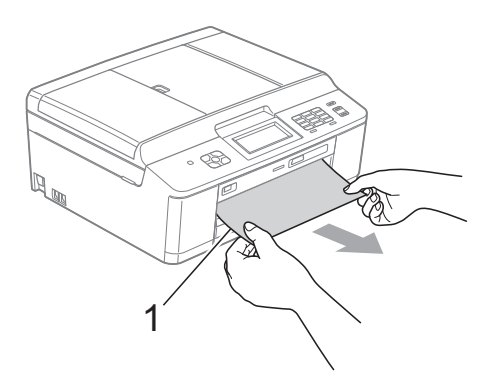

Levante a aba de desencravamento de papel e retire o papel encravado.

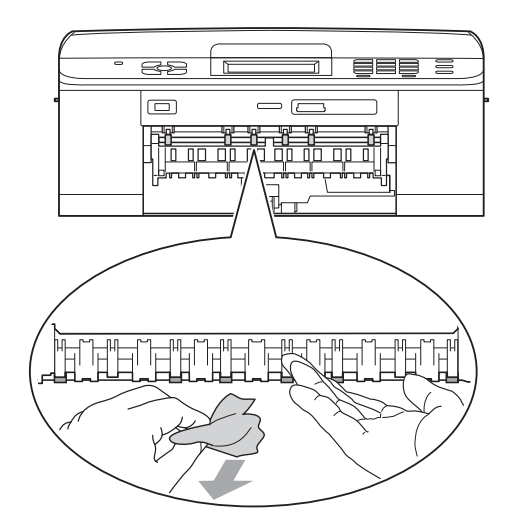

 $\boxed{6}$  Volte a empurrar os dois manípulos verdes para as posições originais.

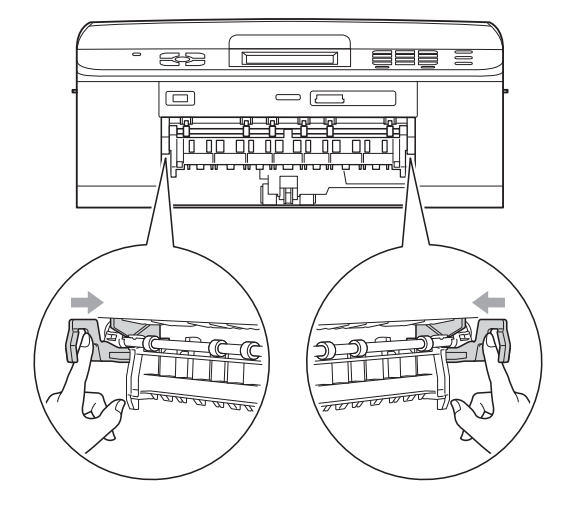

- $\overline{7}$  Volte a introduzir com firmeza a gaveta do papel no equipamento.
- 8 Mantendo a gaveta do papel no lugar devido, puxe para fora o suporte do papel até ouvir um estalido e, em seguida, abra a aba do suporte do papel.

Certifique-se de que puxa para fora o suporte do papel até ouvir um estalido.

Volte a ligar o cabo de alimentação.

#### **O papel encravou na parte de trás do equipamento <sup>B</sup>**

Se o LCD indicar EncravPapel [Tras.], siga estas instruções:

Desligue o equipamento da tomada eléctrica.

# **IMPORTANTE**

Antes de desligar o equipamento da fonte de alimentação, pode transferir os faxes que estão armazenados na memória para o computador ou para outro equipamento de fax, para evitar perder mensagens importantes. (Consulte *[Transferir os seus](#page-76-0)  [faxes ou o relatório de Histórico de faxes](#page-76-0)*  $\rightarrow$  [página 69](#page-76-0).)

2 Abra a tampa de desencravamento de papel (1) situada na parte de trás do equipamento.

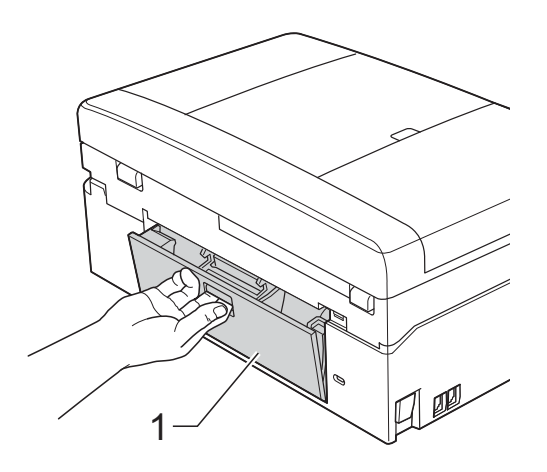

Retire o papel encravado do equipamento.

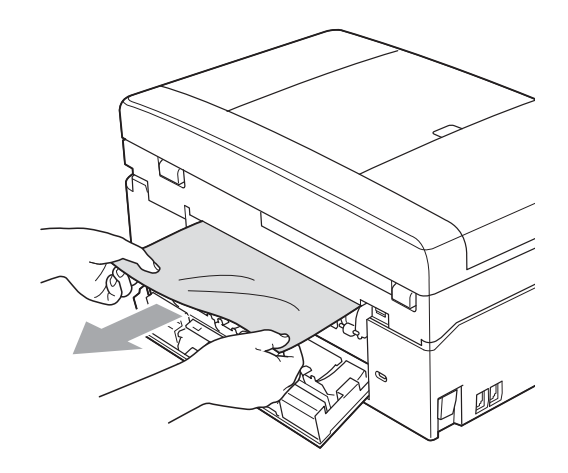

 $\overline{4}$  Feche a tampa de desencravamento de papel.

Certifique-se de que a tampa está correctamente fechada.

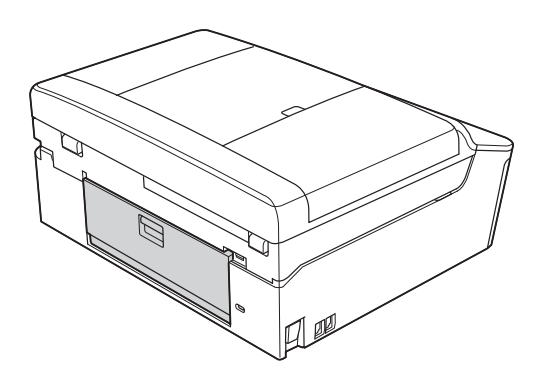

**5** Volte a ligar o cabo de alimentação.

#### **O papel encravou na parte da frente e de trás do equipamento <sup>B</sup>**

Se o LCD indicar EncrPapelFront, Tras, siga estas instruções:

Desligue o equipamento da tomada eléctrica.

# **IMPORTANTE**

Antes de desligar o equipamento da fonte de alimentação, pode transferir os faxes que estão armazenados na memória para o computador ou para outro equipamento de fax, para evitar perder mensagens importantes. (Consulte *[Transferir os seus](#page-76-0)  [faxes ou o relatório de Histórico de faxes](#page-76-0)*  $\rightarrow$  [página 69.](#page-76-0))

Se a aba do suporte do papel estiver aberta, feche-a e, em seguida, feche o suporte do papel. Puxe a gaveta do papel completamente para fora do equipamento.

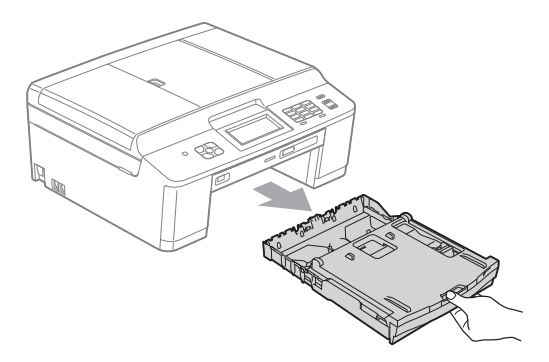

<sup>8</sup> Puxe os dois manípulos verdes no interior do equipamento para soltar o papel encravado.

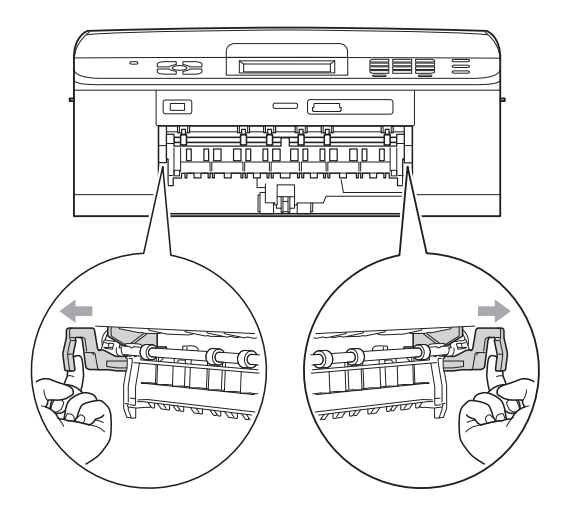

Puxe para fora o papel encravado (1).

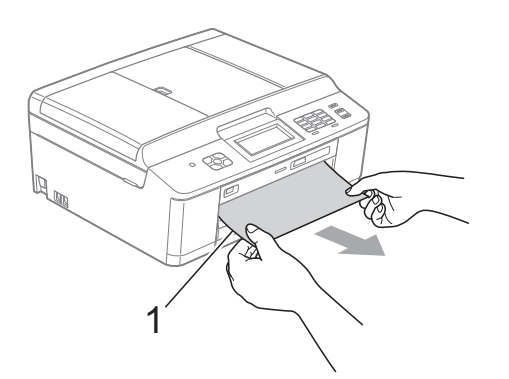

**6** Levante a aba de desencravamento de papel e retire o papel encravado.

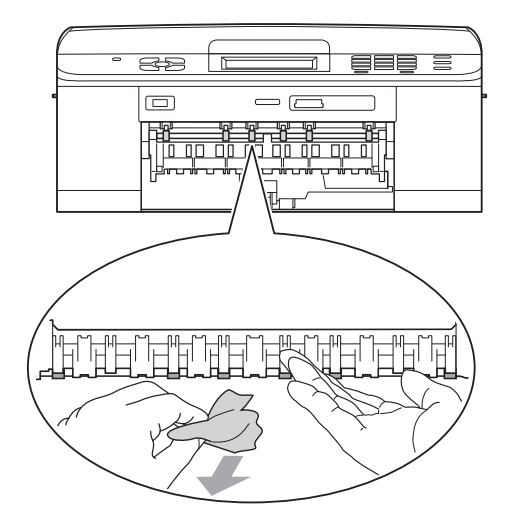

6 Abra a tampa de desencravamento de papel (1) situada na parte de trás do equipamento.

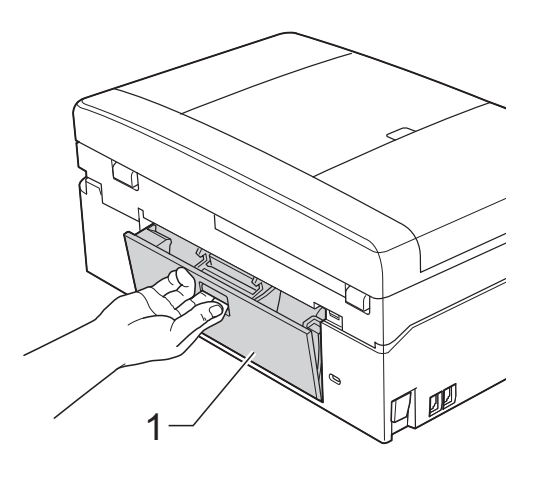

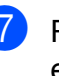

**7** Retire o papel encravado do equipamento.

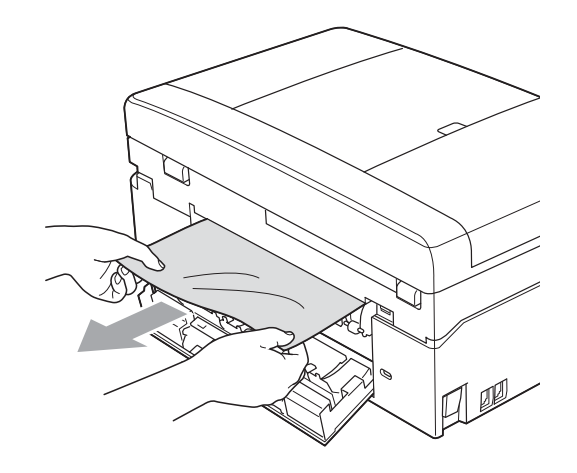

8 Feche a tampa de desencravamento de papel. Certifique-se de que a tampa está correctamente fechada.

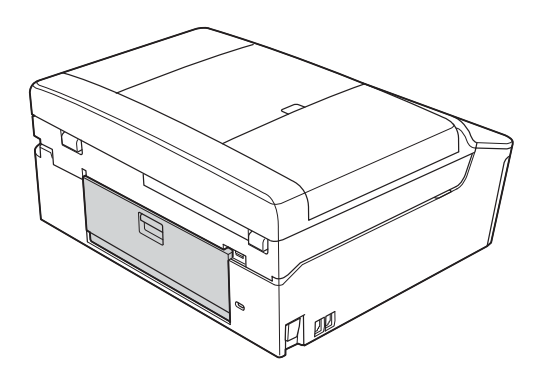

**9** Com ambas as mãos, utilize as presilhas de plástico dos dois lados do equipamento para levantar a tampa do digitalizador (1) para a posição aberta.

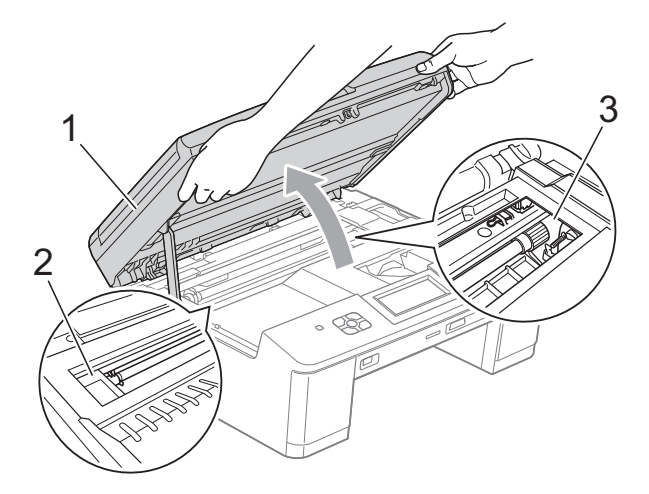

Desloque a cabeça de impressão (se necessário) para retirar algum papel que tenha ficado nesta zona. Certifiquese de que não fica papel encravado nos cantos do equipamento (2) e (3).

# **IMPORTANTE**

- Se o papel estiver encravado debaixo da cabeça de impressão, desligue o equipamento da fonte de alimentação e, em seguida, mova a cabeça de impressão para retirar o papel.
- Se a cabeça de impressão estiver no canto direito, como indicado na figura, não pode deslocá-la. Volte a ligar o cabo de alimentação. Mantenha premida a tecla **Parar** até a cabeça de impressão se deslocar para o centro. Em seguida, desligue o equipamento da fonte de alimentação e retire o papel.

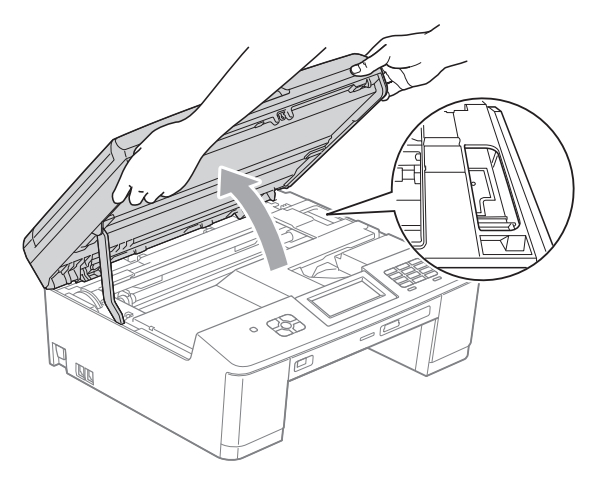

- Se a tinta entrar em contacto com a pele, lave imediatamente com sabão e água em abundância.
- 10 Com ambas as mãos, segure as presilhas de plástico dos dois lados do equipamento e feche cuidadosamente a tampa do digitalizador.

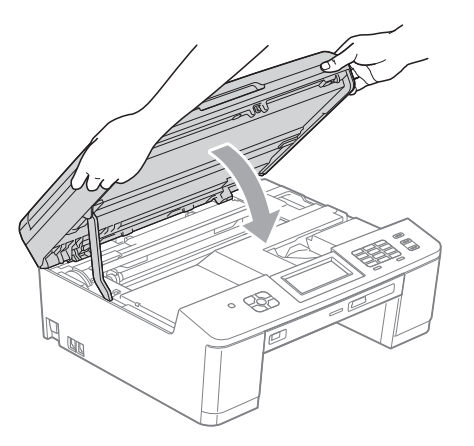

**f** Volte a empurrar os dois manípulos verdes para as posições originais.

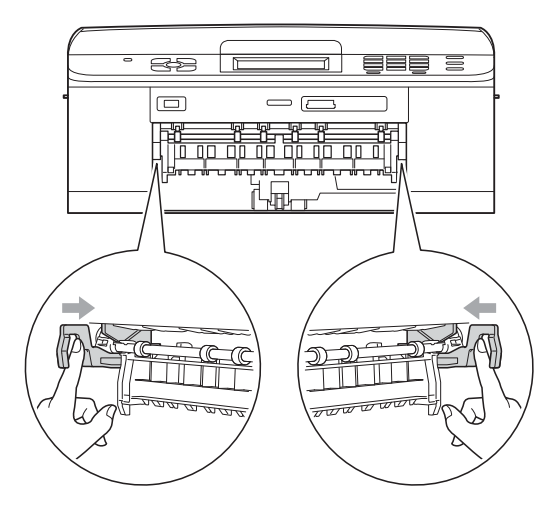

- 12 Volte a introduzir com firmeza a gaveta do papel no equipamento.
- **13** Mantendo a gaveta do papel no lugar devido, puxe para fora o suporte do papel até ouvir um estalido e, em seguida, abra a aba do suporte do papel.

Certifique-se de que puxa para fora o suporte do papel até ouvir um estalido.

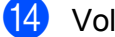

14 Volte a ligar o cabo de alimentação.

# **Resolução de problemas**

Se achar que existe um problema com o equipamento, consulte a tabela abaixo e siga as sugestões para a resolução de problemas.

Muitos problemas podem ser facilmente resolvidos pelo utilizador. Se necessitar de ajuda adicional, o Brother Solutions Center disponibiliza as mais recentes sugestões para a resolução de problemas e as questões mais frequentes. Visite-nos em<http://solutions.brother.com/>.

# **Se tiver dificuldades com o equipamento**

#### **Impressão**

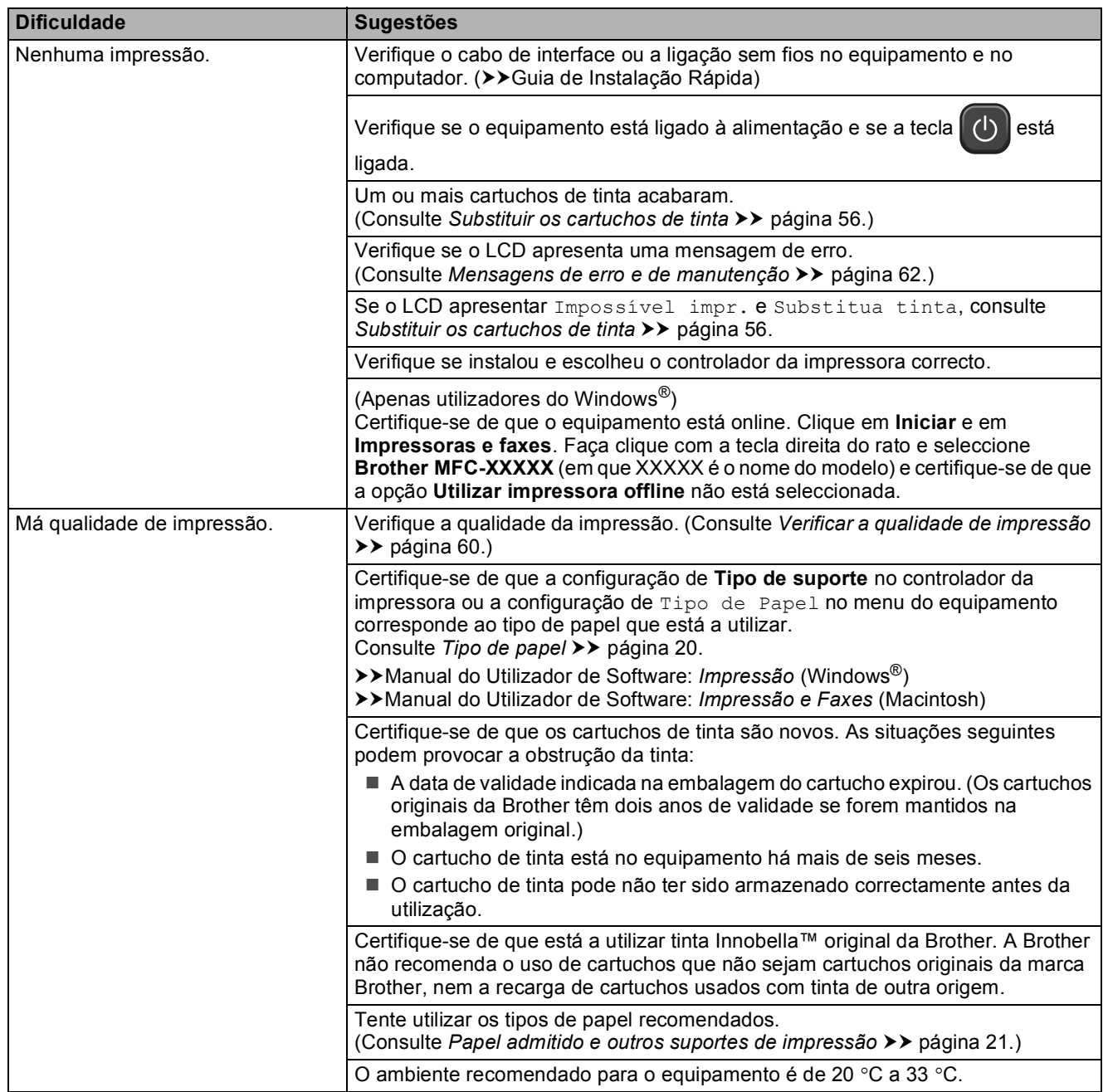

# **Impressão (Continuação)**

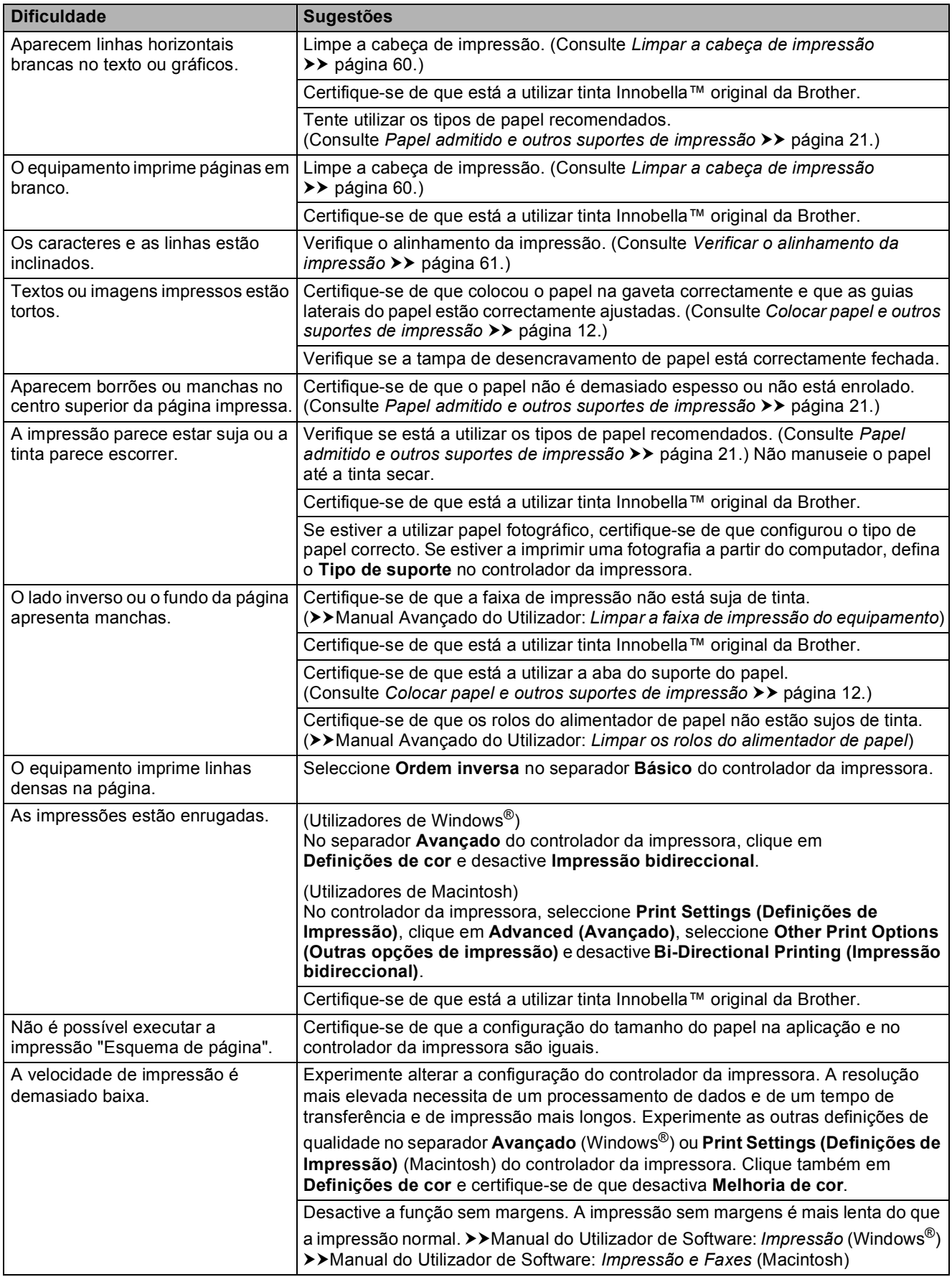

# **Impressão (Continuação)**

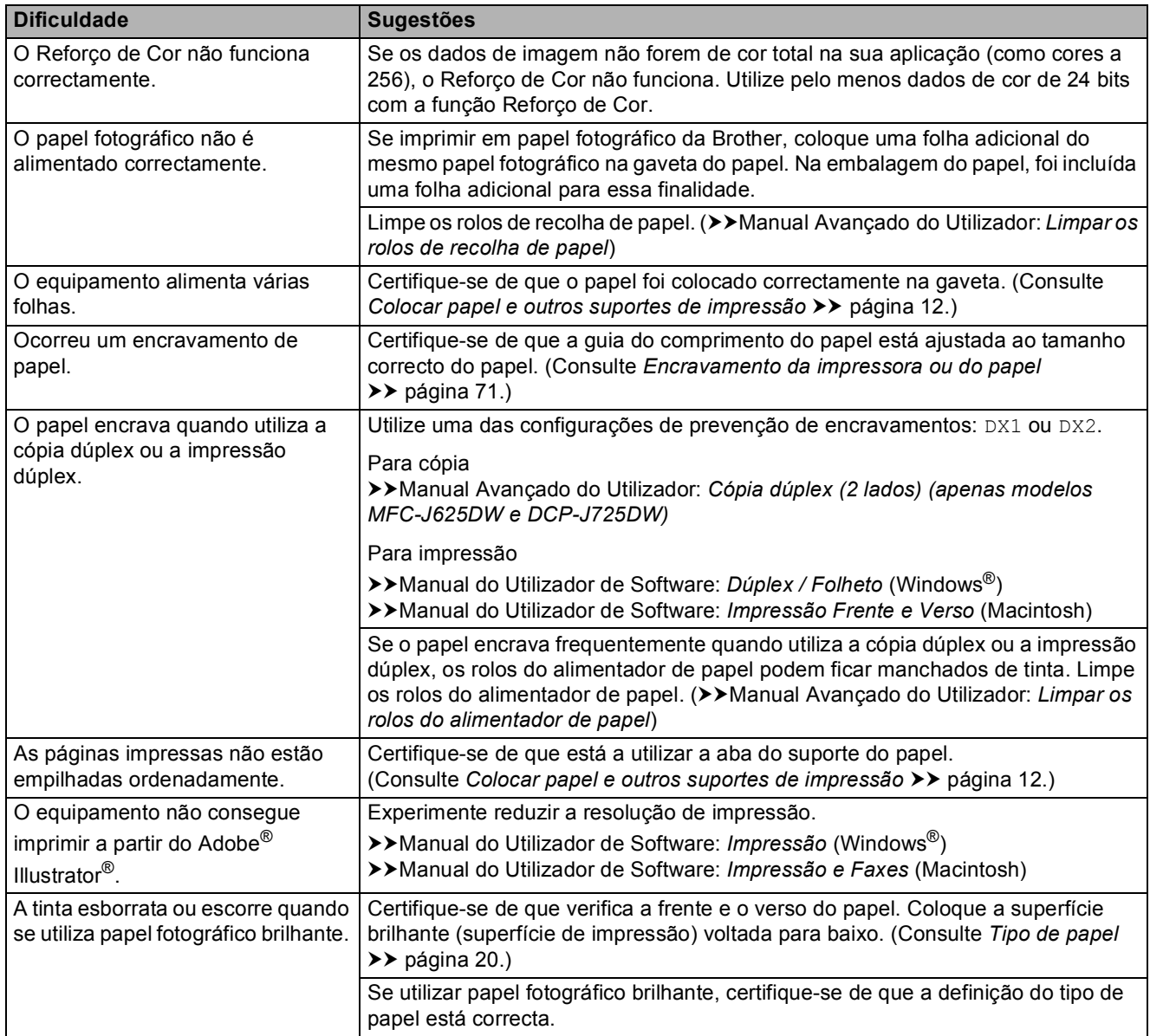

# **Imprimir faxes recebidos**

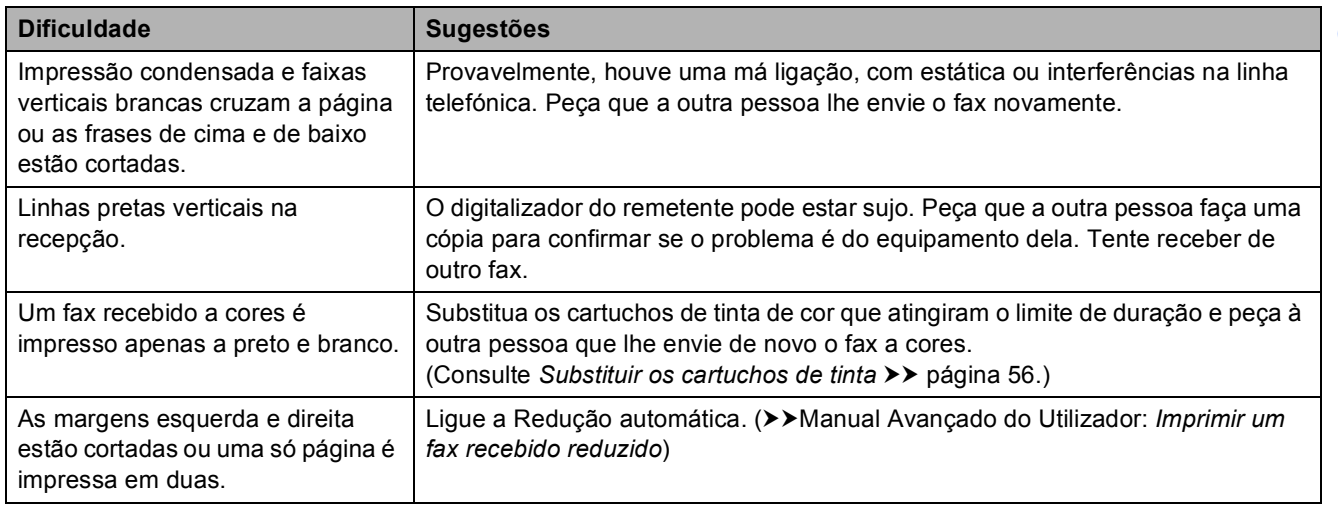

# **Linha telefónica ou ligações**

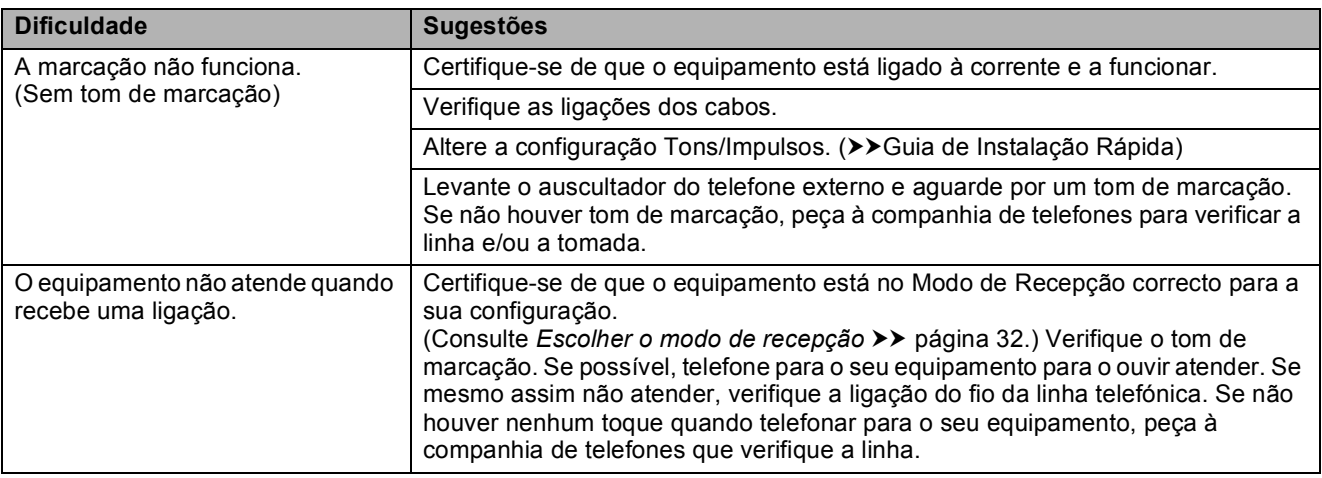

#### **Receber faxes**

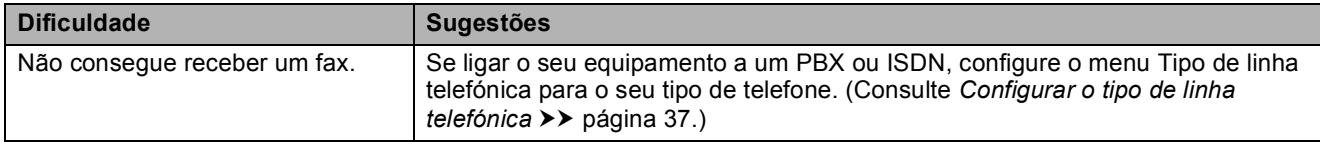

#### **Enviar faxes**

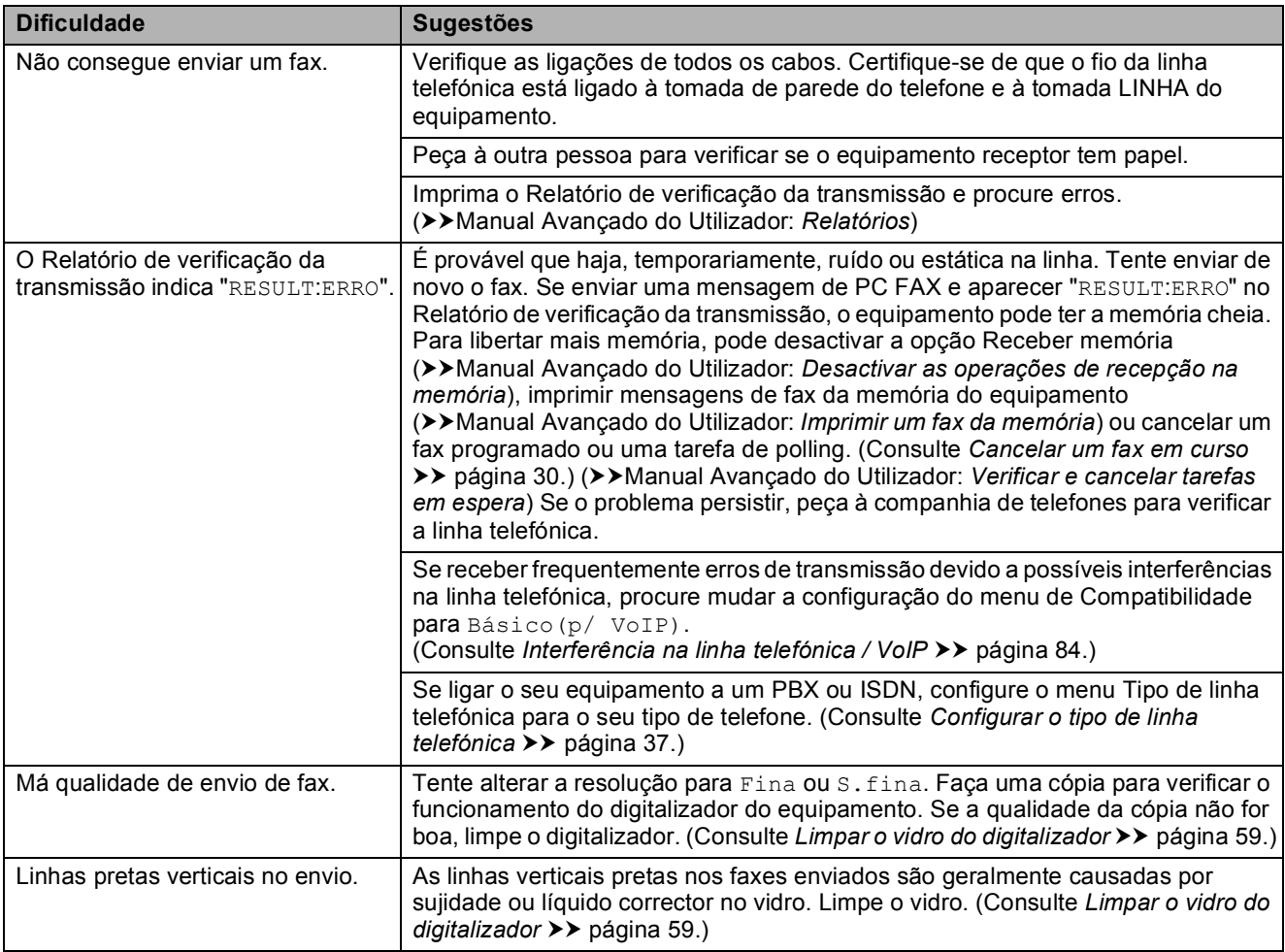

#### **Processar as chamadas recebidas**

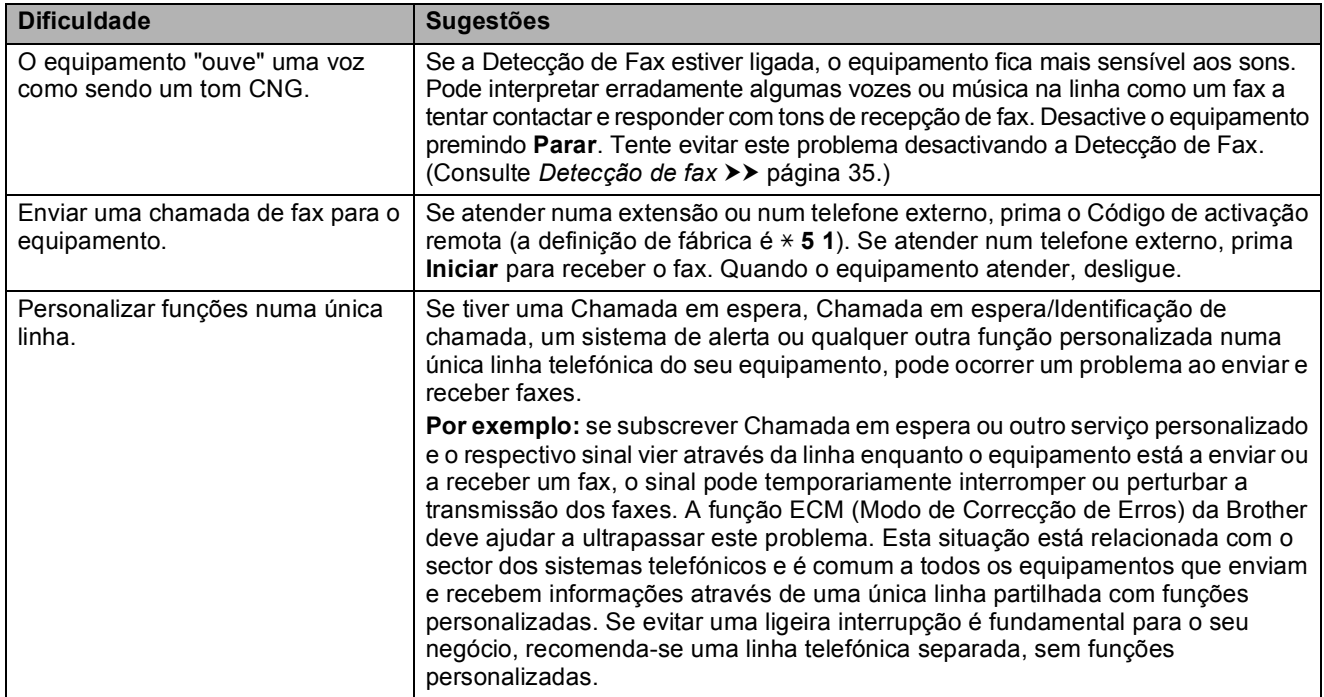

### **Dificuldades de cópia**

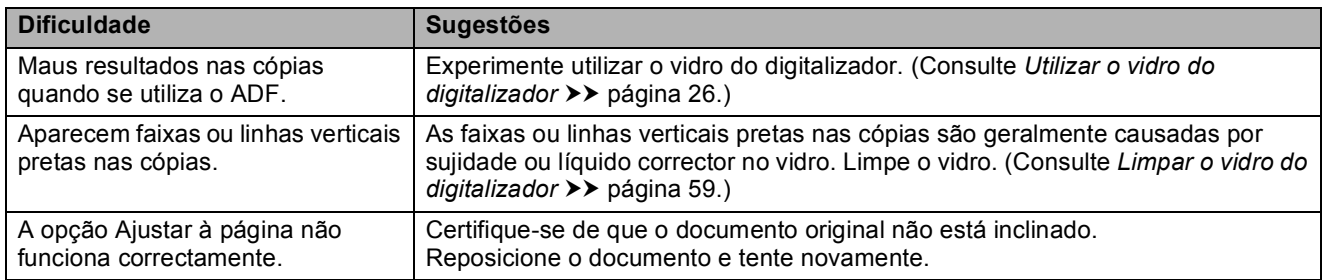

# **Dificuldades de digitalização**

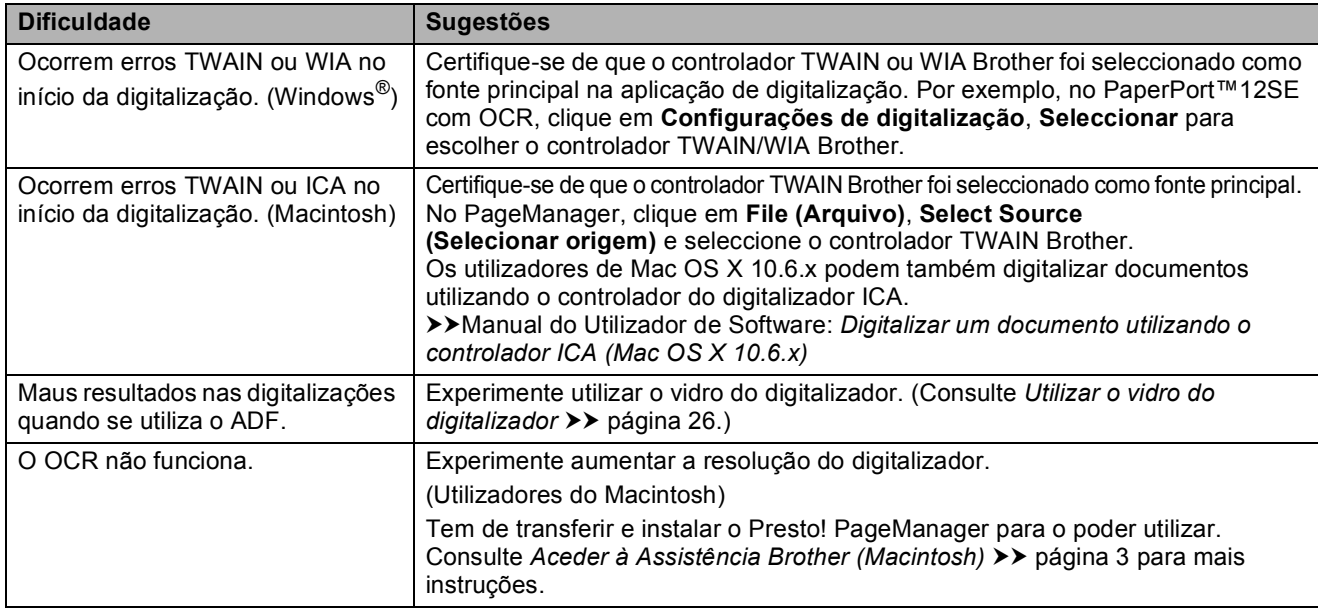

#### **Dificuldades de software**

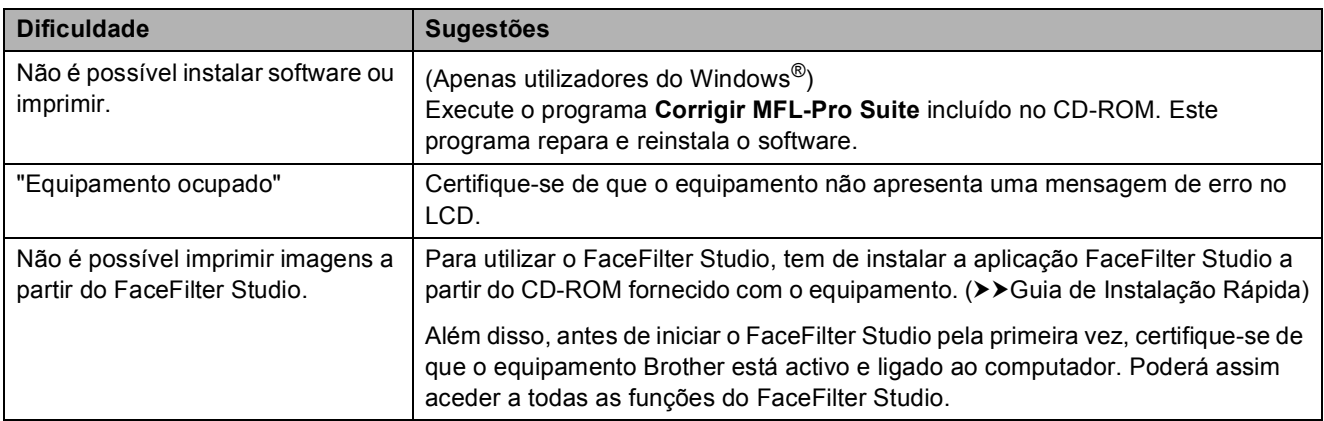

# **Dificuldades no PhotoCapture Center™**

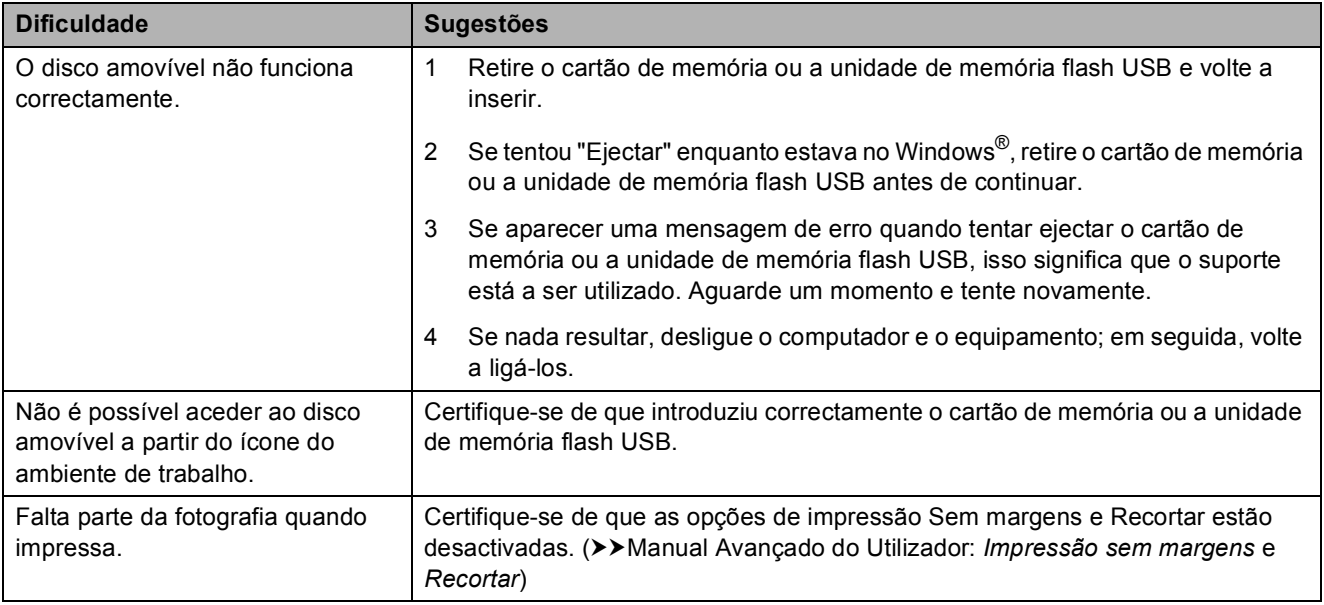

#### **Dificuldades de rede**

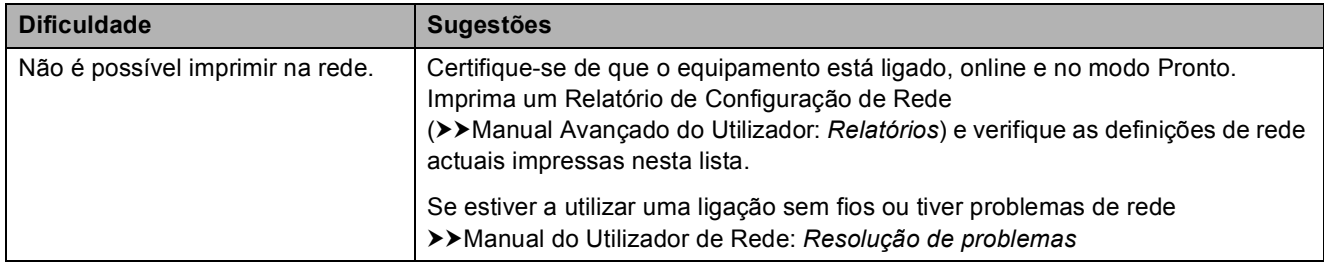

### **Dificuldades de rede (Continuação)**

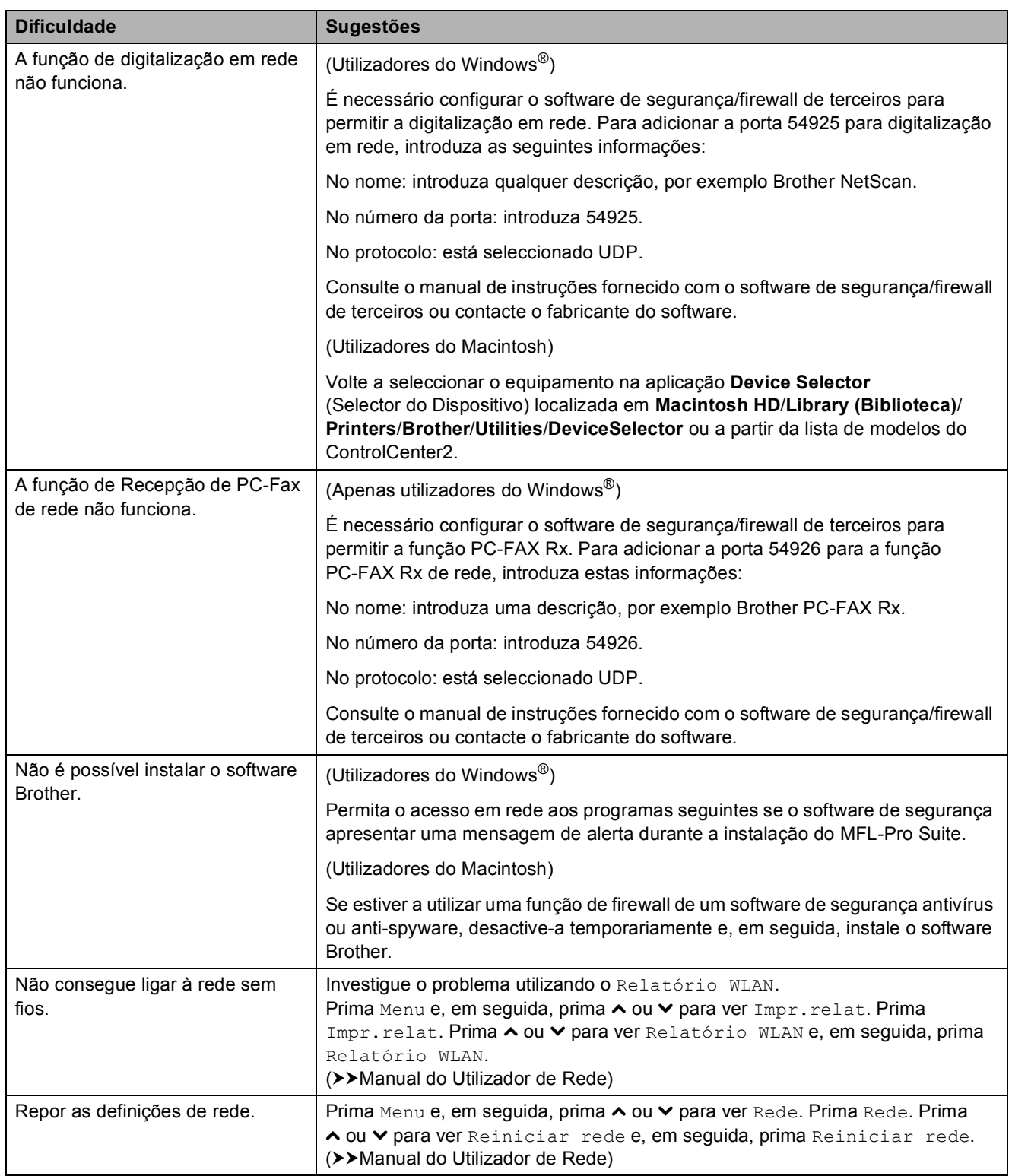

#### **Dificuldades aquando da introdução de dados**

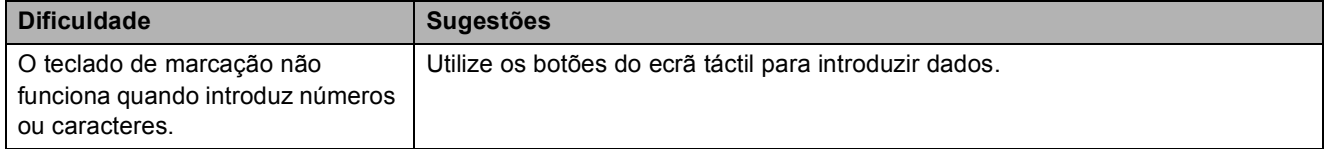

# <span id="page-91-1"></span>Detecção do tom de marcação

Quando enviar um fax automaticamente, por predefinição o equipamento aguarda um tempo predefinido antes de começar a marcar o número. Ao alterar a configuração de Tom de marcação para Detecção, pode fazer com que o equipamento efectue a marcação assim que detectar um tom de marcação. Esta configuração pode poupar algum tempo quando se envia um fax para muitos números diferentes. Se alterar a configuração e começar a ter problemas quando efectuar a marcação, deve voltar à definição NãoDetectado.

- Prima Menu.
- **Prima ∧ ou V para visualizar** Conf.inicial.
- Prima Conf.inicial.
- **Prima ∧ ou <del>∨</del> para visualizar** Sin. Marcação.
- 5 Prima Sin. Marcação.
- Prima Detecção ou NãoDetectado.
- g Prima **Parar**.

# <span id="page-91-2"></span><span id="page-91-0"></span>**Interferência na linha telefónica / VoIP <sup>B</sup>**

Se tiver dificuldades a enviar ou receber um fax devido a possíveis interferências na linha telefónica, pode alterar a configuração de compatibilidade, o que reduz a velocidade do modem para minimizar os erros.

- Prima Menu. Prima  $\sim$  ou  $\sim$  para visualizar Conf.inicial. Prima Conf.inicial.
- Prima ∧ ou  $\vee$  para visualizar Compatível.
- 5 Prima Compatível.
	- Prima Normal ou Básico(p/ VoIP).
		- Básico(p/ VoIP) reduz a velocidade do modem para 9.600 bps e desactiva a recepção de faxes a cores e a função ECM, excepto para o envio de faxes a cores. A menos que a interferência seja um problema recorrente na sua linha telefónica, será preferível utilizar apenas quando necessário.

Para melhorar a compatibilidade com a maioria dos serviços VoIP, a Brother recomenda mudar a configuração de compatibilidade para Básico(p/ VoIP).

Normal define a velocidade do modem para 14.400 bps.

#### g Prima **Parar**.

#### **Nota**

VoIP (Voice over IP - Voz sobre IP) é um tipo de sistema telefónico que utiliza uma ligação à Internet, em vez de uma linha telefónica tradicional.

# **Informações do equipamento**

# <span id="page-92-0"></span>**Verificar o número de série**

Pode ver o número de série do equipamento no LCD.

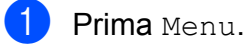

- **Prima**  $\sim$  **ou**  $\sim$  **para visualizar** Info. equip.
- 3 Prima Info. equip.
- Prima N. Serie.
- **5** Prima **Parar**.

# <span id="page-92-1"></span>**Funções de reposição <sup>B</sup>**

Estão disponíveis as seguintes funções de reposição:

1 Rede

Pode repor as configurações predefinidas do servidor de impressão, tais como as informações de endereço IP e de palavrapasse.

2 Marc Ráp.&Fax

A marcação rápida e fax repõe as seguintes configurações:

■ Marcação rápida

(Marcação rápida e configuração de grupos)

■ Tarefas de fax programadas na memória

(Transmissão por polling, Fax programado e Transmissão de lote programada)

■ ID da estação

(Nome e número)

Opções de fax remoto

(Reenvio de faxes)

Configurações de relatórios

(Relatório de verificação da transmissão, Lista de marcação abreviada e Histórico de faxes)

■ Histórico

(Histórico de identificação de chamadas e Chamadas efectuadas)

- Faxes na memória
- 3 Defin. todas

Pode repor todas as configurações de fábrica.

A Brother recomenda vivamente que efectue este procedimento antes de ceder ou eliminar o equipamento.

# **Como efectuar a reposição do equipamento <sup>B</sup>**

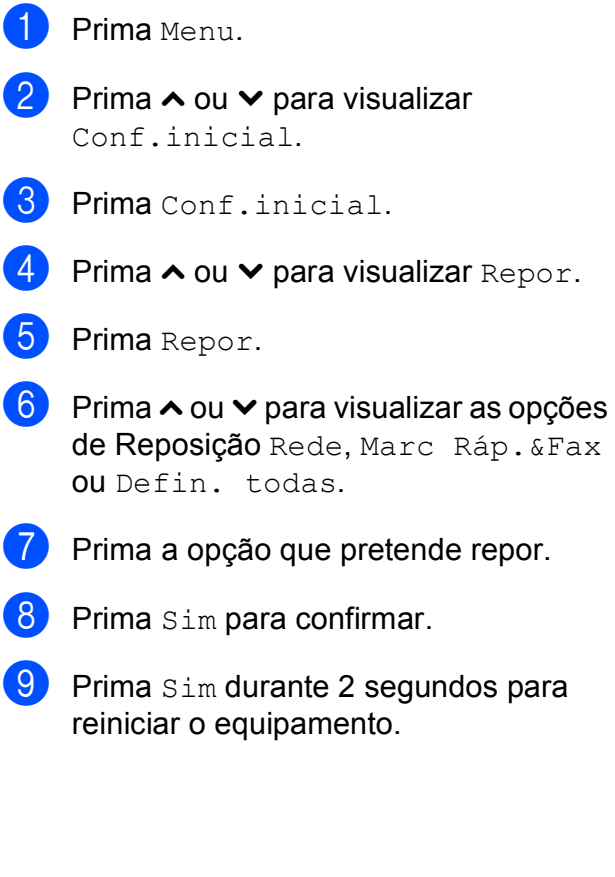

**B**

```
C
```
# **Menu e funções**

# **Programação no ecrã**

O equipamento foi concebido para funcionar facilmente com programação no LCD utilizando os botões de menu do ecrã táctil. A programação intuitiva ajuda-o a tirar o máximo partido de todas as opções de menu disponíveis no equipamento.

Como pode efectuar toda a programação no LCD, criámos instruções visuais detalhadas para o ajudar a configurar o equipamento. Tudo o que deve fazer é seguir as instruções que o ajudam em todas as selecções dos menus e opções de configuração.

# **Tabela de menus**

A tabela de menus ajuda a compreender as selecções de menu e opções existentes nos programas do equipamento. As definições de fábrica são indicadas a negrito com um asterisco.

#### **Menu <sup>C</sup>**

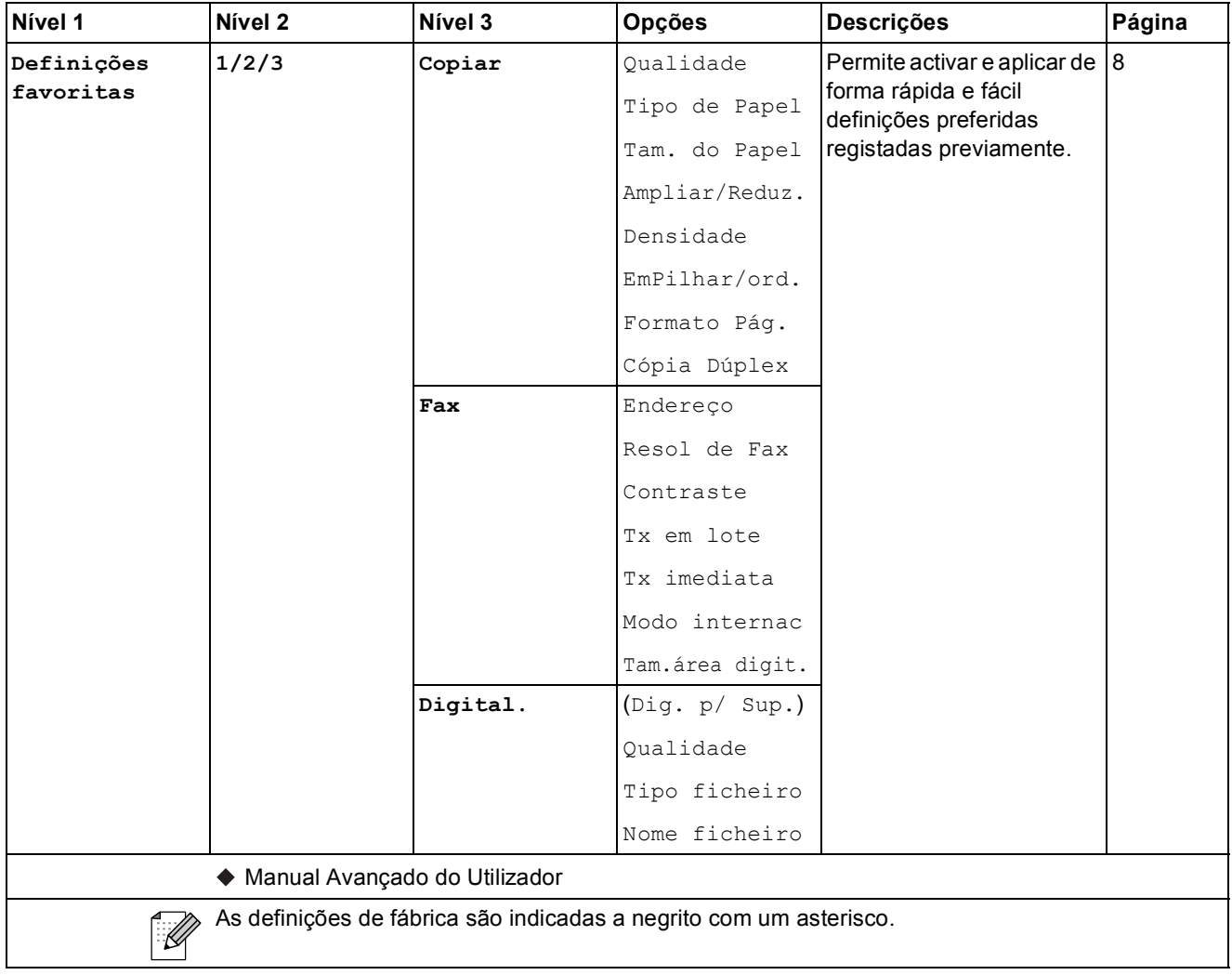

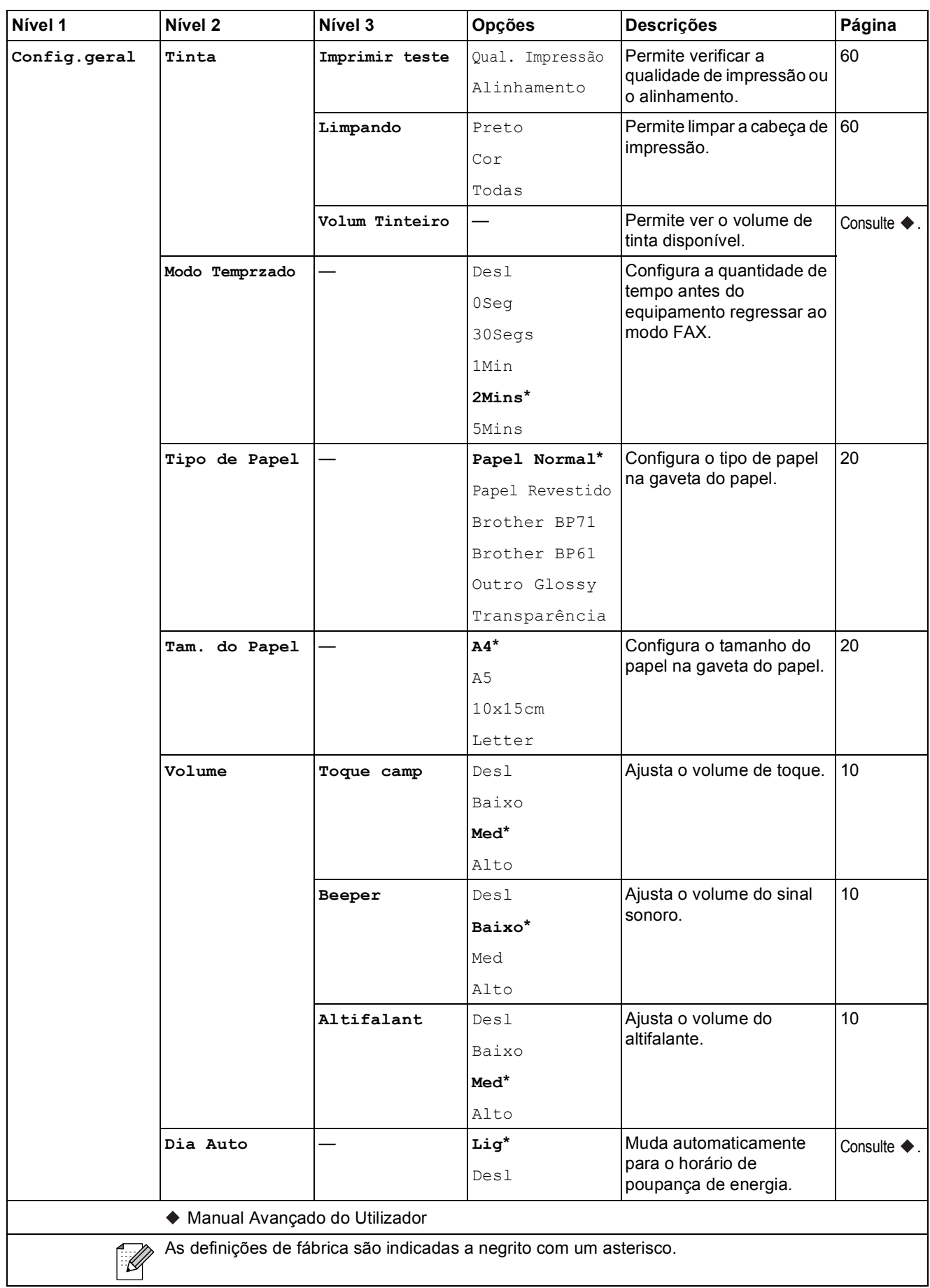

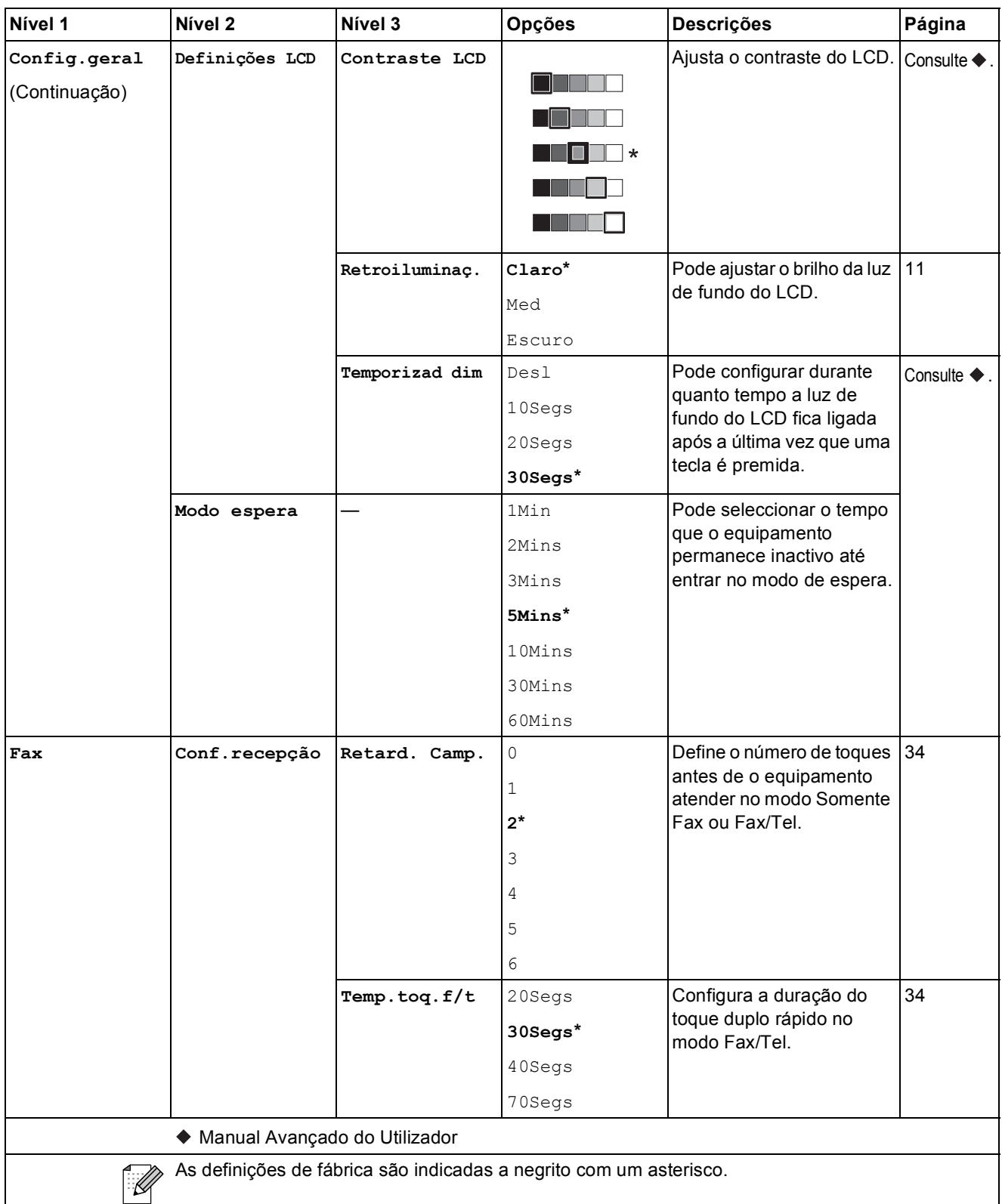

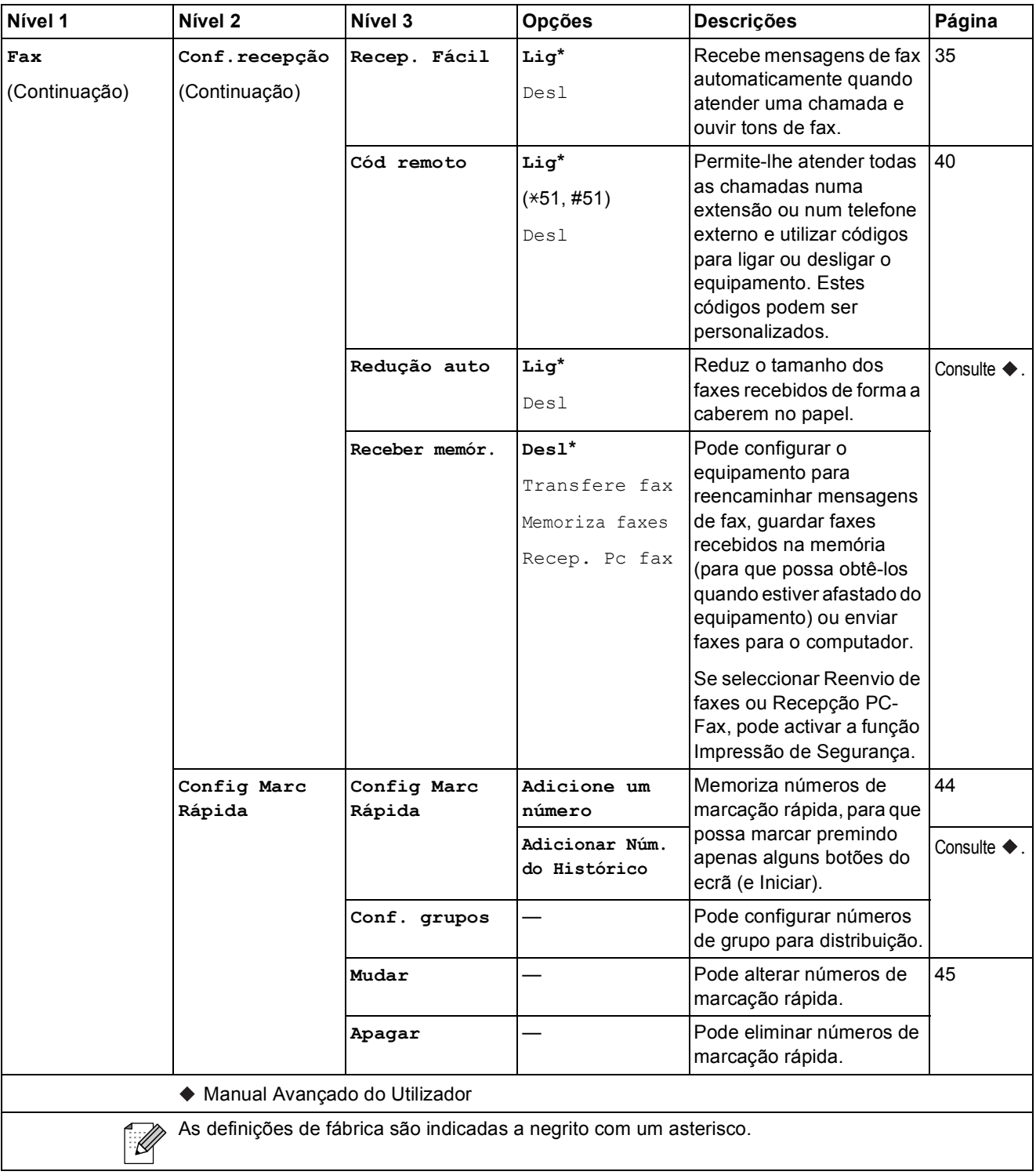

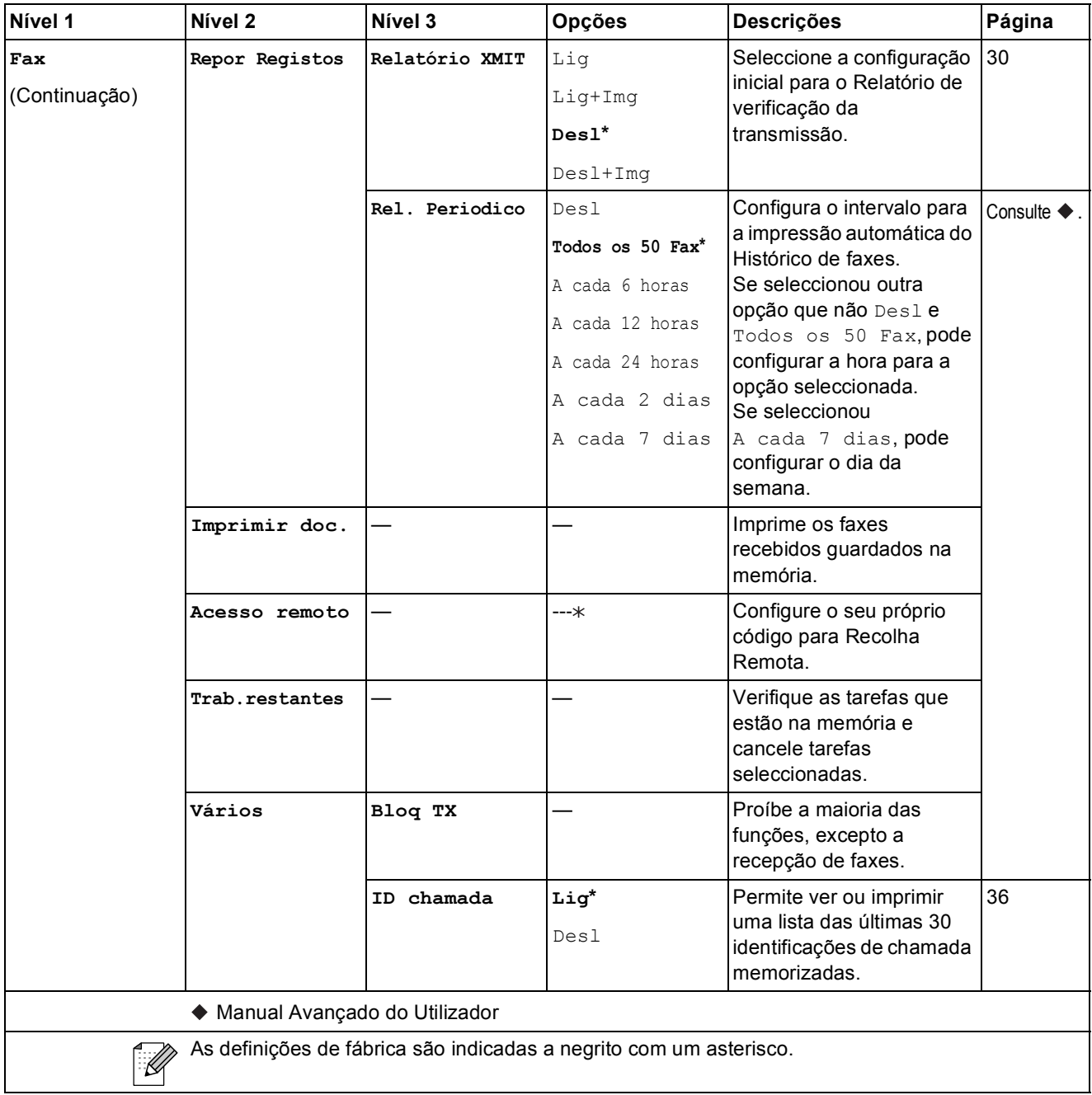

#### **Menu Rede**

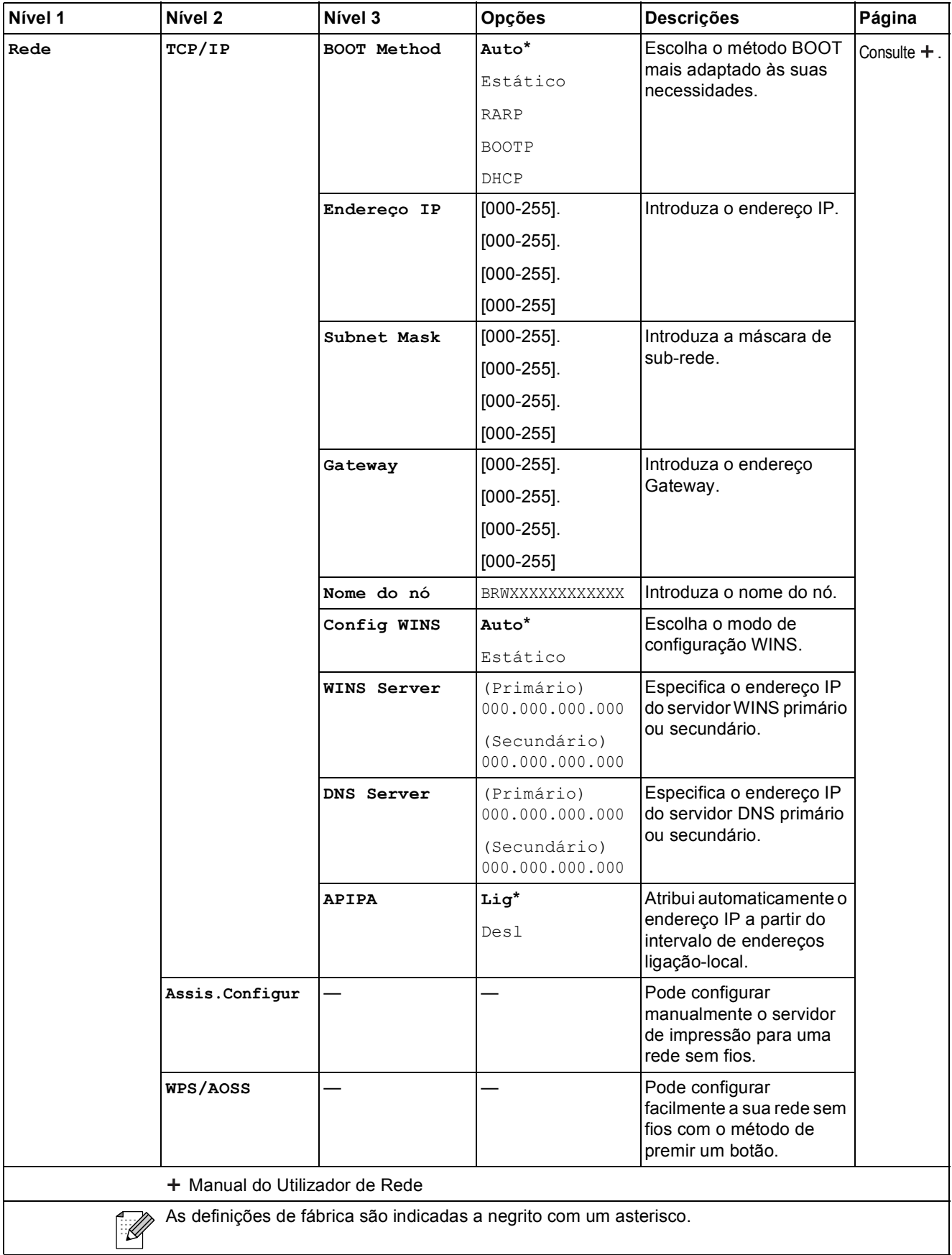

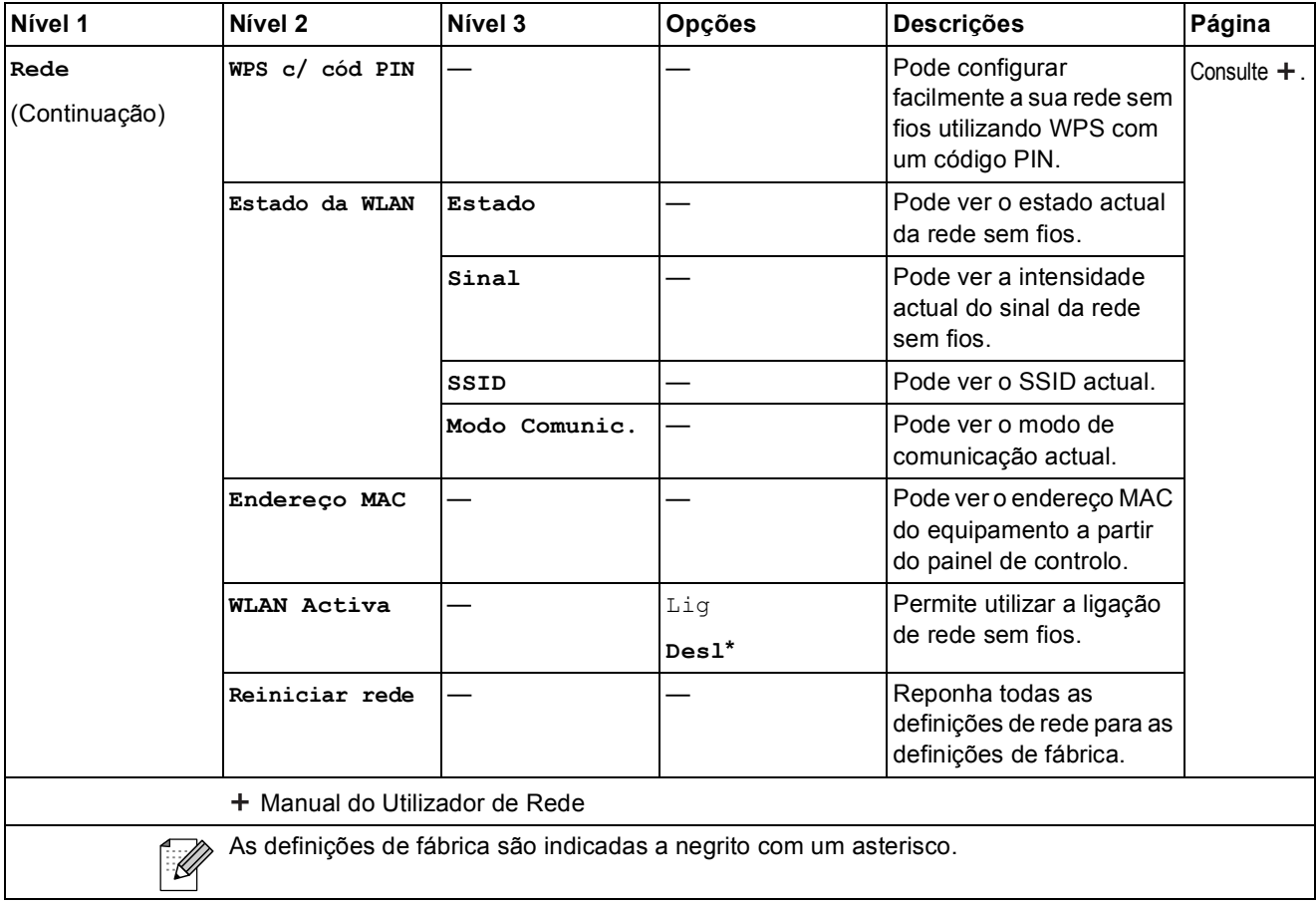

### **Menu (continuação) <sup>C</sup>**

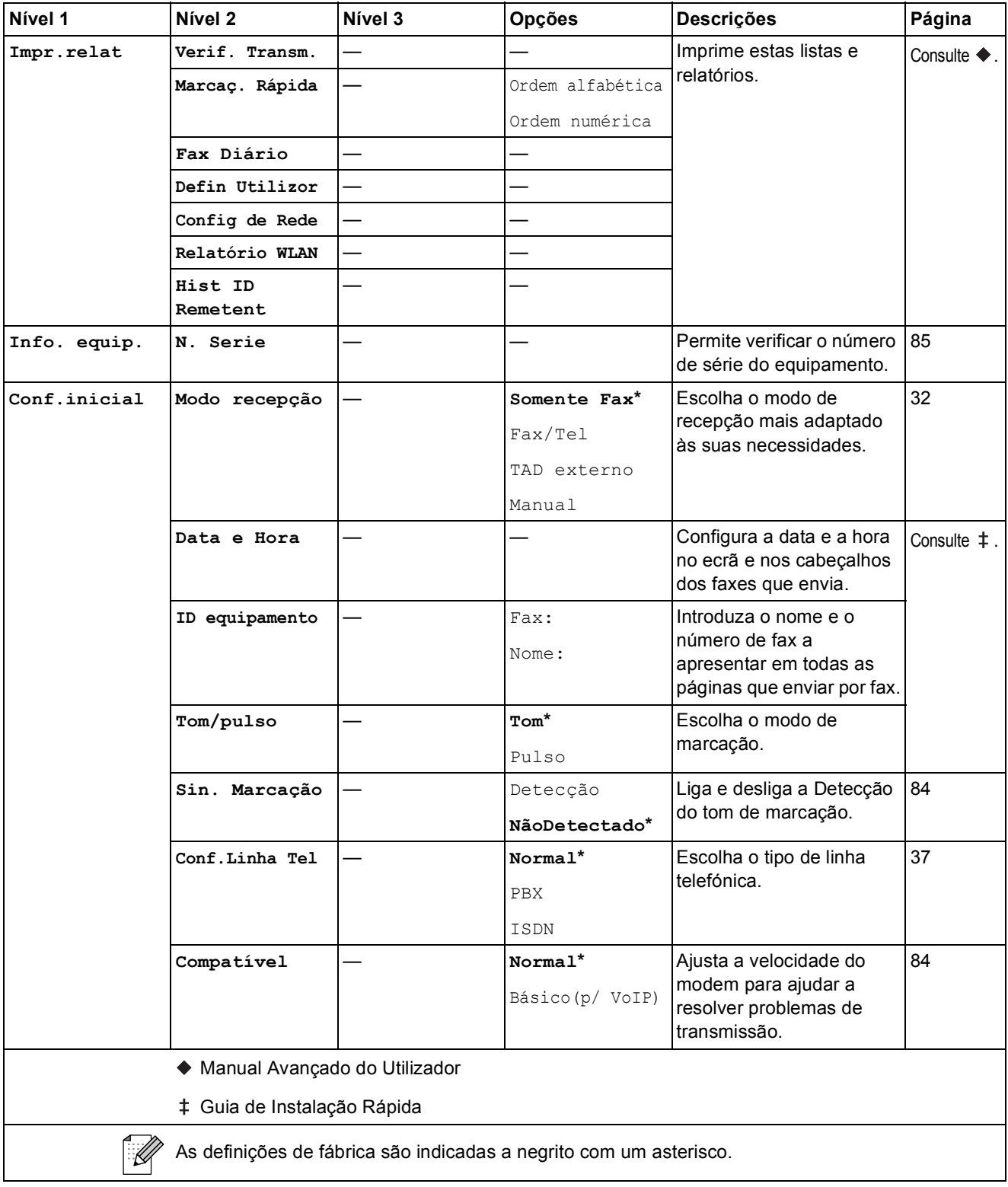

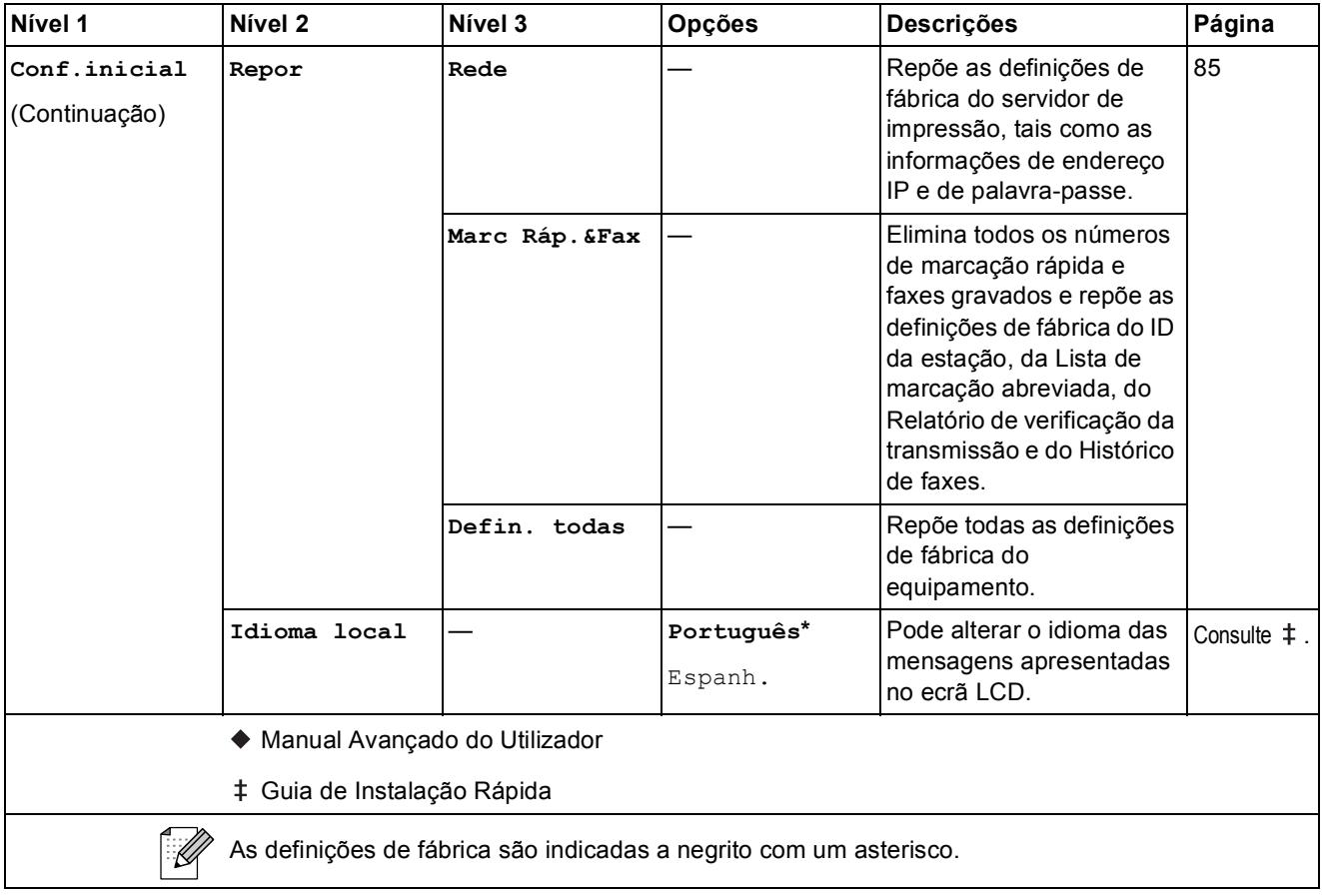

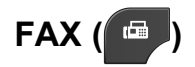

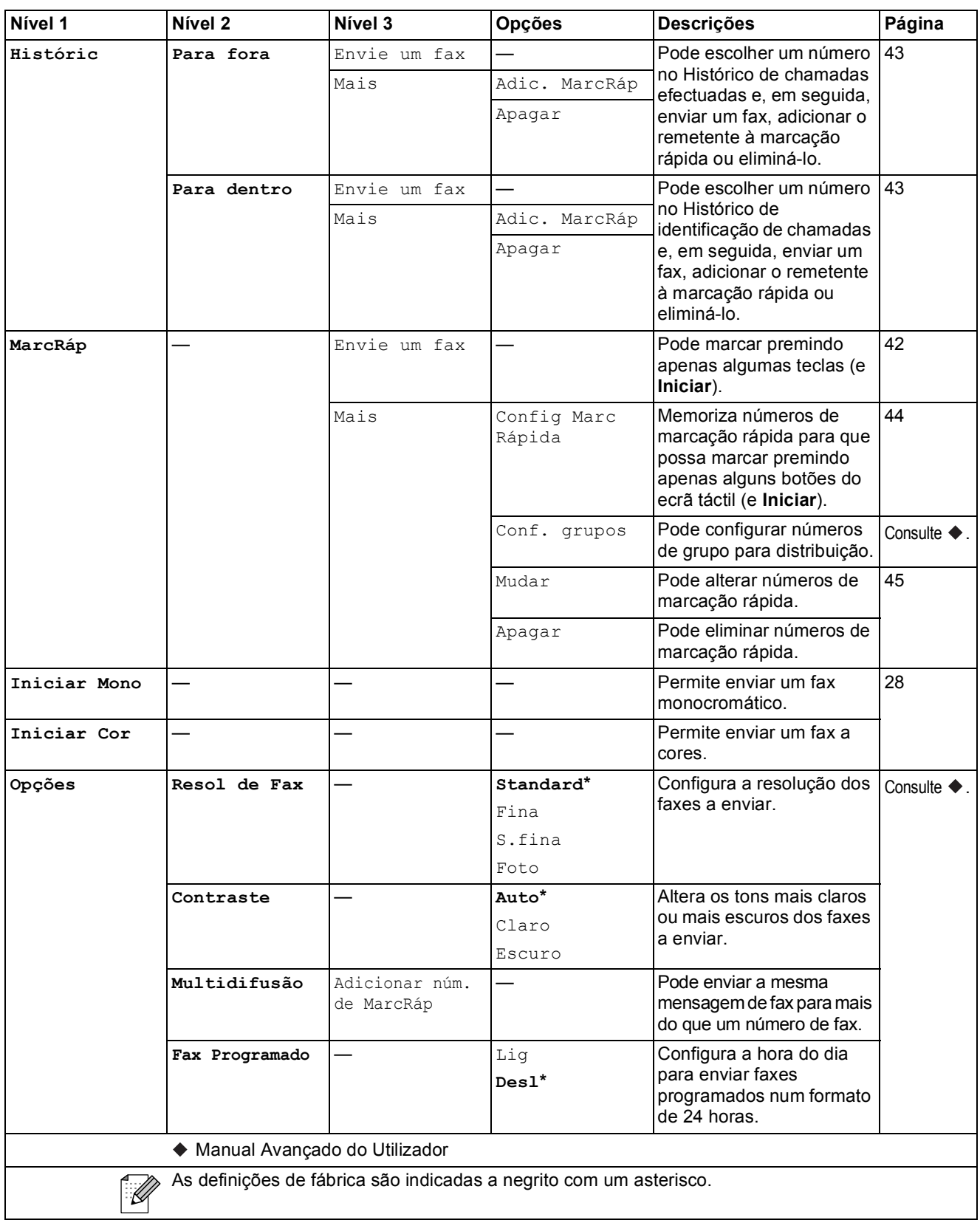

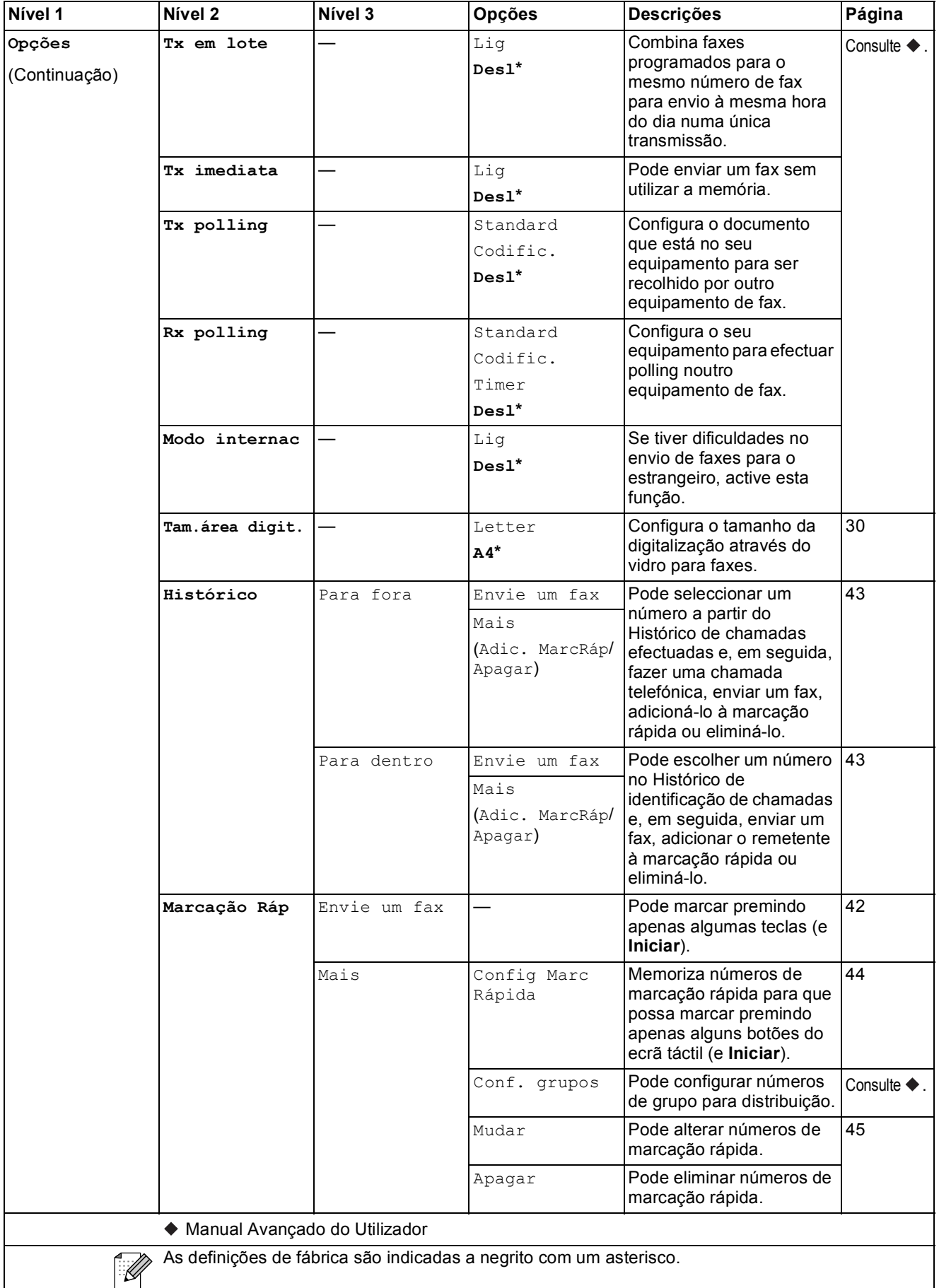

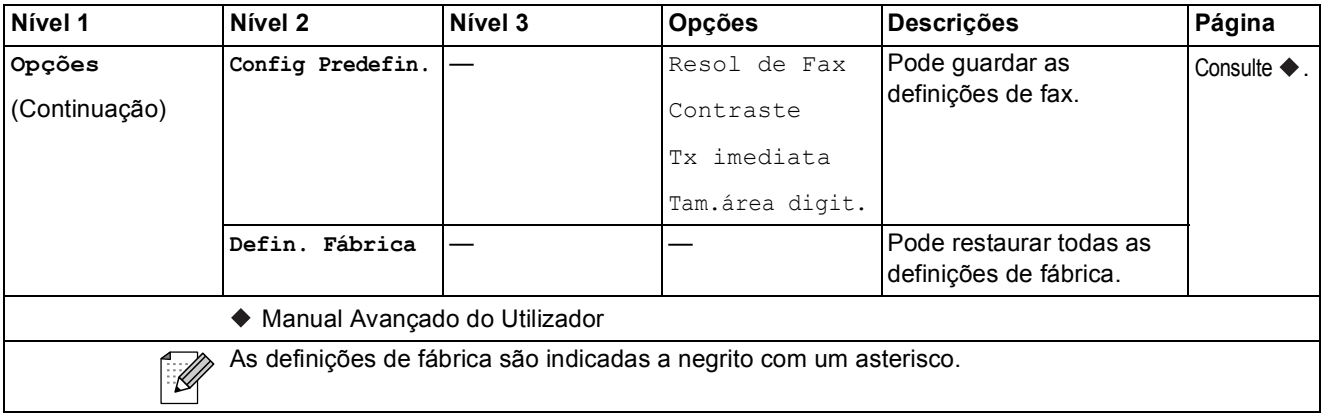

Menu e funções

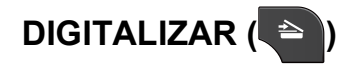

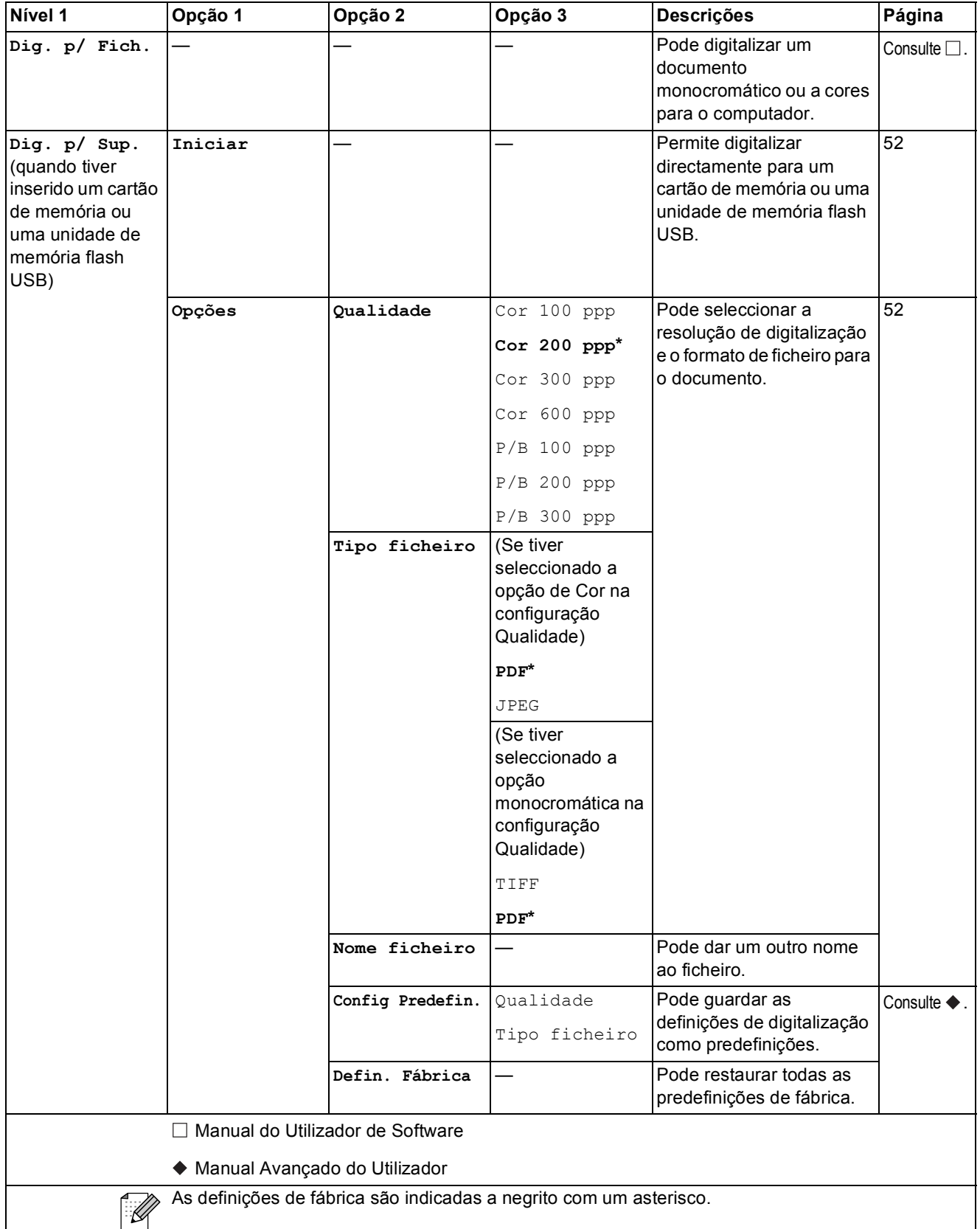

**C**

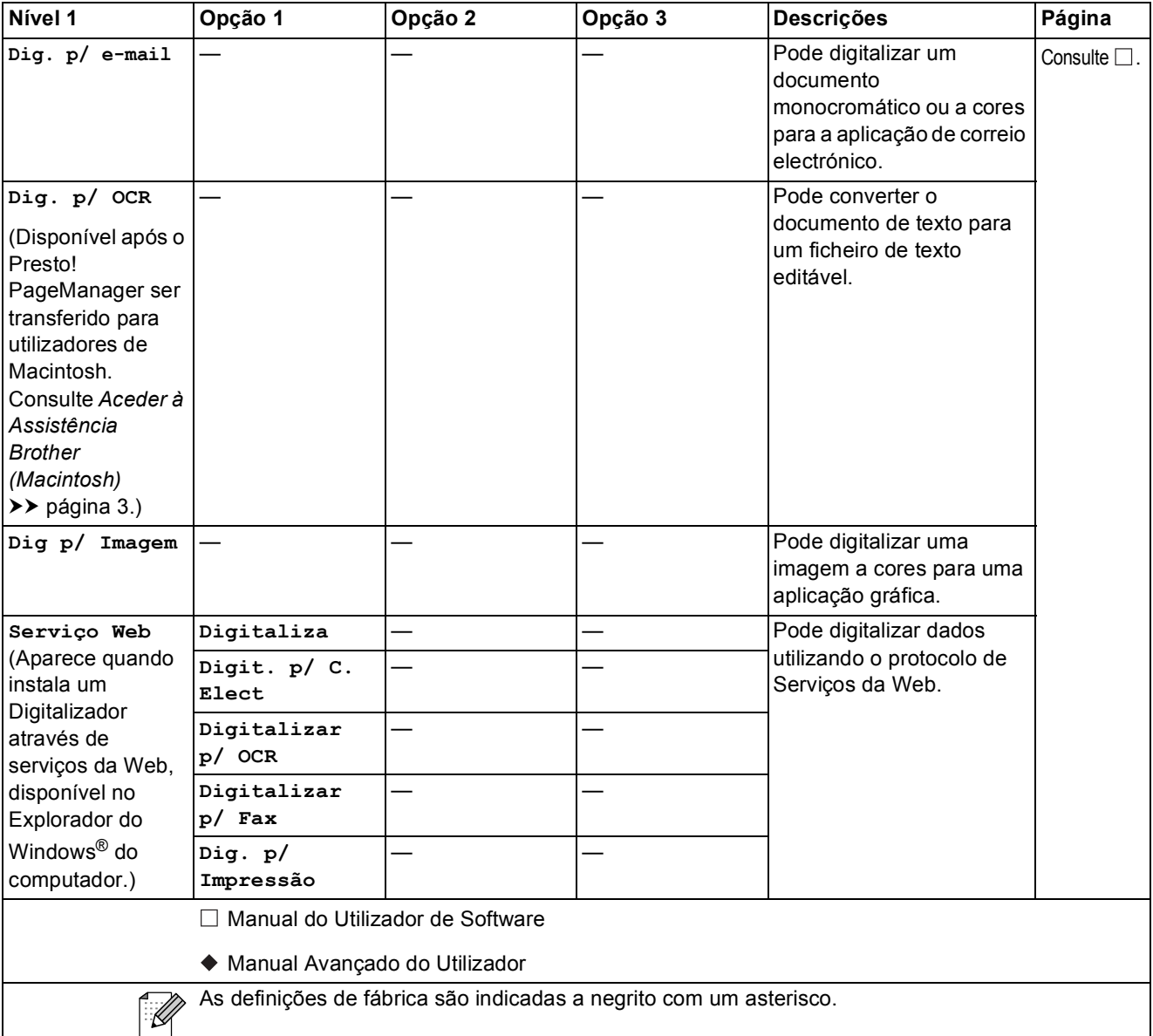
Menu e funções

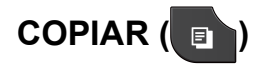

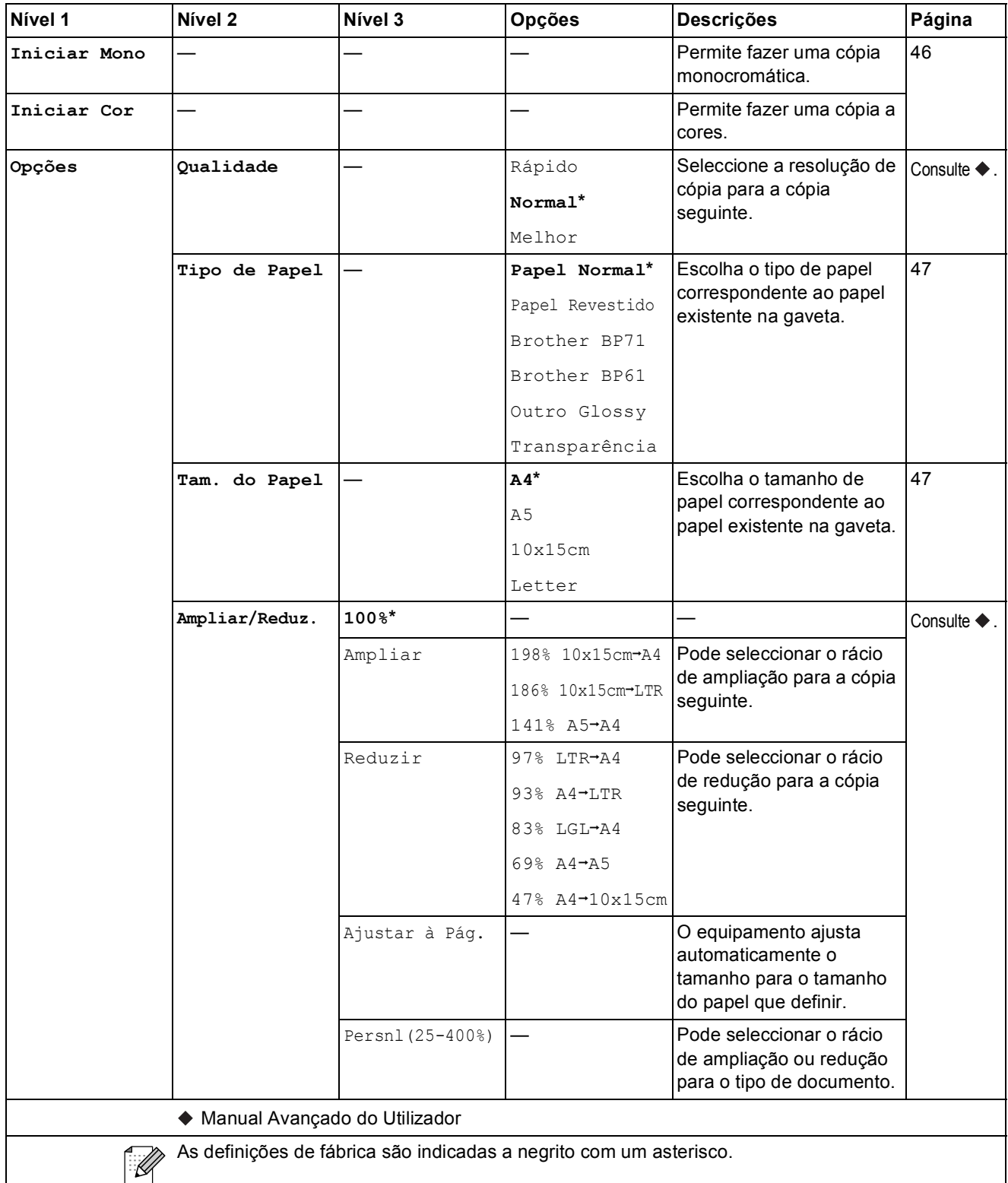

**C**

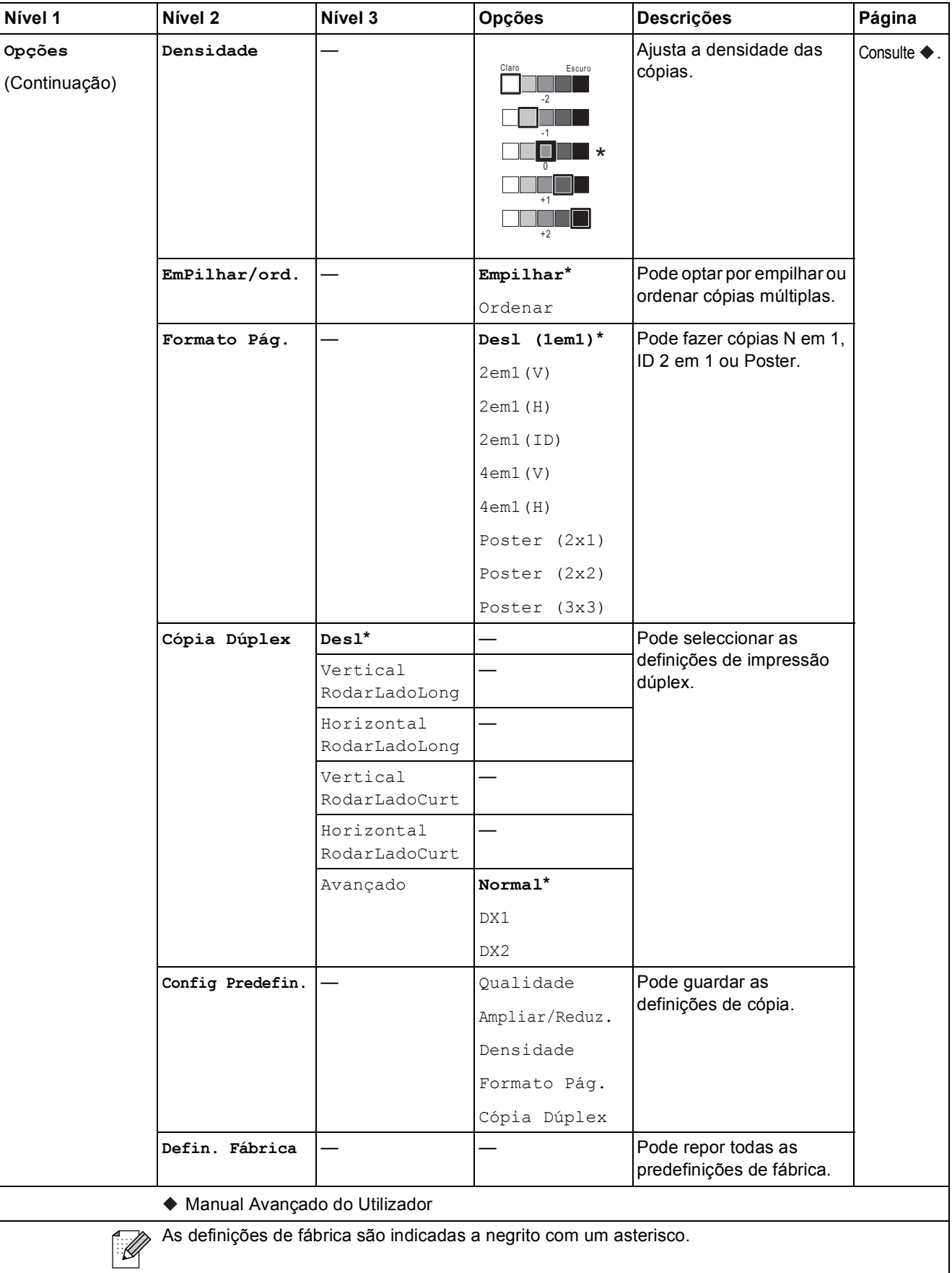

Menu e funções

### **FOTO (** $\bullet$ )

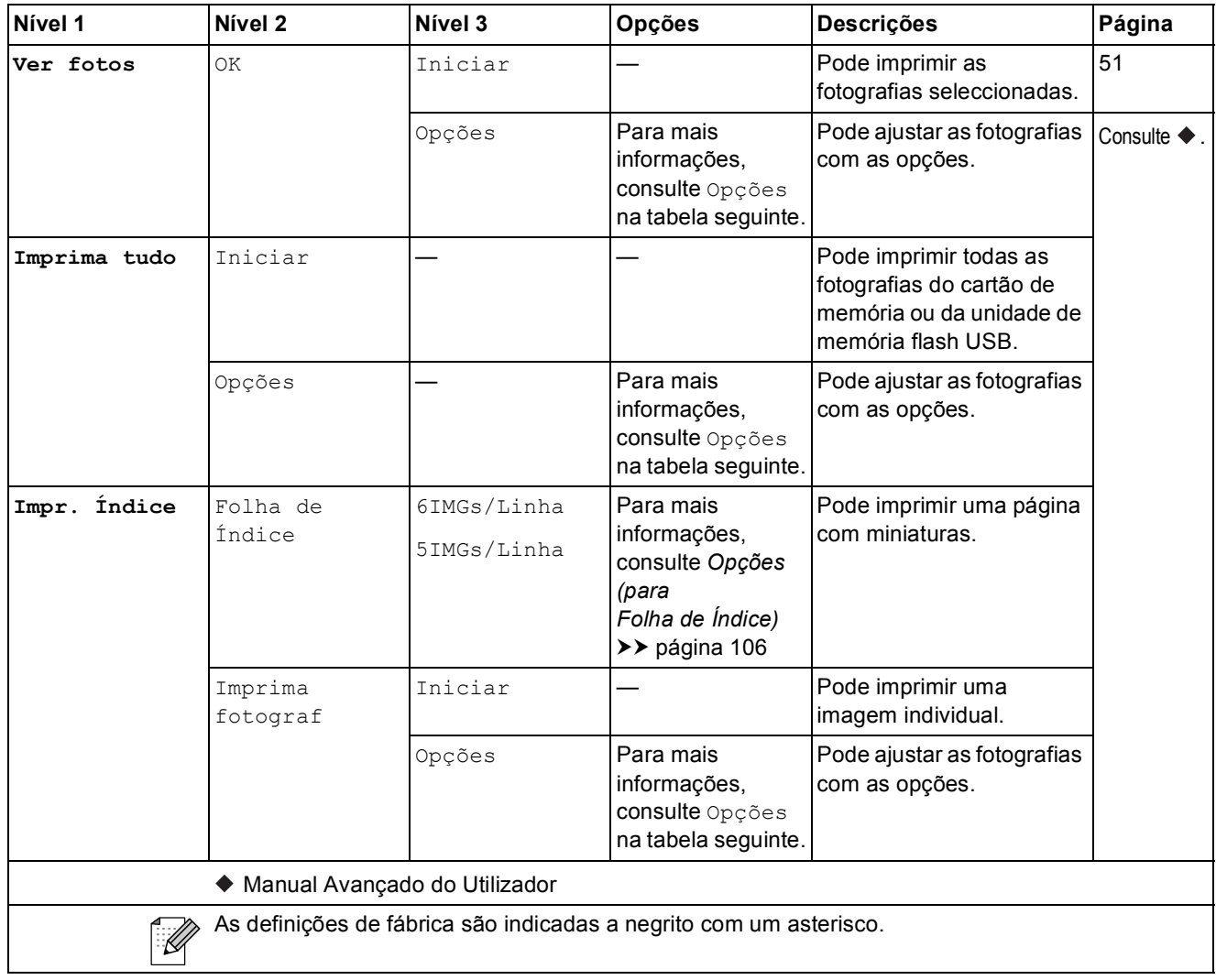

**C**

### **Opções (para FOTO) <sup>C</sup>**

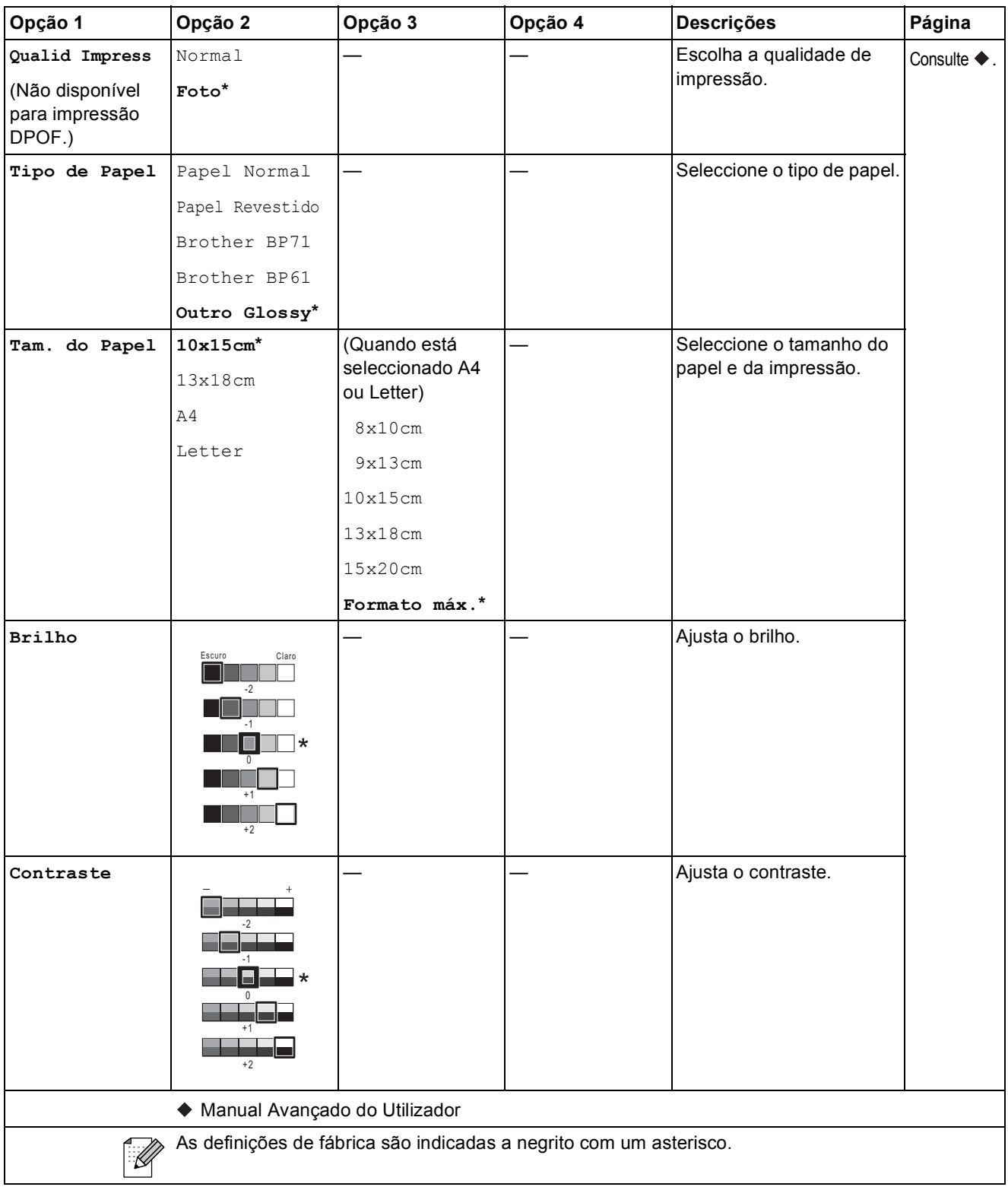

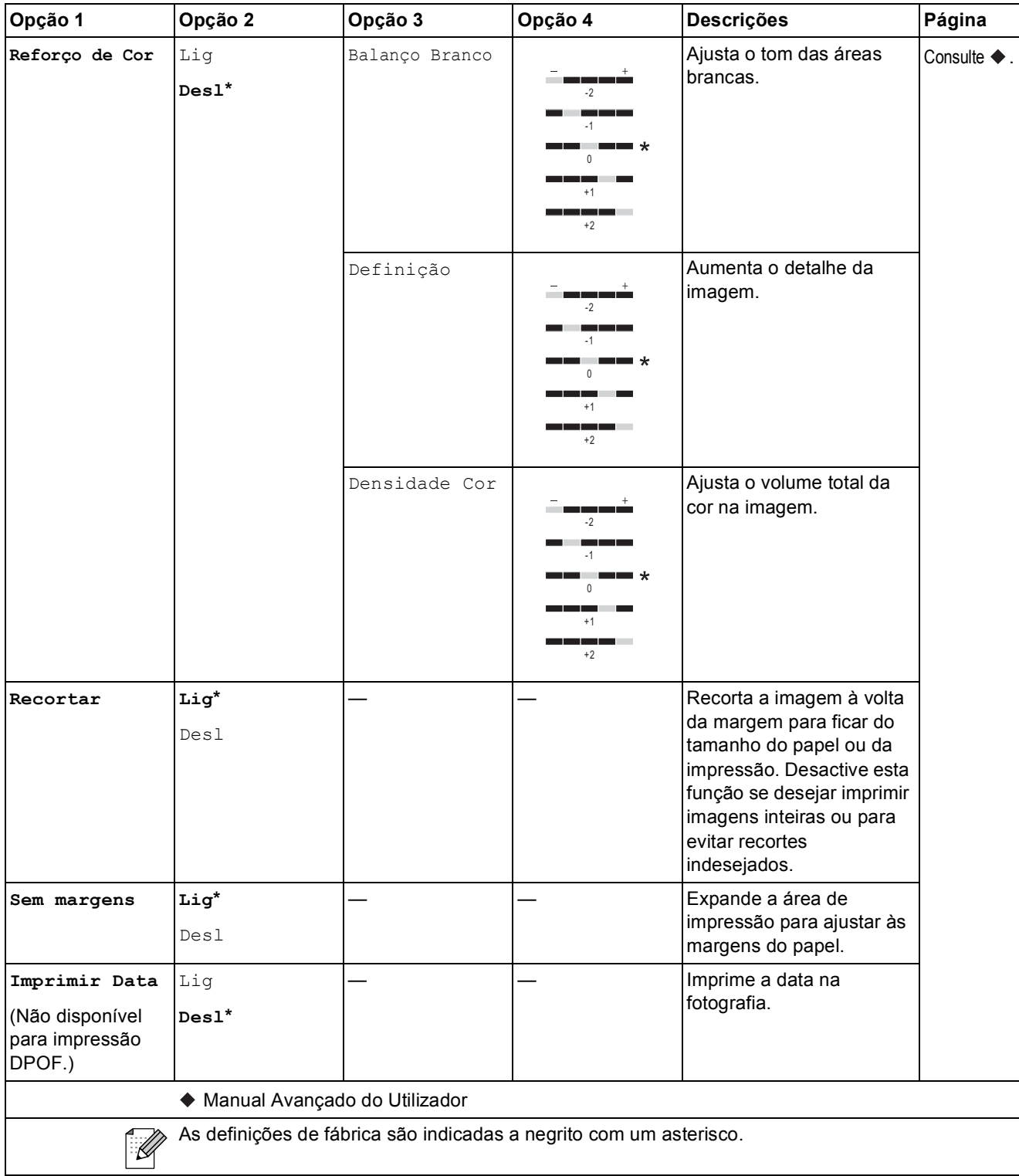

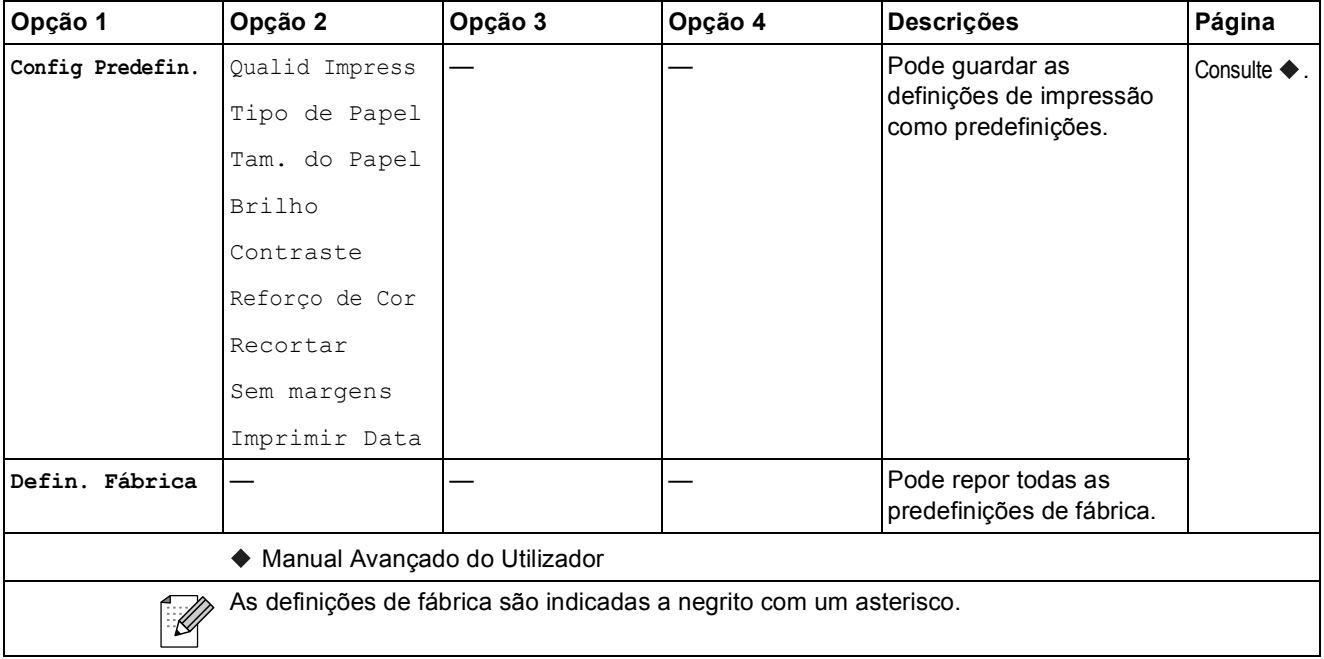

### <span id="page-113-0"></span>**Opções (para Folha de Índice) <sup>C</sup>**

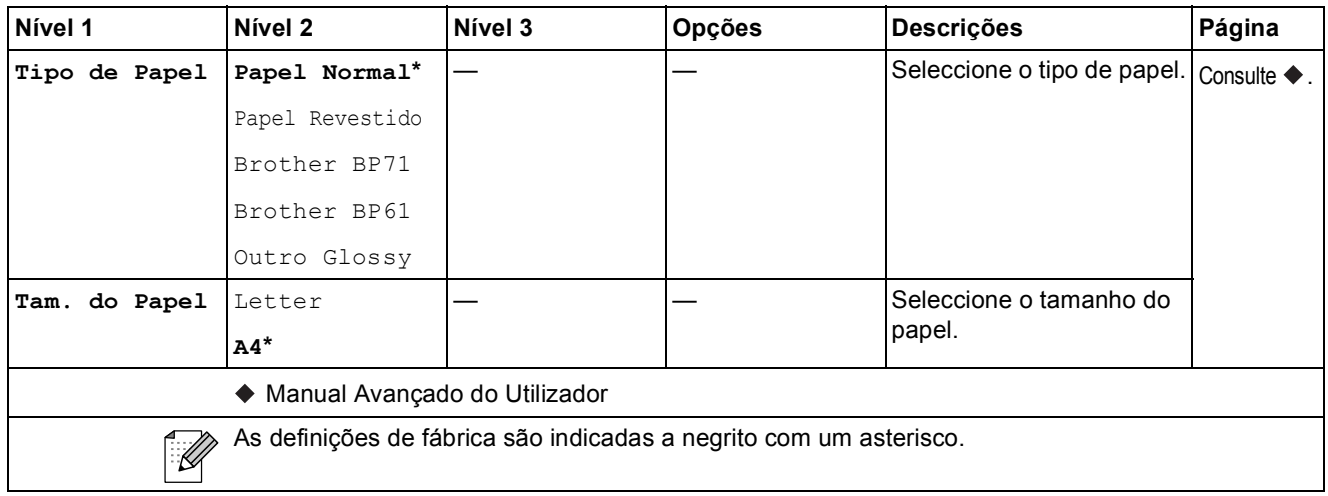

Menu e funções

#### $MarcRáp$

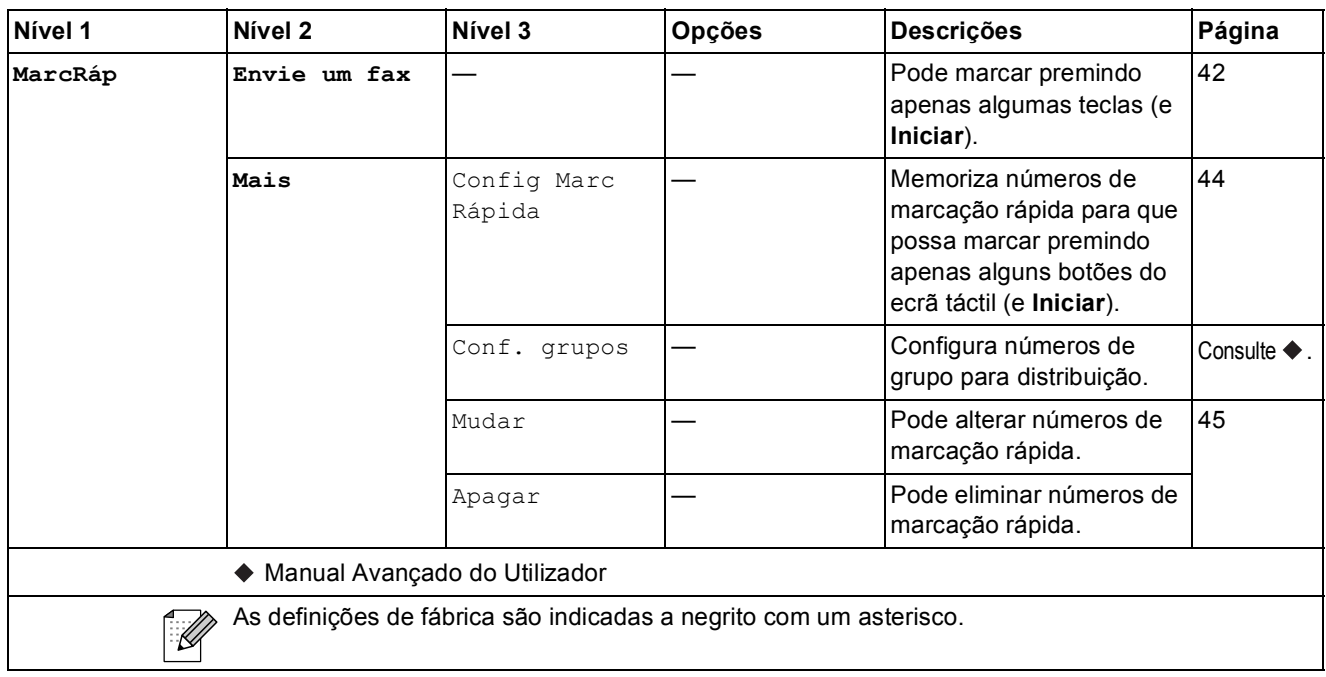

#### **Históric <sup>C</sup>**

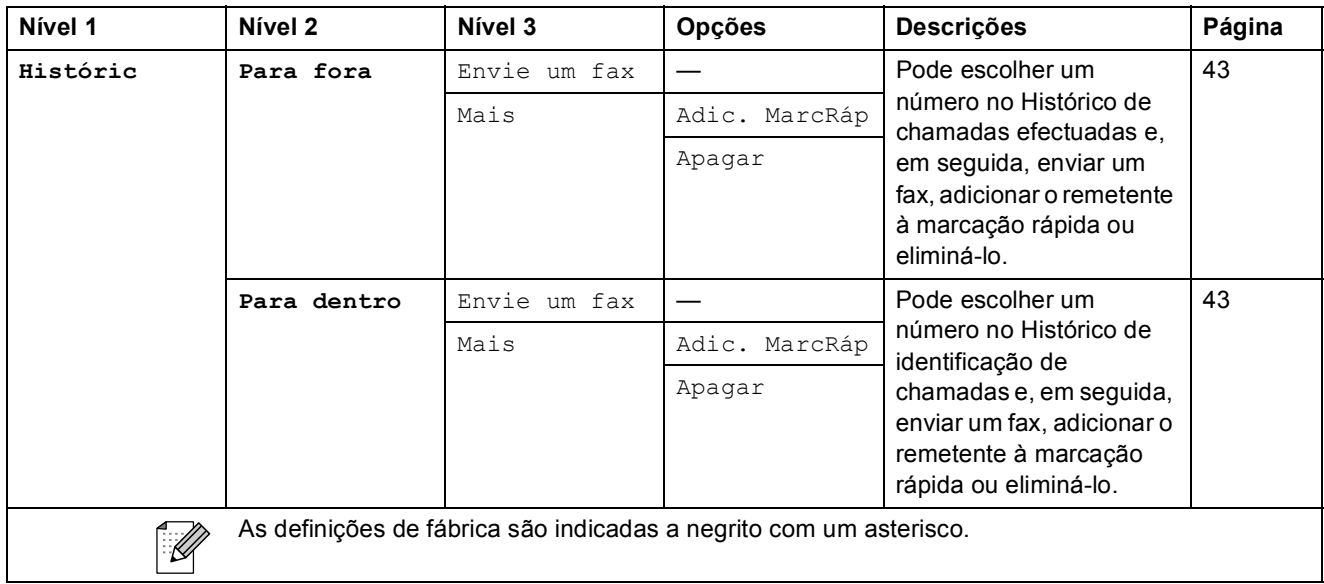

**C**

#### **Tinta <sup>C</sup>**

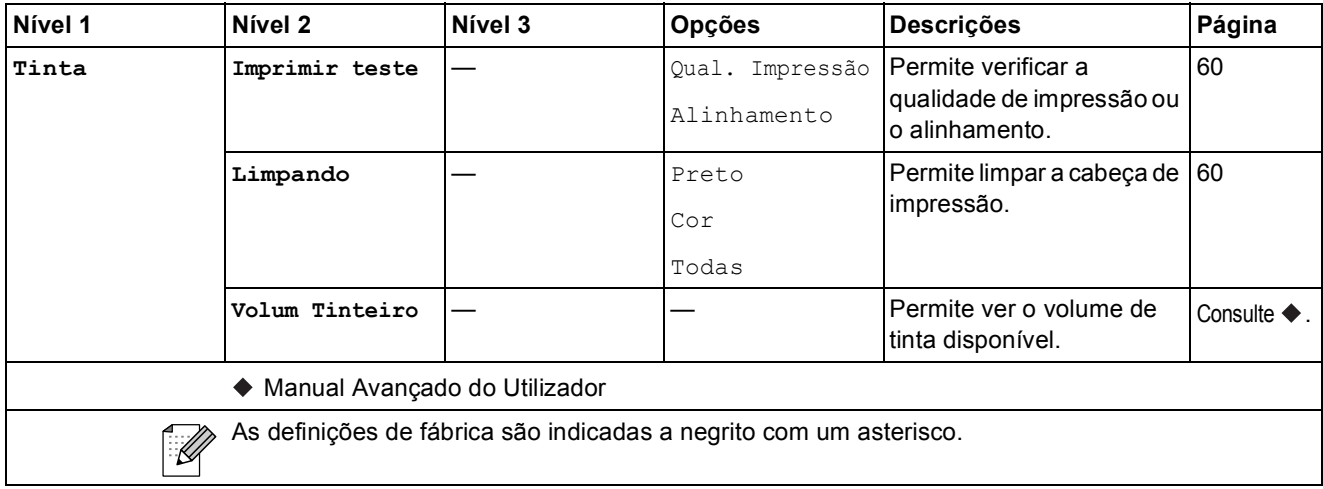

# <span id="page-116-0"></span>**Introduzir texto**

Quando estiver a configurar certas selecções de menu, pode ter de introduzir texto no equipamento. Prima  $\frac{1}{10}$  para percorrer letras, números e caracteres especiais. São atribuídas até quatro letras a cada botão de letra no LCD. Se premir o botão adequado repetidamente, pode aceder ao carácter pretendido.

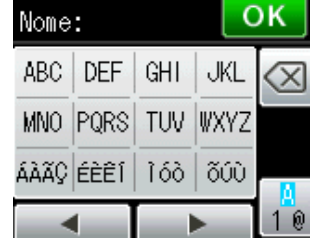

### **Introduzir espaços**

Para introduzir um espaço, prima  $\frac{a}{10}$  para seleccionar caracteres especiais e, em seguida, prima o botão de espaços <u>L</u>^\_ ou **De La**. Pode também premir ▶ duas vezes para deslocar o cursor.

### **Nota**

Os caracteres disponíveis podem variar consoante o país.

### **Fazer correcções**

Se introduziu um carácter incorrecto e quiser alterá-lo, prima < para deslocar o cursor para baixo do carácter incorrecto. Em seguida, prima a. Introduza o carácter correcto. Pode também inserir letras deslocando o cursor e introduzindo um carácter.

Se não aparecer um botão < no ecrã, prima <sup>a</sup> repetidamente até apagar o carácter incorrecto. Introduza os caracteres correctos.

### **Repetir letras**

Se precisar de introduzir um carácter que esteja no mesmo botão da letra anterior, prima **>** para deslocar o cursor para a direita antes de premir de novo esse botão.

# Especificações

# **Geral D***D*

### **Nota**

Este capítulo contém um resumo das especificações do equipamento. Se pretender mais especificações, visite<http://www.brother.com/>.

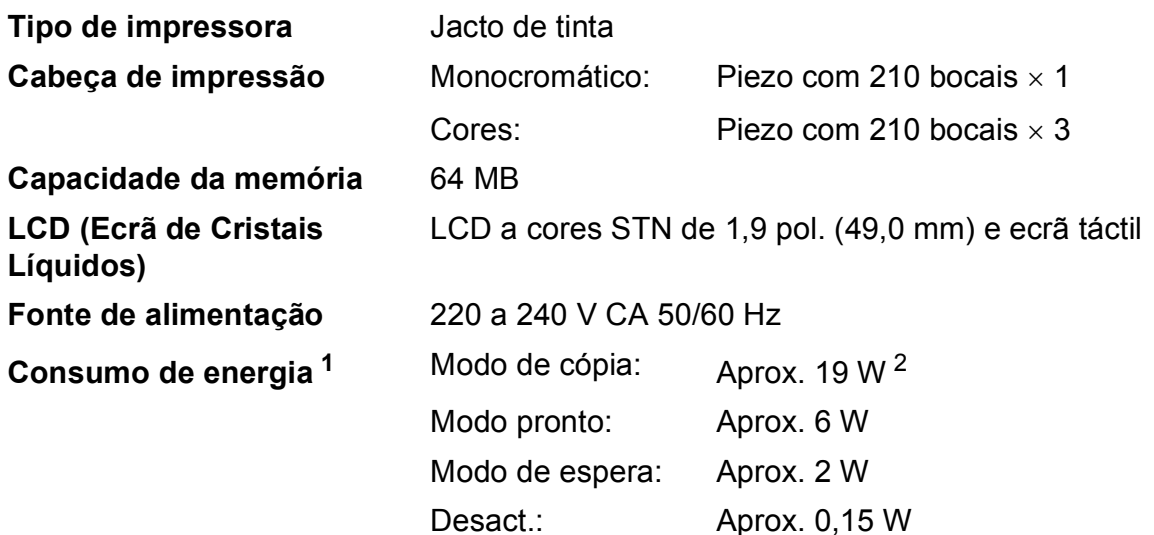

<span id="page-117-0"></span><sup>1</sup> Medido quando o equipamento está ligado à interface USB.

<span id="page-117-1"></span><sup>2</sup> Quando utiliza o ADF, impressão de um só lado, resolução: normal / documento: padrão impresso ISO/IEC 24712.

#### **Dimensões**

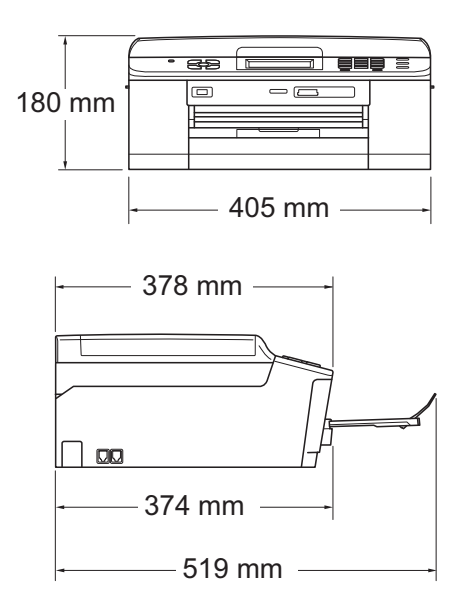

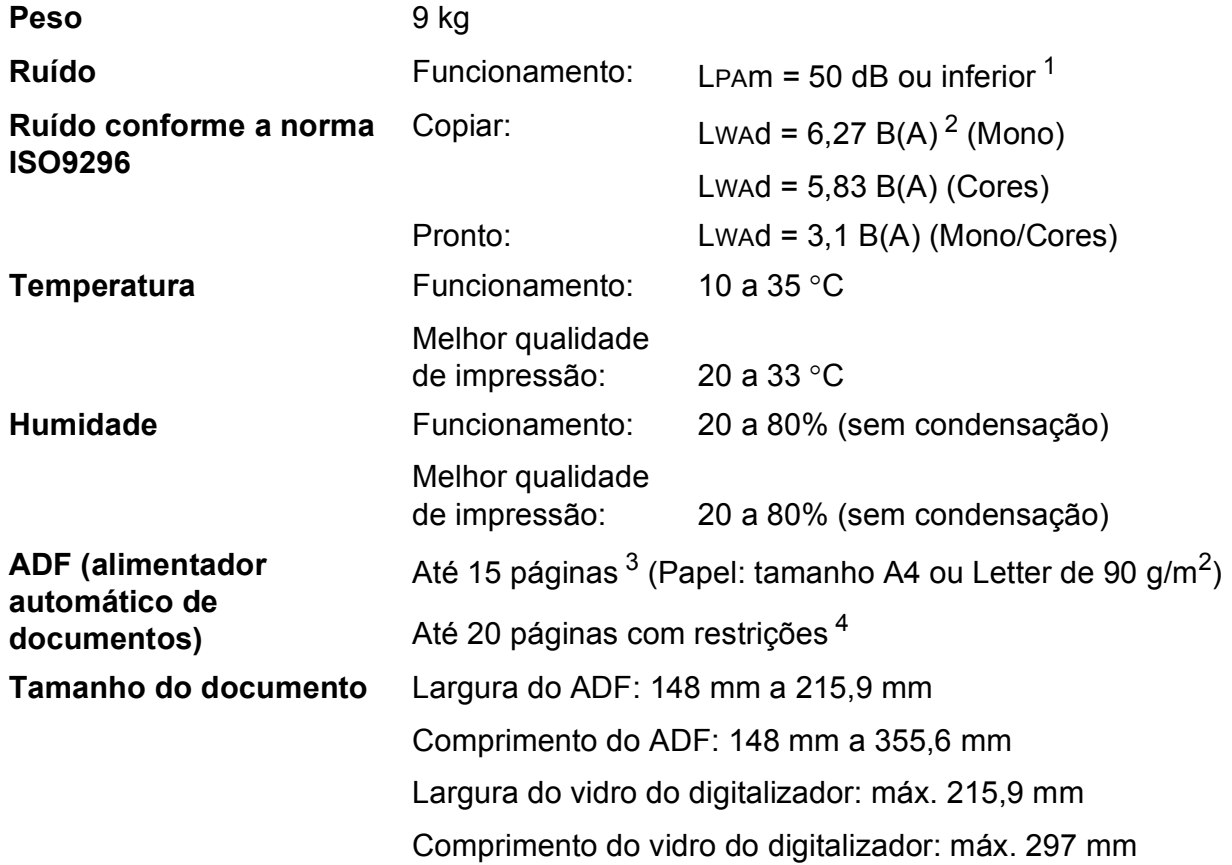

<span id="page-118-0"></span>1 O ruído depende das condições de impressão.

<span id="page-118-1"></span><sup>2</sup> O equipamento de escritório com LwAd>6,30 B(A) não é adequado para utilização num espaço onde é efectuado principalmente trabalho intelectual. Esse tipo de equipamento deve ser colocado em espaços diferentes, devido à emissão de ruído.

- <span id="page-118-2"></span> $3$  Utilização de papel padrão de 64 a 90 g/m<sup>2</sup>.
- <span id="page-118-3"></span><sup>4</sup> Utilização de papel XEROX4200 de 75 g/m<sup>2</sup>, temperatura 20 - 26 °C, humidade 40 - 50% sem condensação.

# <span id="page-119-3"></span>**Materiais de impressão**

<span id="page-119-4"></span><span id="page-119-2"></span><span id="page-119-1"></span><span id="page-119-0"></span>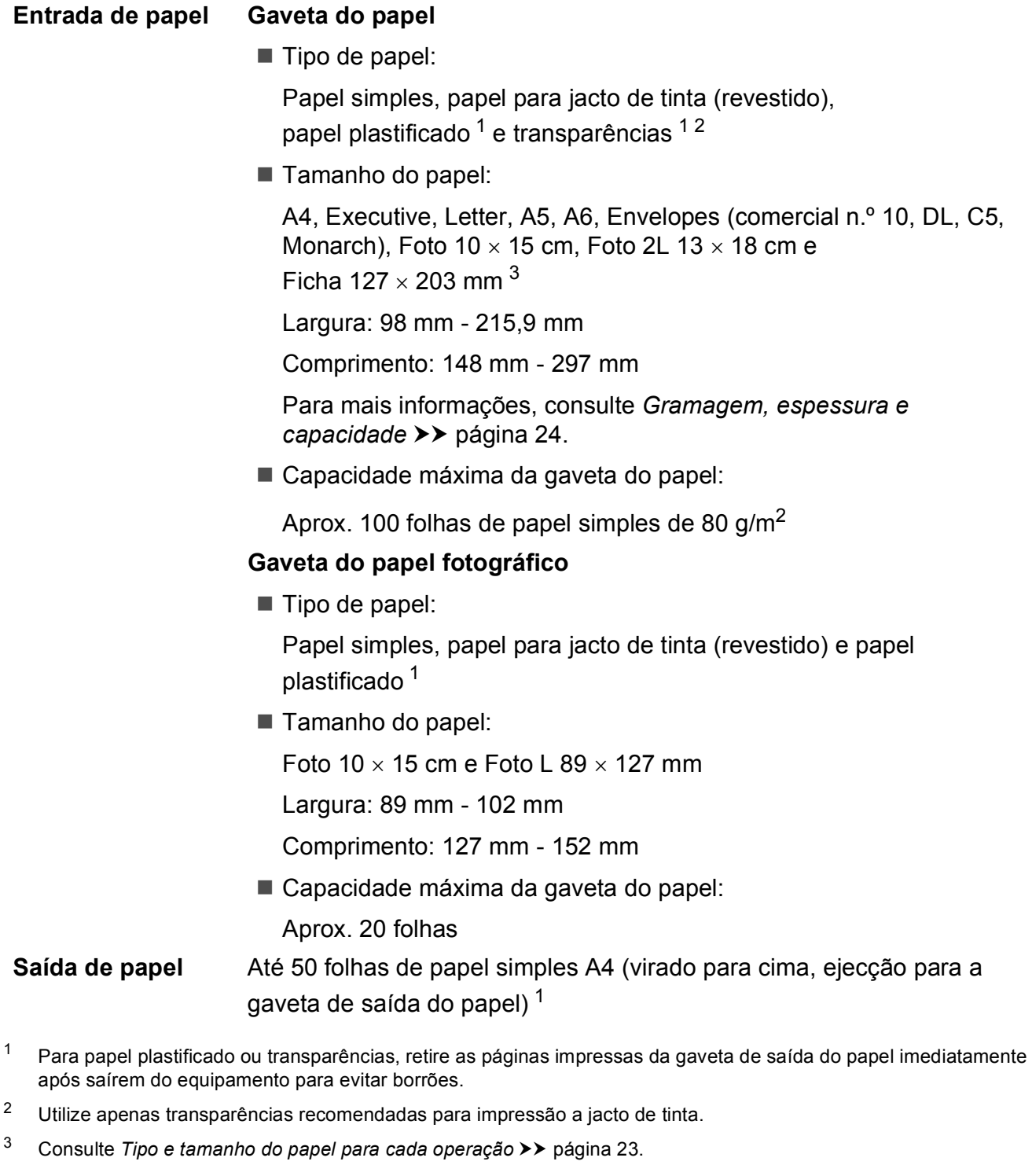

### <span id="page-120-1"></span>**Fax D***D*

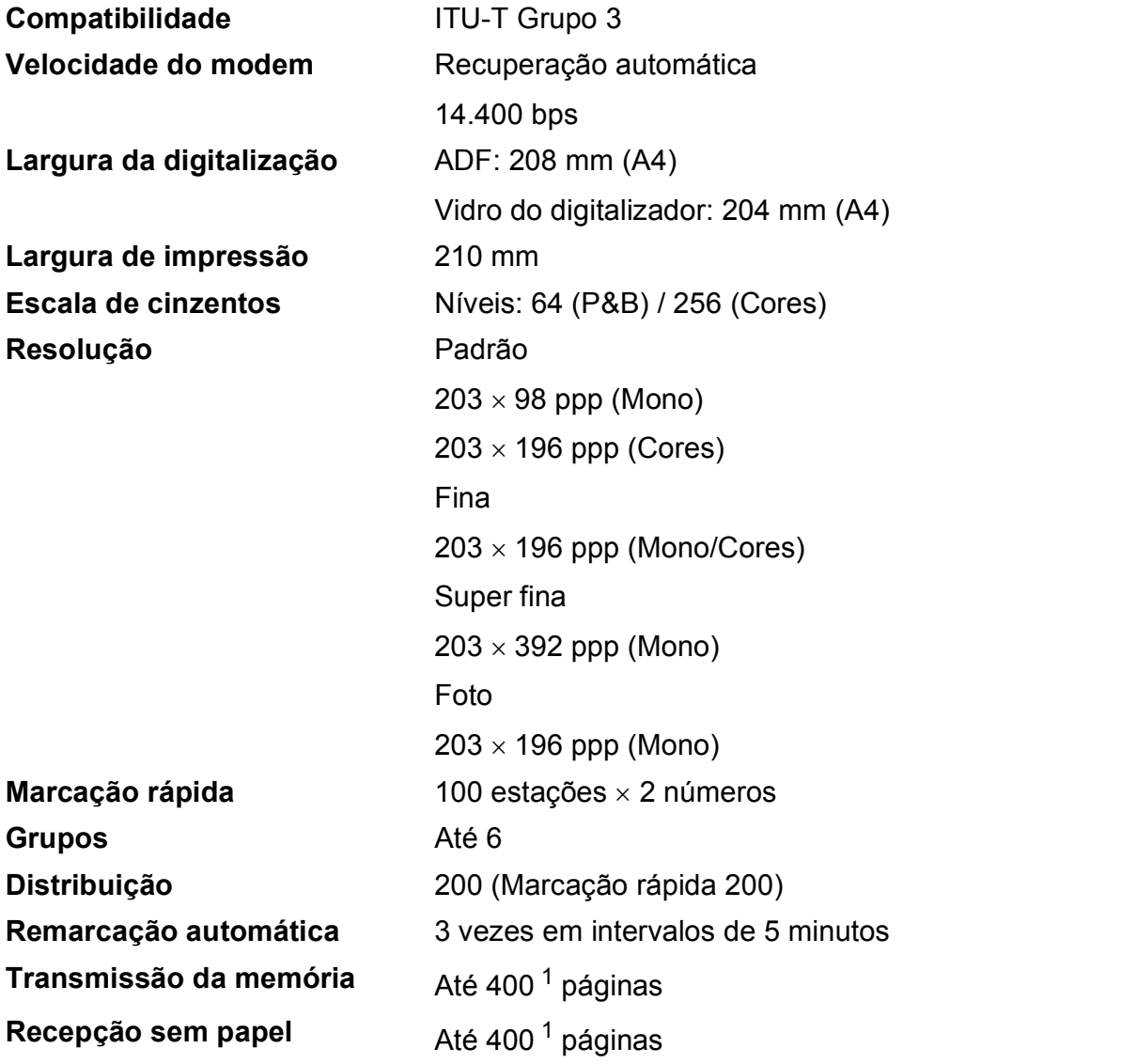

<span id="page-120-0"></span><sup>1</sup> "Páginas" refere-se a "Tabela de Testes ITU-T #1" (uma carta comercial típica, resolução padrão, código MMR). Especificações e materiais impressos sujeitos a alteração sem aviso prévio.

# <span id="page-121-0"></span> $C$ ópia

**Cores/Monocromático** Sim/Sim **Largura da cópia** Máx. 210 mm **Dúplex (2 lados)** Sim

**Cópias múltiplas** Empilha/ordena até 99 páginas **Ampliar/reduzir** 25% a 400% (em incrementos de 1%) **Resolução** Imprime até 1200 × 1200 ppp

- Tipo de papel: Papel simples
- Tamanho do papel:
	- A4, Letter, A5

# <span id="page-122-4"></span>**PhotoCapture Center™**

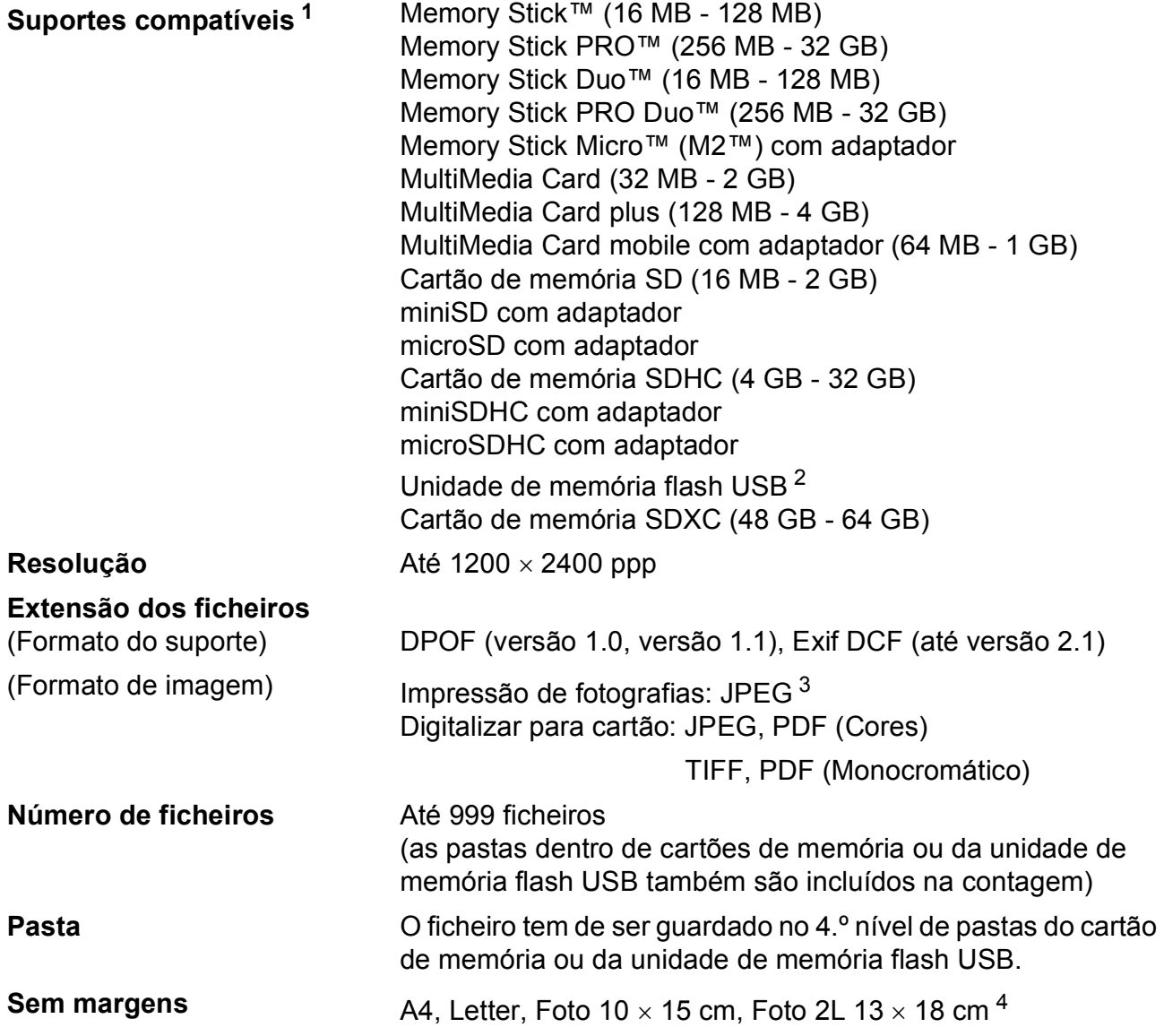

<span id="page-122-0"></span><sup>1</sup> Não inclui cartões de memória, adaptadores e unidade de memória flash USB.

<span id="page-122-1"></span><sup>2</sup> Padrão USB 2.0 Padrão de armazenamento em massa USB até 32 GB Formato suportado: FAT12/FAT16/FAT32/exFAT

<span id="page-122-2"></span><sup>3</sup> O formato JPEG progressivo não é suportado.

<span id="page-122-3"></span><sup>4</sup> Consulte *[Tipo e tamanho do papel para cada operação](#page-30-0)* >> página 23.

# **PictBridge**

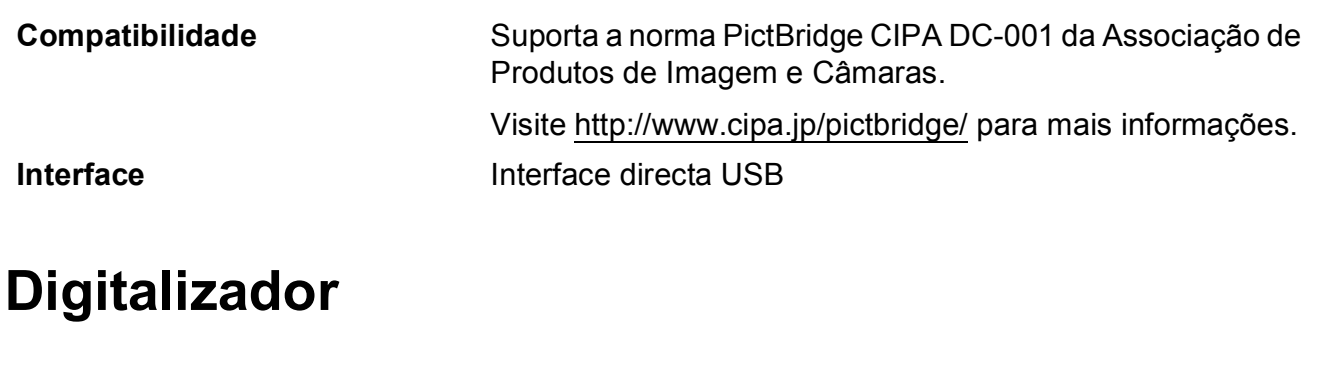

<span id="page-123-4"></span>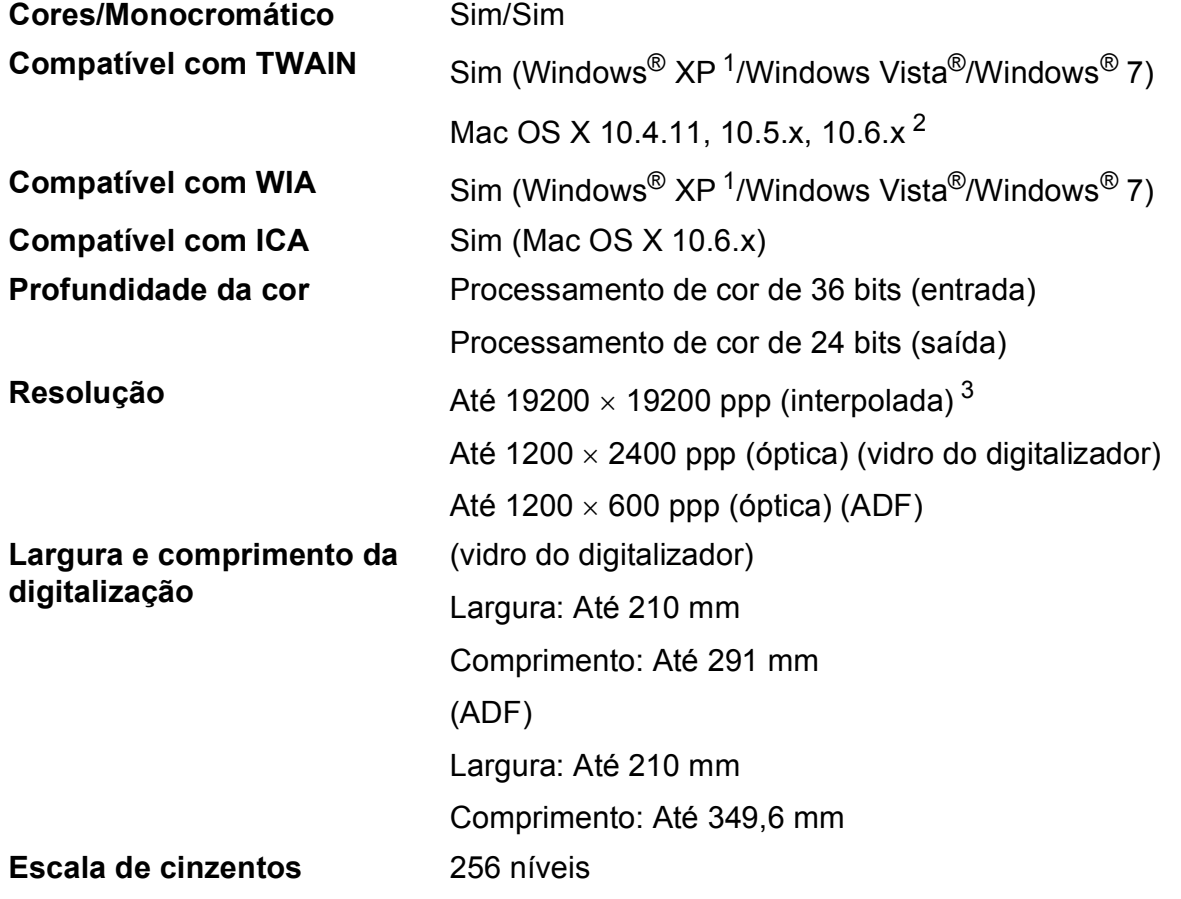

- <span id="page-123-3"></span><span id="page-123-0"></span><sup>1</sup> Windows<sup>®</sup> XP neste Manual do Utilizador inclui Windows<sup>®</sup> XP Home Edition, Windows<sup>®</sup> XP Professional e Windows<sup>®</sup> XP Professional x64 Edition.
- <span id="page-123-1"></span><sup>2</sup> Para obter as actualizações mais recentes do controlador para o Mac OS X que está a utilizar, visite-nos em <http://solutions.brother.com/>.
- <span id="page-123-2"></span><sup>3</sup> Digitalização máxima de 1200 x 1200 ppp quando utilizar o controlador WIA para Windows® XP, Windows Vista® e Windows<sup>®</sup> 7 (é possível seleccionar uma resolução até 19200  $\times$  19200 ppp com o utilitário do digitalizador da Brother).

### <span id="page-124-6"></span>**Impressora**

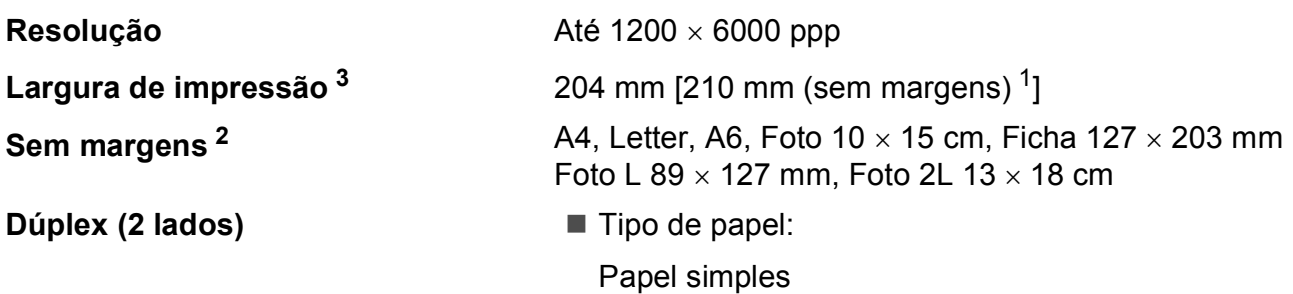

- Tamanho do papel:
	- A4, Letter, A5, A6, Executive

#### **Velocidade de impressão [4](#page-124-3)**

- <span id="page-124-1"></span><sup>1</sup> Com a função Sem margens activa.
- <span id="page-124-2"></span><sup>2</sup> Consulte *[Tipo e tamanho do papel para cada operação](#page-30-0)* >> página 23.
- <span id="page-124-0"></span><sup>3</sup> Quando imprimir em papel de tamanho A4.
- <span id="page-124-3"></span><sup>4</sup> Para obter especificações detalhadas, visite <http://www.brother.com/>.

# **Interfaces**

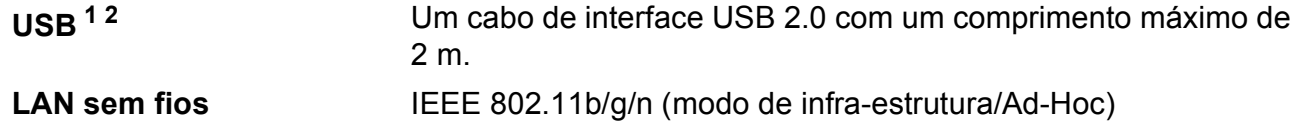

- <span id="page-124-4"></span><sup>1</sup> O equipamento tem uma interface USB 2.0 de alta velocidade. O equipamento também pode ser ligado a um computador equipado com uma interface USB 1.1.
- <span id="page-124-5"></span><sup>2</sup> Não são suportadas portas USB de outros fabricantes.

# <span id="page-125-5"></span>**Requisitos do computador**

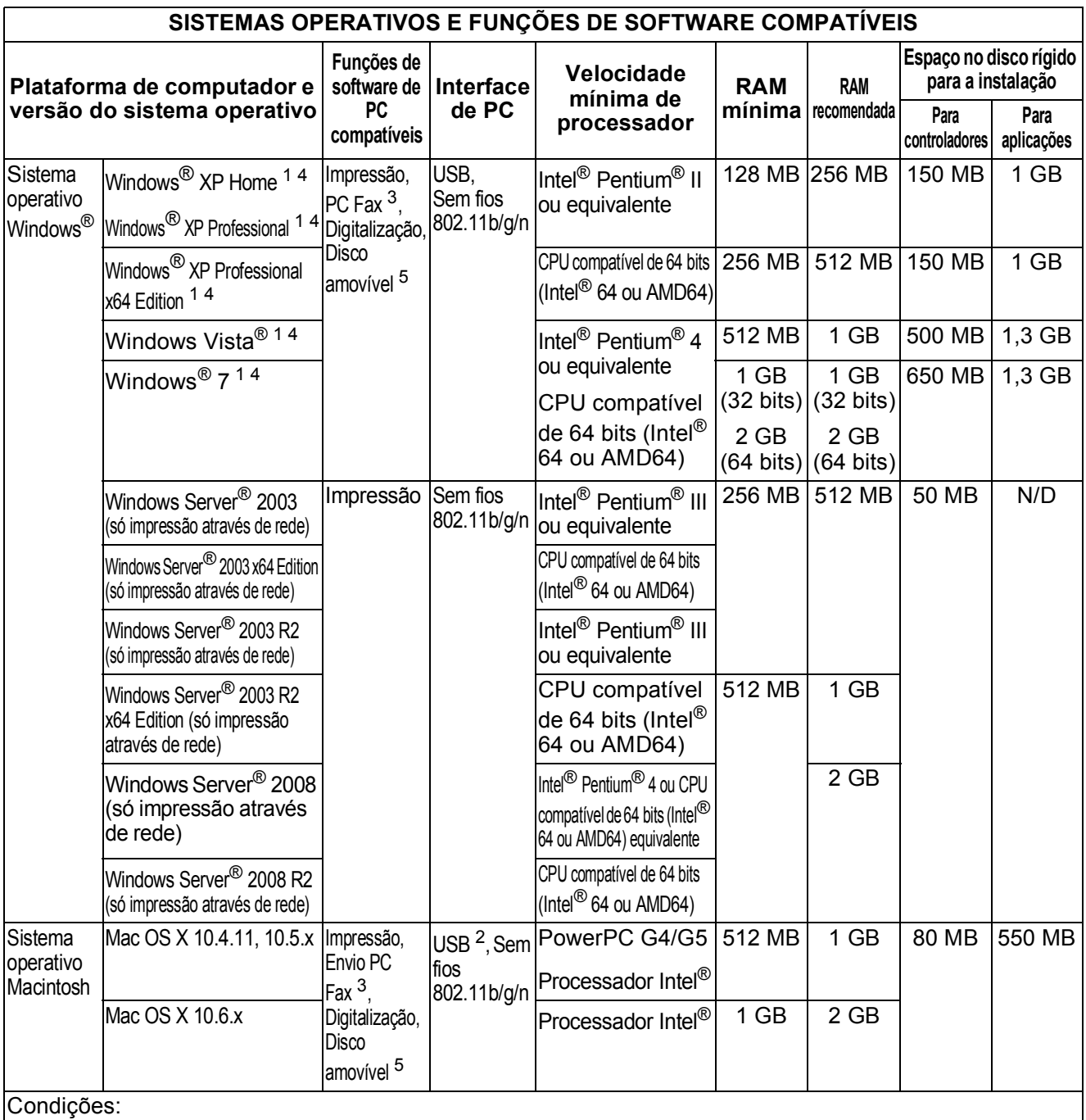

<span id="page-125-4"></span><span id="page-125-3"></span><span id="page-125-2"></span><span id="page-125-1"></span><span id="page-125-0"></span>Para WIA, resolução de 1200 × 1200. O Utilitário do Digitalizador da Brother permite melhorar até 19200  $\times$  19200 ppp. <sup>2</sup> Não são suportadas portas USB de outros fabricantes. *produtos são propriedade das respectivas empresas.*  $3$  O PC Fax suporta apenas preto e branco. <sup>4</sup> O PaperPort™12SE suporta o Windows<sup>®</sup> XP Home (SP3 ou superior), XP Professional (SP3 ou superior), XP Professional x64 Edition (SP2 ou superior), Windows Vista<sup>®</sup> (SP2 ou superior) e Windows<sup>®</sup> 7. <sup>5</sup> O disco amovível é uma função do PhotoCapture Center™. Para obter os controladores mais recentes, visite-nos em [http://solutions.brother.com/.](http://solutions.brother.com/) Todas as marcas, registadas ou não, e nomes de

# <span id="page-126-1"></span> $Consumiveis$

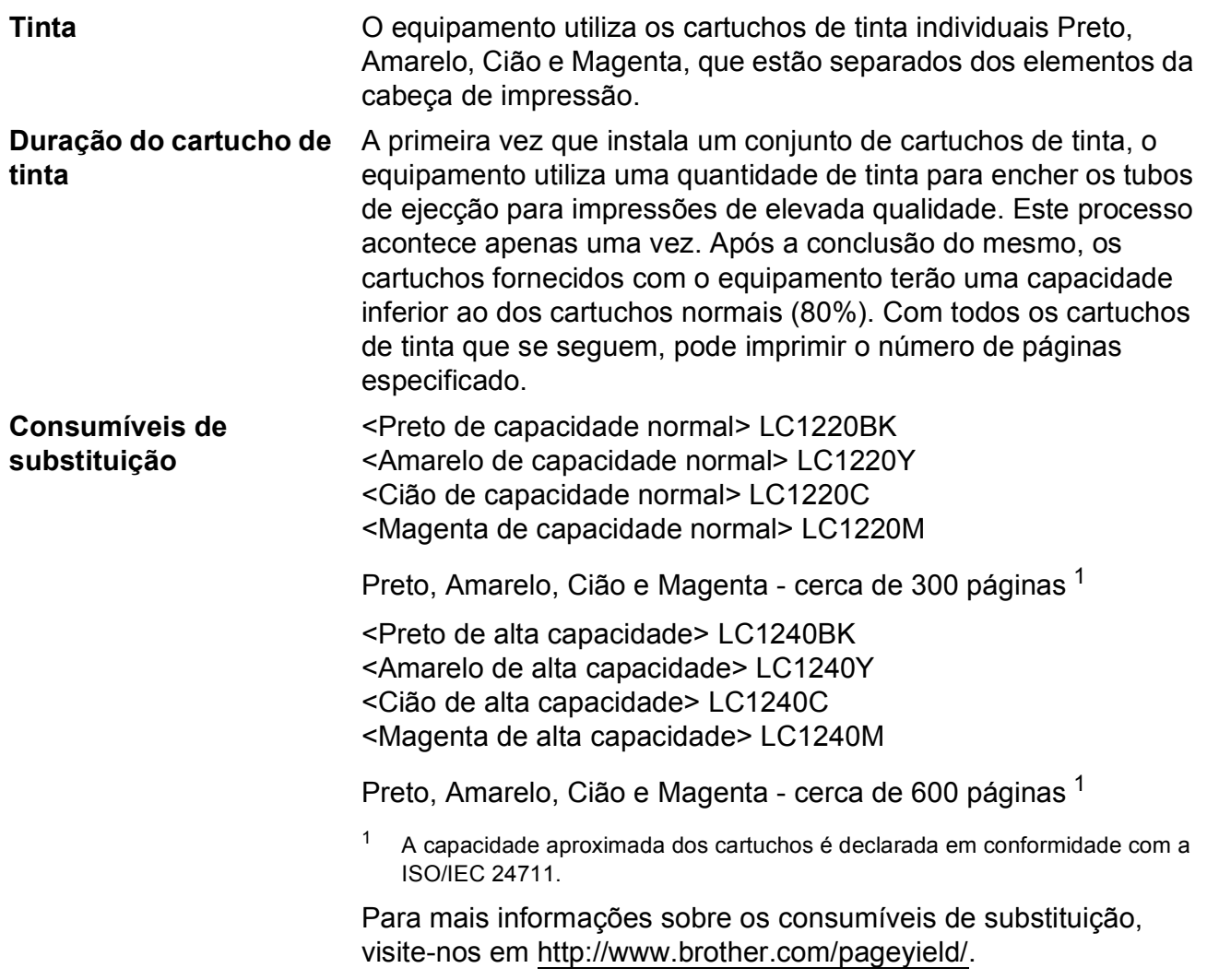

#### <span id="page-126-2"></span><span id="page-126-0"></span>**O que é a Innobella™?**

Innobella™ é uma gama de consumíveis originais disponibilizada pela Brother. O nome "Innobella™" deriva das palavras "Inovação" e "Bela" e simboliza uma tecnologia "inovadora" que proporciona resultados de impressão "belos" e "duradouros".

innobella

Quando imprimir fotografias, a Brother recomenda o papel fotográfico brilhante Innobella™ (série BP71) para uma elevada qualidade. Com o papel e a tinta Innobella™, é mais fácil obter impressões brilhantes.

**D**

# **Rede (LAN)**

### **Nota**

Para mais informações sobre as especificações da rede >>Manual do Utilizador de Rede

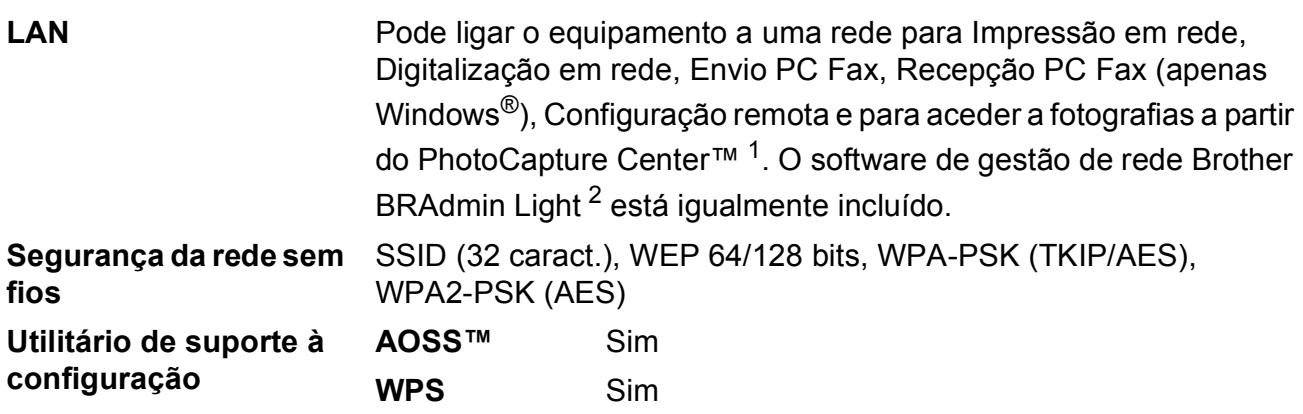

<span id="page-127-0"></span><sup>1</sup> Consulte a tabela de Requisitos do computador na [página 118.](#page-125-5)

<span id="page-127-1"></span><sup>2</sup> Se necessitar de uma gestão de impressão mais avançada, utilize a versão mais recente do utilitário Brother BRAdmin Professional, que está disponível para transferência em [http://solutions.brother.com/.](http://solutions.brother.com/)

# **Índice remissivo E**

### **E A**

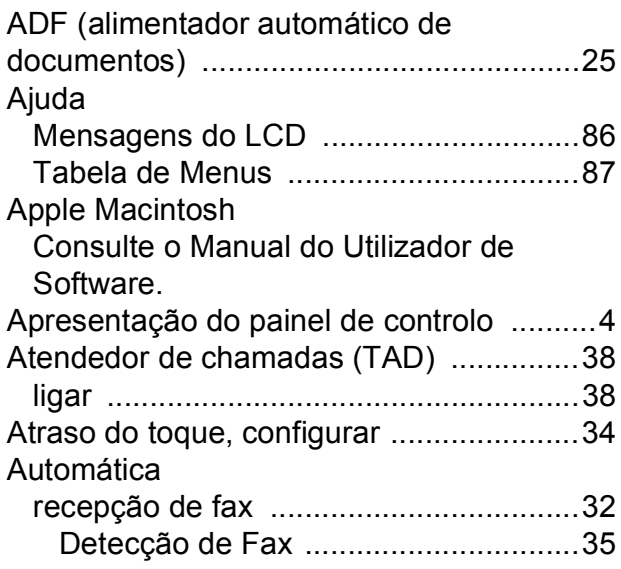

### **B**

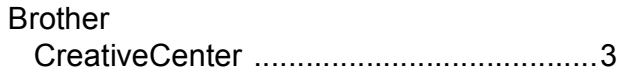

### **C**

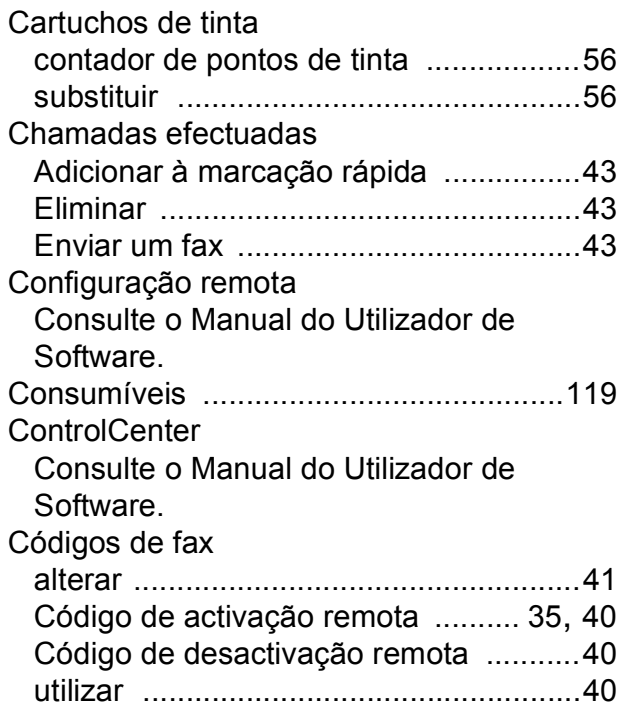

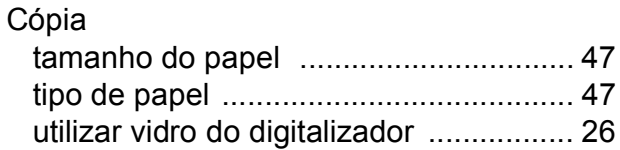

#### **D**

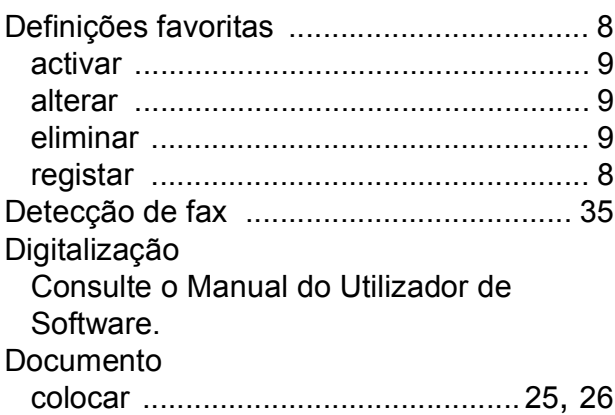

#### **E**

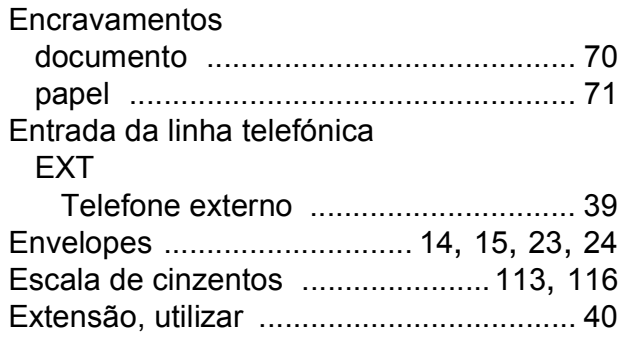

#### **F**

Fax, a partir de PC Consulte o Manual do Utilizador de Software.

#### Fax, autónomo

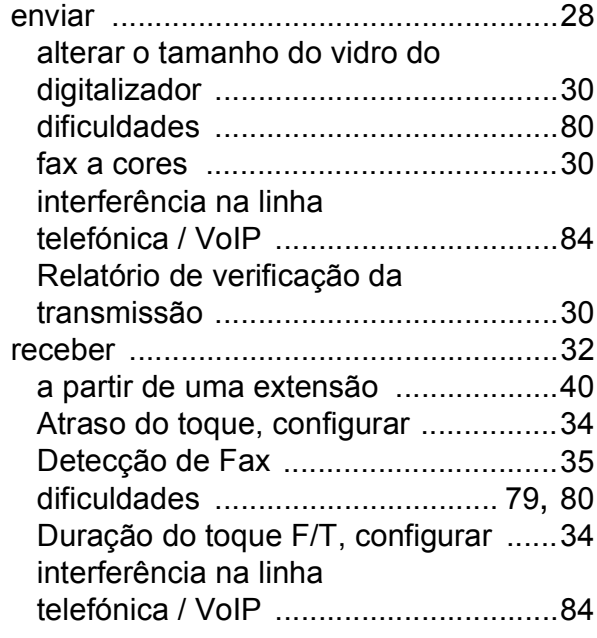

### **G**

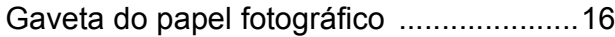

### **I**

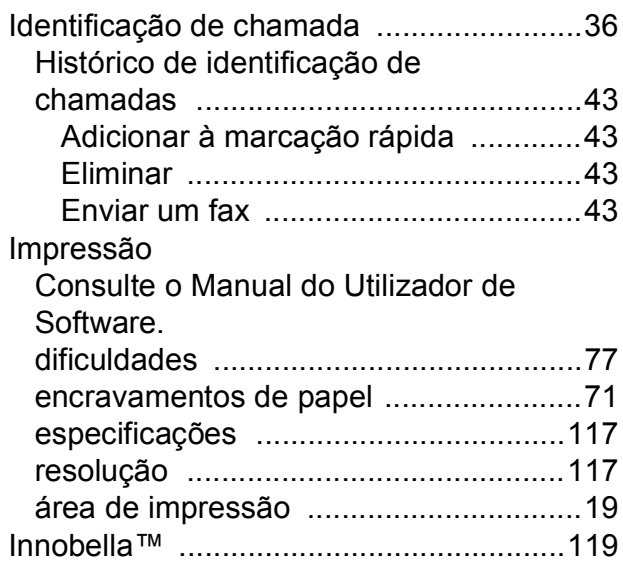

#### **L**

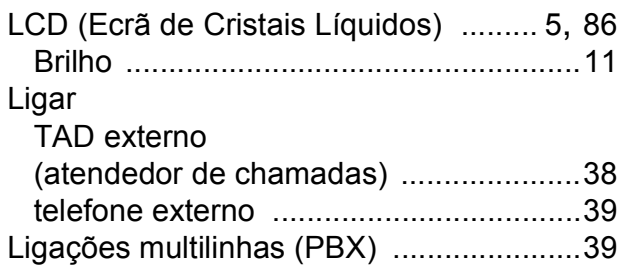

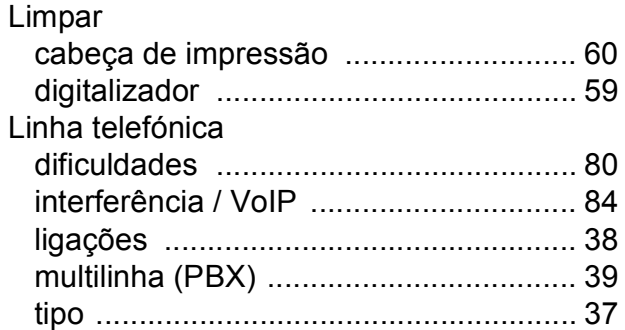

### **M**

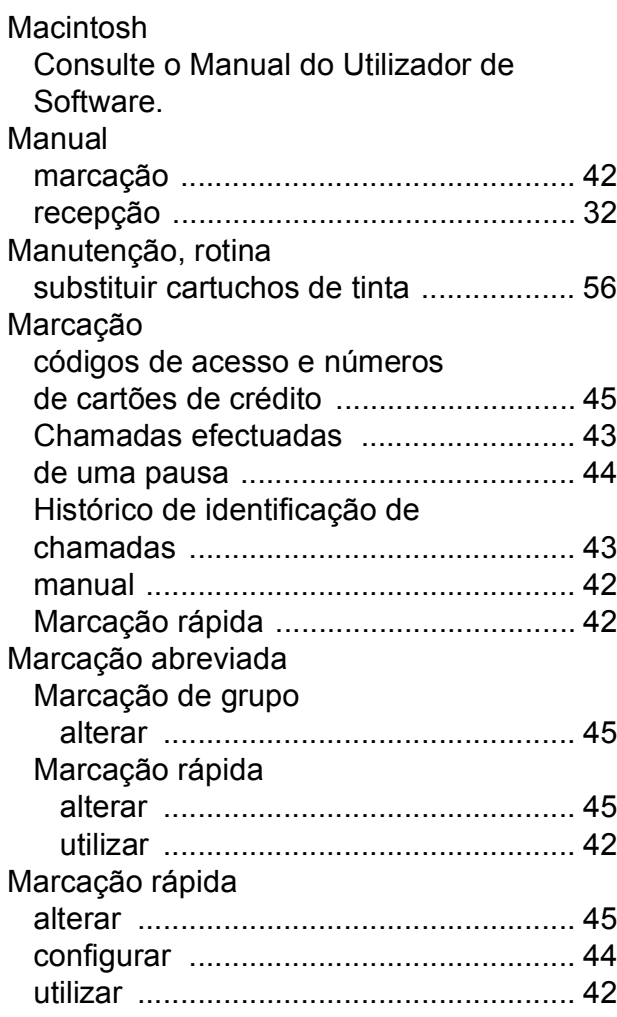

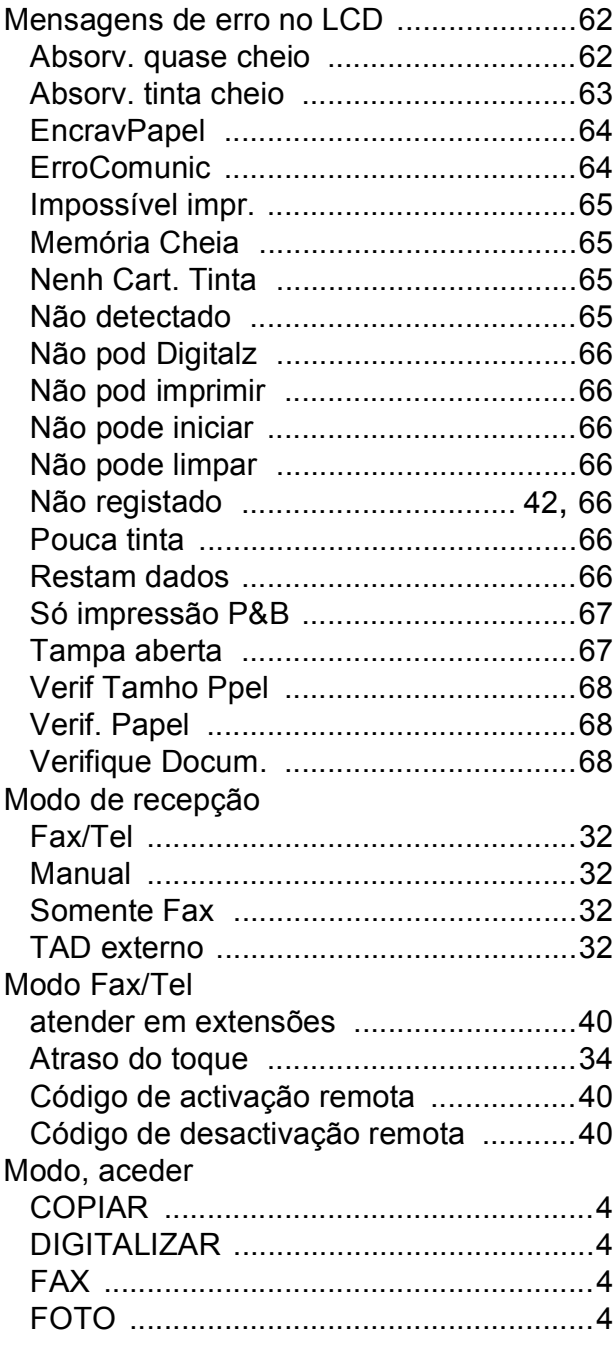

### **N**

Número de Série como encontra[r ..................Veja no interior](#page-1-0)  [da tampa frontal](#page-1-0)

### **P**

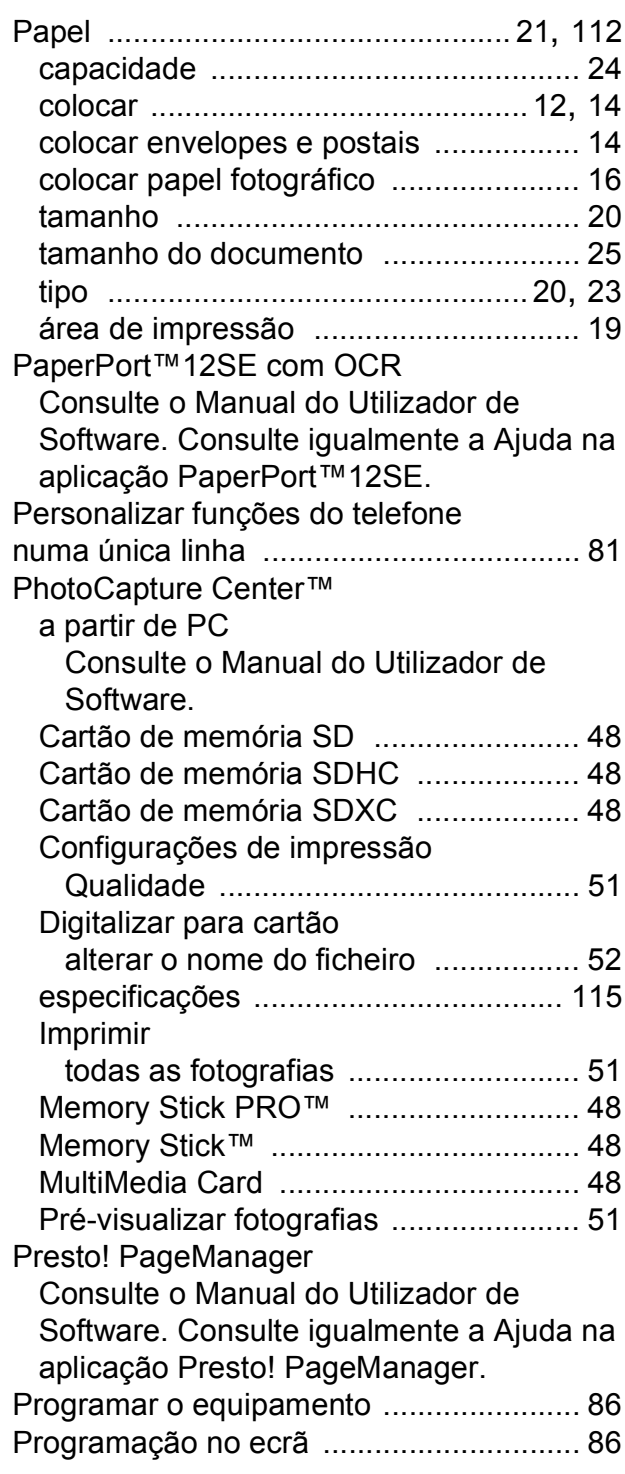

**123**

**E**

## **R**

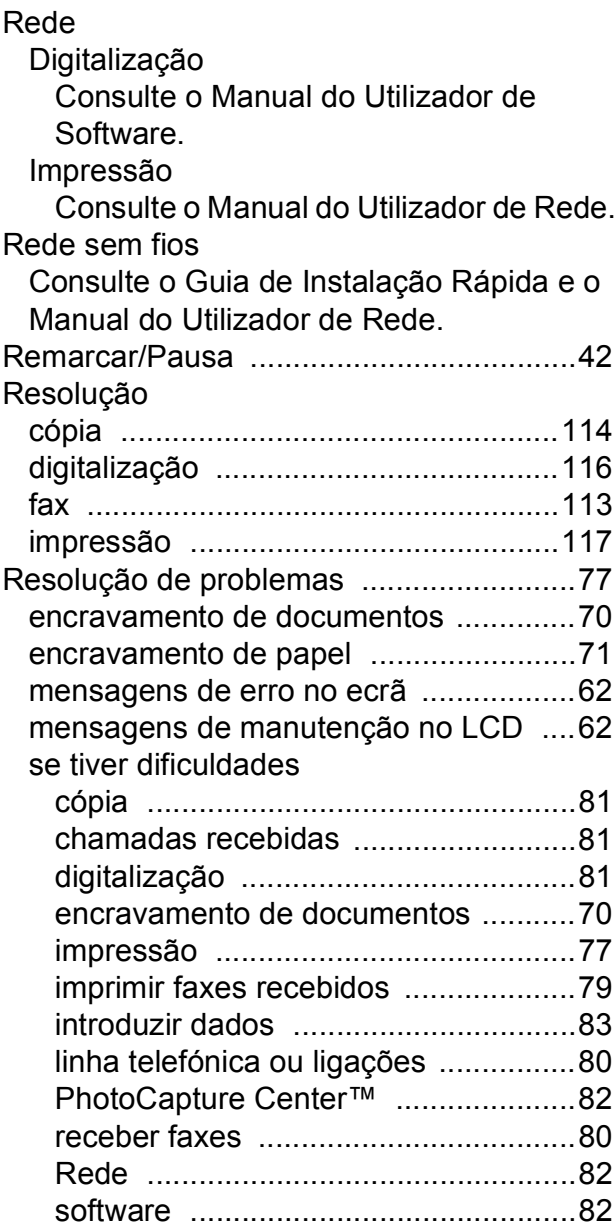

### **T T T T T**

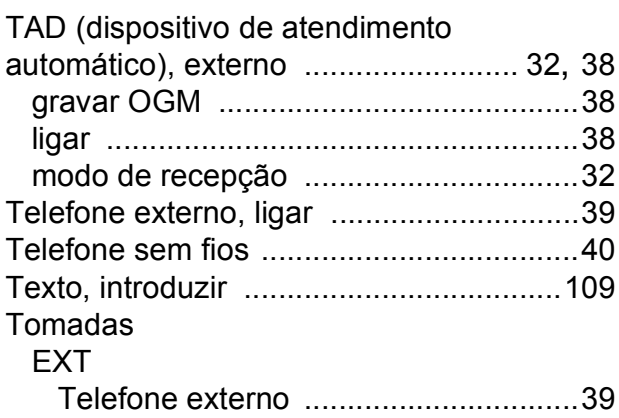

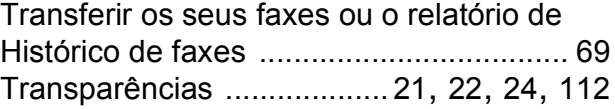

### **V**

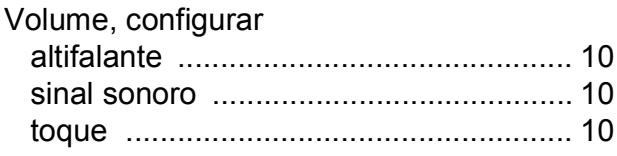

# **W**

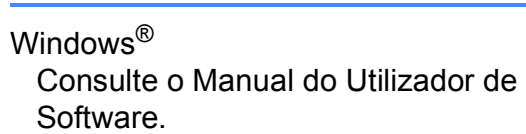

# **Á**

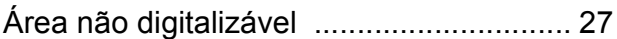

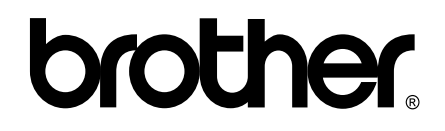

### **Visite-nos na World Wide Web <http://www.brother.com/>**

Este equipamento foi aprovado apenas para utilização no país da compra. As empresas locais da Brother ou os seus revendedores dão apenas assistência aos equipamentos comprados nos respectivos países.